# Libero 5G III 取扱説明書

#### はじめにお読みください

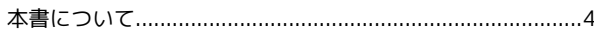

# MyOS 13の新機能

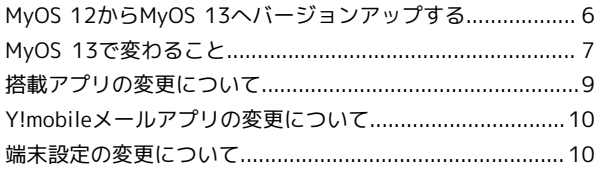

### ご利用の準備

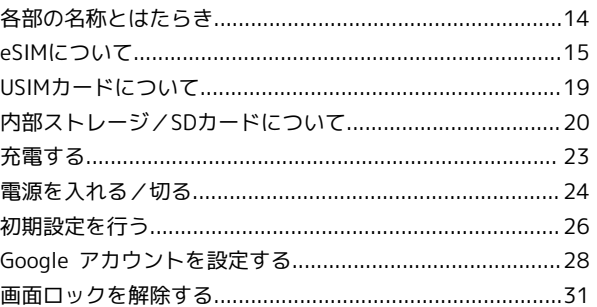

#### 基礎知識 / 基本操作

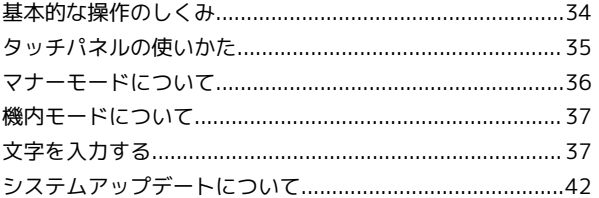

## 画面の見かた

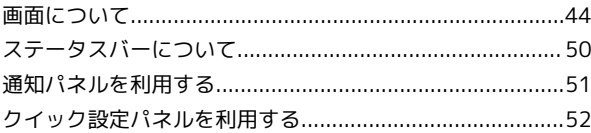

### 電話/電話帳

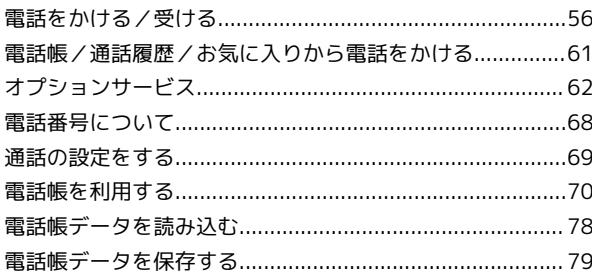

# メール

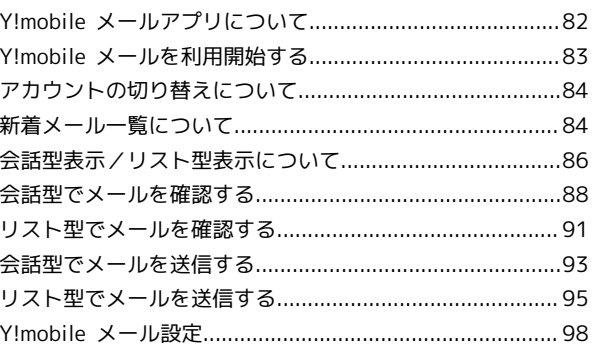

Libero 5G III

# Libero 5G III 取扱説明書 目次

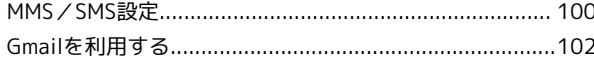

### インターネット

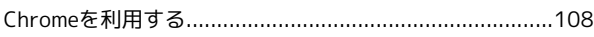

# カメラ

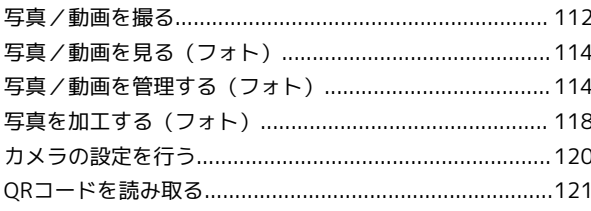

# アプリの基本

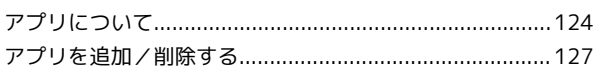

### 便利な機能

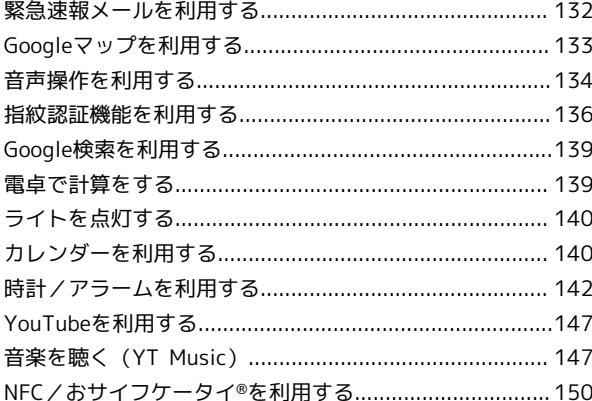

# データの管理

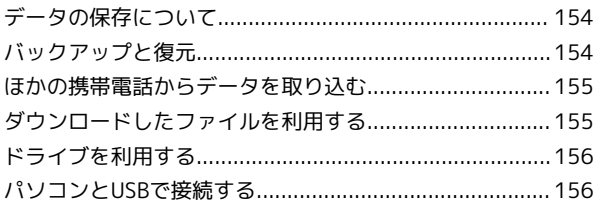

### Wi-Fi/Bluetooth

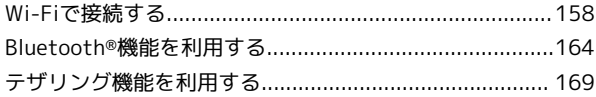

# 端末設定

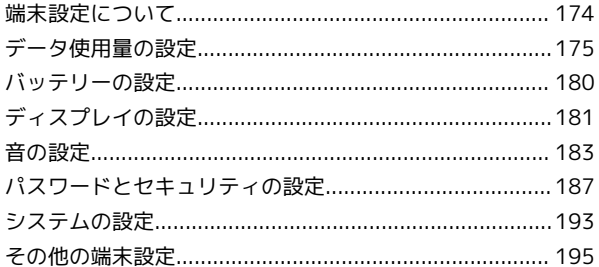

### 海外でのご利用

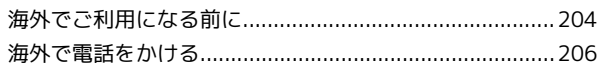

### 困ったときは

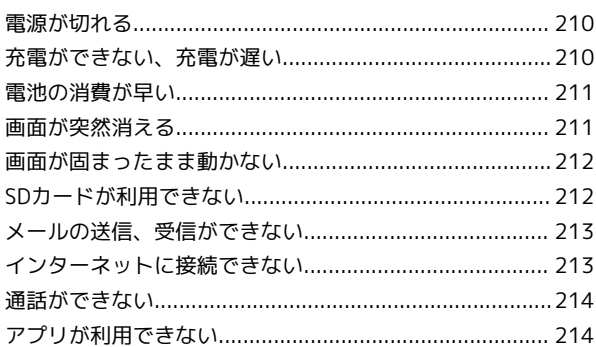

# 保証/仕様/お問い合わせ先

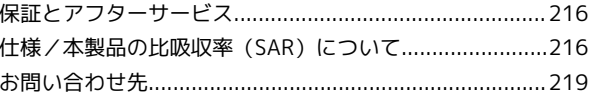

# はじめにお読みください

# <span id="page-5-0"></span>本書について

本書では、基本的にお買い上げ時の状態での操作方法を説明してい ます。 また、特にことわりがない限りホーム画面からの操作を中心に説明

しています。操作説明は省略している場合があります。

#### 本製品をお使いになる前に

「クイックスタート」、「お願いとご注意」をご覧になり、正しく お取り扱いください。 ご契約の内容により、ご利用になれるサービスが限定されます。

#### ■ データ通信について

- ・本製品は、常時インターネットに接続される仕様のため、データ の同期など一部自動的に通信を行う場合があります。
- ・アプリのダウンロードや動画の視聴など、データ量の大きい通信 を行うと、データ通信料が高額になりますので、データ通信定額 サービスのご加入を強くおすすめします。
- ・お客様がご利用のアプリやサービスによっては、Wi-Fi®通信中で あってもデータ通信料が発生する場合があります。

# ディスプレイ表示、キー表示について

本書で記載しているディスプレイ表示は、実際の表示と異なる場合 があります。本書で記載しているキー表示は、説明用に簡略化して いるため実際の表示とは異なります。

### その他の表記について

本書では、本製品のことを「本機」と表記しています。 microSD™/microSDHC™/microSDXC™カードは「SDカード」と 表記しています。

# MyOS 13の新機能

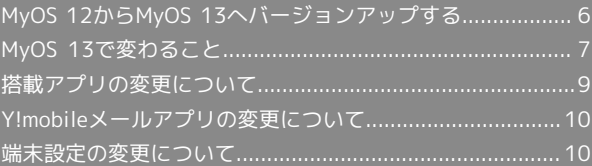

# <span id="page-7-0"></span>MyOS 12からMyOS 13へバージョン アップする

MyOS 12からMyOS 13へのバージョンアップ手順を説明します。

バージョンアップに関するご注意

#### アプリについて

新しいアプリが追加/更新されたり、アプリの名称やアイコン、 操作方法、画面表示などが変更されたりすることがあります。 

#### バージョンアップ時のご注意

バージョンアップするときは、次の点についてご注意ください。 ・バージョンアップには時間がかかることがあります。

・電波状態の良い所で、移動せずに操作してください。また、電 池残量が十分ある状態で操作してください。バージョンアップ 途中に電波状態が悪くなったり、電池残量がなくなると、アッ プデートに失敗することがあります(アップデートに失敗する と本機が使用できなくなることがあります)。

#### データバックアップについて

本機の状況(故障・破損・水濡れなど)によっては、保存されて いるデータが破棄されることがあります。必要なデータは、バー ジョンアップ前にバックアップしておくことをおすすめします。 なお、データが消失した場合の損害につきましては、当社は責任 を負いかねますので、あらかじめご了承ください。

MyOS 12からMyOS 13へバージョンアップ する

バージョンアップが必要なときは、通知が表示されます。通知を タップし、画面の指示に従って操作してください。通知が表示され ない場合などは、次の手順でアップデートできます。

#### $\overline{1}$

ホーム画面を上にフリック/スワイプ ● 3 (設定) ● シス テム

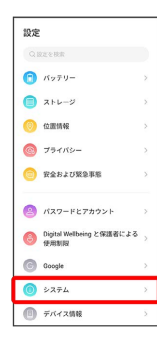

 $\vert$  2

システム アップデート

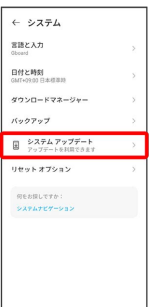

# $\overline{3}$

以降は、画面の指示に従って操作

※3 システムアップデートが実行されます。

# あ システムアップデート後に再起動しなかっ たとき

強制終了して、電源を入れ直してください。 それでも起動しないときは[、お問い合わせ先](#page-220-0)までご連絡くださ い。

# <span id="page-8-0"></span>MyOS 13で変わること

バージョンアップを行うと、バージョンが13に変更されます。それ に伴い、操作性が向上し、アプリの操作にも変更が加えられます。 ここでは、バージョンアップ後の変更ポイントを簡単に説明しま す。

#### ■ テキストやデザインの変更について

本機の画面に表示されるテキストや画像のデザイン、レイアウト、 表示、色などが一部変更されます。

#### 電源の切りかた/再起動のしかたについて

電源キーを0.5秒程度長押しすると、Googleアシスタントが起動す るように変更されます。電源を切る・再起動するには、Googleアシ スタントが起動したあとも電源キーを押し続けてください。

・電源を切る

電源キーを長押し (3秒以上) → 電源を切る → タッチで電 源オフ]

- ・再起動する
- 電源キーを長押し (3秒以上) → 再起動 → タッチで再起動 ・強制再起動する

Googleアシスタント起動後、電源キーを10秒以上、画面が消灯し 本機が1回振動するまで長押しします。

電源キーを長押ししたときにGoogleアシスタントを起動しないよ うにするには、ホーム画面を上にスワイプ/フリック● (3) (設 定) 便利な機能&操作 Googleアシスタントのウェイク **アップ → ON ( ■表示) と操作します。** 

#### 初期設定について

画面のデザインや手順が一部変更されます。画面の指示に従って、 各項目を設定してください。

#### Googleアカウントの設定について

画面のデザインや手順が一部変更されます。画面の指示に従って、 各項目を設定してください。

#### 文字の入力について

- ・キーボードとアイコンの色やデザインが一部変更されます。
- ・キーボードに 五十音 が追加されます。
- ・キーボードバーに GIF (GIF) が追加されます。GIFアニメーショ ンの選択や、キーワード入力による検索ができます。
- ・キーボードの絵文字リスト画面下部に表示される項目に、 (検索)と GIF (GIF) が追加されます。
- ・文字入力設定の 詳細設定 が プライバシー に変更されます。

#### ホーム画面について

「ホーム画面の設定 の「アイコンのレイアウト から 4×5 、 5×5 が削除されます。

#### マルチウィンドウについて

表示画面を分割して2つのアプリを表示するマルチウィンドウ機能の 画面のデザインと操作が一部変更されます。

・マルチウィンドウで表示する 画面下端のナビゲーションインジケーター領域を上にフリック

/スワイプして指を止める 操作したいアプリのサムネイル  $\overline{\mathbf{C}}$   $\ominus$  分割画面下側のアプリー覧画面 (ランチャー画面)で次 に操作したいアプリをタップ

最近使用したアプリの履歴画面またはホーム画面で次に操作した いアプリを選択する機能が削除されます。

・マルチウィンドウを終了する

仕切りバー( ●●●●●●) を画面上部または下部までドラッグ 分割表示中に画面下端のナビゲーションインジケーター領域を上 にフリック/スワイプすると、2つのアプリが分割表示されたま ま、最近使用したアプリの履歴画面に追加されます。

#### 壁紙について

- ・選択できる壁紙が追加されます。
- ・壁紙のプレビュー機能が追加され、壁紙を設定する前に確認でき ます。
- ホーム画面のアイコンがない場所をロングタッチ 2 壁紙 →壁紙を選択 → プレビュー

### ウィジェットについて

- ・ウィジェット一覧画面のウィジェットアイコンが一部変更されま す。
- · 付近の交通状況 、 付近の場所をすぐに見つける 、 Individual Contact 、 お気に入りの連絡先 、 単一メモ 、 検索 、 ク イック操作 が追加されます。
- · Chromiun dino が Chrome Dino に変更されます。
- · メモリスト が メモ コレクション に変更されます。

# ステータスバーについて

ステータスバー左側に表示される通知アイコンが、 ※ から ※ のよ うな四角形の背景色付きのデザインに変更されます。その他、デザ インが変更されるおもなアイコンは次のとおりです。

#### ・変更される通知アイコン

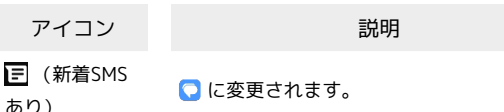

#### ・変更されるステータスアイコン

アイコン アイコン アイコン アイコン

(データ通 信中(GSM)) ■に変更されます。 (機内モー ド) に変更されます。

MyOS 13の新機能

MyOS 13の新機能

# クイック設定パネルについて

- ・操作や表示される項目が一部変更されます。
- ・次の項目が追加されます。
- QR コードのスキャン
- 画面の固定
- アクティブなアプリ
- 自動字幕起こし
- 電卓
- ・ 色を反転 が 色反転 に変更されます。
- ・ステータスバーを2本指で下にフリック/スワイプしてクイック設 定パネルを表示する機能が削除されます。

### <span id="page-9-0"></span>連絡帳について

画面に表示されるアイコンや項目が一部変更されます。

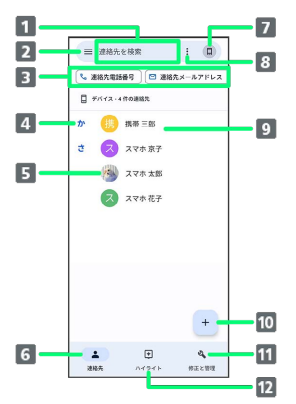

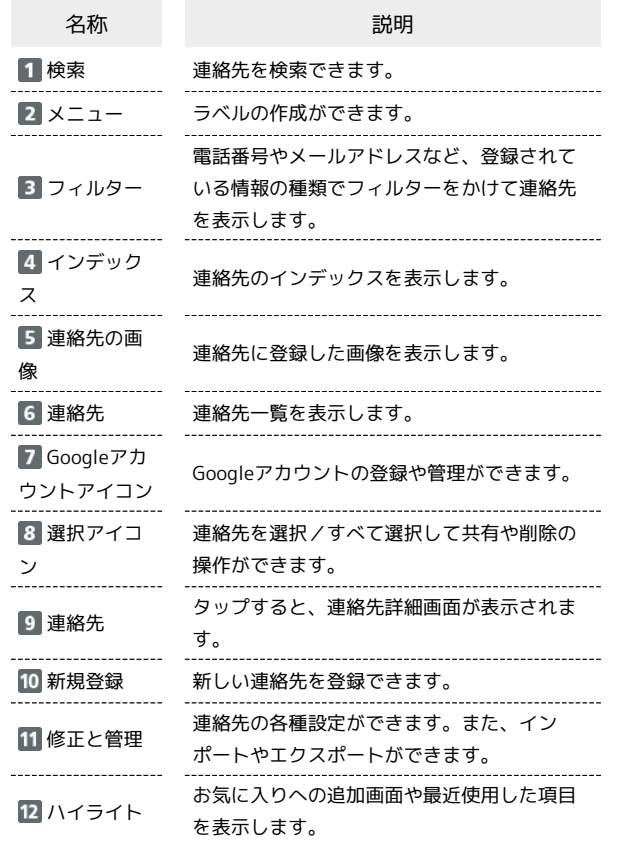

### 搭載アプリについて

搭載アプリの一部がバージョンアップされたり、変更/追加/削除 されたりします。 詳しくは、[「搭載アプリの変更について](#page-10-0)」を参照してください。

#### Y!mobileメールアプリについて

Y!mobileメールの利用開始手順が一部変更されます。画面の指示に 従って操作してください。 また、SMSが+メッセージに対応します。 詳しくは、[「Y!mobileメールアプリの変更について」](#page-11-0)を参照してく ださい。

#### Wi-Fi接続について

・アクセスポイントを選択して接続する操作が一部変更されます。 ホーム画面を上にフリック / スワイプ → © (設定) → Wi-Fi → Wi-Fiの使用 ( ● 表示) → アクセスポイントを タップと操作して表示される画面で、 パスワードを表示する が ◎ / ◎ に変更されます。また、「セキュリティ」(セキュリ ティの種別)が表示されなくなります。

・接続情報を手動で設定して接続する操作が一部変更されます。 ホーム画面を上にフリック/スワイプ (設定) Wi-Fi → Wi-Fiの使用 ( →表示) → ネットワークを追加 と操作して表示される画面で、セキュリティ設定の パスワードを 表示する が 図 / ◎ に変更されます。

#### Bluetooth®機能について

Bluetooth®通信で受信したファイルを確認する手順が変更されま す。

ホーム画面を上にフリック/スワイプ 2 3 (設定) 2 Bluetooth → Bluetooth経由で受信したファイル → 受信した データを選択● 画面の指示に従って操作

#### テザリング機能について

イーサネット テザリング が追加されます。 ホーム画面を上にフリック/スワイプ● (3) (設定)● モバイ ル ネットワーク ● アクセス ポイントとテザリング ● USB-LANアダプタ(市販品)と有線LANケーブル(市販品)で本機とパ ソコンなどを接続 → イーサネット テザリング (●表示)

#### 端末設定について

画面の構成やデザインが一部変更されます。また、設定項目が追加 /変更/削除されます。 詳しくは、[「端末設定の変更について](#page-11-1)」を参照してください。

# <span id="page-10-0"></span>搭載アプリの変更について

搭載アプリの一部がバージョンアップされたり、変更/追加/削除 されたりします。 また、アプリアイコンや画面のレイアウト、デザインが一部変更さ

れるほか、操作や項目が変更されるアプリもあります。

#### 変更されるおもなアプリ

画面やアイコンのデザイン、表示される項目や操作が一部変更され ます。 変更されるおもなアプリは次のとおりです。

アプリ こうしょう 変更点 (Chrome) 画面のデザインや項目が一部変更されます。 アプリアイコンが (2) に変更され、アプリ名が  $\bullet$  (Duo) Meetに変更されます。 (Files) 画面のデザインや項目が一部変更されます。 (Gmail) 画面のデザインや項目が一部変更されます。 (Google アプリアイコンが □に変更され、アプリ名が Playムービー& Google TVに変更されます。 TV) (Play スト 画面のデザインや表示されるアイコン、項目 ア) が一部変更されます。 (YT 画面のデザインや表示されるアイコン、項目 が一部変更されます。 Music) (おサイフ アプリアイコンが ● に変更されます。 ケータイ) 写真撮影画面にGoogle レンズのボタンが追加 (カメラ) されます。 ◎ をタップして起動します。 (カレン 画面のデザインや項目が一部変更されます。 ダー) アプリアイコンが (C) に変更され、画面の色や デザイン、項目が一部変更されます。 画面がロックされた状態で緊急通報する操作 が一部変更されます。 ロック画面を上にフリック/スワイプ 緊 急通報 →電話番号を入力→● (電話) 自分の電話番号を確認する操作が一部変更さ れます。 ホーム画面を上にフリック/スワイプ● ◎ (設定) → デバイス情報 → ステータ ス → SIMのステータス 画面のデザインや色が変更されます。 アラーム音の選択画面に、カード形式の一覧 (時計) が追加されます。 すべてのアラーム音 を タップすると、従来のアラーム音一覧が表示 されます。 -----------------------画面のデザインや表示されるアイコン、項目 (フォト) が一部変更されます。 ----------------------画面のデザインや表示されるアイコン、項目 (マップ) が一部変更されます。

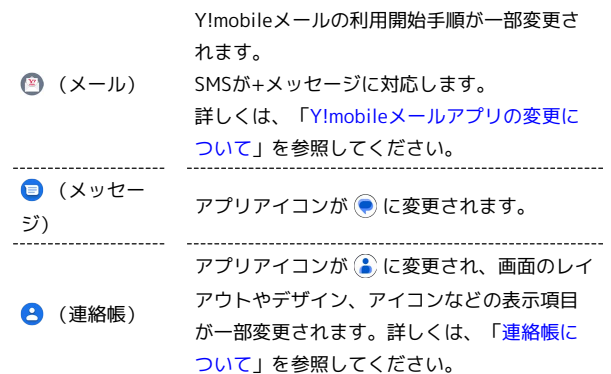

#### 追加されるアプリ

- (■) (ウォレット) が追加されます。
- セキュリティOneが追加されます。

#### 削除されるアプリ

- · (Google Pay) が削除されます。
- ・ (当) (詐欺ウォール) が削除されます。
- ◎ (スマートセキュリティ)が削除されます。
- · ◎ (迷惑電話ブロック)が削除されます。

MyOS 13の新機能

MyOS 13の新機能

# <span id="page-11-0"></span>Y!mobileメールアプリの変更につい て

Y!mobileメールの利用開始手順が一部変更されます。画面の指示に 従って操作してください。

また、SMSが+メッセージに対応します。SMSを+メッセージに移行 できるようになり、SMS関連設定項目が変更されます。

#### +メッセージへの移行について

SMSが+メッセージに対応します。以下のいずれかの操作により、 SMSを+メッセージに移行できます。

- · メール一覧画面の SMS → 画面上部の新機能に関するお知らせ 表示部分をタップ 画面の指示に従って操作
- ・■ ◆ →メッセージを利用開始していません → 画面の指示に 従って操作

### SMS設定の変更について

メールアプリのSMS関連の設定項目から SMSの引継ぎ が削除され ます。また、+メッセージに移行すると、以下の項目が追加されま す。

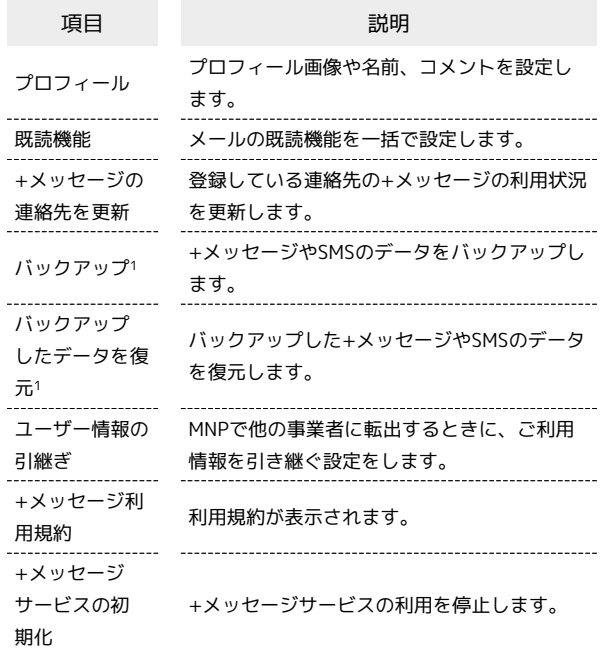

1 +メッセージへ移行しない場合は、 バックアップ と バック アップしたデータを復元 のみ表示されます。

# <span id="page-11-1"></span>端末設定の変更について

画面の構成やデザイン、項目の並びが全体的に変更されます。 また、設定項目が追加/変更/削除されます。

### 端末設定の変更について

メニュー項目のアイコンの色や形状が変更されるほか、項目の表示 順が変更されます。変更されるおもな項目は次のとおりです。

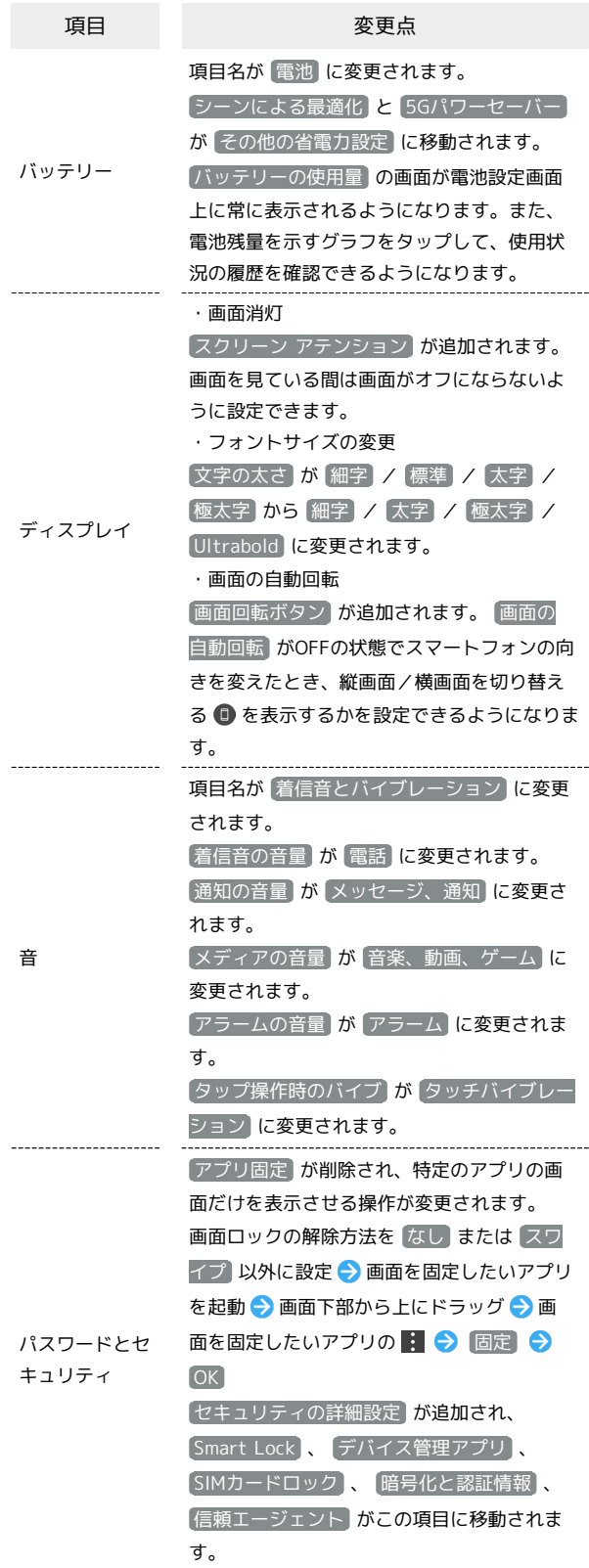

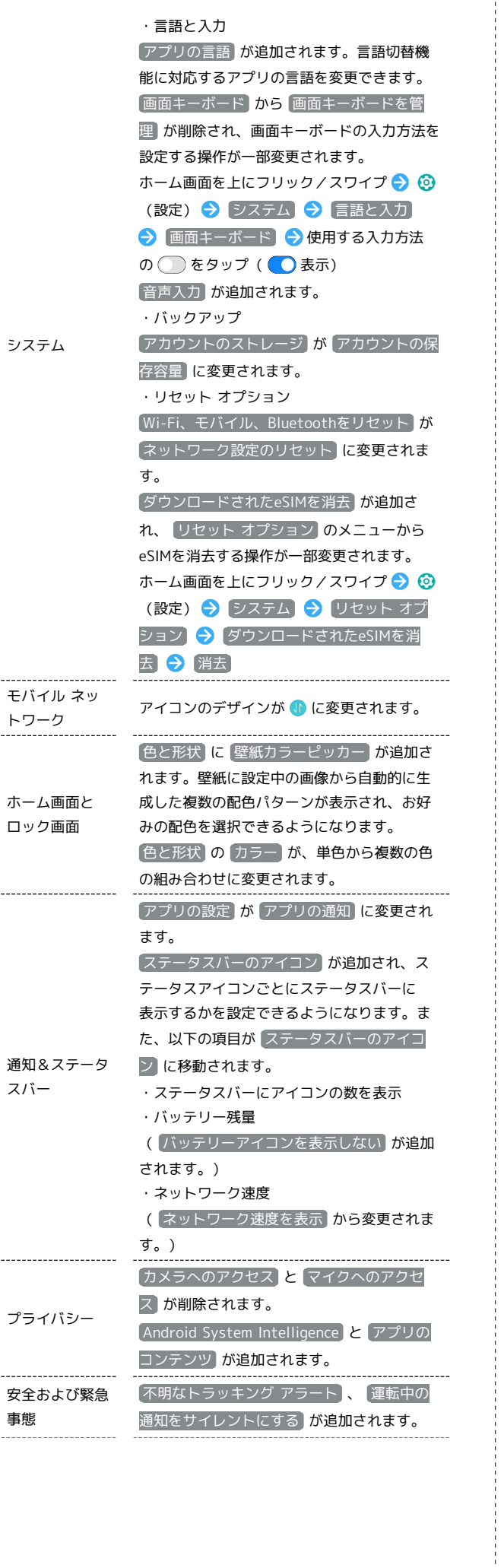

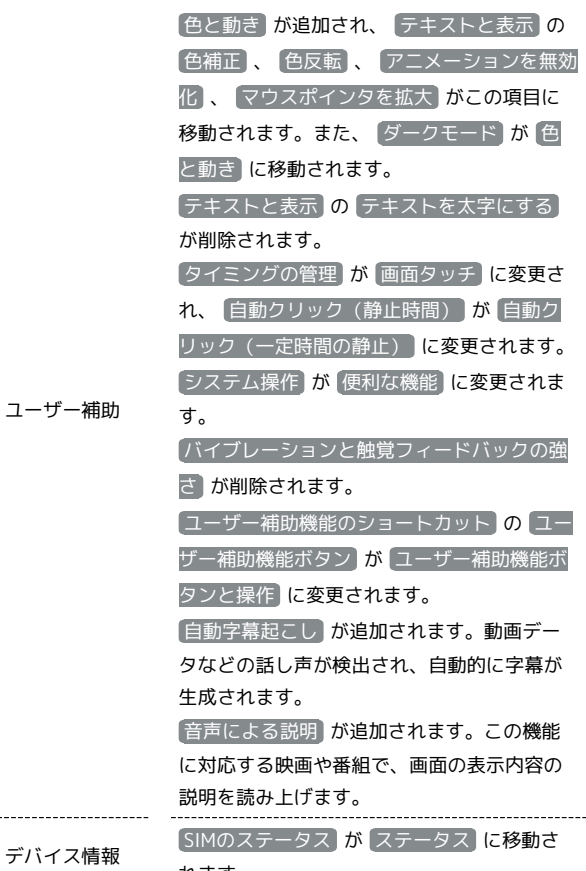

 $\frac{1}{2}$ 

れます。

11

# ご利用の準備

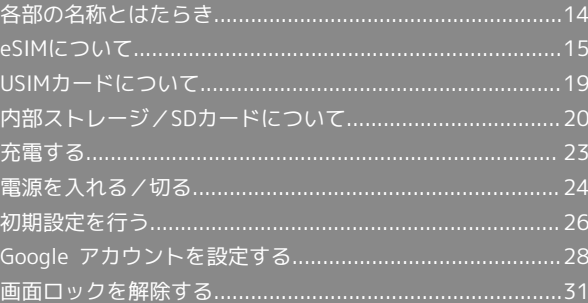

# <span id="page-15-0"></span>各部の名称とはたらき

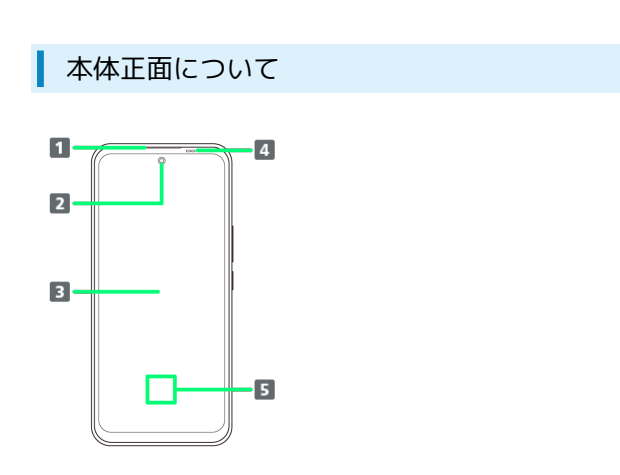

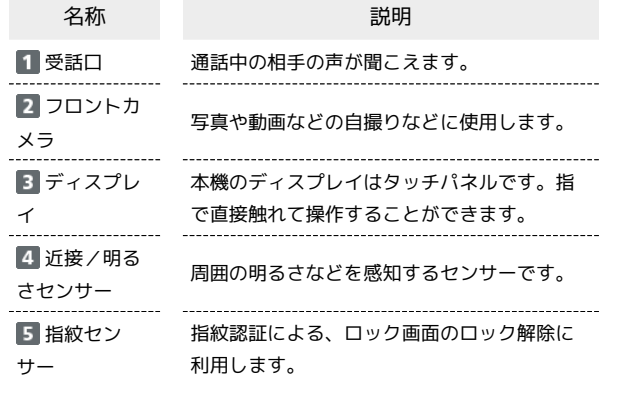

# 本体背面/側面について

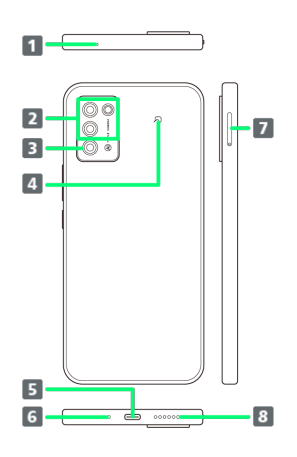

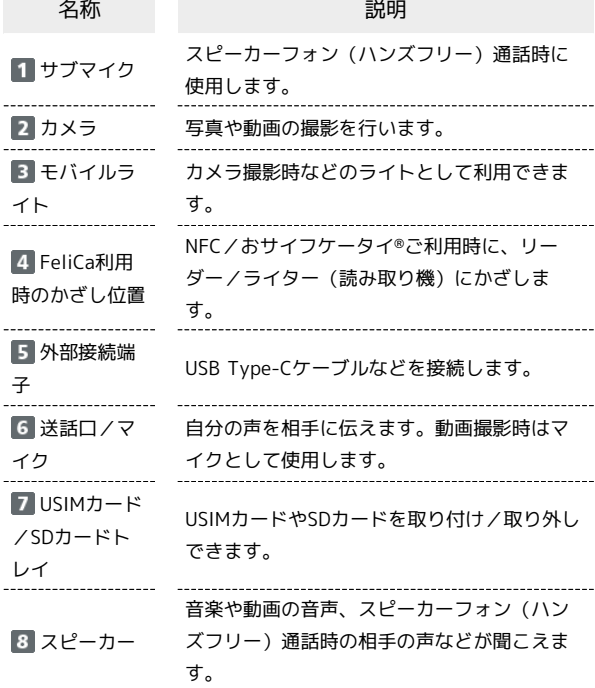

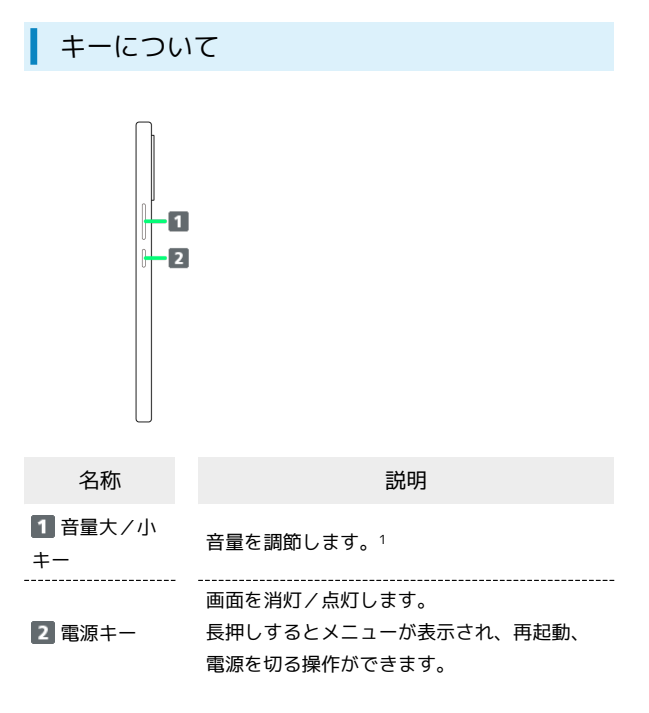

1 キーを押すと音量パネルが表示され、各種音量の調節やマナー モードの設定ができます。ただし、起動中のアプリ/機能によっ て調節される音量の種類が異なる場合や、音量の調節以外の動作 になる場合があります。

# <span id="page-16-0"></span>eSIMについて

eSIMは、端末内にあらかじめ埋め込まれた本体一体型のSIMです。 eSIM対応端末であればUSIMカードのように本体にSIMカードを差し 替えることなく、ご契約と設定のみで回線をご利用いただくことが できます。

#### eSIMのお取り扱い

eSIMのお取り扱いについては、下記のウェブサイトをご参照く ださい。

<https://ymobile.jp/s/NyKTq>

### eSIMをダウンロードする

# $\overline{1}$

ホーム画面を上にフリック/スワイプ → 3 (設定)

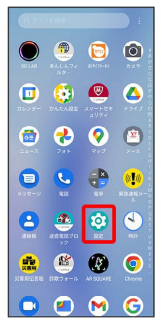

# $\overline{2}$

モバイル ネットワーク

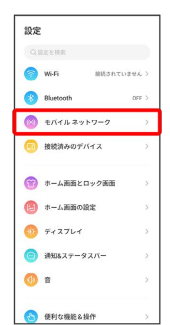

 $\overline{\mathbf{3}}$ 

モバイルデータ

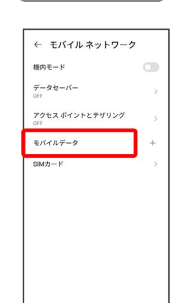

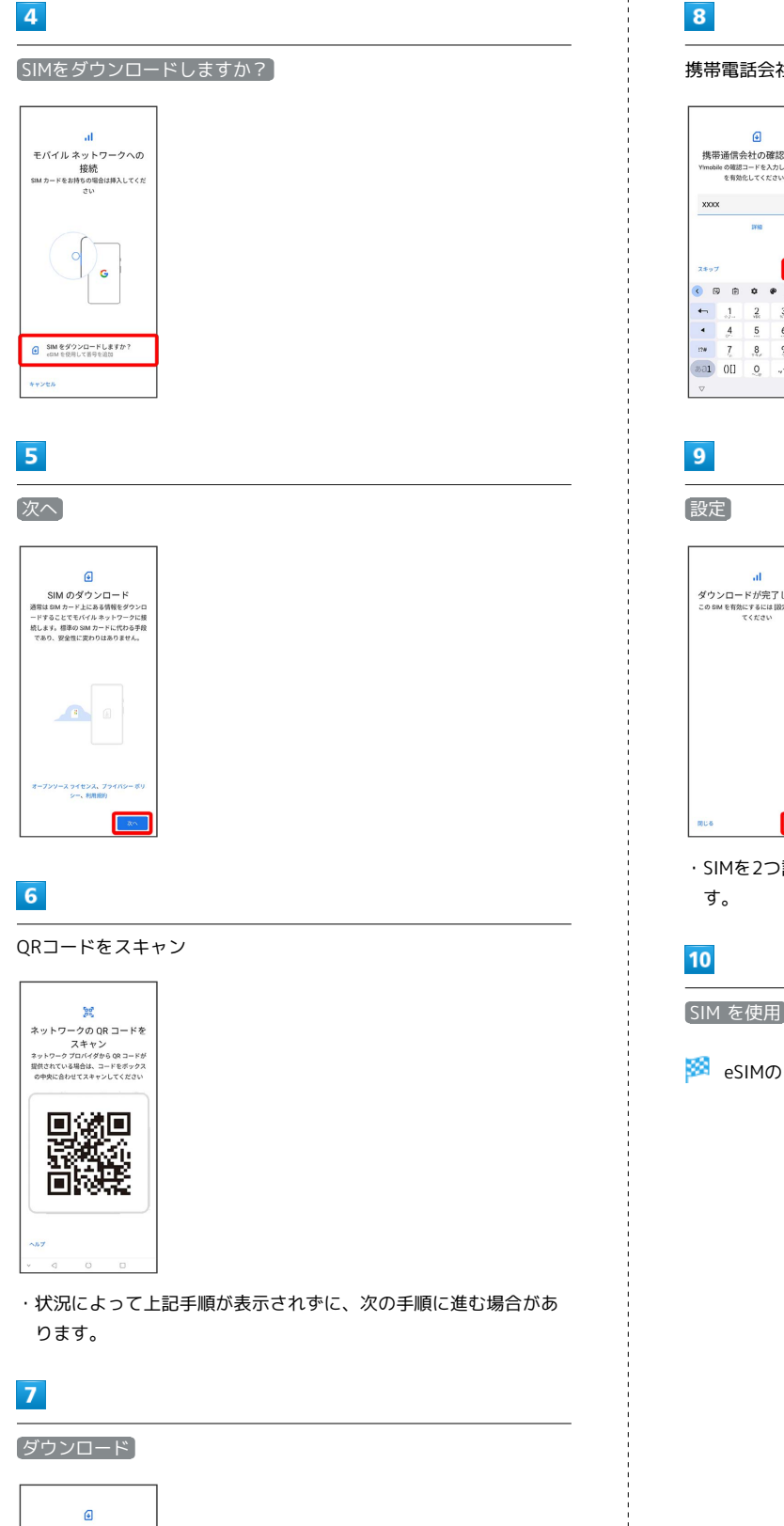

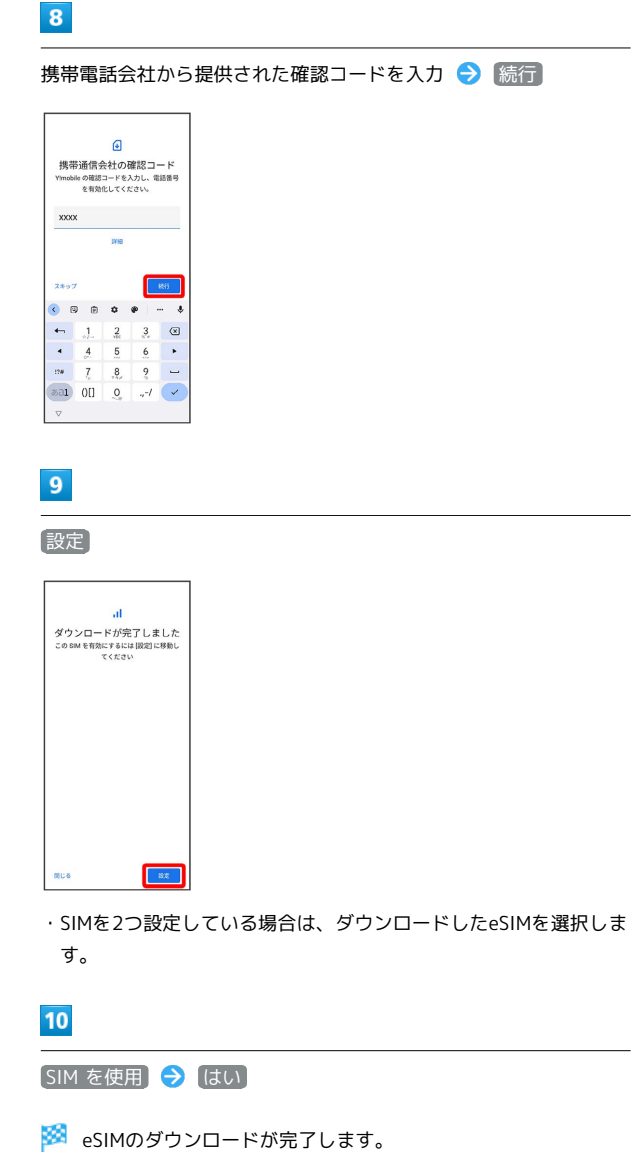

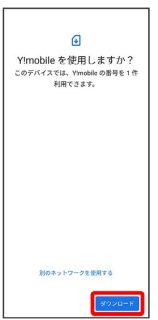

### eSIMを有効/無効にする

#### $\overline{1}$

ホーム画面を上にフリック/スワイプ ● 3 (設定)

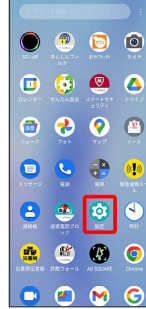

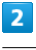

モバイル ネットワーク

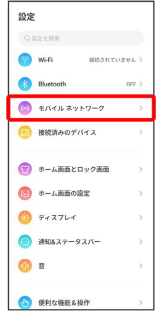

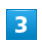

モバイルデータ

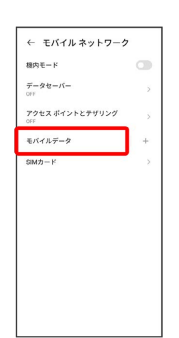

·SIMを2つ設定している場合は、 モバイルデータ をタップした後 でSIMを選択します。

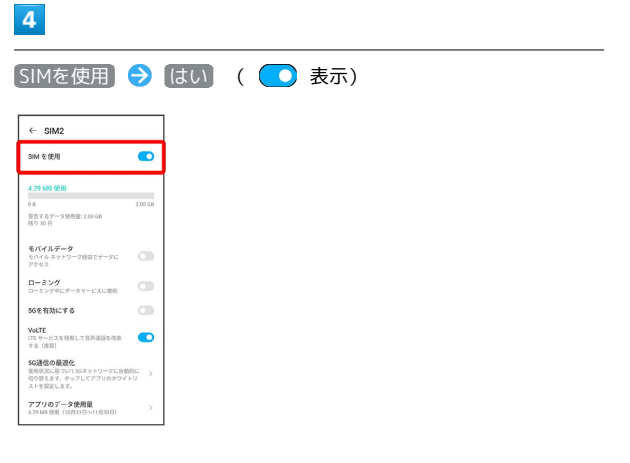

ご利用の準備 ご利用の準備

17

<mark>※</mark> SIMを使用 → はい と操作するたびにeSIMの有効( ● 表 示) /無効 ( ●表示) が切り替わります。

# 18

# eSIMを消去する  $\boxed{1}$ ホーム画面を上にフリック / スワイプ ● (設定)  $\begin{array}{c|c|c|c|c} \hline \bullet & \bullet & \bullet \\ \hline \bullet & \bullet & \bullet \end{array}$  $\begin{array}{ccc} \circ & \circ & \circ & \circ \end{array}$  $0000$ 0 € ₽  $\bullet$   $\bullet$   $\circ$   $\bullet$ ....  $\begin{array}{c} \bullet & \bullet & \bullet & \bullet \end{array}$  $\overline{2}$ モバイル ネットワーク 10:31 Quee WA MISHTUZUA **B** Bluetooth  $\bullet$  exemployed ● 接続消みのデバイス **● ホーム画面とロック画面** (※) ホーム画面の設定  $\bigcirc$   $\forall x \in \mathbb{R}$ **■ 通知&ステータスパー**  $\bigoplus$   $\mathfrak{m}$ **O** ERICHELSER  $\overline{\mathbf{3}}$ **モバイルデータ → SIMを消去**

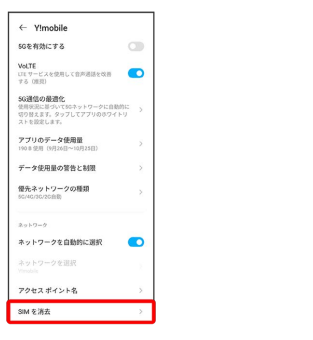

·SIMを2つ設定している場合は、 モバイルデータ をタップした後 でSIMを選択します。

# $\overline{4}$

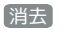

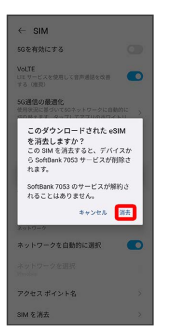

<br />
eSIMが消去されます。

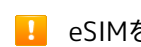

eSIMを消去した場合

eSIMを消去した後に再度eSIMを利用する場合は、eSIMダウン ロード用のQRコードの再発行が必要になります。 eSIMを消去した場合でも、ご契約が解除されたわけではありま せん。

# <span id="page-20-0"></span>USIMカードについて

USIMカードは、お客様の電話番号や情報などが記憶されたICカード です。

#### USIMカードのお取り扱い

USIMカードのお取り扱いにあたり下記事項をご確認ください。

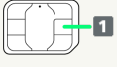

#### IC部分

USIMカードのお取り扱いについては、下記のワイモバイルの ウェブサイトをご参照ください。

<https://www.ymobile.jp/support/product/usim/>

- ・IC部分はいつもきれいな状態でご使用ください。
- ・お手入れは乾いた柔らかい布などで拭いてください。
- ・USIMカードにラベルなどを貼り付けないでください。故障の 原因となります。

USIMカードご利用時の注意事項

USIMカード利用時は、次の点にご注意ください。

- ・他社製品のICカードリーダーなどにUSIMカードを挿入し故障し た場合は、お客様ご自身の責任となり当社は責任を負いかねま すのであらかじめご注意ください。
- ・USIMカードの所有権は当社に帰属します。
- ・紛失・破損によるUSIMカードの再発行は有償となります。
- ・解約などの際は、当社にご返却ください。
- ・お客様からご返却いただいたUSIMカードは、環境保全のため リサイクルされます。
- ・USIMカードの仕様、性能は予告なしに変更する可能性があり ます。ご了承ください。
- ・お客様ご自身でUSIMカードに登録された情報内容は、控えを とっておかれることをおすすめします。登録された情報内容が 消失した場合の損害につきましては、当社は責任を負いかねま すのであらかじめご了承ください。
- ・USIMカードや携帯電話(USIMカード挿入済み)を盗難・紛失 された場合は、必ず緊急利用停止の手続きを行ってください。 詳しくは、[お問い合わせ先](#page-220-0)までご連絡ください。
- ・USIMカードの取り付け/取り外しは、必ず電源を切った状態 で行ってください。
- ・他社のUSIMカードをご使用になる場合、ご利用になれるサー ビス、機能などが制限される場合があります。当社では、一切 の動作保証はいたしませんので、あらかじめご了承ください。

### USIMカードを取り付ける

必ず電源を切った状態で行ってください。

・USIMカード/SDカードトレイを取り外す際は、付属のSIM取り出 しツール(試供品)をご使用ください。

# $\mathbf{1}$

SIM取り出しツールをトレイ取り出しホールに水平に差し込む

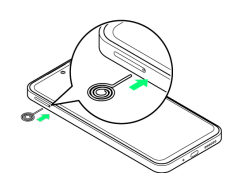

# $\overline{2}$

USIMカード/SDカードトレイをまっすぐに引き出し、本機から取り 出す

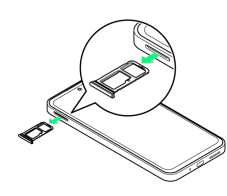

# $\overline{3}$

USIMカードのIC(金属)面を下にして、USIMカード/SDカードト レイに取り付ける

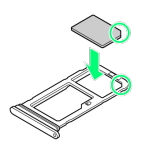

- ・切り欠きの向きに注意してください。
- ・USIMカード/SDカードトレイからUSIMカードが浮かないよう に、しっかりと取り付けてください。

# $\overline{4}$

USIMカード/SDカードトレイを本機に差し込み、奥までまっすぐに 押し込む

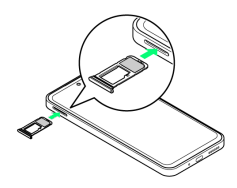

- **※ USIMカードの取り付けが完了します。**
- ・本機とUSIMカード/SDカードトレイにすき間がないことを確認し てください。

ご利用の準備

い利用の準備

USIMカードを取り外す

必ず電源を切った状態で行ってください。

・USIMカード/SDカードトレイを取り外す際は、付属のSIM取り出 しツール(試供品)をご使用ください。

#### $\overline{1}$

SIM取り出しツールをトレイ取り出しホールに水平に差し込む

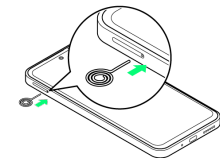

### $\overline{2}$

USIMカード/SDカードトレイをまっすぐに引き出し、本機から取り 出す

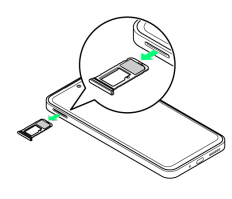

### $\overline{\mathbf{3}}$

USIMカード/SDカードトレイからUSIMカードを取り出す

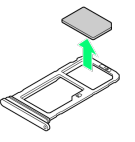

### $\overline{4}$

USIMカード/SDカードトレイを本機に差し込み、奥までまっすぐに 押し込む

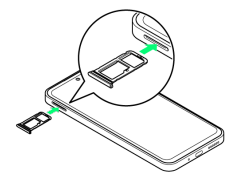

- **※ USIMカードの取り外しが完了します。**
- ・本機とUSIMカード/SDカードトレイにすき間がないことを確認し てください。

# <span id="page-21-0"></span>内部ストレージ/SDカードについて

本機は最大1TBまでのSDカードに対応しています。ただし、すべて のSDカードの動作を保証するものではありません。 市販のSDカードをはじめてお使いになるときは、必ず本機でフォー マットしてください。

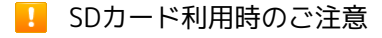

#### データについて

SDカードの登録内容は、事故や故障によって、消失または変化 してしまうことがあります。大切なデータは控えをとっておくこ とをおすすめします。なお、データが消失または変化した場合の 損害につきましては、当社では責任を負いかねますのであらかじ めご了承ください。

データの読み出し中/書き込み中について

データの読み出し中や書き込み中は、絶対に本機の電源を切らな いでください。

電池残量について

電池残量が少ないとデータの読み出しや書き込みができない場合 があります。

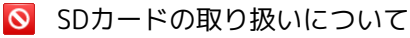

SDカードは、小さなお子様の手の届かない所で保管/使用して ください。誤って飲み込むと、窒息するおそれがあります。

#### <span id="page-21-1"></span>SDカードを取り付ける

必ず電源を切った状態で行ってください。

・USIMカード/SDカードトレイを取り外す際は、付属のSIM取り出 しツール(試供品)をご使用ください。

 $\blacksquare$ 

SIM取り出しツールをトレイ取り出しホールに水平に差し込む

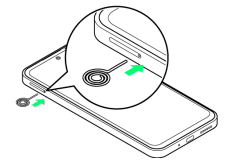

 $\overline{2}$ 

USIMカード/SDカードトレイをまっすぐに引き出し、本機から取り 出す

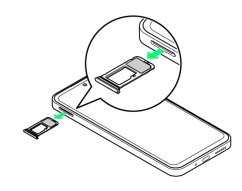

#### $\overline{\mathbf{3}}$

SDカードの端子面を下にして、USIMカード/SDカードトレイに取 り付ける

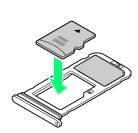

- ・SDカードの向きに注意してください。
- ・USIMカード/SDカードトレイからSDカードが浮かないように、 しっかりと取り付けてください。

### $\overline{4}$

USIMカード/SDカードトレイを本機に差し込み、奥までまっすぐに 押し込む

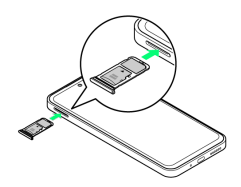

- **SDカードの取り付けが完了します。**
- ・本機とUSIMカード/SDカードトレイにすき間がないことを確認し てください。

#### SDカードをフォーマットする

市販のSDカードをはじめてお使いになるときは、必ず本機でフォー マットしてください。

・あらかじめ、SDカードを本機に取り付けてください。詳しくは、 [「SDカードを取り付ける」](#page-21-1)を参照してください。

# $\overline{1}$

ホーム画面を上にフリック/スワイプ → ◎ (設定)

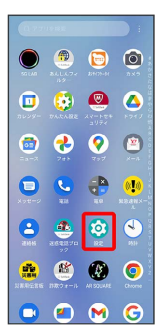

#### $\overline{2}$

ストレージ

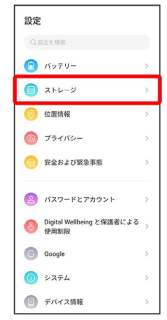

# $\overline{\mathbf{3}}$

対象のSDカードをタップ

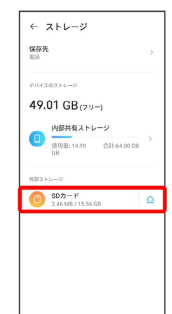

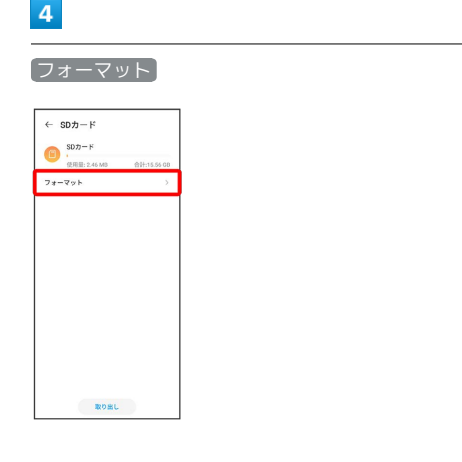

# $5<sub>5</sub>$

以降は、画面の指示に従って操作

SDカードのセットアップが完了します。

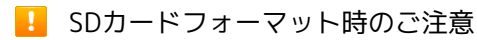

SDカードフォーマット時は、次の点にご注意ください。 ・フォーマットすると、SDカード内のデータがすべて消去され ます。ほかの機器で使用したSDカードをフォーマットするとき は、あらかじめよくご確認のうえ、操作してください。 ・フォーマットは、充電しながら行うか、十分に充電された状態 で行ってください。

```
SDカードを取り外す
```
必ず電源を切った状態で行ってください。

・USIMカード/SDカードトレイを取り外す際は、付属のSIM取り出 しツール(試供品)をご使用ください。

# $\boxed{1}$

SIM取り出しツールをトレイ取り出しホールに水平に差し込む

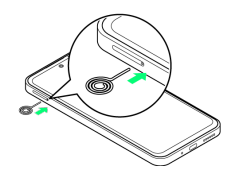

# $\overline{\mathbf{2}}$

USIMカード/SDカードトレイをまっすぐに引き出し、本機から取り 出す

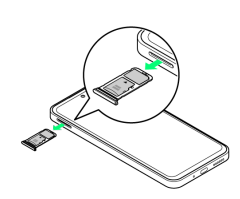

# $\overline{\mathbf{3}}$

USIMカード/SDカードトレイからSDカードを取り出す

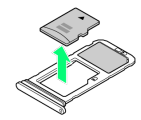

# $\overline{4}$

USIMカード/SDカードトレイを本機に差し込み、奥までまっすぐに 押し込む

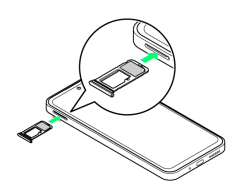

**SOカードの取り外しが完了します。** 

・本機とUSIMカード/SDカードトレイにすき間がないことを確認し てください。

# <span id="page-24-0"></span>充電する

#### る 充電時の表示について

充電中はロック画面に充電の状態が表示されます。急速充電中 は ケッが表示されます。

#### ■ 充電時のご注意

本機または周辺機器が濡れている状態では、USB Type-Cプラグ を絶対に接続しないでください。

#### ACアダプタで充電する

ACアダプタはオプション品です。ワイモバイル指定のACアダプタを お使いください。ACアダプタ、およびその他の周辺機器については ワイモバイルのウェブサイトを参照してください。

ここでは、ACアダプタ[ZSDBAV]※を使用して充電する方法を例 に説明します。

※ USB PD-PPS対応 USB Type-C® 急速充電 ACアダプタ 「ZSDBAV」(SB-AC22-TCPD)

### $\sqrt{1}$

本機の外部接続端子に、ACアダプタのUSB Type-Cプラグを差し込 む

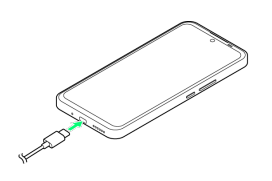

### $\overline{2}$

ACアダプタの電源プラグを起こし、コンセントに差し込む

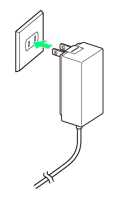

※2 充電が始まると、充電開始音が鳴動します。

### $\overline{3}$

充電が完了したら、ACアダプタの電源プラグをコンセントから抜 き、ACアダプタのUSB Type-Cプラグを本機から取り外す

※ 充電が終了します。

# パソコンと接続して充電する

PC接続用USB Type-Cケーブル(市販品)を使用して充電します。 必ずパソコンの電源を入れた状態で行ってください。 パソコンの接続環境によっては、充電できない場合があります。

# $\mathbf{1}$

本機の外部接続端子に、PC接続用USB Type-CケーブルのUSB Type-Cプラグを差し込む

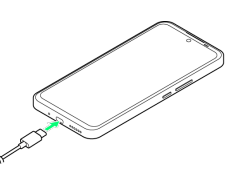

# $\overline{2}$

パソコンのUSB端子に、PC接続用USB Type-CケーブルのUSBプラグ を差し込む

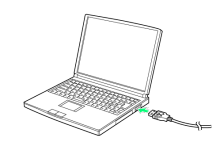

※3 充電が始まると、充電開始音が鳴動します。

# $\overline{3}$

充電が完了したら、本機とパソコンからPC接続用USB Type-Cケー ブルを取り外す

※ 充電が終了します。

23

# <span id="page-25-0"></span>電源を入れる/切る

本機を操作しても画面が変わらない、アプリが開かないといった、 正常に動作していない場合は、本機を強制的に再起動してくださ い。

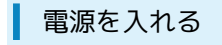

#### $\boxed{1}$

電源キーを長押し(2秒以上)

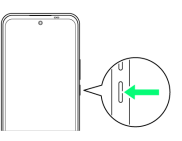

<mark>※3</mark> ロック画面が表示されます。

- ・画面ロックの解除については[「画面ロックを解除する](#page-32-1)」を参照し てください。
- ・はじめて電源を入れたときは、初期設定画面が表示されます。設 定については「[初期設定を行う](#page-27-0)」を参照してください。

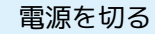

# $\overline{\mathbf{1}}$

電源キーを長押し(2秒以上)

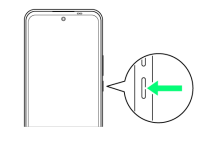

# $\overline{2}$

#### 電源を切る

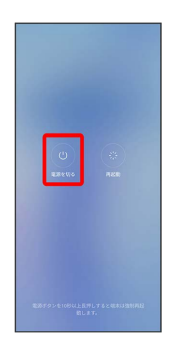

# $\overline{\mathbf{3}}$

タッチで電源オフ

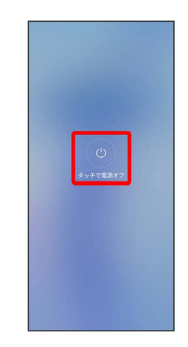

※ 電源が切れます。

ご利用の準備

ご利用の準備

#### 再起動する

### $\overline{1}$

電源キーを長押し(2秒以上)

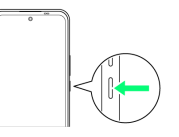

# $\overline{2}$

再起動

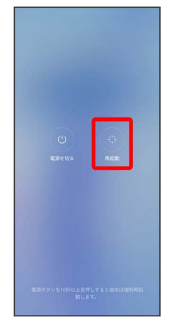

# $\overline{\mathbf{3}}$

タッチで再起動

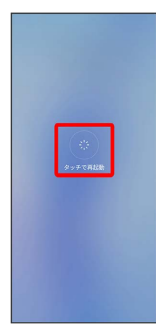

### ※ 再起動します。

強制的に再起動する

# $\overline{1}$

本機が1回振動するまで電源キーを長押し(10秒以上)

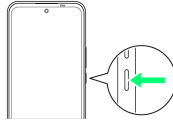

※ 強制的に再起動します。

セーフモードで起動する

# $\blacksquare$

電源オフの状態で、電源キーを長押し(2秒以上)

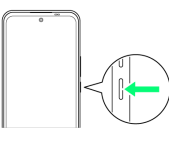

# $\overline{2}$

起動時のアニメーションが表示されているときに音量小キーを長押 し

- ※※ セーフモードで起動します。
- ・セーフモードで電源を入れると、画面左下に「セーフモード」と 表示されます。
- ・セーフモードで再起動すると、通常の状態で電源を入れることが できます。

### ■■ セーフモードで起動時の注意

セーフモードで起動する時は、次の点にご注意ください。

- ・セーフモードで電源を入れる前に、必要なデータはバックアッ プをとることをおすすめします。
- ・セーフモードで電源を入れると、追加していたウィジェットが 削除されることがあります。

# <span id="page-27-0"></span>初期設定を行う

はじめて本機の電源を入れたときは、初期設定画面が表示され、Wi-FiやGoogle™アカウントなどの設定を行うことができます。画面の 指示に従って、各項目を設定してください。

### 初期設定を行う

・使用状況により、表示される設定などが異なる場合があります。

・初期設定の手順はUSIMカードが取り付けられている手順となりま す。

eSIMの場合は初期設定でWi-Fiを設定し、初期設定のあとにeSIM の設定をしてください。詳しくは「[eSIMについて」](#page-16-0)を参照してく ださい。

 $\overline{1}$ 

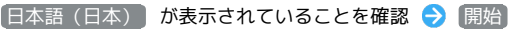

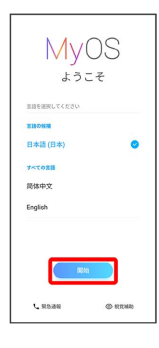

### $\overline{2}$

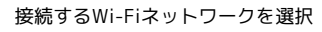

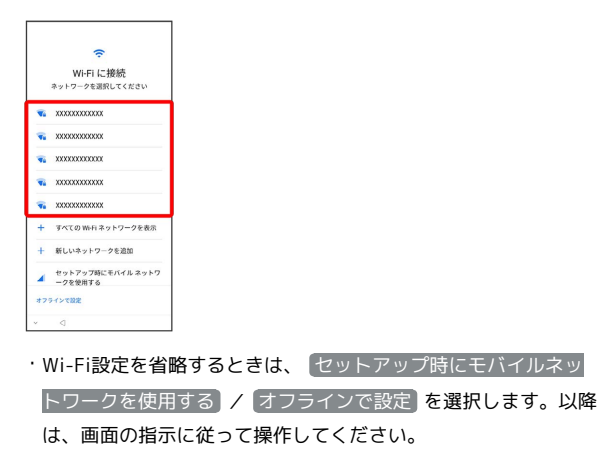

# $\overline{3}$

画面の指示に従ってWi-Fiを設定

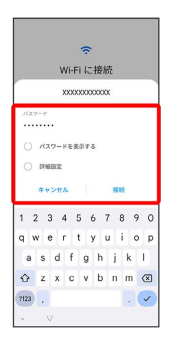

# $\vert 4 \vert$

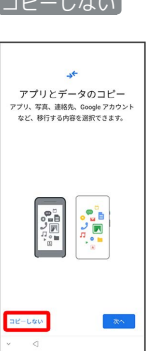

コピーしない

· 次へ をタップすると、Google アカウントを設定しているほかの 端末からデータをコピーできます。画面の指示に従って操作して ください。

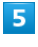

画面の指示に従って、Google アカウントを設定

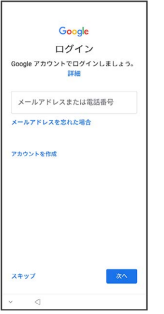

- ・Google アカウントについて詳しくは、「[Google アカウントを設](#page-29-0) [定する」](#page-29-0)を参照してください。
- ・Google アカウントを設定しないときは、 スキップ をタップし ます。
- ・入力レイアウトの選択画面が表示された場合は、画面の指示に 従って操作してください。

# $6\overline{6}$

Google サービスの各項目を設定/確認 → 同意する

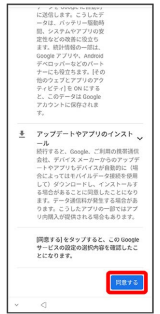

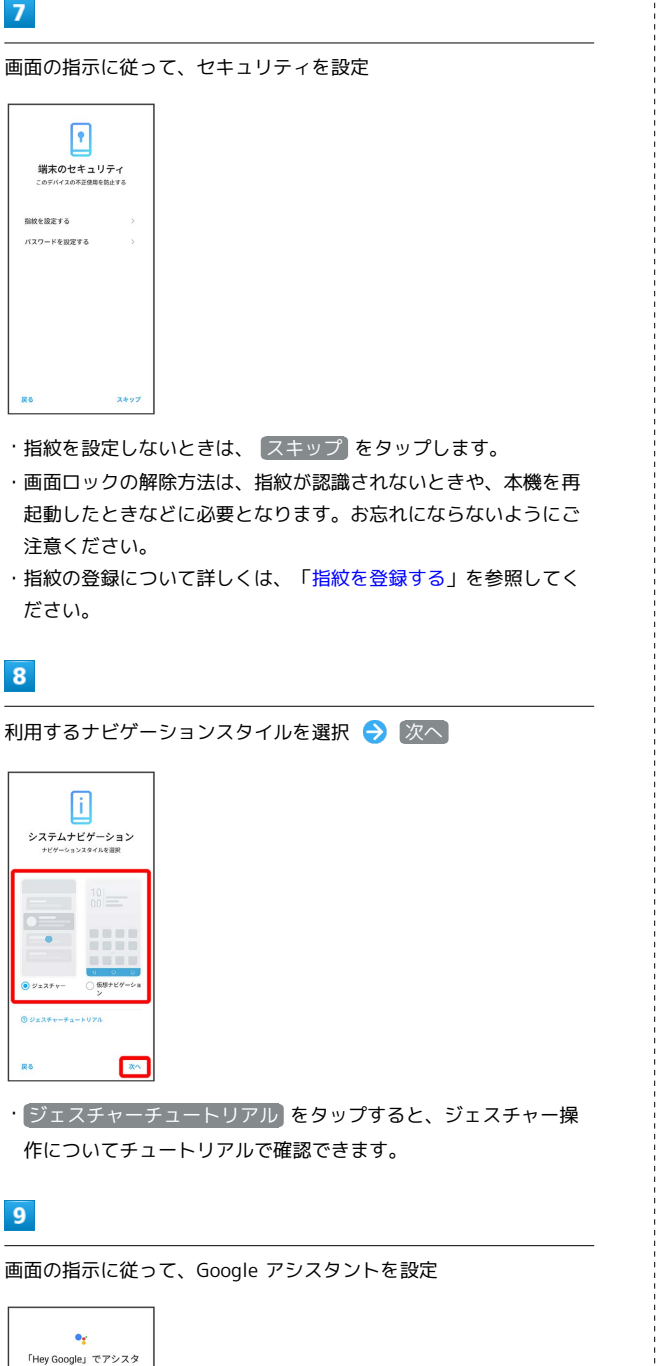

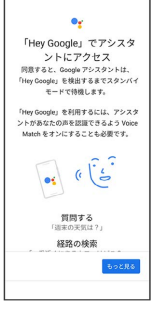

・Voice Matchを利用しないときは スキップ をタップします。

# 10 スキップ

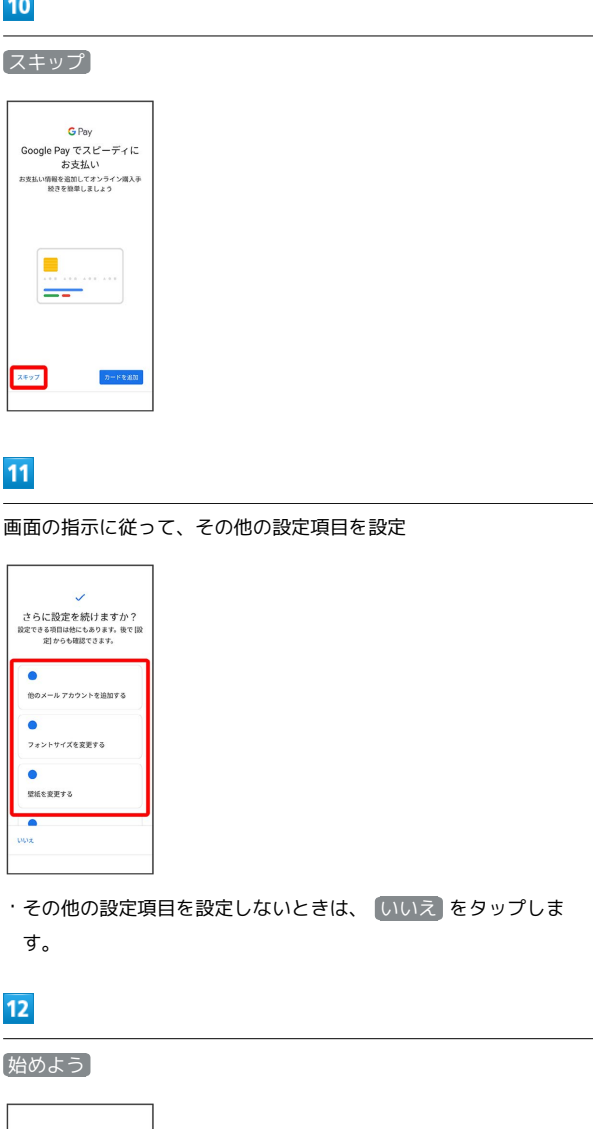

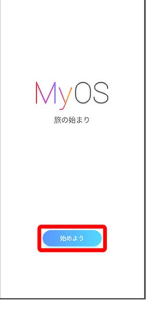

 $12$ 

- ※ 設定が完了します。
- ・以降は「ジェスチャーナビゲーション」に設定した場合で説明し ます。

ご利用の準備

ご利用の準備

<span id="page-29-0"></span>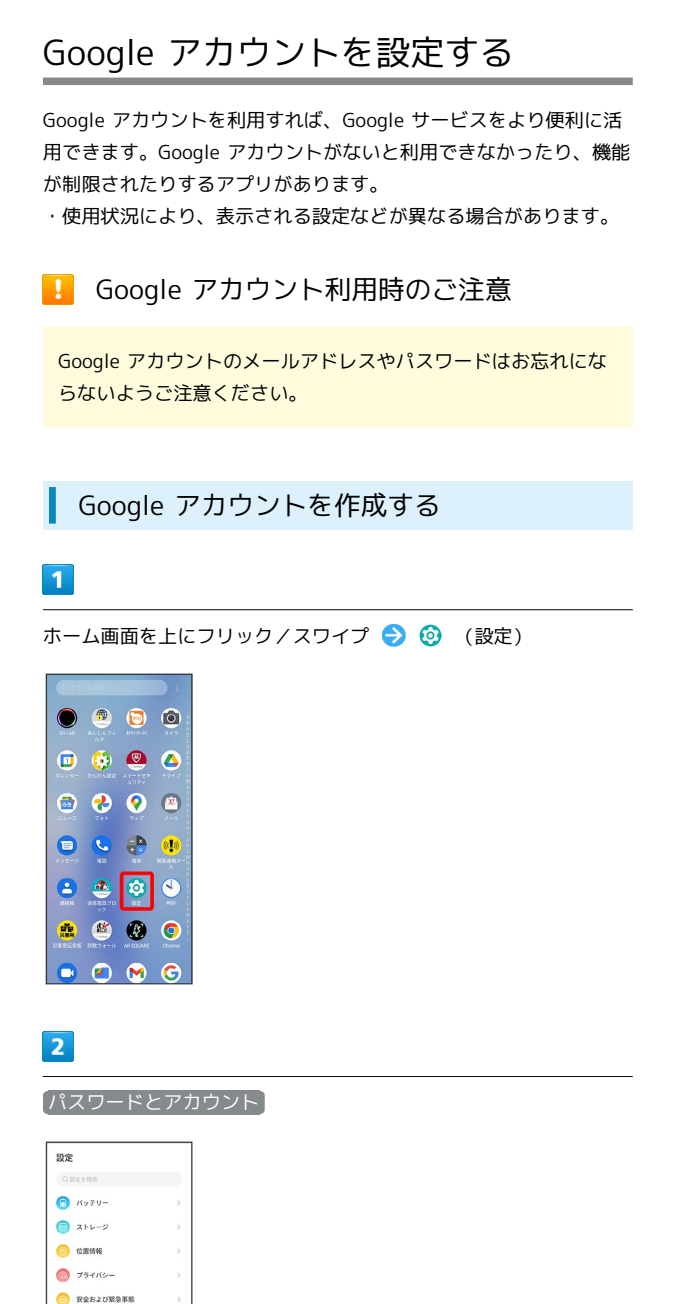

# $\overline{4}$

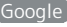

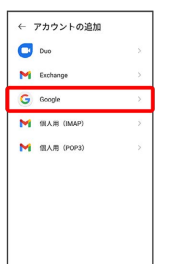

#### <mark>※</mark> Google アカウントのログイン画面が表示されます。

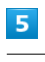

#### アカウントを作成

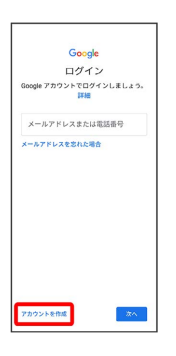

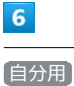

# Google - **Google**<br>ログイン<br>Google アカウントでログインしましょう。<br>- <mark>詳細</mark> メールアドレスまたは電話番号 **SERVICE PROPERTY** ■<br>子供用<br>子供用 POSTABILE -<br>アカウントを作成  $\langle \rangle$  and  $\langle \rangle$

- ・子供用のアカウントを作成する場合は、 子供用 をタップし、画 面の指示に従って操作してください。
- ・ビジネスの管理用のアカウントを作成する場合は、 ビジネスの管 理用 をタップし、画面の指示に従って操作してください。
- ・使用状況によっては、自分用/子供用/ビジネスの管理用の選択 が表示されない場合があります。

# $\circledcirc$   $\neq$   $\land\land\land$

C Google  $\bullet$   $\circ$ z $\circ$ 

# $\overline{3}$

 $\bigcirc$   $\land$   $\land$   $\lor$   $\vdash$   $\vdash$   $\land$   $\lor$   $\vdash$ Digital Welbeing & SEE EC

#### アカウントを追加

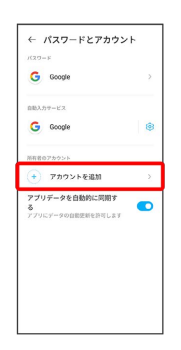

# 姓を入力 → 名を入力 → 次へ

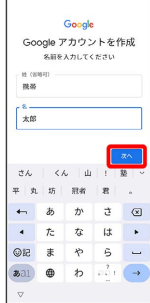

・確認画面が表示されたときは、画面の指示に従って操作してくだ さい。

# $\overline{\mathbf{8}}$

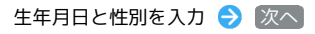

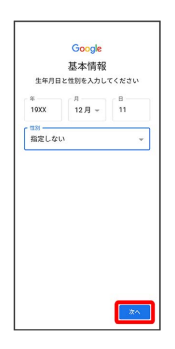

# $\overline{9}$

Gmail アドレスを選択 → 次へ

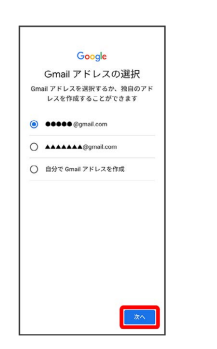

・独自のGmail アドレスを作成する場合は、 自分でGmail アドレ スを作成 → 「Gmail アドレスを作成」欄をタップ → 独自の Gmail アドレスを入力 → 次へ をタップします。

# $10$

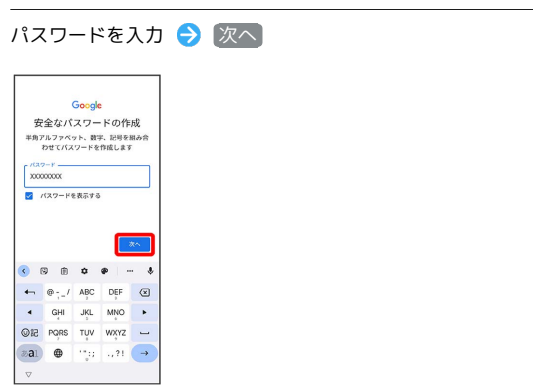

# $11$

仕組み

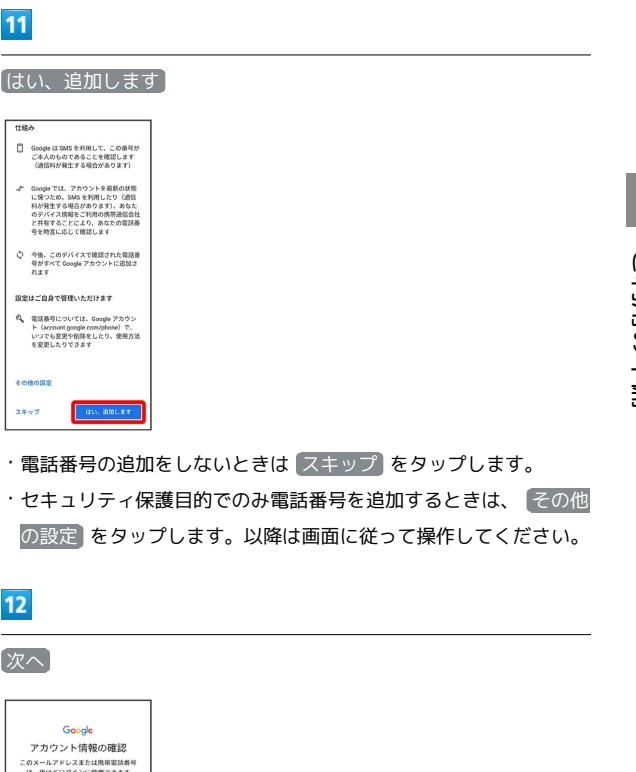

- ・電話番号の追加をしないときは スキップ をタップします。
- ・セキュリティ保護目的でのみ電話番号を追加するときは、 (その他 の設定 をタップします。以降は画面に従って操作してください。

### $12$

その他の設定  $2497$ 

# 次へ

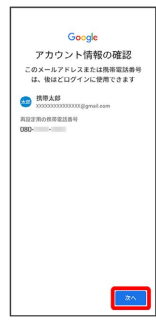

# $13$

プライバシーポリシーと利用規約を確認して 同意する

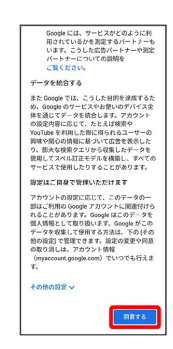

# $14$

Google サービスを設定 → 同意する

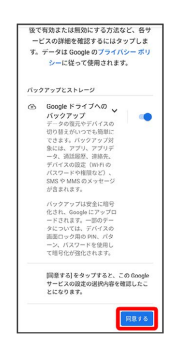

29

※ アカウントの作成が完了します。

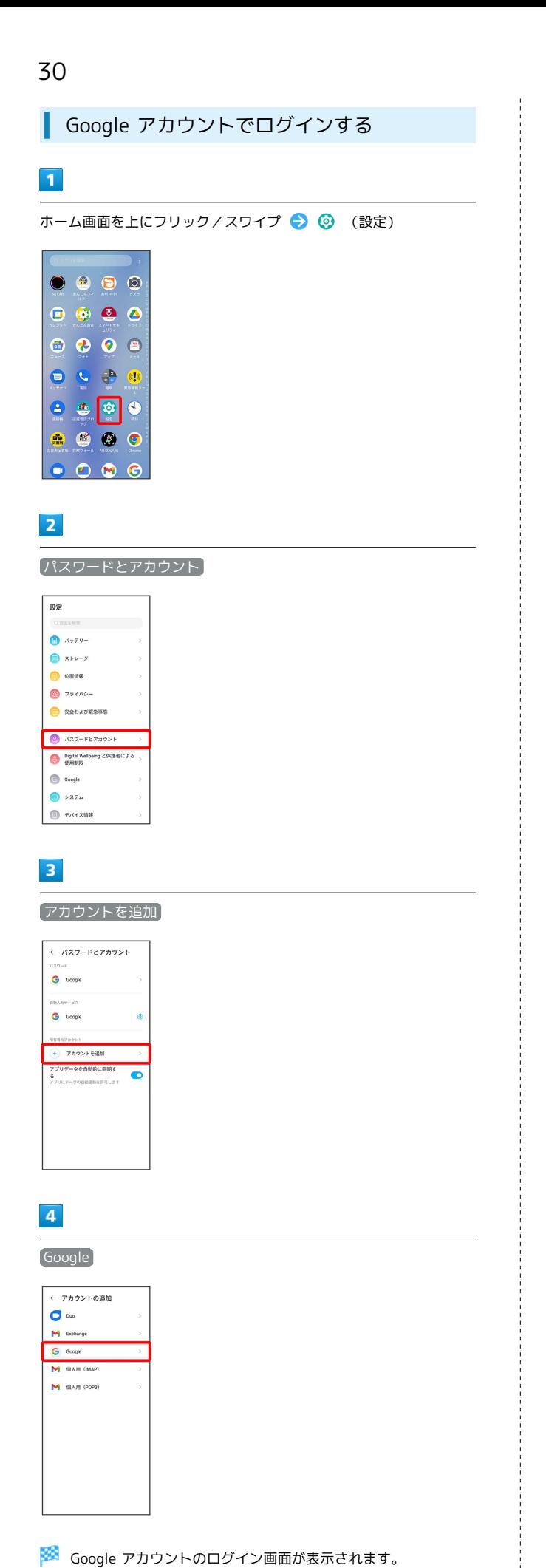

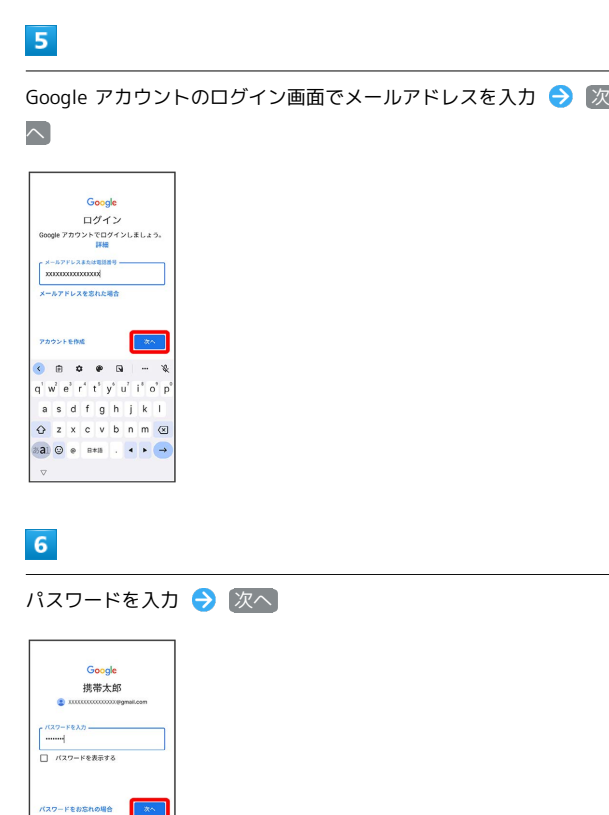

以降は、画面の指示に従って操作

 $\alpha$ 

1 2 3 4 5 6 7 8 9 0<br>qwertyuiop<br>as d f g h j k l

 $Q$  z x c v b n m

Google<br>携帯太郎<br>● ¤¤¤¤¤¤¤¤¤¤

「WILLIAM DISPOSES」<br>最近をご提供いただけるよう<br>最近をご提供いただけるよう<br>そのが、利用する法具にています。同意する<br>くちらいカックすると、この現物に同意したこと<br>Cocode Play 利用規格にも同意すると、アプ<br>リの技法を可能で行えるようになっています。<br>リック技術を問題を行えるようになっています。

ッかが、TGSは、フライバシーの電話を、<br>また、Google ブライバシーをご利用制に生意ください。Google サービスのご利用制に生意です。<br>成立される情報を Google サービスのご利用制に生<br>かについて記載されています。Google ブカク<br>として、いつでもブライバシー診断を調整したり<br>ことで、いつでもブライバシー診断を調整したり<br>たち、プライバシーの管理方法を調整したり

 $\mathbb{R} \mathbb{R} \neq \mathbb{S}$ 

ms . 0 .<br>Englis  $\overline{\phantom{a}}$ 

 $\overline{7}$ 

※3 Google アカウントのログインが完了します。

# <span id="page-32-0"></span>画面ロックを解除する

一定時間何も操作しないと、画面がロックされます。電源キーを押 して手動で画面をロックすることもできます。電池の消耗を抑えら れ、タッチパネル操作を受け付けなくなるので誤動作を防ぐことが できます。

#### 画面ロックについて

本機を一定時間何も操作しないと、電池の消費を抑えるため画面が 消灯します(画面ロック状態)。

タッチパネル操作も受け付けなくなるので、誤動作を防ぐことがで きます。

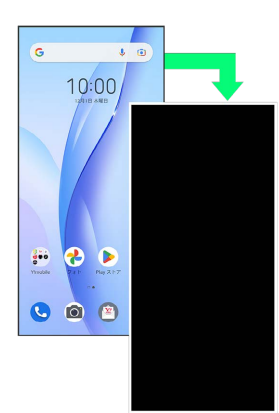

・画面点灯時に電源キーを押すと、手動で画面ロック状態にするこ とができます。

### 音楽再生中に画面ロック状態になったとき

音楽再生は継続されます。画面消灯(画面ロック)中に電源キー を押すと、ロック画面に操作パネルが表示され、操作することが できます(利用するアプリによっては、動作が異なる場合があり ます)。

<span id="page-32-1"></span>画面ロックを解除する

#### $\overline{1}$

画面ロック中に電源キーを押す

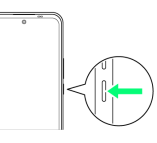

※ ロック画面が表示されます。

# $\overline{2}$

画面を上にフリック/スワイプ

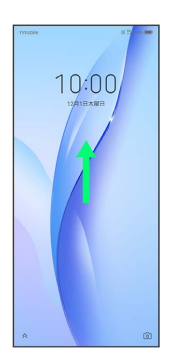

※3 画面ロックが解除されます。

・画面ロックの解除方法は変更することができます。画面ロック解 除方法の設定については[「画面をフリック/スワイプして画面](#page-190-0) [ロックを解除するように設定する](#page-190-0)」、「[パターンを指でなぞって](#page-191-0) [画面ロックを解除するように設定する](#page-191-0)」、[「PINで画面ロックを解](#page-192-0) [除するように設定する](#page-192-0)」、「[パスワードで画面ロックを解除する](#page-193-0) [ように設定する](#page-193-0)」を参照してください。

# あ その他の操作方法について

指紋を登録済みの場合は、指紋センサーに登録した指を当てる と、指紋認証で画面ロックを解除できます。指紋認証については 「[指紋認証機能を利用する」](#page-137-0)を参照してください。

# 基礎知識/基本操作

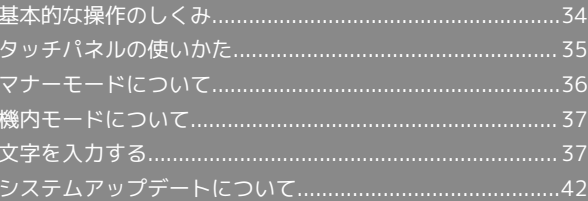

# <span id="page-35-0"></span>基本的な操作のしくみ

### 項目選択と画面移動

項目やアイコン、画面のボタンなどをタップすると、該当する操作 の画面に移動します。

・1つ前の画面に戻るときは、画面端から左/右にフリック/スワイ プします。

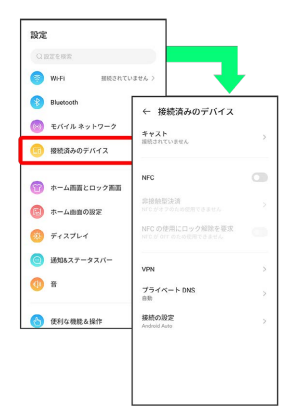

#### ホーム画面への移動

画面下端のアイコンが表示される領域を「ナビゲーションインジ ケーター領域」と呼びます。ナビゲーションインジケーター領域を 上にフリック/スワイプすると、ホーム画面に移動します。

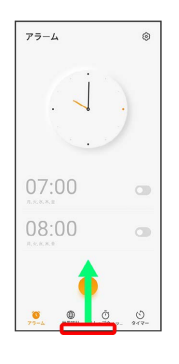

メニュー操作

#### $\blacksquare$

メニューのアイコンをタップすると、その画面で利用できる機能の 設定や項目が画面に表示されます。

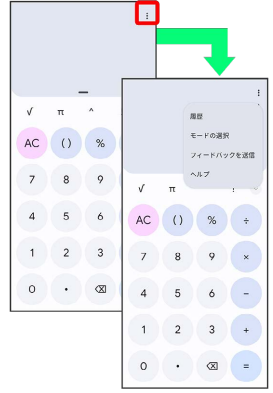

# $\overline{2}$

画面をロングタッチすると利用できる設定や項目が表示される画面 もあります。

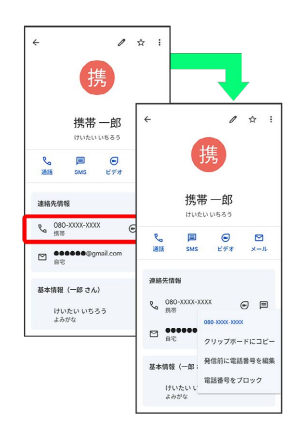
# タッチパネルの使いかた

本機のディスプレイはタッチパネルです。指で直接触れて操作でき ます。

┃ タップ

画面に軽く触れて、すぐに指を離します。

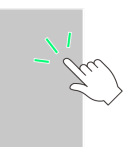

# ロングタッチ

画面に軽く触れたまま、しばらくそのままにしておきます。画面が 切り替われば指を離します。

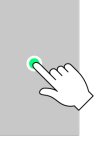

## ドラッグ

アイコンなどの対象物に軽く触れたまま、目的の位置までなぞり、 指を離します。

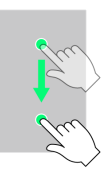

# フリック/スワイプ

н

画面に軽く触れて、上下左右に指を軽くはじきます。

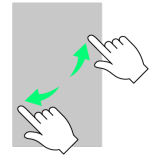

## ピンチ

2本の指で画面に触れ、指を開いたり閉じたりします。

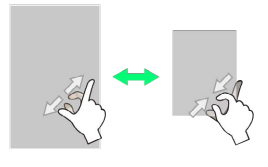

# マナーモードについて

周囲に迷惑がかからないよう、着信音や操作音などが鳴らないよう に設定できます。

■■■マナーモード設定中の注意

マナーモード設定中でも、シャッター音、動画撮影時の撮影開始 /終了音、アラーム、動画・音楽などの音声は消音されません。

マナーモード(バイブレーション)に設定 する

 $\vert$  1

音量大/小キーを押す

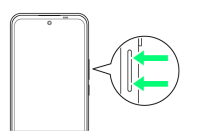

 $\overline{2}$ 

音量調節バーで Q

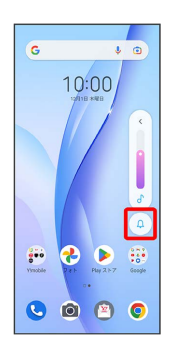

**※**<br>アイコンが 80 に変わり、マナーモード(バイブレーション) に設定されます。

・アイコンをタップするたびに、 Q / 3D / X に切り替わりま す。

■ クイック設定パネルから設定する

クイック設定パネルからマナーモード(バイブレーション)を設 定することができます。 ステータスバーを下にフリック/スワイプ → マナーOFF

■ マナーモード (ミュート)に設定する

# $\blacksquare$

音量大/小キーを押す

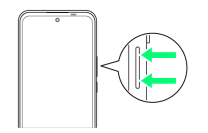

# $\overline{2}$

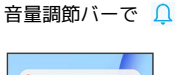

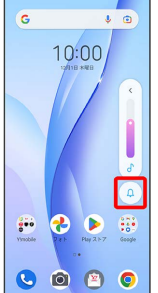

※3<br>アイコンが 80 に変わり、マナーモード (バイブレーション) に設定されます。

## $\overline{\mathbf{3}}$

音量調節バーで 10

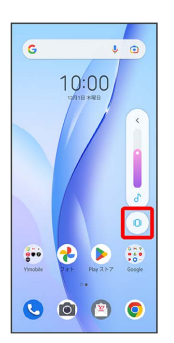

<mark>※3</mark> アイコンが <mark>2</mark>、に変わり、マナーモード (ミュート) に設定さ れます。

・アイコンをタップするたびに、 <u>ロ / 追</u> / 込 に切り替わりま す。

#### ■ クイック設定パネルから設定する

クイック設定パネルからマナーモード(ミュート)を設定するこ とができます。

ステータスバーを下にフリック/スワイプ → マナーOFF バイブレーション

36

# 機内モードについて

電源を入れたまま、電波を発する機能をすべて無効にできます。

機内モードを利用する

#### $\overline{1}$

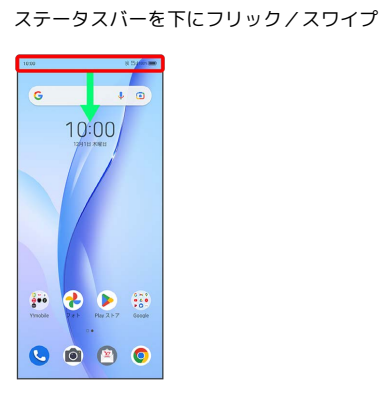

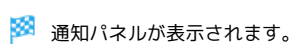

# $\overline{2}$

通知パネルを下にフリック/スワイプ

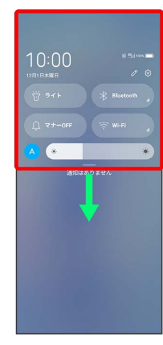

# $\overline{\mathbf{3}}$

 $\overline{A}$ 

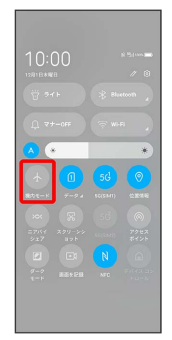

※3 機内モードが設定されます。

・機内モードを設定しているときに、同様の操作を再度行うと機内 モードが解除されます。

# 文字を入力する

## キーボードについて

文字を入力するときは、ディスプレイに表示されるソフトウェア キーボードを使用します。

おもなソフトウェアキーボードには、携帯電話のキーボードのよ うなレイアウトの「12キー」、パソコンのようなレイアウトの 「QWERTY」、手書きで文字を入力できる「手書き」、ローマ字入 力に特化したレイアウトの「GODAN」があります。

・キーボードを非表示にするには、画面端から左/右にフリック/ スワイプします。

・使用状況により、キーボードの表示などが異なる場合がありま す。

■ キーボードについての操作

キーボードレイアウトを設定する

キーボード表示中に ‡● 日語 ● 日本語 ● 利用する レイアウトにチェックを入れる → 完了

他の言語のキーボードを利用する

キーボード表示中に ☆ → 言語 → キーボードを追加 ● 言語を選択 ● 必要に応じて国・地域を選択 ● 利用する レイアウトにチェックを入れる → 完了

#### キーボードを切り替える

キーボード表示中に

・ ⊕ をタップするたびにキーボードが切り替わります。

・ 曲を長押し● 切り替えたいキーボードをタップと操作して も、キーボードを切り替えることができます。

Gboardの使いかたを確認する

文字入力画面で > ● → → ヘルプとフィードバック

37

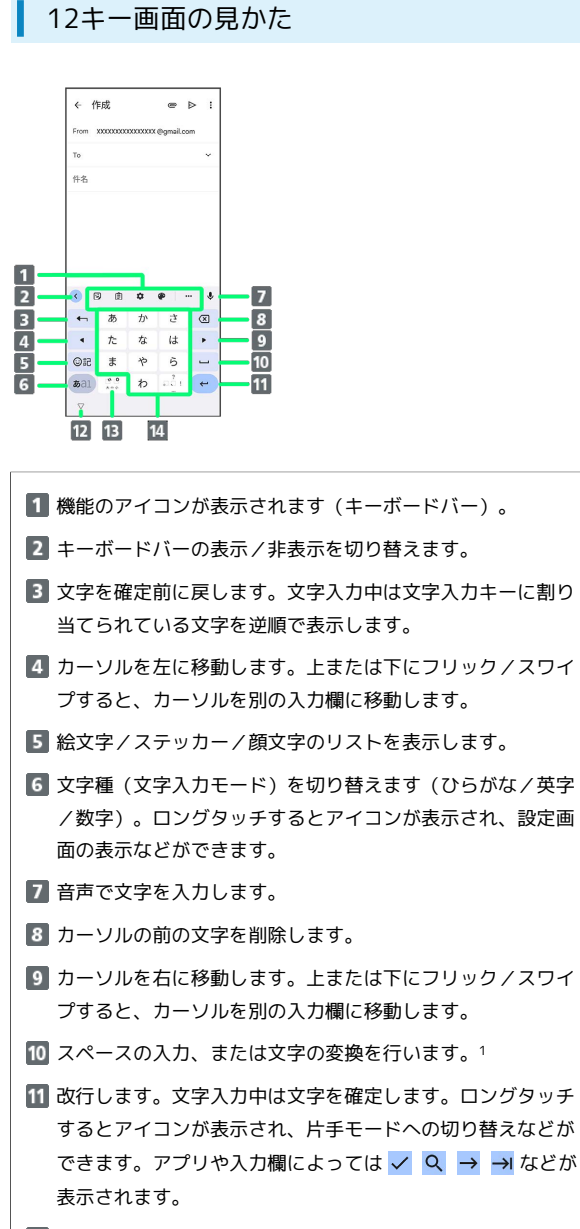

- 12 キーボードを隠します。
- 入力中の文字に対し、「゛」(濁点) /「゜」(半濁点) の 入力、および大文字/小文字への変換を行います。2

キーに割り当てられている文字を入力します。

- 1 複数のレイアウト・言語のキーボードを使用している場合は、ロ ングタッチするとキーボードを変更することができます。
- 2 複数のレイアウト・言語のキーボードを使用している場合は 曲 (言語切り替えキー)が表示され、タップするとキーボードを切 り替えられます。文字を入力すると 、。が表示されます。
- ・設定の状態や表示中の画面などにより、表示されるキーや利用で きる機能は異なる場合があります。

#### QWERTY画面の見かた

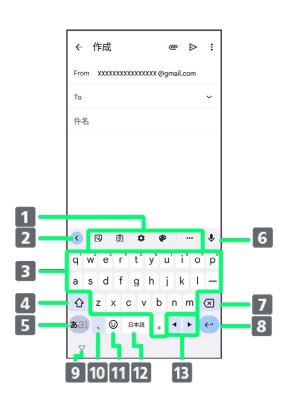

- 1 機能のアイコンが表示されます (キーボードバー)。
- 2 キーボードバーの表示/非表示を切り替えます。
- キーに割り当てられている文字を入力します。
- 4 大文字/小文字の切り替えをします。
- 5 文字種(文字入力モード)を切り替えます(ひらがな/英字 /数字)。ロングタッチするとアイコンが表示され、設定画 面の表示などができます。
- 音声で文字を入力します。
- 7 カーソルの前の文字を削除します。
- 8 改行します。文字入力中は文字を確定します。ロングタッチ するとアイコンが表示され、片手モードへの切り替えなどが できます。アプリや入力欄によっては √ Q → → などが 表示されます。
- 9 キーボードを隠します。
- 10 読点を入力します。ロングタッチするとアイコンが表示さ れ、絵文字/ステッカー/顔文字のリストの表示などができ ます。<sup>1</sup>
- 絵文字 / ステッカー / 顔文字 / 記号のリストを表示します。2
- 12 スペースの入力、または文字の変換を行います。ロングタッ チすると、キーボードの変更画面が表示されます。
- カーソルを左/右に移動します。上または下にフリック/ス ワイプすると、カーソルを別の入力欄に移動します。
- 1 複数のレイアウト・言語のキーボードを使用している場合 は も が表示され、ロングタッチすると絵文字/ステッカー/顔 文字/記号のリストも表示できます。
- 2 複数のレイアウト・言語のキーボードを使用している場合は 曲 (言語切り替えキー)が表示され、タップするとキーボードを切 り替えられます。文字を入力すると, が表示されます。
- ・設定の状態や表示中の画面などにより、表示されるキーや利用で きる機能は異なる場合があります。

## ■ キーボードバーについて

#### キーボードバーに表示されるアイコンは、次のような機能がありま す。

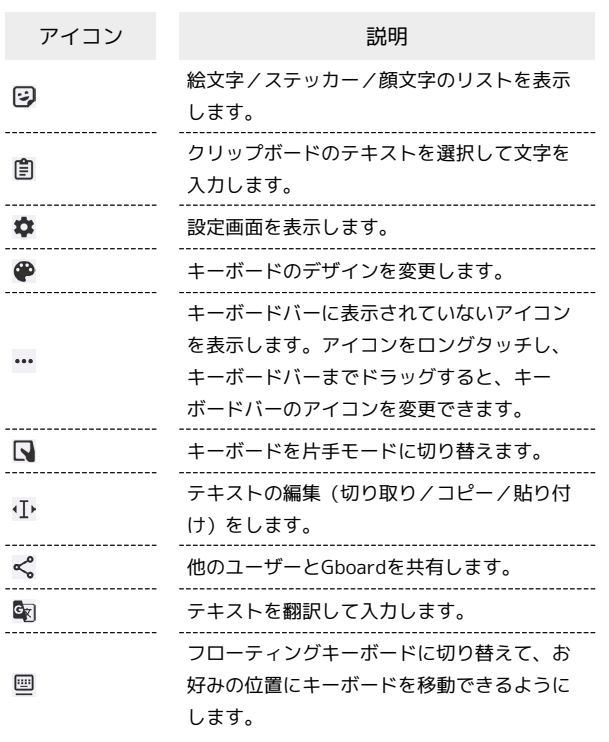

# ■ 文字種(文字入力モード)を切り替える

#### $\overline{1}$

#### 文字入力画面で あal

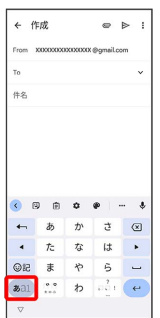

<mark>※</mark><br>スキスカモードが切り替わります。

・キーをタップするたびに、英字入力モード ( <mark>®al</mark> 表示) ● 数字入 カモード ( あal 表示) ● ひらがな入力モード ( あal) の順に切り 替わります。

## ひらがなを入力する(12キー)

「けいたい」と入力する方法を例に説明します。

# $\overline{1}$

文字入力モードがひらがな入力モード (あ) 表示)になっているこ とを確認

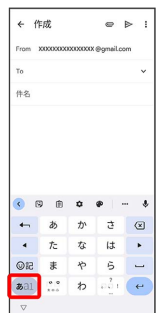

#### $\overline{2}$

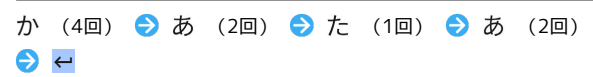

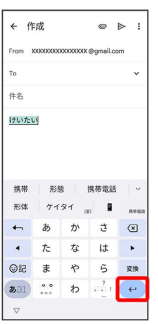

※ 文字が入力されます。

・同じキーに割り当てられている文字を続けて入力するときは、 ▶ をタップしてから次の文字を入力します。

# フリック入力について

キーを上下左右にフリックすることで、キーを繰り返しタップする ことなく、入力したい文字を入力できます。キーに触れると、フ リック入力で入力できる候補が表示されます。入力したい文字が表 示されている方向にフリックすると、文字が入力されます。 12キーで「か」行を入力する方法を例に説明します。

## $\boxed{1}$

文字入力画面で か を上下左右にフリック

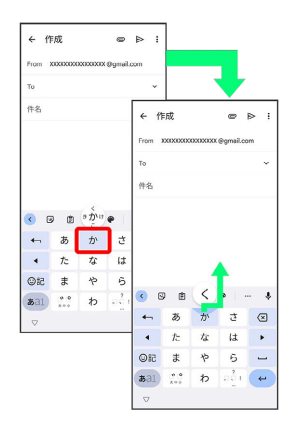

※3 フリックした方向の文字が入力されます。

・「か」を入力するときは、かを1回タップします。

#### ■ 文字を切り取り/コピーして貼り付ける

文字入力画面で入力済みの文字や、ウェブサイトの文字をダブル タップ/ロングタッチすると、文字列がハイライト表示されて編集 メニューが表示されます。表示される編集メニューの項目は、アプ リによって異なります。

ここでは、入力済みの文字での操作を例に説明します。

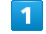

#### 文字入力画面で入力済みの文字をロングタッチ

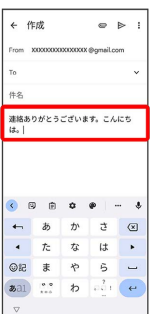

 $\overline{2}$ 

■ / ■ をドラッグして文字列を選択

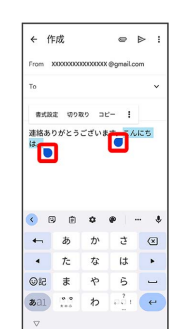

※ 選択した文字列がハイライト表示されます。

・全選択する場合は「すべて選択」をタップします。「すべて選択」が 表示されていない場合は、: をタップすると表示されます。

## $\overline{\mathbf{3}}$

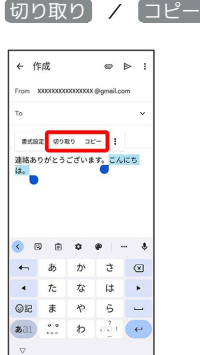

## $\overline{\mathbf{4}}$

#### 貼り付ける位置をタップ

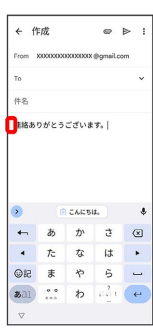

# $5<sup>5</sup>$

# ● → 貼り付け

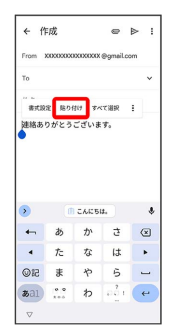

※3 切り取り/コピーした文字列が貼り付けられます。

· ● をドラッグすると、貼り付ける位置を変更できます。

## 文字入力の設定を行う

キー操作時の操作音やバイブレータなどを設定できます。

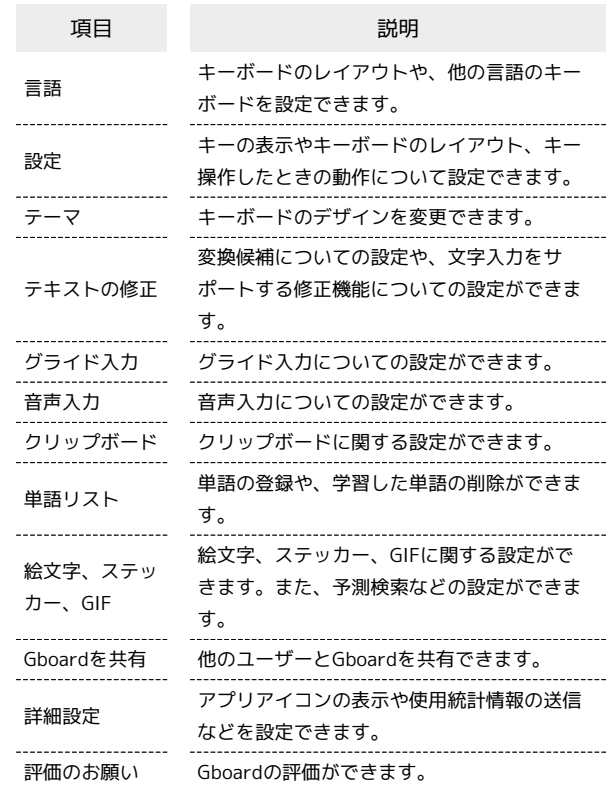

## $\boxed{1}$

文字入力画面でキーボードバーの ☆

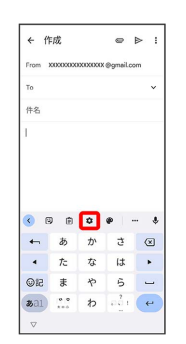

## $\overline{2}$

各項目をタップして設定

※ 文字入力の設定が完了します。

# システムアップデートについて

ネットワークを利用してシステムアップデートが必要かどうかを確 認し、必要なときには更新ができます。確認/更新には、通信料は かかりません。

■ システムアップデートを行う前に

本機の状況(故障・破損・水濡れなど)によっては、保存されて いるデータが破棄されることがあります。必要なデータは、シス テムアップデート前にバックアップしておくことをおすすめしま す(一部ダウンロードしたデータなどは、バックアップできない 場合があります)。なお、データが消失した場合の損害につきま しては、当社は責任を負いかねますので、あらかじめご了承くだ さい。

#### ■ システムアップデート時のご注意

システムアップデート時には、次の点についてご注意ください。 ・システムアップデートには時間がかかる場合があります。アッ

- プデートが完了するまで、本機は使用できません。 ・システムアップデートを実行する前に電池残量が十分かご確認
- ください。 ・システムアップデートは電波状態のよいところで、移動せずに
- 行ってください。 ・システムアップデートに失敗したときや中止されたときは、シ
- ステムアップデートを実行し直してください。 ・システムアップデート中は絶対にUSIMカードを取り外した
- り、電源を切ったりしないでください。アップデートに失敗す ることがあります。
- ・システムアップデートに失敗すると、本機が使用できなくなる ことがあります。その場合[はお問い合わせ先ま](#page-220-0)でご連絡くださ い。

#### システムアップデートする

#### $\overline{1}$

ホーム画面を上にフリック / スワイプ → ◎ (設定) → シス テム

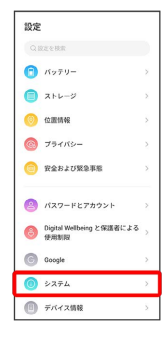

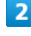

システム アップデート

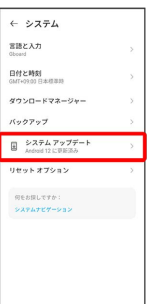

# $\overline{3}$

以降は、画面の指示に従って操作

※ システムアップデートが実行されます。

# あ システムアップデート後に再起動しなかっ たとき

強制終了して、電源を入れ直してください。それでも起動しない ときは[、お問い合わせ先に](#page-220-0)ご相談ください。

# 画面の見かた

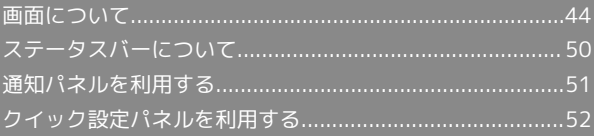

# <span id="page-45-0"></span>画面について

#### ホーム画面とランチャー画面

本機のおもな操作は、電源を入れると表示される「ホーム画面」 と、アプリを一覧表示した「ランチャー画面」から行います。

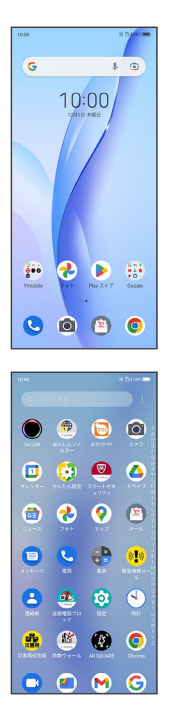

ホーム画面の見かた

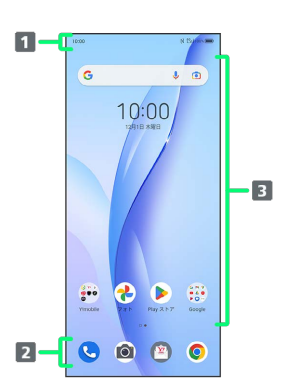

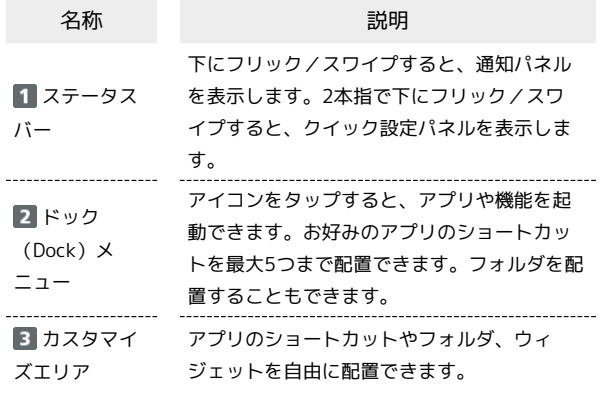

#### | ホーム画面シートを切り替える

ホーム画面シートが複数あるときにホーム画面を左右にフリック/ スワイプすると、ホーム画面シートを切り替えることができます。

```
■ ホーム画面シートを追加する
```
ホーム画面にショートカットやウィジェットを追加 ● 画面の 右端までドラッグ

・詳しくは[「ショートカットを追加する」](#page-48-0)「[ウィジェットを追加](#page-48-1) [する」](#page-48-1)を参照してください。

#### 縦画面と横画面

回転に対応したアプリを表示中に本機の向きを変えると、 ● が表 示されます。 ● をタップすると、縦画面/横画面に切り替わりま す。

「画面の自動回転」をONにしている場合は、本機の向きに合わせて 画面の表示が自動的に回転します。「画面の自動回転」について詳 しくは、「[ディスプレイの設定」](#page-182-0)を参照してください。

・表示中の画面によっては、本機の向きを変えても横表示されない 場合があります。

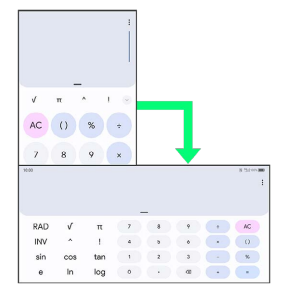

## マルチウインドウ

本機の表示画面を分割し、2つのアプリを表示、操作できます。 あらかじめ、マルチウィンドウの画面上部に表示したいアプリを起 動しておいてください。ここでは、 2 (連絡先)と他のアプリを 表示、操作する方法を例に説明します。

・アプリによっては、マルチウインドウを利用できない場合があり ます。

#### $\overline{\mathbf{1}}$

画面下端のナビゲーションインジケーター領域を上にフリック/ス ワイプして指を止める

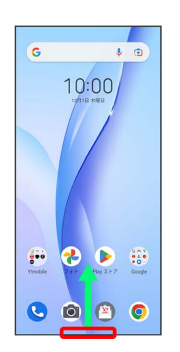

※3 最近使用したアプリの履歴が表示されます。

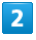

操作したいアプリのサムネイルで 日

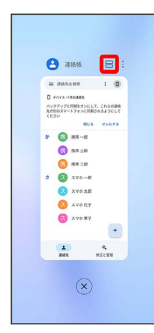

※ マルチウインドウ画面が表示されます。

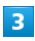

次に操作したいアプリをタップ

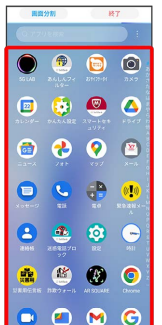

<mark>※</mark> マルチウインドウ画面下にタップしたアプリが表示されます。

・次に操作したいアプリは、最近使用したアプリの履歴画面、ホー ム画面またはランチャー画面から選択できます。

■■ マルチウインドウ画面表示時の操作

マルチウインドウの表示幅を変更する

仕切りバー( •••• ))を上下にドラッグ

#### マルチウインドウを終了する

仕切りバー( いい) を画面上部または下部までドラッグ ・画面下端のナビゲーションインジケーター領域を上にフリック /スワイプ 終了 をタップしても終了できます。

#### スクリーンショットを撮影する

電源キーと音量小キーを同時に長押しすると、表示されている画面 のスクリーンショットを撮影できます。

・表示中の画面によっては、スクリーンショットを撮影できない場 合があります。

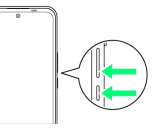

・撮影したスクリーンショットは、(2) (フォト)などから確認す ることができます。

画面の見かた

画面の見かた

## | 壁紙を変更する

#### $\boxed{1}$

ホーム画面のアイコンがない場所をロングタッチ

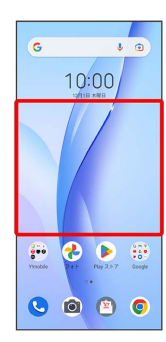

# $\overline{\mathbf{2}}$

壁紙

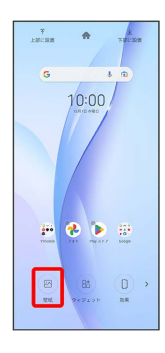

# $\overline{\mathbf{3}}$

壁紙を選択

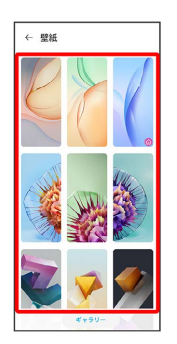

 $\overline{4}$ 

登録

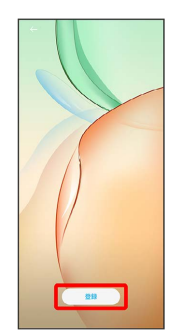

# $\overline{\mathbf{5}}$

 $\boxed{$ ホーム画面に設定します  $\boxed{$  /  $\boxed{ }$   $\boxed{ }$   $\boxed{ }$   $\boxed{ }$   $\boxed{ }$   $\boxed{ }$   $\boxed{ }$   $\boxed{ }$   $\boxed{ }$   $\boxed{ }$ 

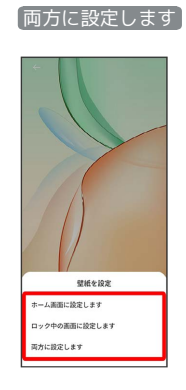

※ 壁紙が設定されます。

#### <span id="page-48-0"></span>■ ショートカットを追加する

ホーム画面にアプリのショートカットを追加します。

#### $\overline{1}$

ホーム画面を上にフリック/スワイプ

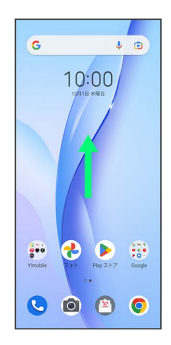

# $\overline{2}$

ショートカットを作成するアプリをロングタッチ → 任意の方向に 少しドラッグ

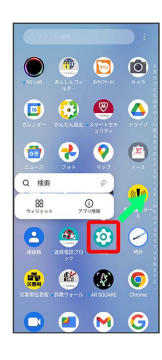

# $\overline{\mathbf{3}}$

追加したい場所にドラッグ

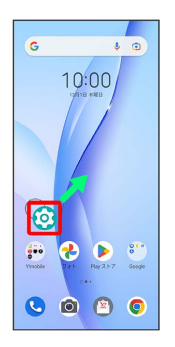

**※** ショートカットが追加されます。

- ・ショートカットを画面の右端までドラッグすると、隣のシートに ショートカットを移動できます。
- ・最後のシートの右端までドラッグすると、シートを1枚増やすこと ができます。
- · ショートカットをロングタッチ → 【ホームから削除】 をタップす ると、ショートカットを削除できます。

### <span id="page-48-1"></span>ウィジェットを追加する

追加できるウィジェットは次のとおりです。

 $\sim$ 

 $\ddot{\phantom{a}}$ 

 $\ddot{\phantom{a}}$ 

 $\sim$ 

 $\sim$ 

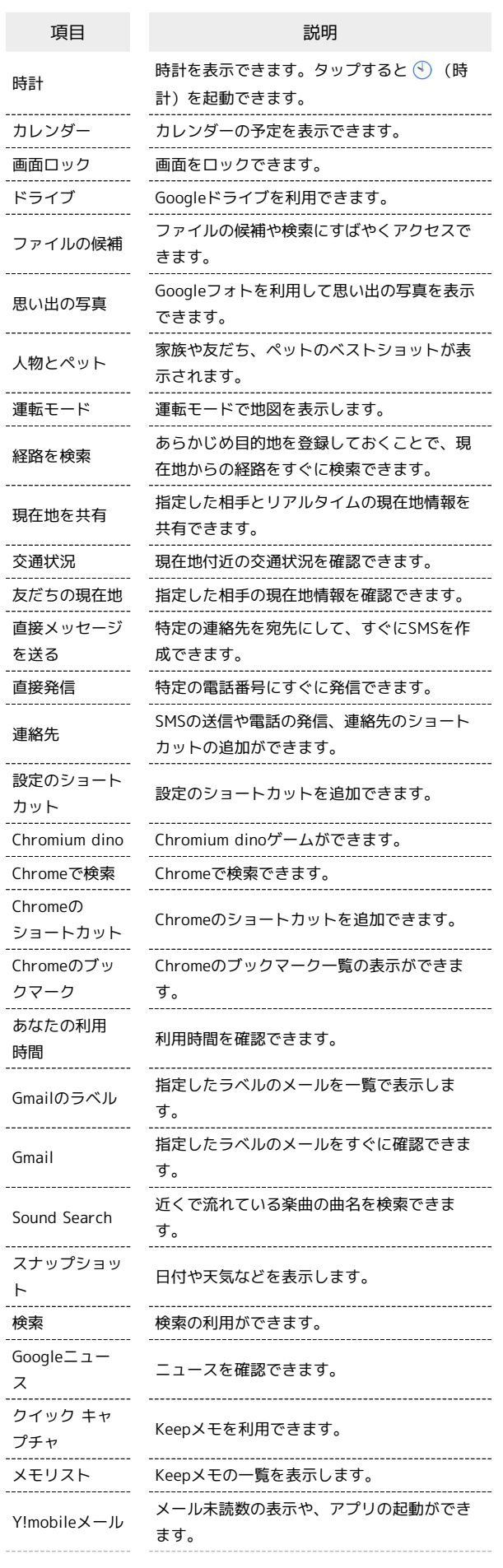

# 48

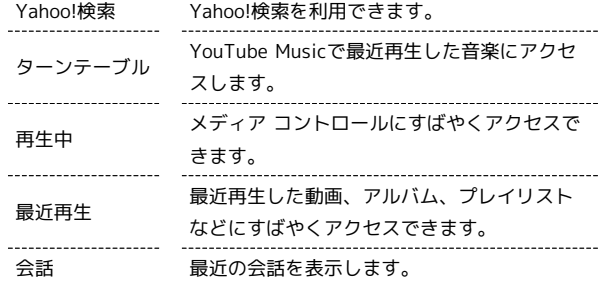

# $\overline{\mathbf{1}}$

ホーム画面のアイコンがない場所をロングタッチ → ウィジェッ

#### ト

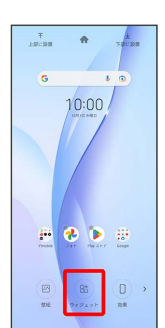

※3 ウィジェット一覧画面が表示されます。

# $\overline{2}$

追加したいウィジェットをロングタッチ

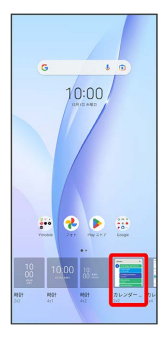

# $\overline{\mathbf{3}}$

追加したい場所にドラッグ

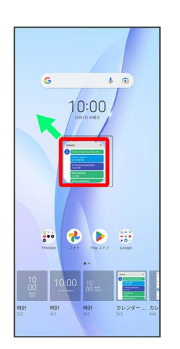

#### **※3** ウィジェットが追加されます。

- ・追加するウィジェットによっては、以降も操作が必要な場合があ ります。画面の指示に従って操作してください。
- ・ショートカットを画面の右端までドラッグすると、隣のシートに ショートカットを移動できます。
- ・最後のシートの右端までドラッグすると、シートを1枚増やすこと ができます。

エ ホーム画面のアレンジ時の操作

ウィジェットやアイコンを移動する

ホーム画面で対象のアイテムをロングタッチ ● 移動したい場 所にドラッグ

ウィジェットやアイコンを削除する

ホーム画面で対象のアイテムをロングタッチ → ホームから削 除

## フォルダを追加する

#### $\overline{\mathbf{1}}$

ホーム画面でフォルダに入れたいアイコンをロングタッチ

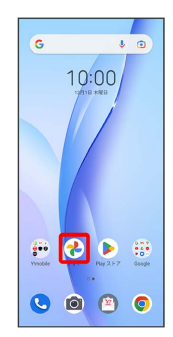

# $\overline{2}$

同じフォルダに入れたいアイコンの上にドラッグ

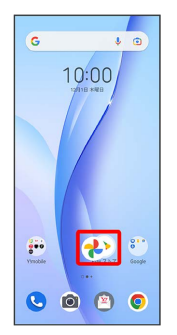

#### ※※<br>アオルダが追加されます。

・追加したフォルダにアイコンを入れるには、同じフォルダへ入れ たいアイコンをドラッグ フォルダの上にドラッグします。

■ フォルダ名を変更する

ホーム画面で対象のフォルダをタップ フォルダ名をタッ プ● フォルダ名を入力●マ

ホーム画面の設定をする

設定できる項目は次のとおりです。

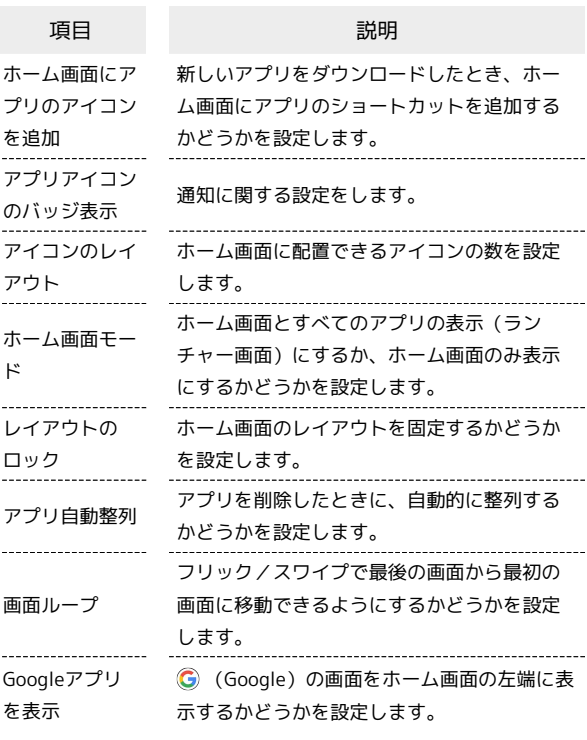

# $\overline{1}$

ホーム画面のアイコンがない場所をロングタッチ ● > ● ホー ム画面の設定

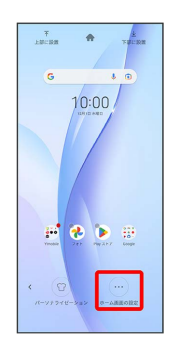

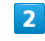

#### 各項目を設定

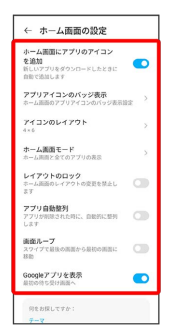

# <span id="page-51-0"></span>ステータスバーについて

ステータスバーは、本機の画面上部にあります。新着メールなどの 通知アイコンや、本機の状態をお知らせするステータスアイコンが 表示されます。

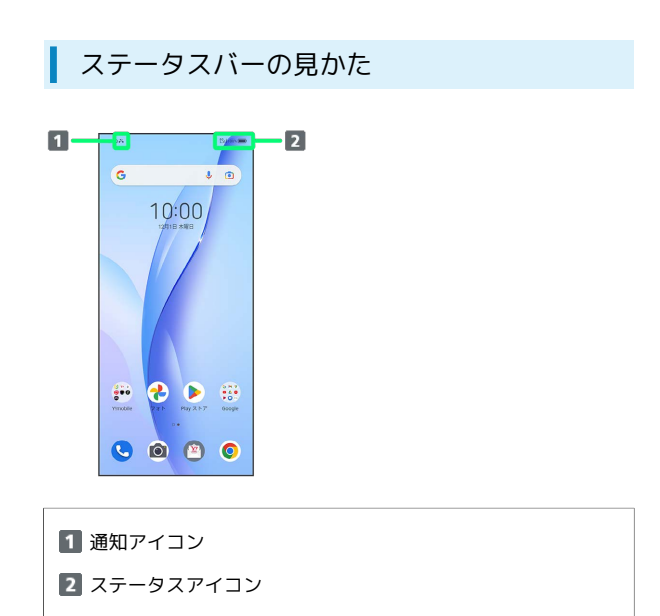

#### おもな通知アイコン

ステータスバーに表示される通知アイコンには、次のようなものが あります。

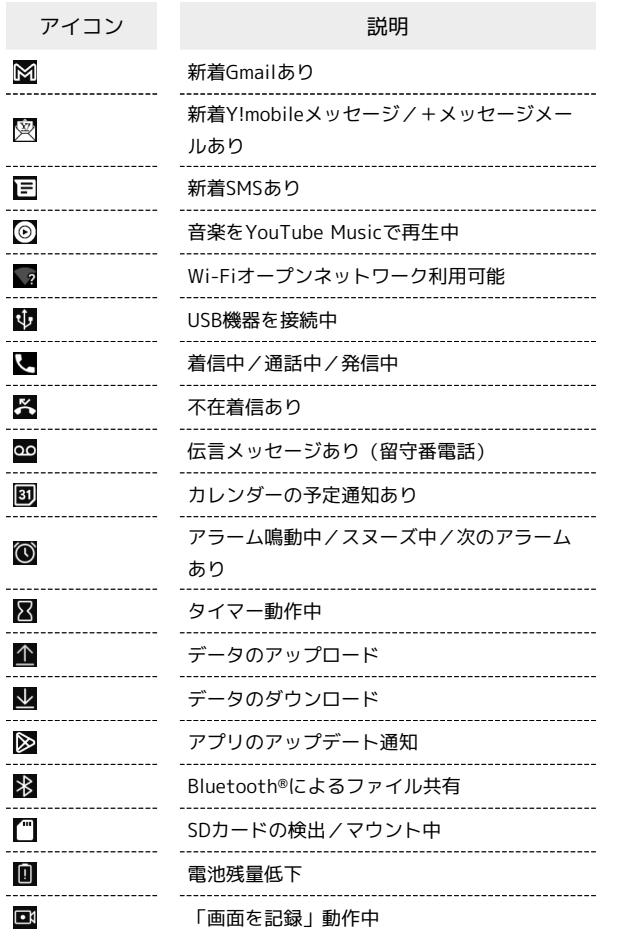

■ おもなステータスアイコン

ステータスバーに表示されるステータスアイコンには、次のような ものがあります。

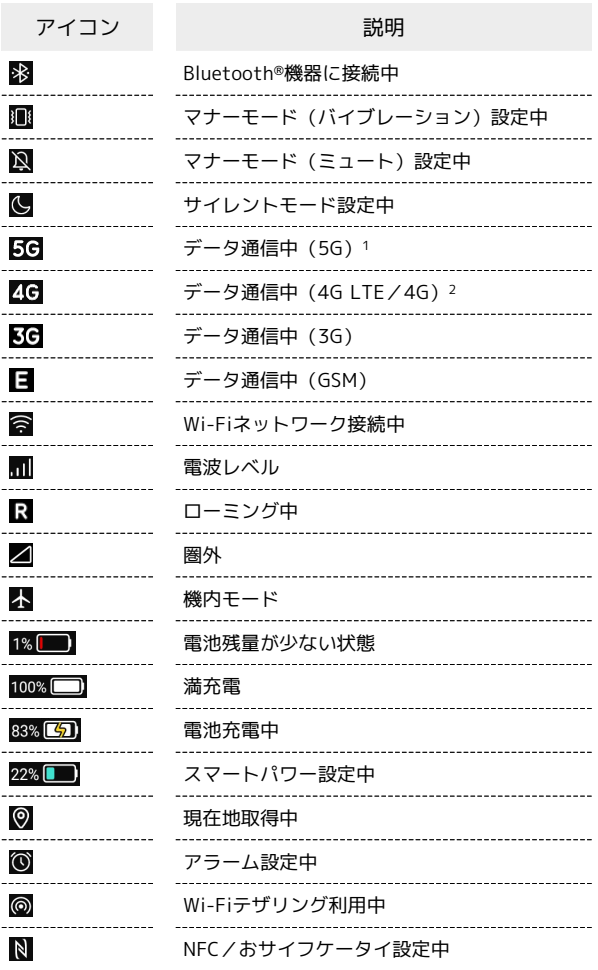

1 お使いの端末画面上(画面上部)に待ち受け時は「5G」と表示 されている場合でも、通信を行う際は表示が「4G」に切り替わ り、4G通信が使用される場合があります。

2 本機はFDD-LTEおよびAXGPに対応しており、どちらに接続して いてもこのアイコンが表示されます。

# <span id="page-52-0"></span>通知パネルを利用する

ステータスバーを下にフリック/スワイプすると、通知パネルを開 くことができます。通知パネルでは、通知アイコンとその内容を確 認できます。

通知パネルを開く

## $\overline{\mathbf{1}}$

ステータスバーを下にフリック/スワイプ

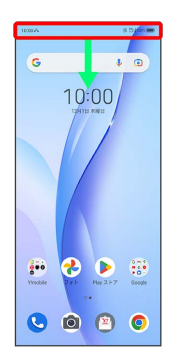

※ 通知パネルが表示されます。

■ 通知パネルを閉じる

通知パネルを上にフリック/スワイプ

#### 通知パネルの見かた

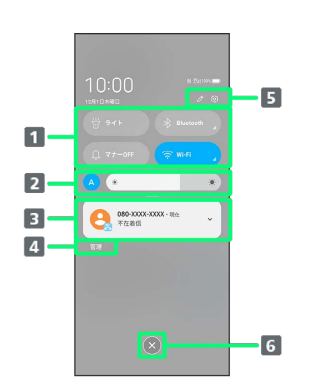

- [ク](#page-54-0)イック設定パネルの一部が表示されます。詳しくは、「ク [イック設定パネルの見かた」](#page-54-0)を参照してください。 画面の明るさを調節できます。 A をタップすると周囲の明 るさに応じて画面の明るさを自動的に調節します。
- 着信などの通知や実行中の機能などを確認できます。
- 通知を受信するアプリを設定できます。
- 5 クイック設定パネルの編集や表示/非表示、端末設定メ ニューの表示ができます。
- 通知をすべて消去します。ただし、通知内容によっては消去 できない場合があります。

通知を確認する

#### $\overline{1}$

ステータスバーを下にフリック/スワイプ

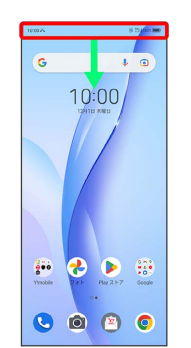

※3 通知パネルが表示されます。

通知を削除する

# $\mathbf{1}$

ステータスバーを下にフリック/スワイプ

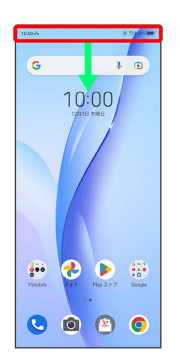

※ 通知パネルが表示されます。

# $\overline{2}$

削除したい通知を左右にフリック/スワイプ

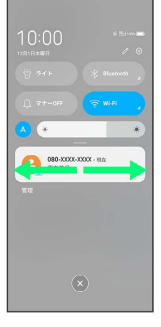

※ 通知が削除されます。

・通知内容によっては削除できない場合があります。

## 通知を全件削除する

#### $\overline{1}$

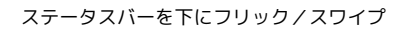

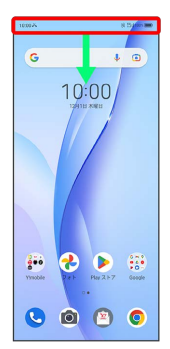

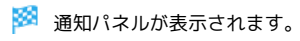

# $\overline{2}$

 $\bullet$ 

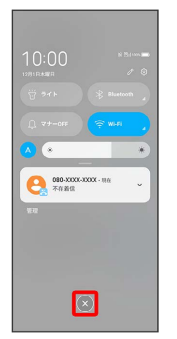

※ 通知が全件削除されます。

・通知内容によっては削除できない場合があります。

# <span id="page-53-0"></span>クイック設定パネルを利用する

通知パネルを下にフリック/スワイプすると、クイック設定パネル を開くことができます。クイック設定パネルでは、アイコンをタッ プして機能のON/OFFなどを設定できます。

# | クイック設定パネルを開く

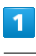

ステータスバーを下にフリック/スワイプ

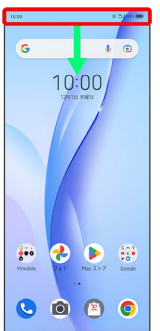

※3 通知パネルが表示されます。

# $\overline{2}$

通知パネルを下にフリック/スワイプ

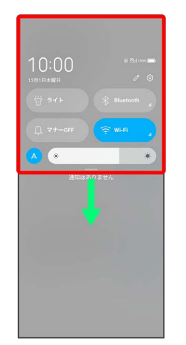

※2 クイック設定パネルが表示されます。

・ステータスバーを2本指で下にフリック/スワイプしても、クイッ ク設定パネルを表示できます。

■ クイック設定パネルについて

クイック設定パネルを閉じる

クイック設定パネルを上にフリック/スワイプ

クイック設定パネルをアレンジする

クイック設定パネルに表示する機能の追加や削除、表示位置の変 更ができます。

クイック設定パネルで 2 → 画面の指示に従ってアイコンを ドラッグ

<span id="page-54-0"></span>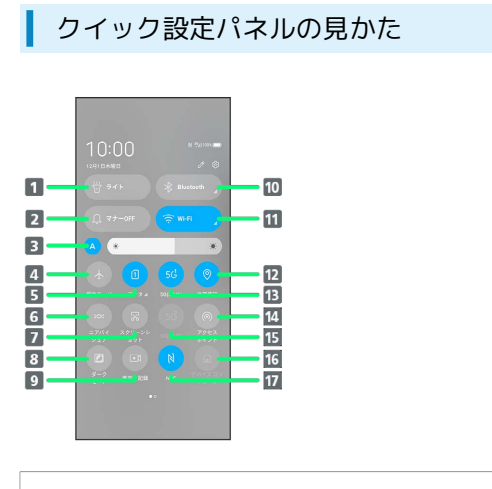

- ライトのON/OFF
- 2 マナーモードを設定
- 3 画面の明るさを調節
- 機内モードのON/OFF
- モバイルデータ通信のON/OFF
- ニアバイシェアのON/OFF
- 7 スクリーンショットの撮影
- 8 ダークモードのON/OFF
- 9 表示している画面の動画を撮影
- Bluetooth®のON/OFF
- **■** Wi-FiのON/OFF
- 位置情報のON/OFF
- 13 1つ目のSIMの5GのON/OFF
- Wi-FiテザリングのON/OFF
- 15 2つ目のSIMの5GのON/OFF
- デバイスコントロールを表示します。
- 17 NFC/おサイフケータイのON/OFF

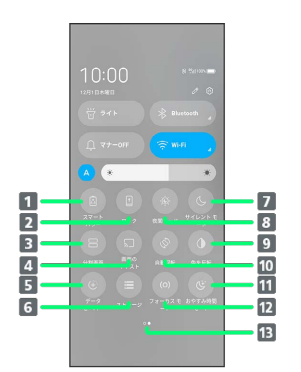

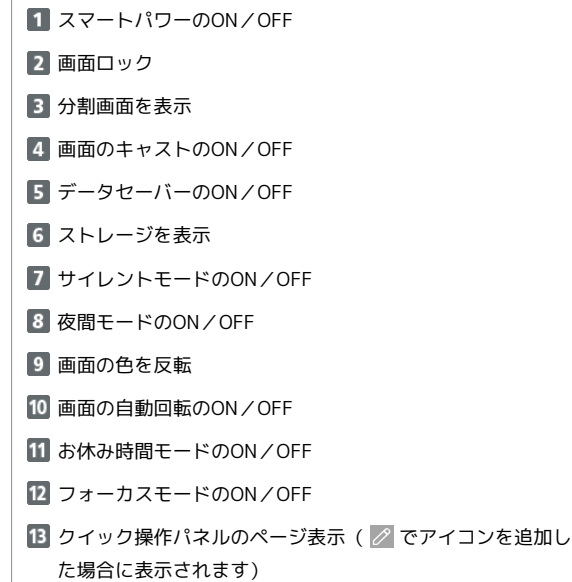

# 電話/電話帳

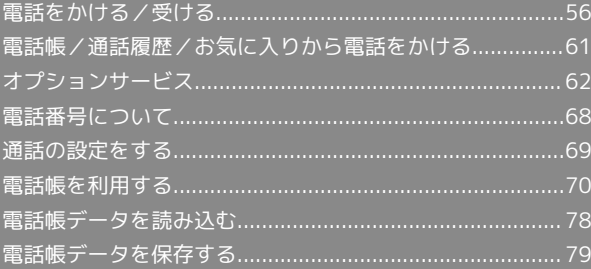

# <span id="page-57-0"></span>電話をかける/受ける

直接ダイヤルして電話をかける方法や、かかってきた電話の受けか た、着信中/通話中にできることを説明します。

#### る 電話機能について

#### 緊急通報位置通知について

緊急通報を行うと、お客様が発信した際の位置情報を緊急通報受 理機関(警察など)へ通知します。このシステムを「緊急通報位 置通知」といい、受信している基地局測位情報を元に算出した位 置情報を通知します。

- ・お申し込み料金、通信料は一切かかりません。
- ・お客様の発信場所や電波の受信状況によっては、正確な位置が 通知されないことがあります。必ず口頭で、緊急通報受理機関 へお客様の発信場所や目的をお伝えください。
- ・「184」を付けて発信するなど、発信者番号を非通知にして緊 急通報を行ったときは、位置情報は通知されません。ただし、 人命などに差し迫った危険があると判断したときは、緊急通報 受理機関がお客様の位置情報を取得することがあります。
- ・国際ローミングを使用しているときは、位置情報は通知されま せん。

#### VoLTEへの対応について

本機は、VoLTEおよびHD Voiceに対応しており、より高品質な 音声通話を行うことができます。詳しくは、[「VoLTE/VoLTE](#page-61-0) [\(HD+\)を利用する](#page-61-0)」および[「HD Voiceについて」](#page-61-1)を参照して ください。

#### 2 こんなときは

#### Q. 通話しづらい

- A. 騒音がひどい場所では、正しく通話ができないことがありま す。
- A. スピーカーで通話するときは、通話音量を確認してくださ い。通話音量を上げると通話しづらくなることがあります。
- Q. 通話中に「プチッ」と音が入る
- A. 移動しながら通話していませんか。電波が弱くなって別のエ リアに切り替わるときに発生することがあります。故障では ありません。
- 緊急通報のご注意

ご利用可能なエリアについて

本機の緊急通報は、ワイモバイルサービスエリア内でのみご利用 になれます。 

#### 機内モードについて

機内モードを設定していると、緊急通報ができませんのでご注意 ください。

#### 電話をかける

#### $\blacksquare$

ホーム画面で (■ (電話)

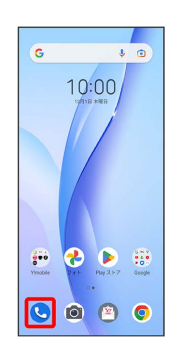

※3 電話画面が表示されます。

 $\mathcal{L}$ 

e.

 $\epsilon$ 

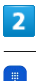

# $\mathbf{Q} \text{ is the number of } \mathbf{R} \text{,} \label{eq:q}$ スマホ京子 日<br>ア 自宅·たった今 **ス スマホ花子**<br>ル 携帯・1分前 **スマホ太郎 日**<br>ア 技容 - 2.99W  $\begin{picture}(20,20) \put(0,0){\line(1,0){10}} \put(0,0){\line(1,0){10}} \put(0,0){\line(1,0){10}} \put(0,0){\line(1,0){10}} \put(0,0){\line(1,0){10}} \put(0,0){\line(1,0){10}} \put(0,0){\line(1,0){10}} \put(0,0){\line(1,0){10}} \put(0,0){\line(1,0){10}} \put(0,0){\line(1,0){10}} \put(0,0){\line(1,0){10}} \put(0,0){\line(1,0){10}} \put(0,$

 $\begin{array}{ccccc}\n\mathbf{A} & & \mathbf{0} \\
\mathbf{B}\mathbf{B}\mathbf{C}\mathbf{A}\mathbf{B} & & \mathbf{B}\mathbf{B}\n\end{array}$ 

※3 電話番号発信画面が表示されます。

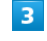

ダイヤルキーをタップして相手の電話番号を入力

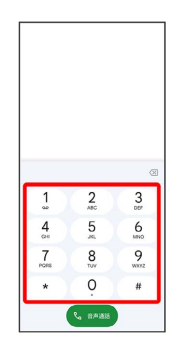

#### ・一般電話にかけるときは、市外局番から入力してください。

#### 56

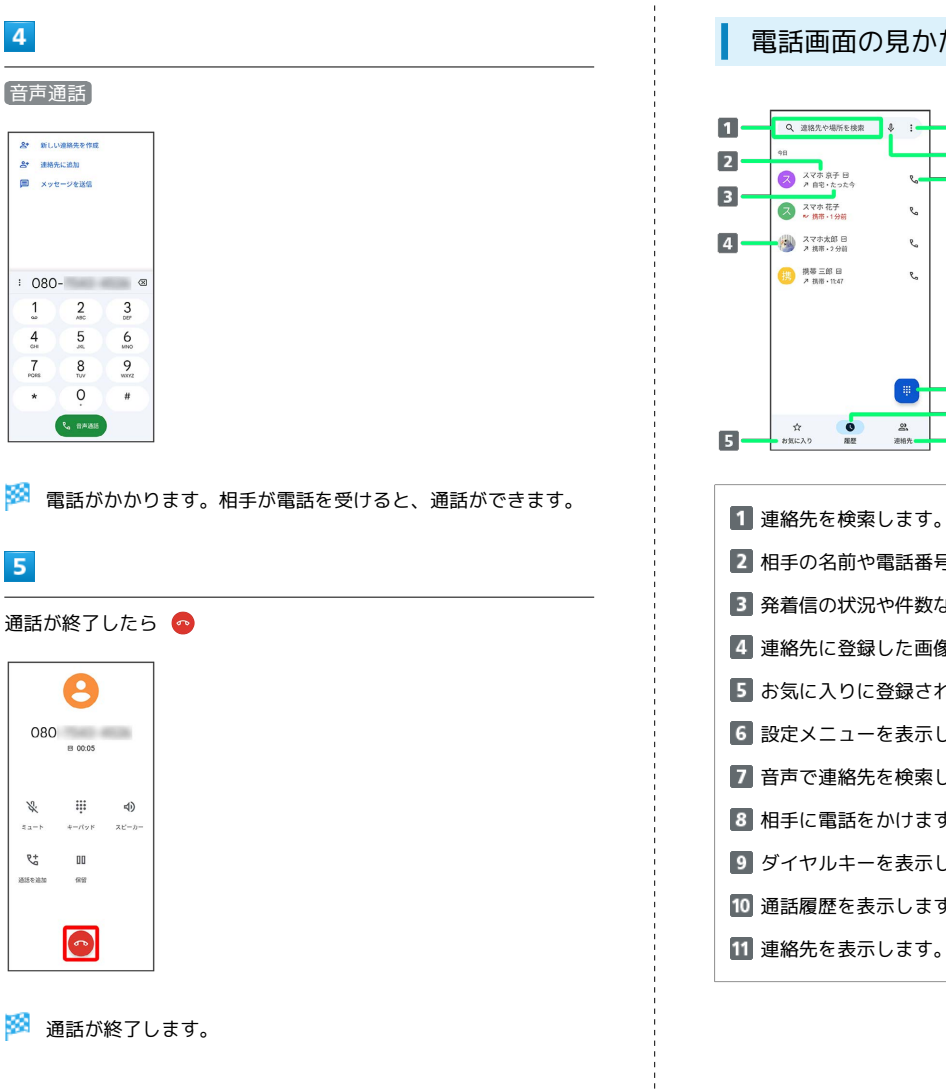

画面がロックされた状態で、緊急通報する

ロック画面を上にフリック/スワイプ → 緊急呼出電話 → 電話番号を入力●●●

・画面ロックの解除方法を、 *は*し / (スワイプ) 以外に設定し ているときのみ利用できます。画面ロック解除方法の設定につ いては[「パスワードとセキュリティの設定](#page-188-0)」を参照してくださ い。

# 2 こんなときは

 $\overline{4}$ 

 $\frac{1}{2}$ 

 $\overline{4}$ 

 $\frac{7}{100}$ 

 $\star$ 

 $5<sub>5</sub>$ 

 $\mathbb{Z}$ 

 $z_{\Delta} - b$  $\mathbb{R}^+$ 

asean

- Q. 電話が繋がらない
- A. 相手の電話番号を市外局番からダイヤルしていますか。市外 局番など、「0」で始まる相手の電話番号からダイヤルして ください。
- A. 電波状態が悪くありませんか。電波の届く場所に移動してか らかけ直してください。

## 電話画面の見かた

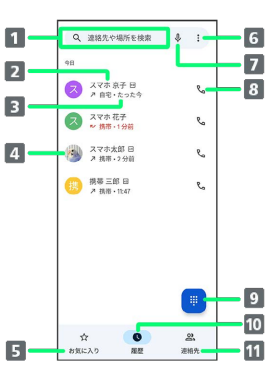

# 2 相手の名前や電話番号を表示します。 発着信の状況や件数などを表示します。 連絡先に登録した画像を表示します。 お気に入りに登録された連絡先を表示します。 設定メニューを表示します。 7 音声で連絡先を検索します。 8 相手に電話をかけます。 9 ダイヤルキーを表示します。 通話履歴を表示します。

11 連絡先を表示します。

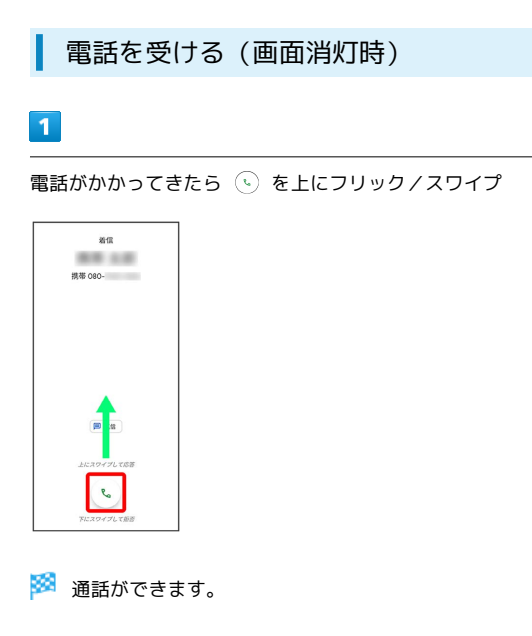

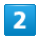

通話が終了したら

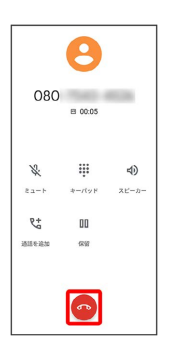

※ 通話が終了します。

日 電話着信時の操作

着信音を止める

着信中に音量大/小キーを押す

#### 着信を拒否する

電話がかかってきたら ⊙ を下にスワイプ

| 電話を受ける (画面点灯時)

# $\overline{\mathbf{1}}$

電話がかかってきたら 応答する

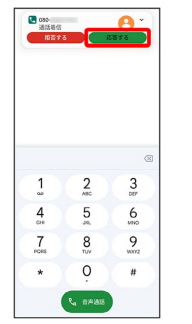

※ 通話ができます。

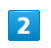

通話が終了したら

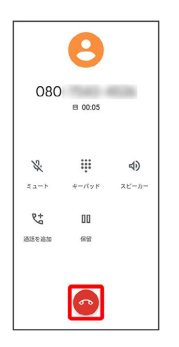

※ 通話が終了します。

### 通話画面の見かた/通話中の操作

通話中は、アイコンをタップすることにより、次の機能が利用でき ます。

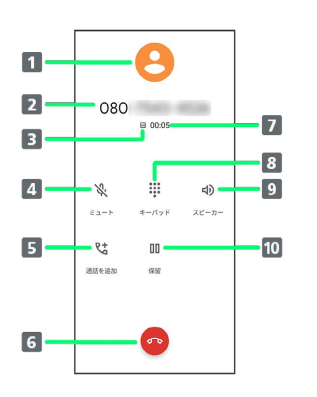

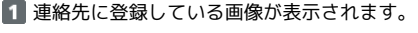

- 2 相手の名前/電話番号が表示されます。
- 3 高音質通話中に表示されます。
- 相手に音声が聞こえないようにします。
- 通話を追加します。
- 通話を終了します。
- 7 通話時間が表示されます。
- 8 ダイヤルキーを表示します。
- 9 スピーカーを使って通話します。
- 通話を保留します。

#### 通話音量を調節する

ここでは通話中に通話音量を調節する方法を説明します。

# $\overline{1}$

電話がかかってきたら、 5 を上にフリック/スワイプ

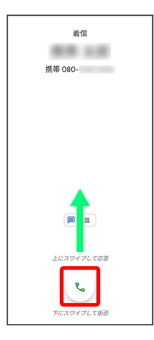

※ 通話ができます。

## $\overline{2}$

音量大/音量小キーを押す

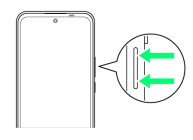

## スピーカーフォンに切り替える

#### $\overline{1}$

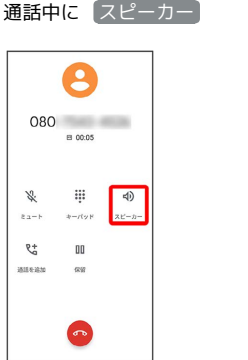

※※ スピーカーフォンに切り替わります。

#### 通話中に電話帳を確認する

#### $\overline{1}$

通話中に画面下部を上にフリック/スワイプ

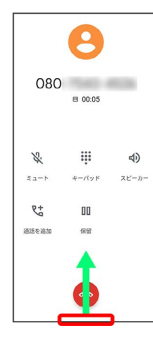

# $|2|$

ホーム画面を上にフリック/スワイプ

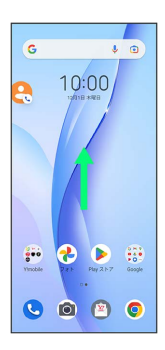

# $3<sup>°</sup>$

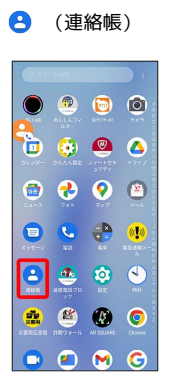

※ 電話帳が表示されます。

#### <span id="page-61-0"></span>VoLTE/VoLTE(HD+)を利用する

VoLTE (Voice over LTE) とは、LTEを利用した音声通話システ ムです。従来の3G回線での音声通話と比べて、より高音質な通話 や呼び出し音が鳴るまでの時間の短縮などが可能になります。また VoLTE (HD+) は、従来のVoLTEよりも、より肉声に近いクリアな 音質の通話がご利用いただけます。

- ・VoLTE/VoLTE(HD+)はそれぞれ、ソフトバンク/ワイモ バイルのVoLTE、VoLTE(HD+)対応機との間で利用できま す。また、本機/相手機共に、SoftBank 4G LTE(FDD LTE) サービスエリア内にいること、「優先ネットワークの種類」が 「5G/4G/3G/2G自動」または「4G/3G/2G自動」になっている こと、「VoLTE」設定が有効であること、の両方を満たすことが 必要です。
- ・VoLTE国際ローミングの対象国・地域については「[サービスペー](https://www.ymobile.jp/service/global_roaming/) [ジ \(https://www.ymobile.jp/service/global\\_roaming/\)](https://www.ymobile.jp/service/global_roaming/)」を参 照ください。
- VoLTE/VoLTE (HD+) を利用しないよう にする
- ホーム画面を上にフリック/スワイプ (設定) **モバイル ネットワーク → モバイルデータ → VoLTE** ( ◯ 表示)
- · VoLTE をタップするたびに、有効( ) /無効( ) が切り替わります。
- ·SIMを2つ設定している場合は、「モバイルデータ」をタップし た後に、SIMを選択します。

## ■ VoLTE/VoLTE (HD+) 利用時のご注意

VoLTE/VoLTE (HD+) は4Gサービスを利用します。本機の4G サービスが無効になっているときは、利用できません。VoLTE/ VoLTE (HD+) が利用できないときは、次の操作で4Gサービス が有効(◎)になっているかどうかを確認してください。 ホーム画面を上にフリック/スワイプ● 3 (設定)● モバ

イル ネットワーク ● モバイルデータ ● 優先ネットワー クの種類

- · 5G/4G/3G/2G自動 または 4G/3G/2G自動 が無効 ( ) になっているときは、タップして有効(◎)にしてくださ い。
- ·SIMを2つ設定している場合は、「モバイルデータ」をタップし た後に、SIMを選択します。

## <span id="page-61-1"></span>HD Voiceについて

HD Voiceは、低音から高音まで幅広い範囲の音域に対応しており、 より自然でクリアな音声通話が可能になります。

- ・ソフトバンク/ワイモバイルのHD Voice対応機との間で利用でき ます。
- ・HD Voiceは、VoLTEおよび3G回線に対応しています。VoLTEと 組み合わせることで、さらに高い品質の音声通話が可能になりま す。

# <span id="page-62-0"></span>電話帳/通話履歴/お気に入りから電 話をかける

電話帳から電話をかける

 $\overline{1}$ 

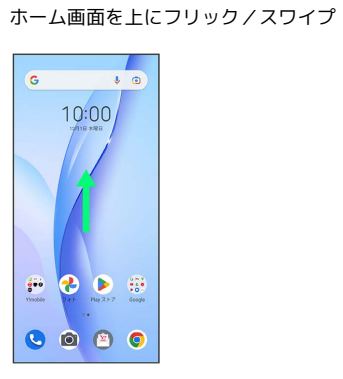

# $\overline{2}$

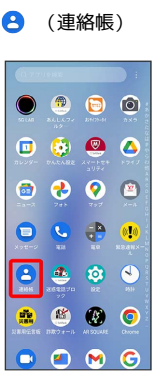

※ 連絡先画面が表示されます。

# $\overline{3}$

対象の連絡先をタップ

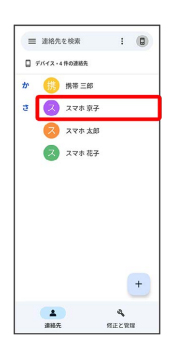

# $\overline{4}$

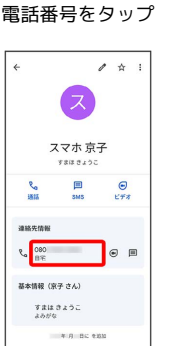

※2 電話がかかります。相手が電話を受けると、通話ができます。

通話履歴から電話をかける

# $\vert$  1

ホーム画面で ( (電話)

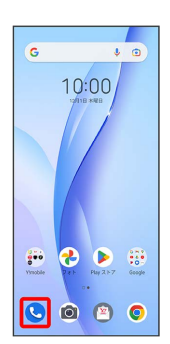

※ 電話画面が表示されます。

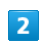

履歴 → 対象の通話履歴の しょ  $Q$  MARPHERE  $\phi$  : スマホ京子 日<br>2 日宅·たった今  $\Box$ ● スマホ花子<br>● × 鉄帯・1分前  $\epsilon$ 375太郎日  $\epsilon_{\rm o}$ ● <sup>挑発 三郎 日</sup><br>ア 携帯 - tt47  $\epsilon_{\rm o}$  $\begin{array}{c} \mathbb{A} \\ \mathbb{R}\mathbb{R}\mathbb{R}\mathbb{A} \end{array}$  $\bullet$  $\frac{25}{100}$ 

※2 電話がかかります。相手が電話を受けると、通話ができます。

# お気に入りから電話をかける

#### $\boxed{1}$

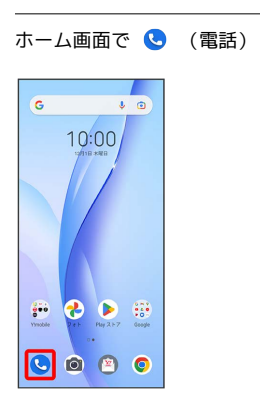

#### ※ 電話画面が表示されます。

## $\overline{2}$

お気に入り

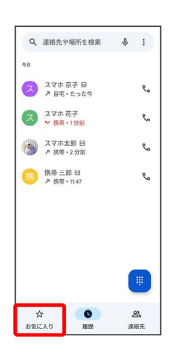

# $\overline{\mathbf{3}}$

発信する連絡先をタップ

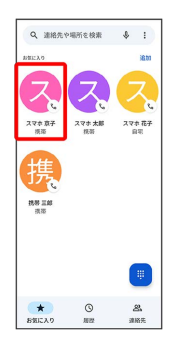

<mark>※3</mark> 電話がかかります。相手が電話を受けると、通話ができます。

# <span id="page-63-0"></span>オプションサービス

便利な音声電話用オプションサービスが利用できます。

# ■ オプションサービスについて

次のオプションサービスが利用できます。

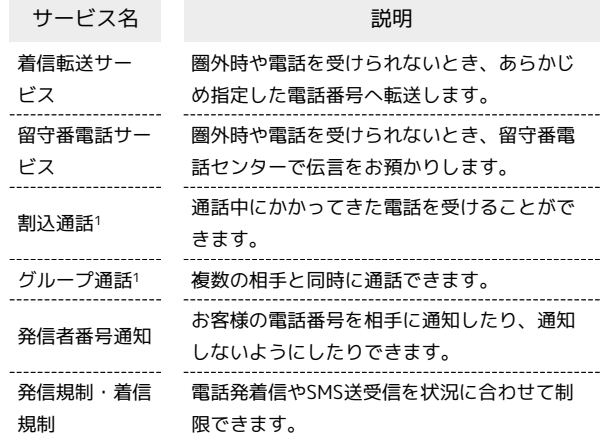

1 別途お申し込みが必要です。

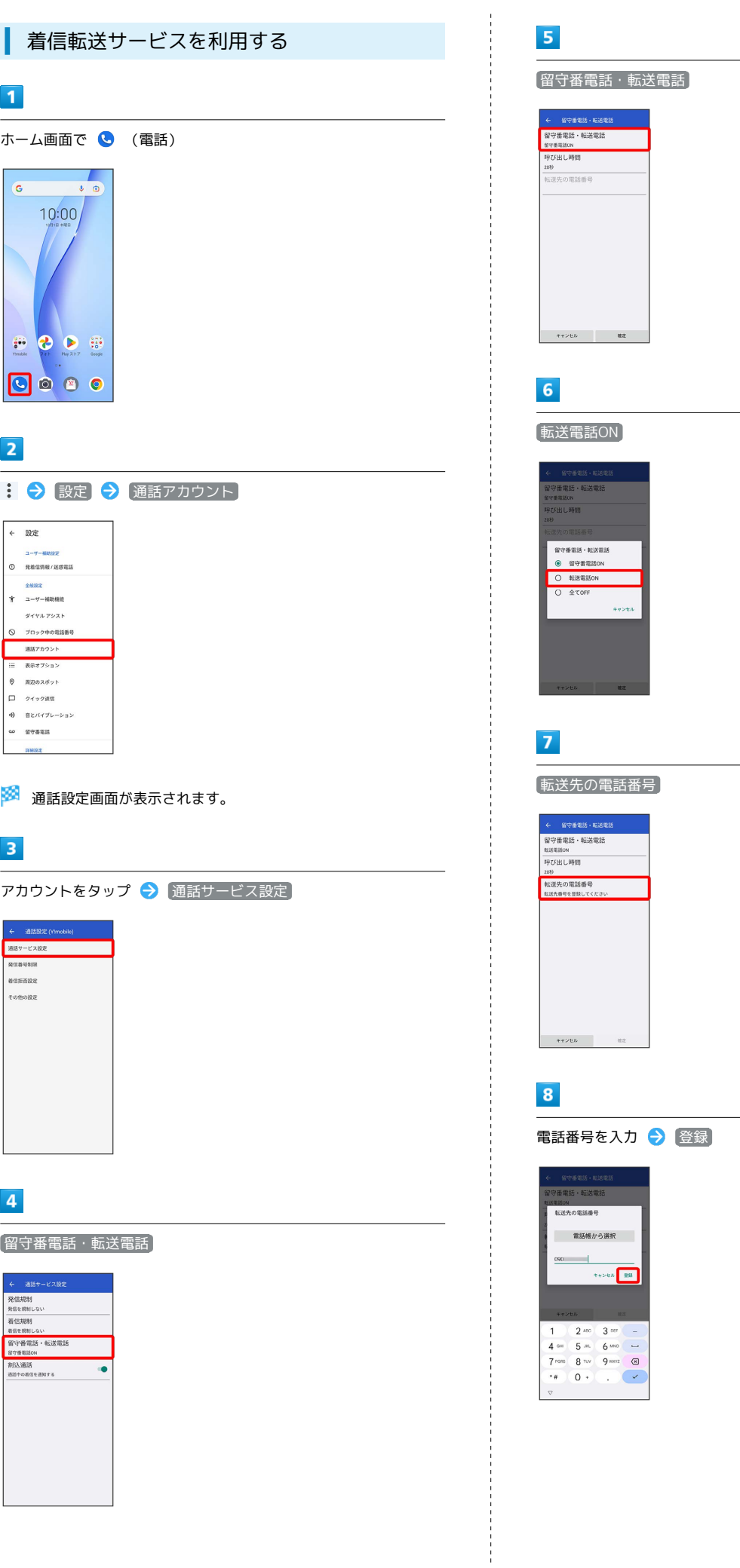

# Libero 5G III Libero 5G III

64

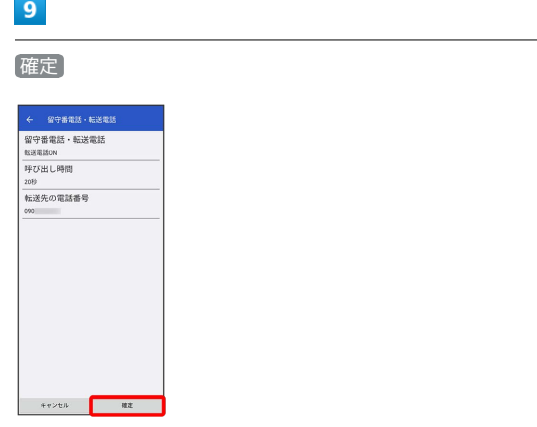

※29 着信転送サービスが設定されます。

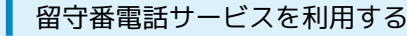

# $\overline{1}$

**ホーム画面で ● (電話)** 

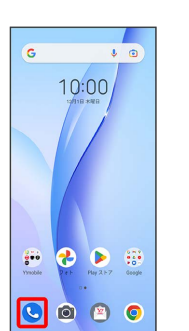

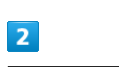

: ● 設定 ● 通話アカウント

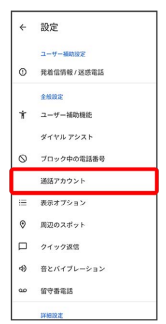

※2 通話設定画面が表示されます。

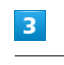

アカウントをタップ → 通話サービス設定

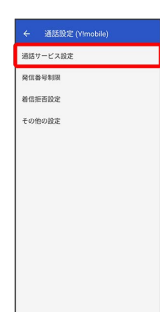

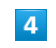

留守番電話・転送電話

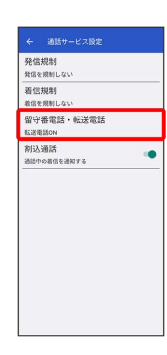

### $\overline{\mathbf{5}}$

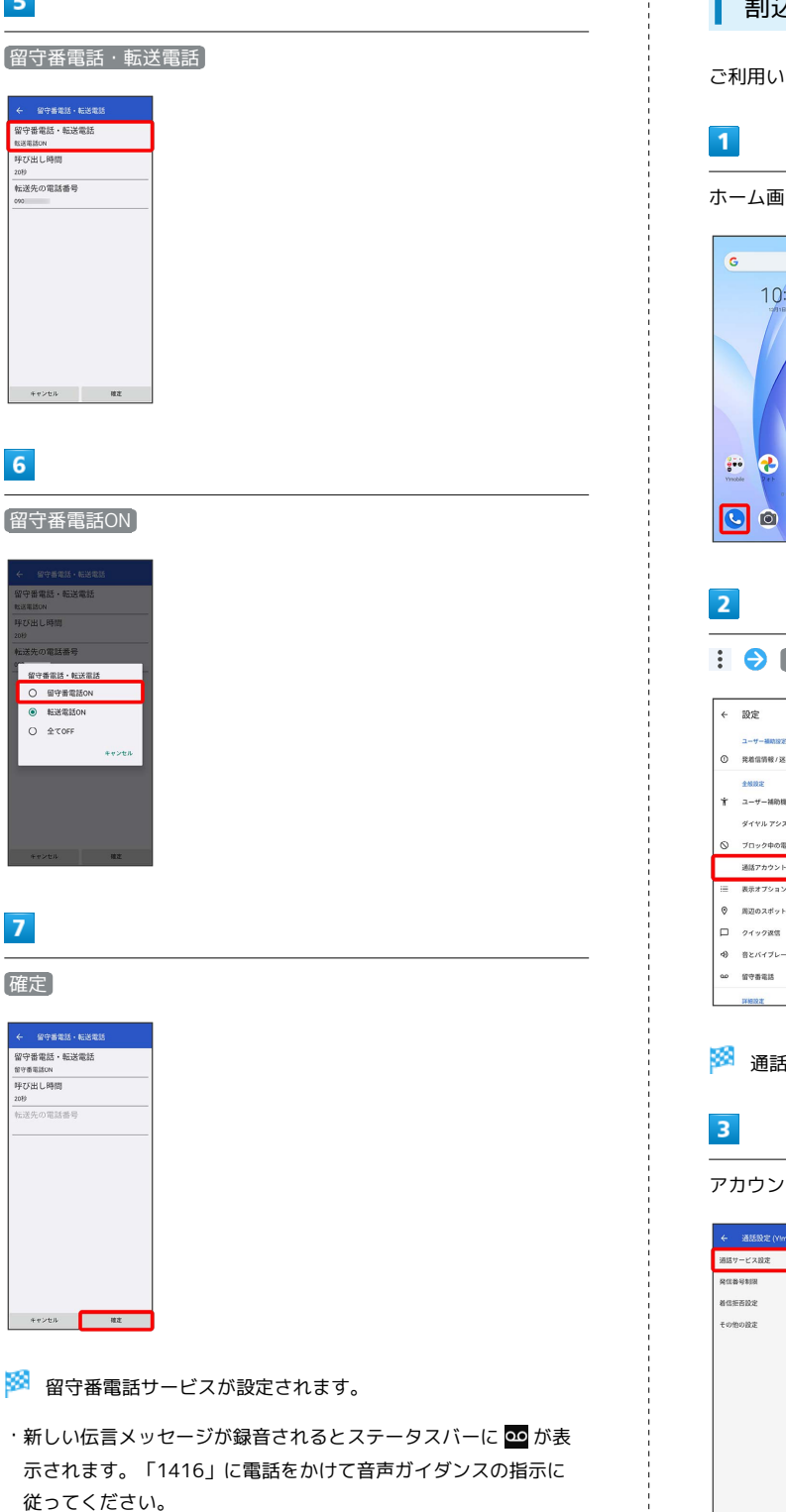

#### 割込通話を利用する

ご利用いただく際には、別途お申し込みが必要です。

# ホーム画面で ( (電話)  $10:00$ **BODE**  $\circ$   $\circ$   $\circ$ : → 設定 → 通話アカウント  $O$  **RESERVASEES** ダイヤル アシスト  $\circ$  ブロック中の電話番号 道話アカウント <u>= 表示オブション</u><br>◎ 周辺のスポット **※** 音とバイブレーション ※ 通話設定画面が表示されます。 アカウントをタップ → 通話サービス設定 ← 通話設定 (Yimo

# 66

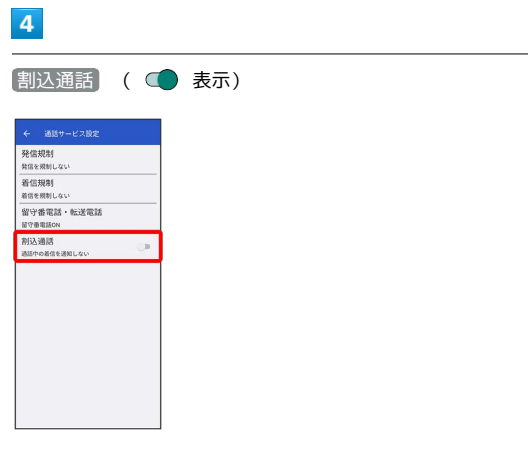

#### ※3 割込通話サービスが設定されます。

・通話中に電話がかかってくると、割り込み音が鳴ります。 ① を 上にフリック/スワイプして通話を開始できます。

## | グループ通話を利用する

ご利用いただく際には、別途お申し込みが必要です。

# $\overline{\mathbf{1}}$

通話中に 通話を追加

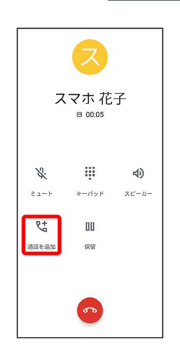

※3 電話番号発信画面が表示されます。

# $\overline{2}$

別の相手の電話番号を入力 → 音声通話

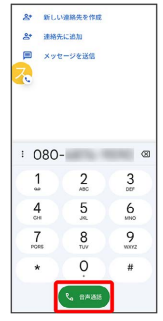

※ 通話が追加されます。

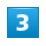

相手が応答したら 統合

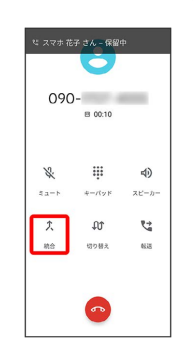

<mark>※</mark> グループ通話が開始されます。

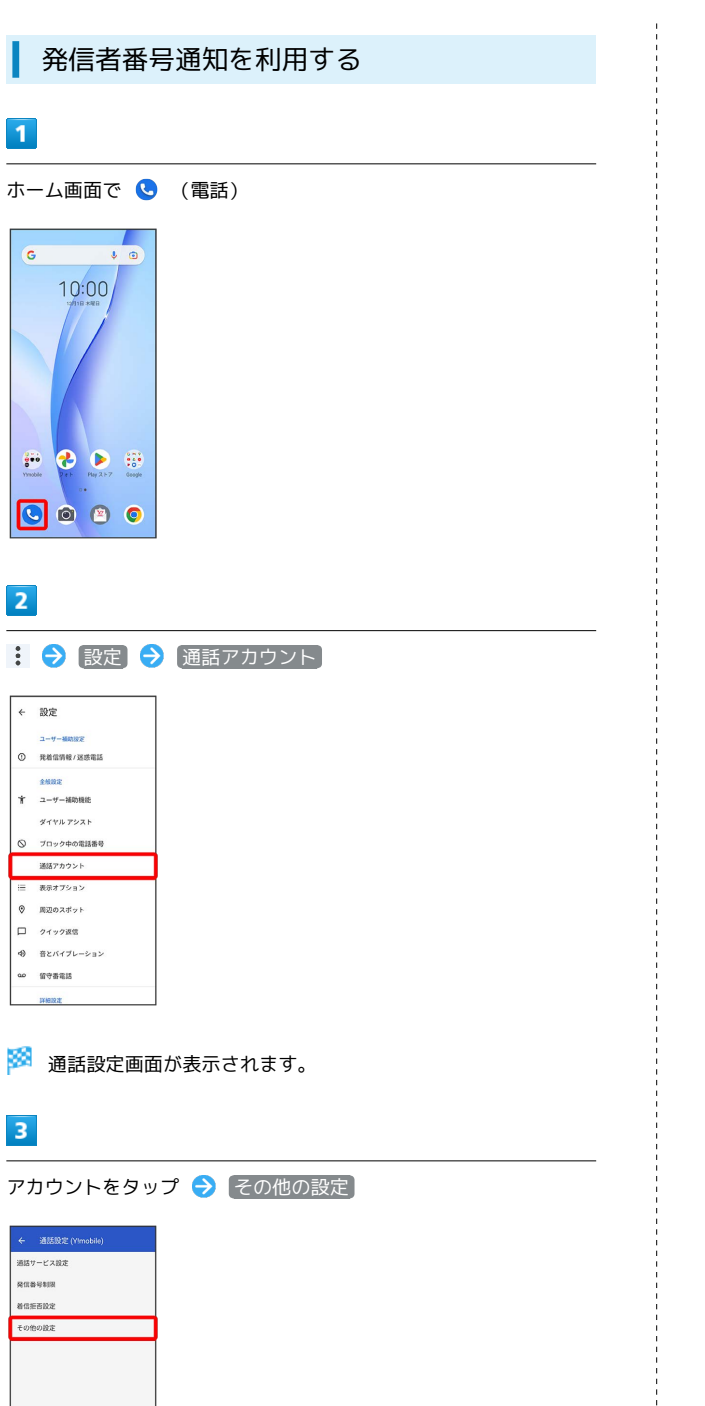

# $\overline{4}$

● 発信者番号 → ネットワークのデフォルト / 番号を非通知 / 番号を通知

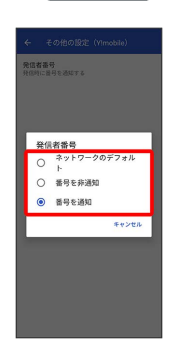

<mark>※3</mark> 発信者番号通知サービスが設定されます。

 $\boxed{1}$ 

 $\overline{2}$ 

アカウントをタップ → その他の設定

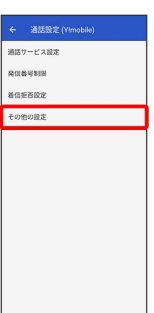

## 発信規制・着信規制を利用する

特定の電話番号に電話やSMSが発着信できないように制限します。

・発着信規制中に電話やSMSを発信しようとすると、発信できない 旨のメッセージが表示されます。お客様がご利用になる地域に よっては、表示されるまでに時間がかかることがあります。 ・エリアによりSMSの送信は制限できない場合があります。

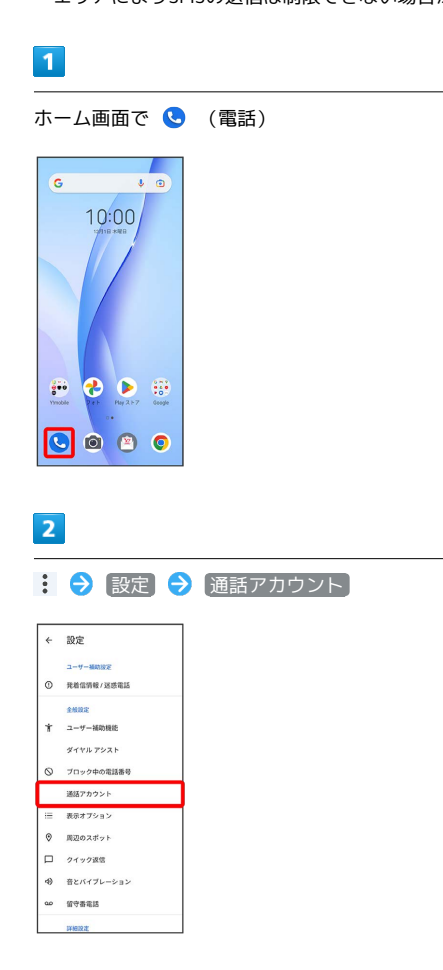

<span id="page-69-0"></span>電話番号について

自分の電話番号を確認する

# $\sqrt{1}$

ホーム画面を上にフリック/スワイプ → ◎ (設定) → デバ イス情報

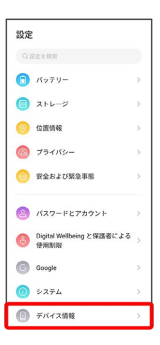

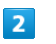

← デバイス情報  $EAF$ #8  $MEL$ 1  $IME2$ **CPU**<br>MediaTek Dimensity 76<br>-A 499コアマック **ROM情報**<br>会計 64,00 68<br>世界空間 48 04 02 RAMEE  $\begin{array}{c} \mathtt{MBR} \end{array}$  $\frac{1}{\sin \omega z + -9}$  $77 - 97$ 認証情報

SIMのステータス

<mark>※</mark> 「SIM1ステータス <mark>、「</mark>SIM2ステータス をタップすると、それ ぞれのSIMに設定されている自分の電話番号が表示されます。

※ 通話設定画面が表示されます。

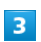

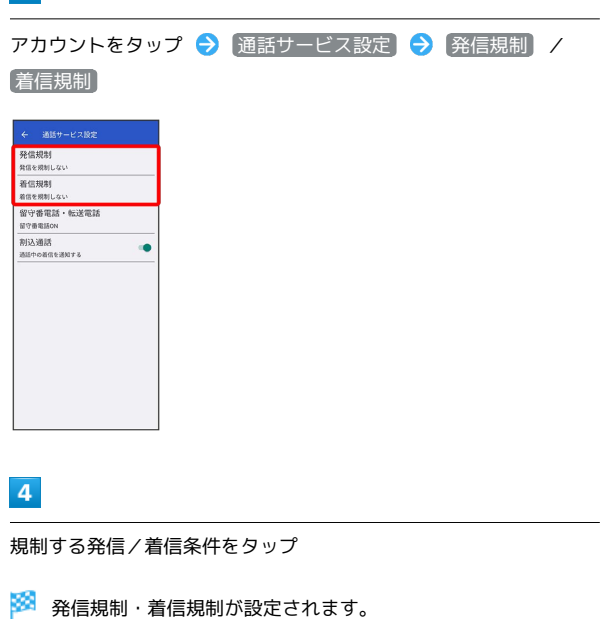

# <span id="page-70-0"></span>通話の設定をする

#### ■ 通話の設定をする

通話に関する設定ができます。設定できる項目は次のとおりです。

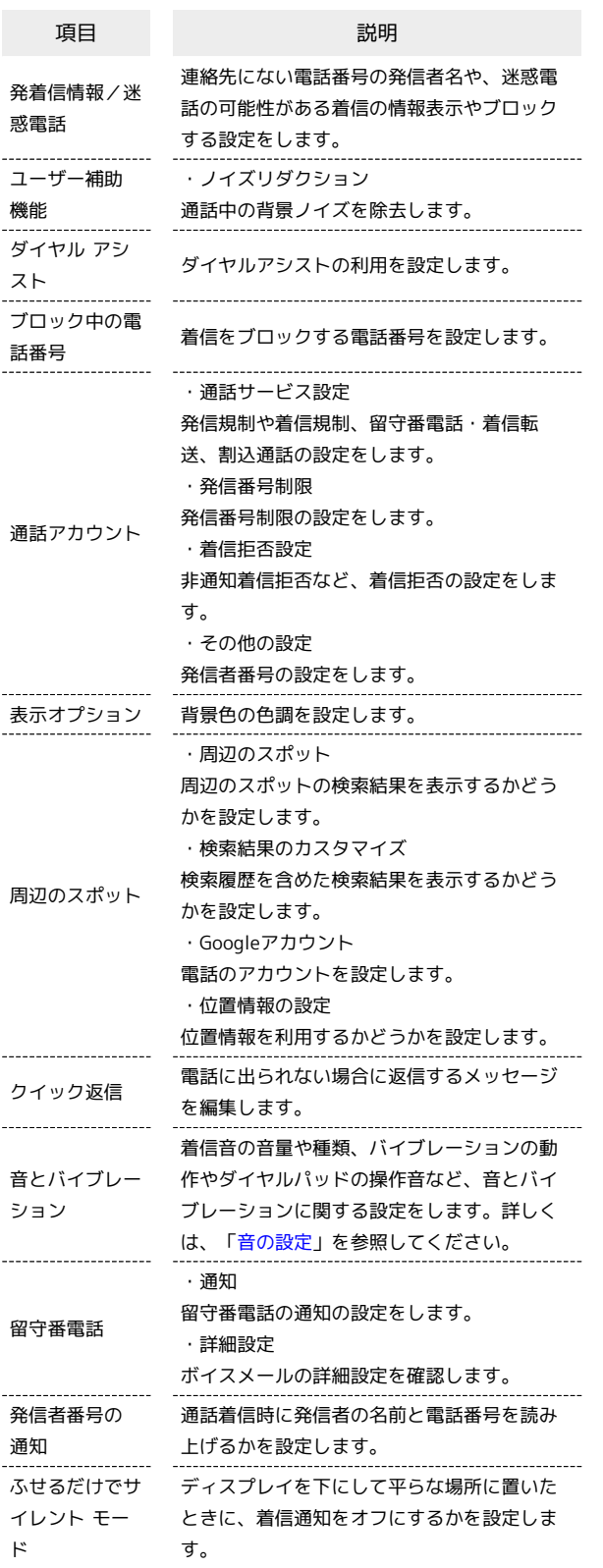

## $\overline{1}$

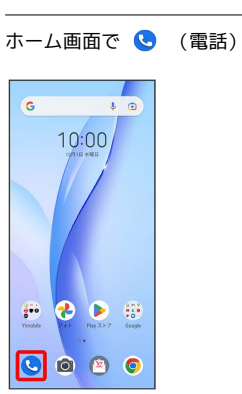

※3 電話番号発信画面が表示されます。

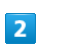

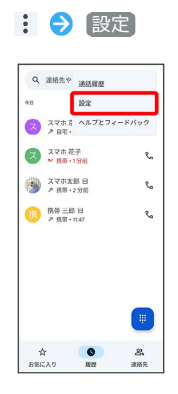

# $\overline{\mathbf{3}}$

各項目を設定

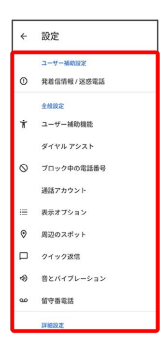

※2 通話に関する設定が終了します。

# <span id="page-71-0"></span>電話帳を利用する

電話帳に電話番号やメールアドレスなどを登録できます。 ラベルを利用することで連絡先をグループで管理できます。 また、電話番号を指定してブロックすることで、着信やSMSの受信 を拒否することができます。

#### $\overline{\mathbf{R}}$ 電話帳利用時のご注意

電話帳に登録したデータは、電池残量のない状態で放置したりす ると、消失または変化してしまうことがあります。また、事故や 故障でも同様の可能性があります。大切な電話帳などは、控えを とっておかれることをおすすめします。なお、電話帳が消失また は変化した場合の損害につきましては、当社では責任を負いかね ますのであらかじめご了承ください。

#### 新しい連絡先を登録する

#### $\boxed{1}$

ホーム画面を上にフリック/スワイプ

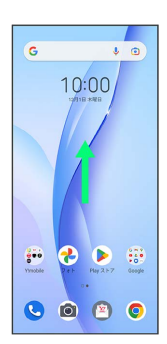

#### $\overline{2}$

**2** (連絡帳)

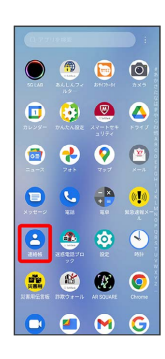

※ 連絡先画面が表示されます。

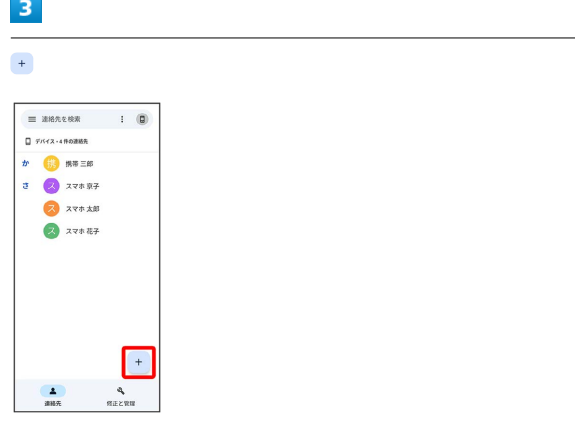

・確認画面が表示されたときは、画面の指示に従って操作してくだ さい。

# $\overline{4}$

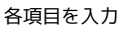

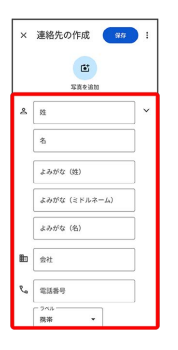

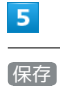

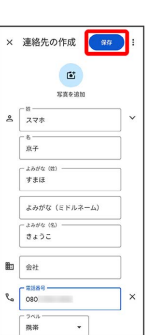

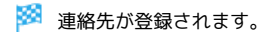
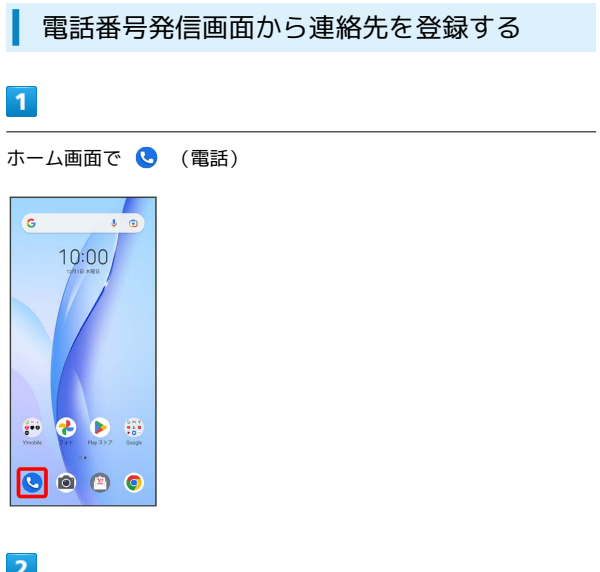

# $\overline{2}$

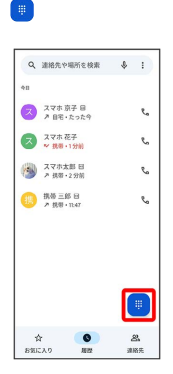

# $\overline{\mathbf{3}}$

ダイヤルキーをタップして登録したい電話番号を入力

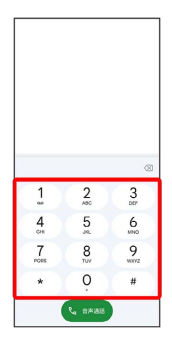

# $\overline{\mathbf{4}}$

新しい連絡先を作成

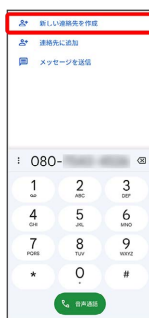

## $5\overline{5}$

姓・名などを入力 ● 保存 連絡先に追加<br> $\Delta \frac{\frac{\pi}{2} \sqrt{2 \pi}}{\sqrt{2 \pi}}$ <br> $\frac{\pi}{2 \pi}$  $\boxed{30}$ 

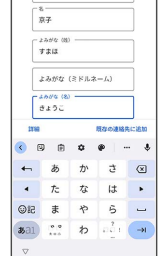

※ 連絡先の登録が完了します。

## 連絡先を確認する

## $\overline{1}$

ホーム画面を上にフリック/スワイプ

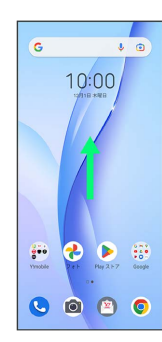

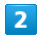

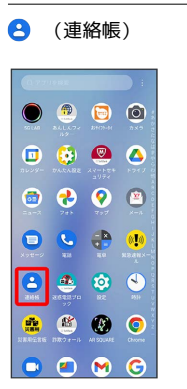

※ 連絡先画面が表示されます。

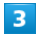

確認する連絡先をタップ

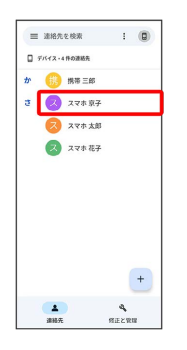

※2 連絡先詳細画面が表示されます。

## 連絡先画面の見かた

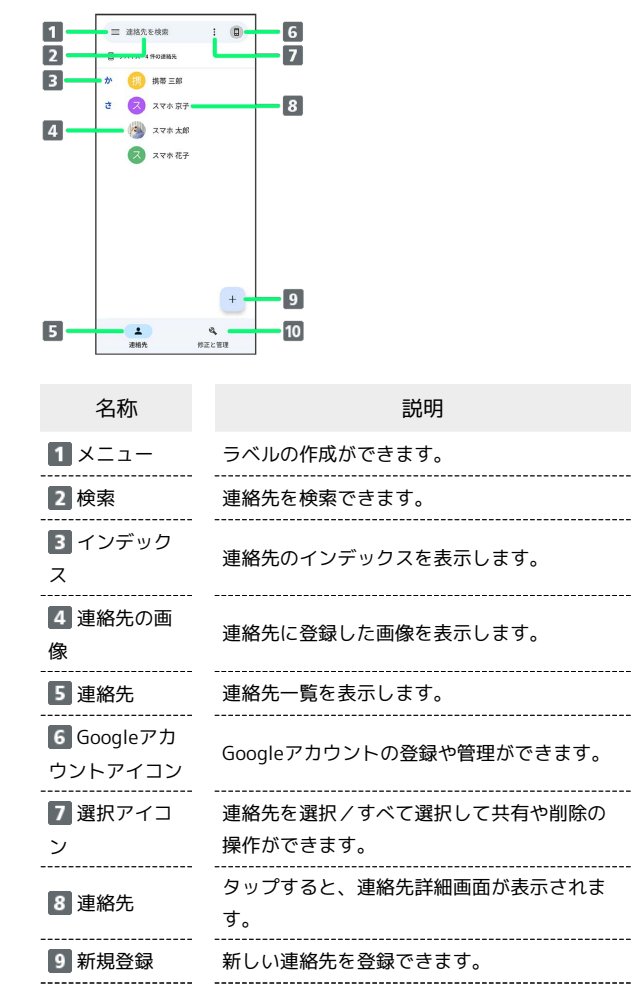

修正と管理 連絡先の各種設定ができます。また、イン ポートやエクスポートができます。

## 連絡先を編集する

## $\mathbf{1}$

ホーム画面を上にフリック/スワイプ

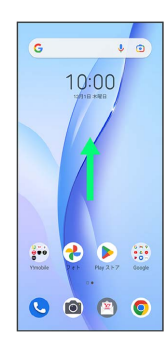

# $\overline{2}$

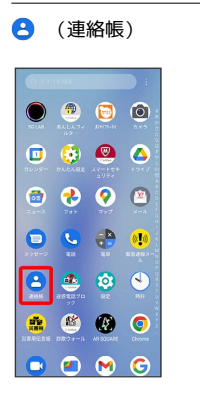

※ 連絡先画面が表示されます。

# $\overline{\mathbf{3}}$

対象の連絡先をタップ

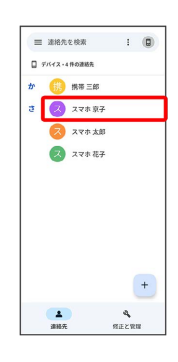

# $\overline{4}$

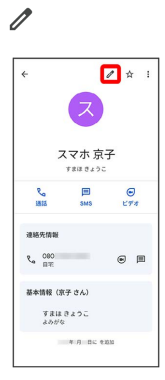

## $5\overline{5}$

各項目を編集

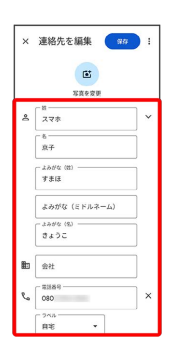

## $6\overline{6}$

保存

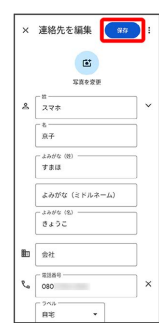

※ 連絡先の変更が完了します。

# ■ 連絡先を削除する

## $\boxed{1}$

ホーム画面を上にフリック/スワイプ

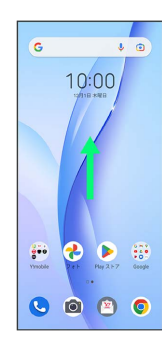

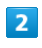

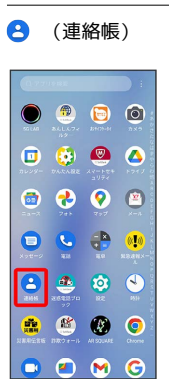

※ 連絡先画面が表示されます。

# $\overline{\mathbf{3}}$

対象の連絡先をタップ

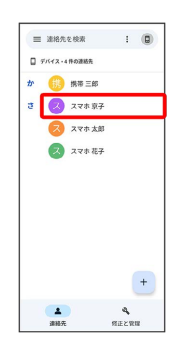

# $\overline{4}$

 $\ddot{\cdot}$ 

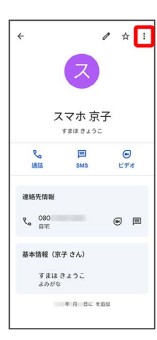

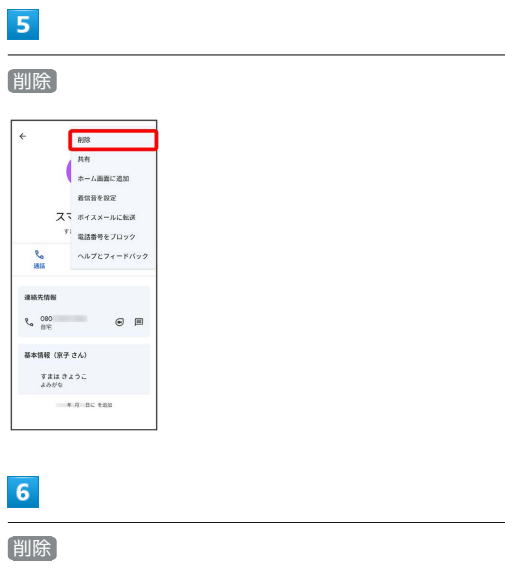

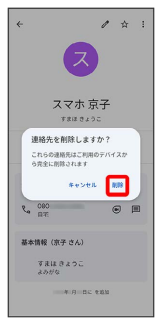

※ 連絡先が削除されます。

#### $5\overline{5}$ ラベル(グループ)を設定する ラベルを設定する連絡先を選択  $\overline{1}$ ← 連絡先を選択 | Q | ホーム画面を上にフリック/スワイプ● ● (連絡帳)  $\mathbb{R}$  as  $\mathbb{R}$  $\frac{1}{2}$  $2227788$  $2 x x x x7$  $\begin{array}{c} \bullet & \bullet & \bullet & \bullet \end{array}$  $\begin{array}{ccc} \circ & \circ & \circ & \circ \end{array}$ 8888 0 € ₽ 8000 .... ※ 選択した連絡先にラベルが設定されます。 8000  $\overline{2}$ ■ ラベル設定時の操作 三 → ラベルを作成 ラベルに連絡先を追加する **A** 速路纸 連絡先画面で 三● 連絡先を追加するラベルを選択● 2+  $\Box$  where  $\frac{1}{2}$   $\sim$  JL ● 追加する連絡先を選択  $+ 2488$ ※ ラベルに連絡先が追加されます。 ラベル名を変更する 連絡先画面で 三● ラベルを選択 ● : ● ラベル名を変 **更 → ラベル名を変更して OK**  $\overline{\mathbf{3}}$ ※ ラベル名が変更されます。 ラベル名を入力 → OK ラベルを削除する  $\begin{array}{|l|} \hline \text{maxnew} & \text{I} & \text{O} \end{array}$ 連絡先画面で 三 ● ラベルを選択 ● : ● ラベルを削 ラベルの作成 除 ● OK  $\int_{2.57}^{20,0088}$  $\begin{array}{|c|c|c|c|}\hline \multicolumn{3}{|c|}{\text{even}} & \multicolumn{3}{|c|}{\text{out}} \\ \hline \multicolumn{3}{|c|}{\text{even}} & \multicolumn{3}{|c|}{\text{out}} \\ \hline \multicolumn{3}{|c|}{\text{in}} & \multicolumn{3}{|c|}{\text{out}} \\ \hline \multicolumn{3}{|c|}{\text{in}} & \multicolumn{3}{|c|}{\text{out}} \\ \hline \multicolumn{3}{|c|}{\text{in}} & \multicolumn{3}{|c|}{\text{out}} \\ \hline \multicolumn{3}{|c|}{\text{in}} & \$ ※ ラベルが削除されます。

## 連絡先を追加

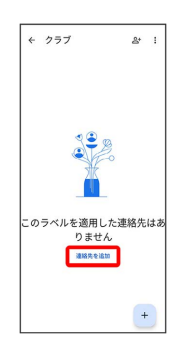

電話/電話帳

電話/電話帳

## 76

# 指定の番号をブロックする  $\vert$  1 ホーム画面を上にフリック/スワイプ ● ● (連絡帳)  $\begin{array}{c|c|c|c|c} \hline \bullet & \bullet & \bullet \\ \hline \bullet & \bullet & \bullet \end{array}$  $\begin{array}{ccc} \circ & \circ & \circ & \circ \end{array}$  $0000$ . . .  $\begin{tabular}{|c|c|c|c|c|} \hline \rule{0pt}{2.5ex} \rule{0pt}{2.5ex} \$ ....  $\begin{array}{c} \bullet & \bullet & \bullet & \bullet \end{array}$  $\overline{2}$ (修正と管理) → ブロックした番号 → 番号を追加 ←<br>← ブロックした番号 不明<br>不明な発信者からの着信をブロック -<br>ブロックした電話番号から通話やテキスト メ<br>ッセージを受け取ることはありません。 **NASER**

# $\overline{\mathbf{3}}$

ブロックする番号を入力 → ブロック

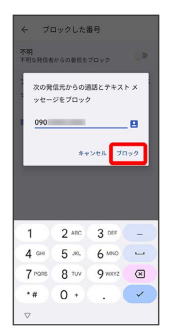

※ ブロックの設定が完了します。

・<mark>2</mark> をタップすると、ブロックしたい相手を連絡先から選択できま す。

## 連絡先ごとに着信音を設定する

## $\vert \mathbf{1} \vert$

ホーム画面を上にフリック/スワイプ

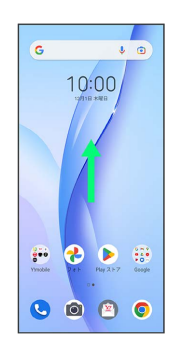

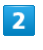

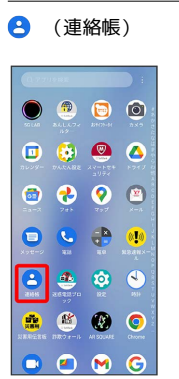

 $\overline{\mathbf{3}}$ 

設定したい連絡先を選択

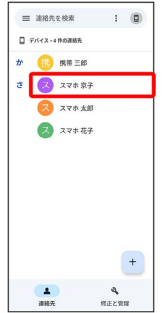

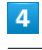

● 着信音を設定

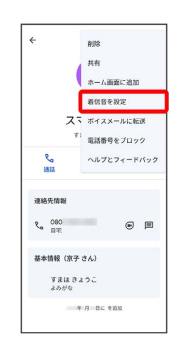

## $\overline{\mathbf{5}}$

#### 設定したい着信音を選択

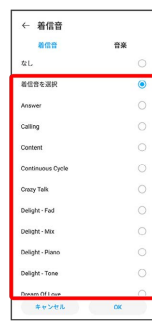

・ダウンロードした着信音などを設定するときは、 音楽 をタップ して画面に従って操作してください。

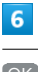

| ← 着信音            |           |
|------------------|-----------|
| 着信音              | 音楽        |
| なし               | Ō         |
| 最信音を選択           | $\bullet$ |
| Answer           | Ċ         |
| Calling          | O         |
| Content          | Ō         |
| Continuous Cycle | $\circ$   |
| Crezy Telk       | $\circ$   |
| Delight - Fad    | Ö         |
| Delight - Mix    | Ċ         |
| Delight - Piano  | ö         |
| Delight - Tone   | n         |
| Downey Of Love   |           |

※3 着信音の設定が完了します。

## 連絡先ごとに画像を設定する

## $\blacksquare$

ホーム画面を上にフリック/スワイプ

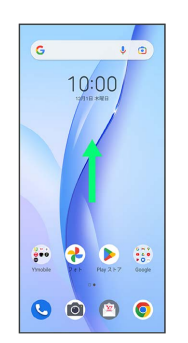

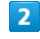

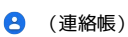

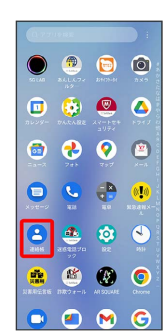

# $\overline{\mathbf{3}}$

設定したい連絡先を選択

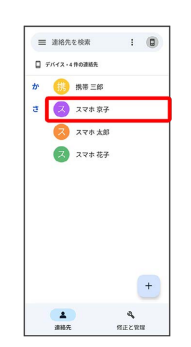

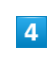

 $\overline{\mathscr{O}}$ 

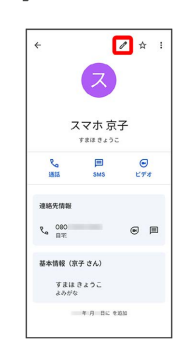

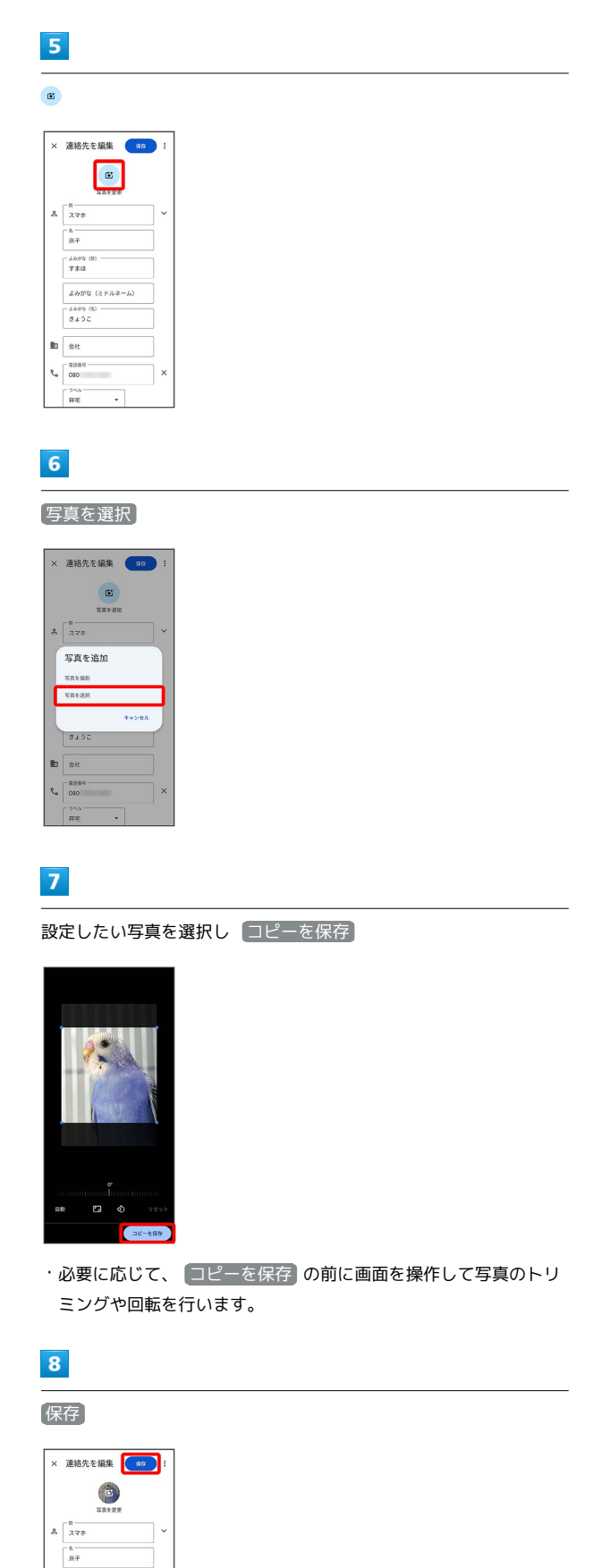

# 電話帳データを読み込む

SDカードから電話帳データを読み込む

SDカードに保存(バックアップ)した電話帳データを読み込み(イ ンポート)できます。

 $\mathbf{1}$ 

ホーム画面を上にフリック/スワイプ

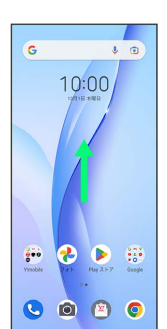

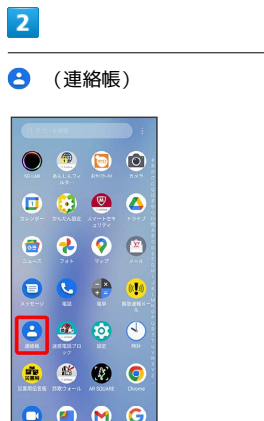

※ 連絡先画面が表示されます。

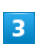

修正と管理

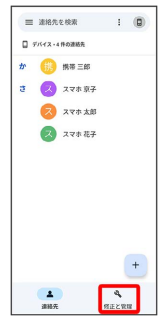

※ 画像の設定が完了します。

 $\int \frac{dA dA}{dA} dA$  $\begin{array}{|c|} \hline \mbox{g} \mbox{g} \mbox{$  $-3700(8)$  $\mathop{\mathrm{Im}}\nolimits\Big[\begin{smallmatrix} 0 & 0 \\ 0 & 0 \end{smallmatrix}\Big]$  $\tau_{\rm e}$   $\overline{\phantom{a}}^{\tt{miss}}_{\tt{080}}$  $\sqrt{\frac{2}{n}}$ 

## $\overline{4}$

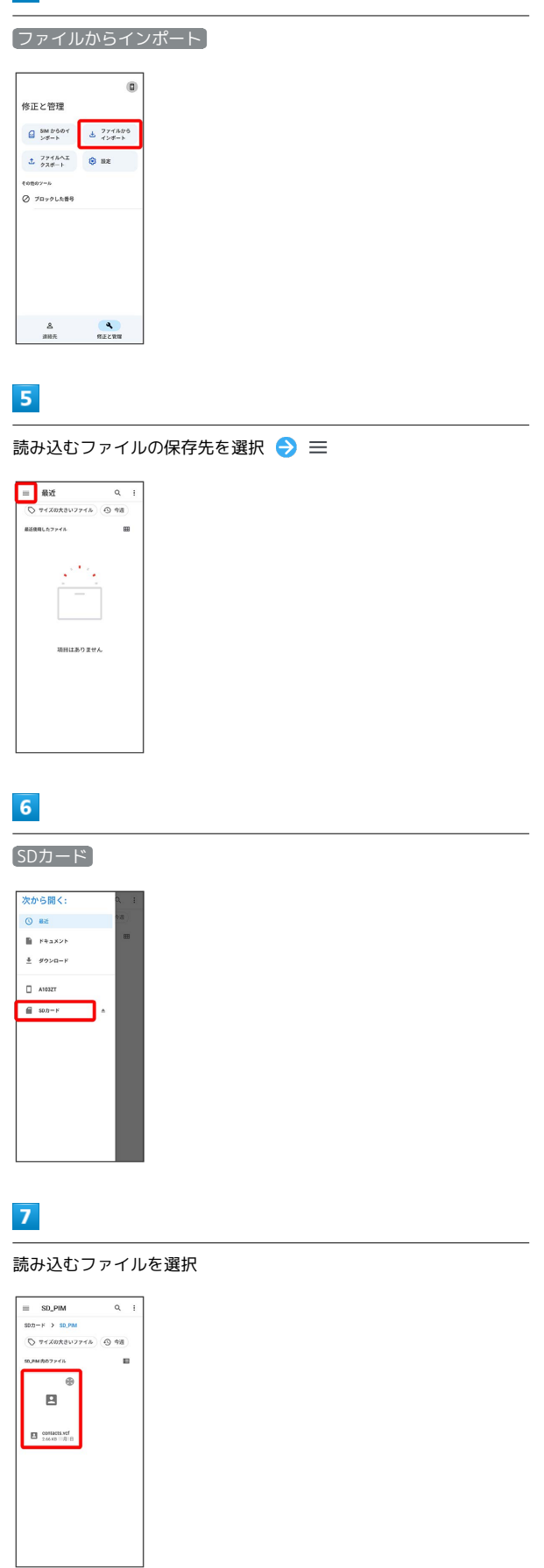

# 電話帳データを保存する

SDカードに電話帳データを保存する

## $\boxed{1}$

ホーム画面を上にフリック/スワイプ

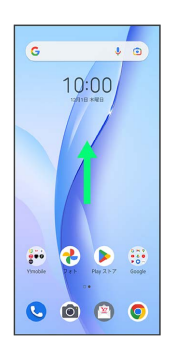

## $\overline{2}$

**(a)** (連絡帳)  $\begin{array}{c} \bullet & \bullet & \bullet \\ \bullet & \bullet & \bullet \end{array}$  $\begin{array}{ccc} \circ & \circ & \circ & \circ \end{array}$  $\begin{array}{ccc} \bullet & \bullet & \bullet & \bullet & \bullet \end{array}$  $\begin{array}{c} \bullet & \bullet \\ \bullet & \bullet \end{array}$ 8200

2800 

※ 連絡先画面が表示されます。

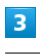

修正と管理

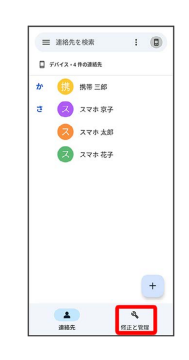

80

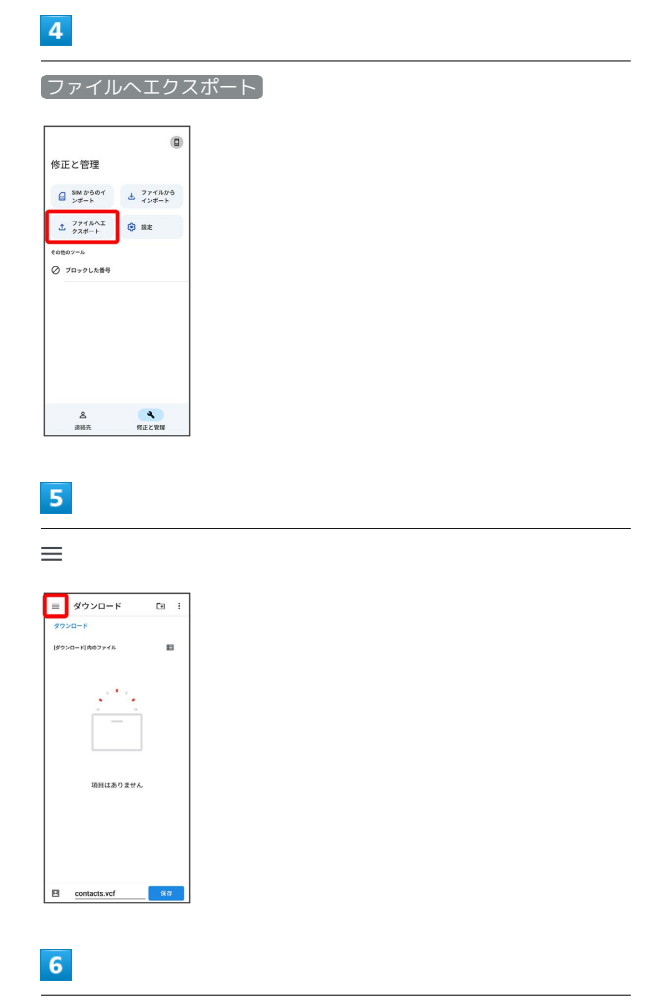

SDカード

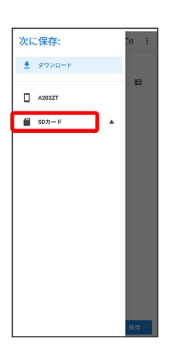

 $\overline{7}$ 

## ファイルの保存先を選択

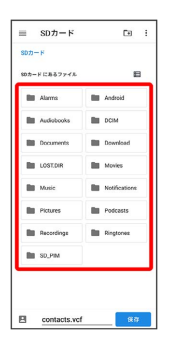

# $\overline{\mathbf{8}}$

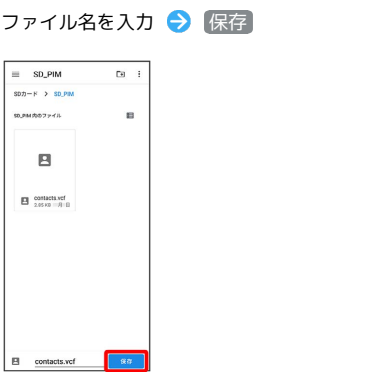

SDカードに電話帳データが保存されます。

# $\mathsf{X} \mathsf{I} \mathsf{I} \mathsf{I}$

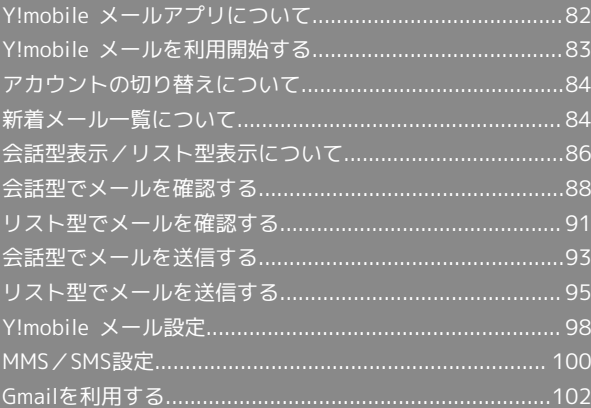

# <span id="page-83-0"></span>Y!mobile メールアプリについて

## アプリの概要

Y!mobile メールアプリは、ワイモバイル公式メールアプリです。 Y!mobile メールアドレス(@yahoo.ne.jp)に加え、Yahoo!メール (@yahoo.co.jp)、SMS/MMS、Gmailなど複数のメールアカウン トもまとめてご利用いただけます。また、家族や友人とのコミュニ ケーションがよりスムーズに楽しめる会話型の表示形式にも対応し ています。

## ■ 更新によるアプリ変更について

Y!mobile メールアプリの利用方法や画面イメージはアプリの更 新により変更になる可能性があります。 詳しくは、下記のワイモバイルウェブサイトをご参照ください。 <https://www.ymobile.jp/service/ymobile/mail/>

## 使えるメールアドレスの種類

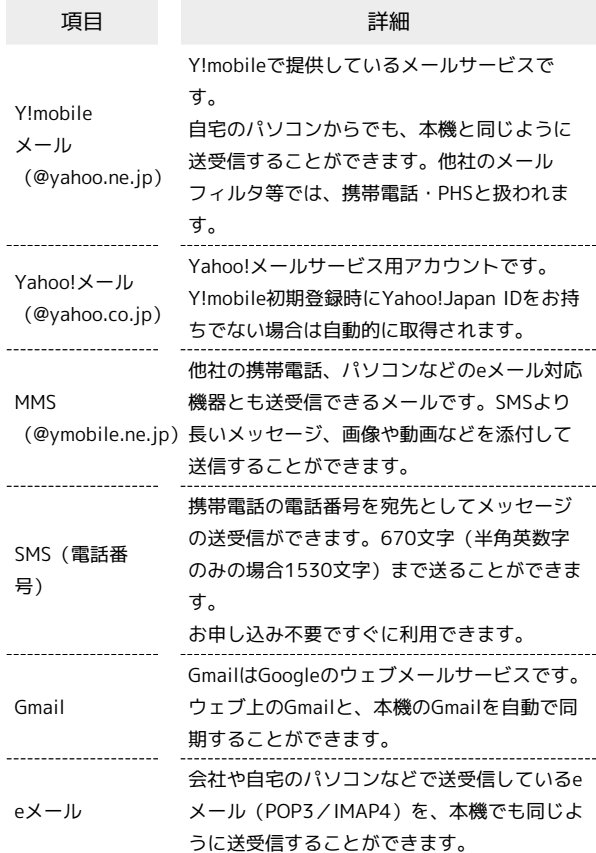

## パソコンからY!mobile メール/Yahoo! メールを確認する

Y!mobile メールおよびYahoo!メールは本機とメールサーバーと で同期が行われ、パソコンからでも同じ送受信内容が閲覧可能で す。下記のページを開きログインすると確認できます。 <https://mail.yahoo.co.jp/>

パソコンからeメール送受信内容を確認する

本機のeメールで送受信を行うと、本機とメールサーバーとで同 期が行われ、パソコンからでも同じ送受信内容(POP方式の場合 は受信内容のみ)を確認できます。

■ メールアドレスを変更する

Y!mobile メール/Yahoo!メール、MMSのメールアドレス変更方 法は下記をご参照ください。 <https://www.ymobile.jp/support/faq/>

**B** eメールについて

eメールを使用するには、メールアカウントを設定する必要があ ります。

# <span id="page-84-0"></span>Y!mobile メールを利用開始する

Y!mobile メールは、Y!mobile メールアドレスやほかのメールサー ビスを利用することができます。

## Y!mobile メールアドレスを利用する

Y!mobile メールアドレスでY!mobile メールを利用するための設定 を行います。

※アプリの利用方法や画面イメージはアプリの更新により変更にな る可能性があります。

· Y!mobile メールアドレスをお持ちでない場合、 い (かんたん設 定)から作成できます。

## $\overline{1}$

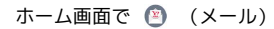

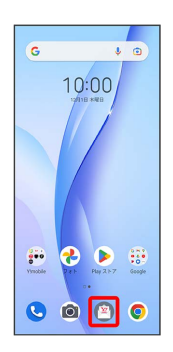

・以降は、画面に従って操作してください。

# $\overline{2}$

ログインする

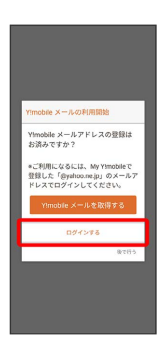

・ログイン画面が表示されますので、画面に従って操作してくださ い。

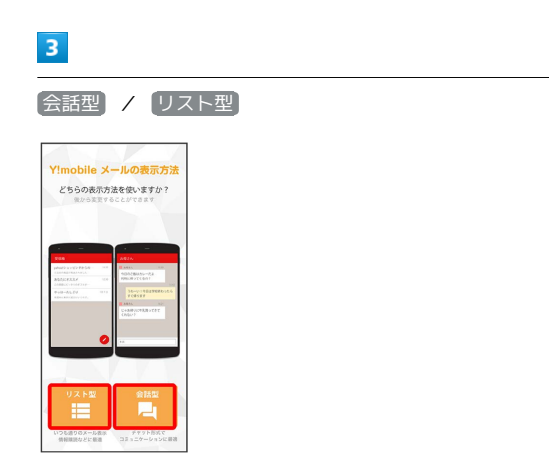

## $\overline{4}$

```
お好みの色を選択 → Y!mobile メールをはじめる
アプリで利用する色
好きな色を選んでください<br>背景色などに適用されます
```
<mark>※</mark> Y!mobile メールの利用開始画面が表示されます。

## ■ メール表示方法について

Y!mobile メールの設定中に、メールの表示方法を「会話型」と 「リスト型」から選択できます。また、表示方法はあとから切り 替えることができます。詳しくは、「[会話型表示/リスト型表示](#page-87-0) [について](#page-87-0)」を参照してください。

メール

# <span id="page-85-0"></span>アカウントの切り替えについて

登録している複数のメールアカウントを切り替えることができま す。

■ アカウントを切り替える

## $\overline{1}$

変更したいメールアカウントをタップ

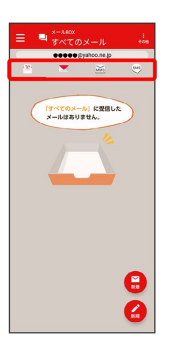

**※3** アカウントが切り替わります。

# <span id="page-85-1"></span>新着メール一覧について

登録している複数のメールアカウントのすべての新着メールを一覧 で確認することができます。

新着メールを確認する

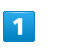

# $\bullet$  $x = 0.0189$

※※ 新着メール一覧画面が表示されます。

新着メールを削除する

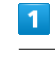

新着メール一覧画面で 削除 → 削除

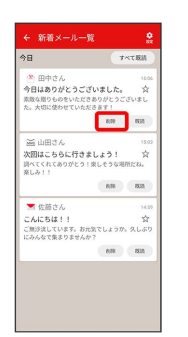

※<br />
メールが削除されます。

新着メールを既読にする

 $\overline{1}$ 

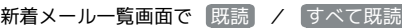

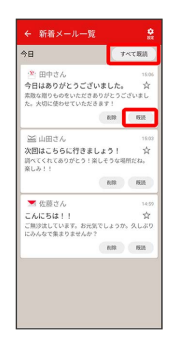

<mark>※</mark><br>スポインプすると対象の1通が既読に、すべて既読をタップ すると1日分が既読になります。

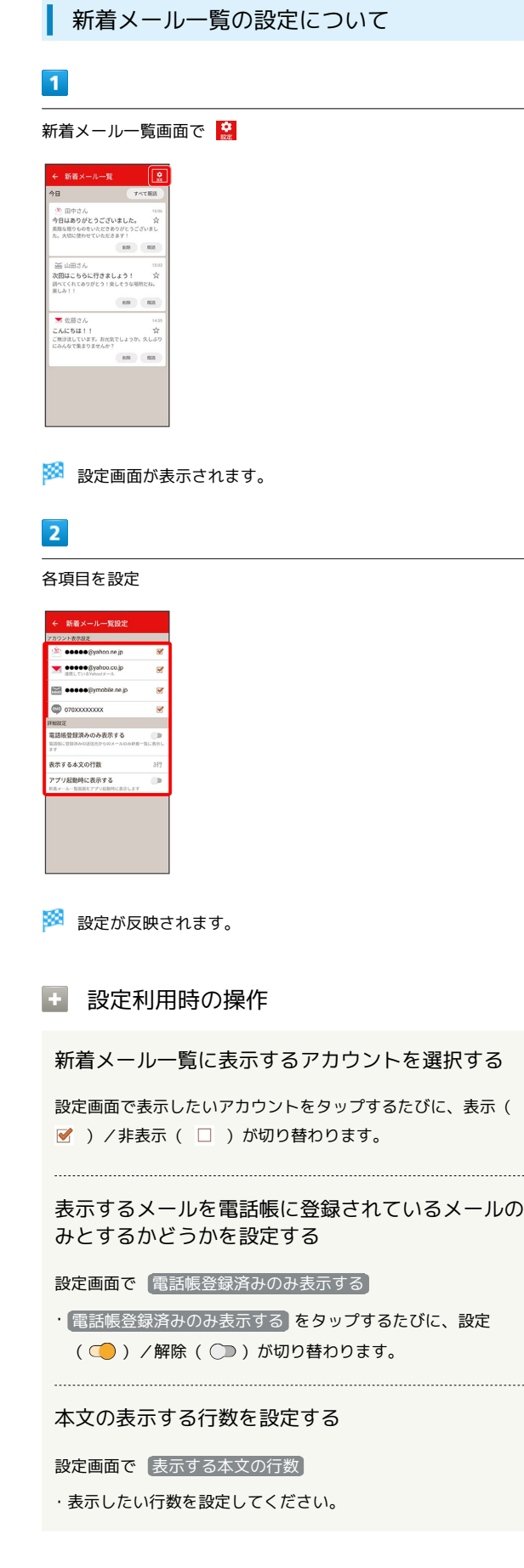

Libero 5G III Libero 5G III

アプリ起動時に新着メール一覧を表示するかどうか を設定する

設定画面で アプリ起動時に表示する

• アプリ起動時に表示する をタップするたびに、設定( ○) /解除( ○) が切り替わります。

# <span id="page-87-0"></span>会話型表示/リスト型表示について

メールの表示方法には、会話型表示とリスト型表示の2種類がありま す。

会話型表示とリスト型表示を切り替える

## $\overline{\mathbf{1}}$

ı

ホーム画面で (メール)

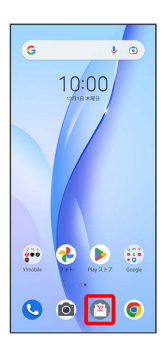

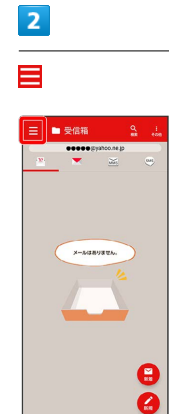

 $\overline{\mathbf{3}}$ 

設定

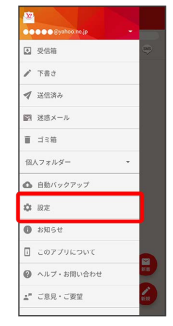

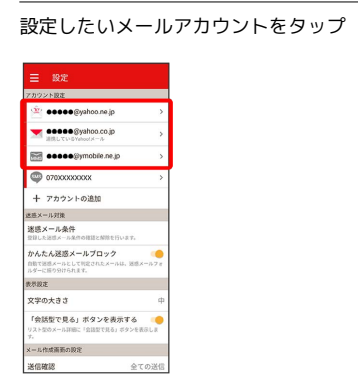

・SMSはリスト型表示に切り替えられません。

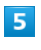

表示方法

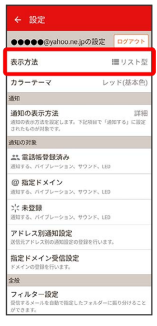

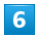

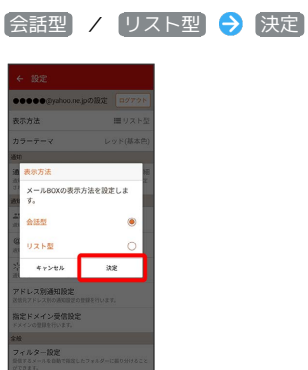

※ 表示が切り替わります。

## 会話型表示について

会話型表示では、宛先ごとに送受信したメールをまとめて表示しま す。たとえば、山本さんとやりとりしたメールを確認するときは、 1つのスレッドの中で山本さんと会話をしているように表示されま す。

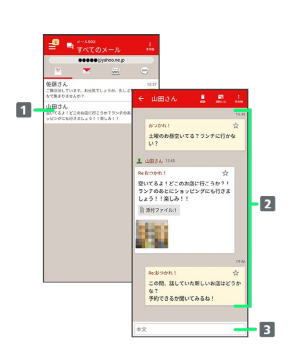

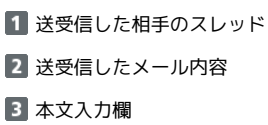

## リスト型表示について

リスト型表示では、「受信箱」や「送信済み」、作成したサブフォ ルダーなどに分けてメールを保存します。

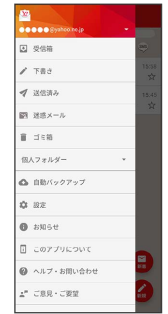

ш

メール

<span id="page-89-0"></span>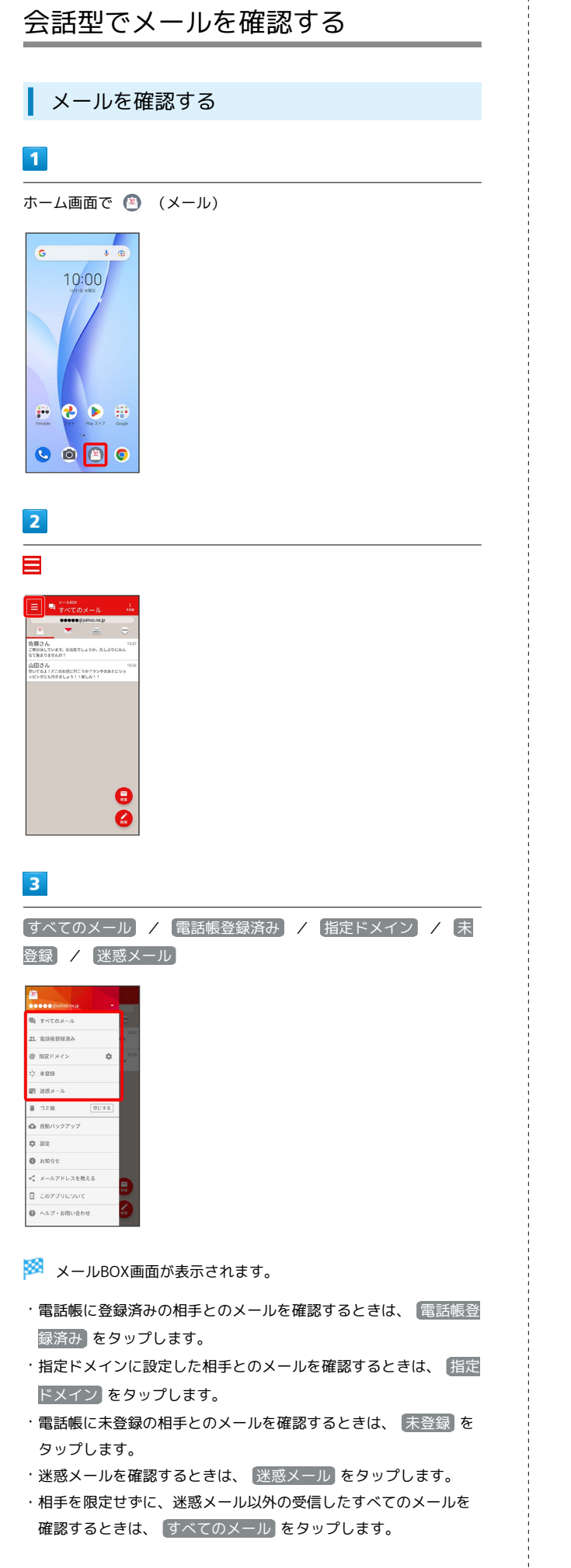

# $\overline{4}$

宛先グループ(相手)をタップ

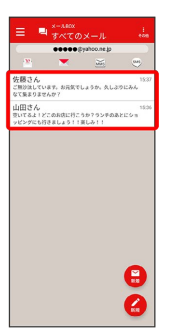

メール送受信画面が表示されます。

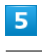

メールをタップ → 詳細

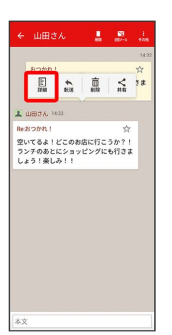

メール詳細画面が表示されます。

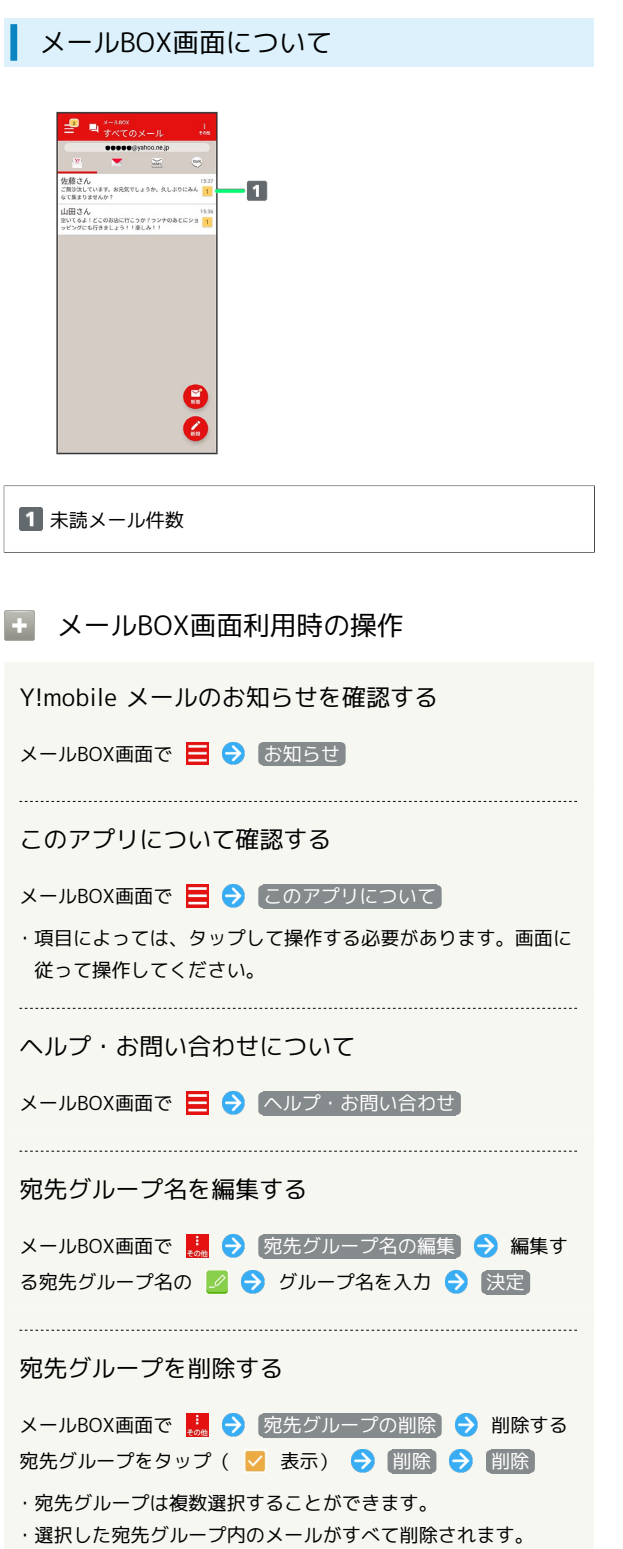

・削除したメールは元に戻せません。

# メール送受信画面について

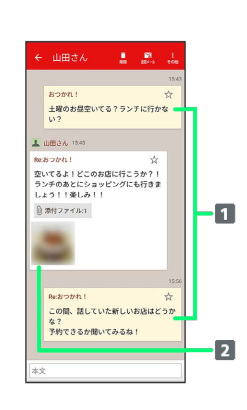

## 送信メール

ı

2 受信メール

÷

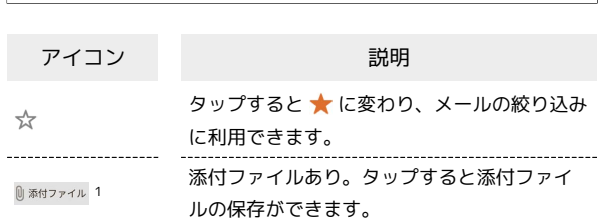

1 SMS の場合は、表示されません。

メール

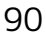

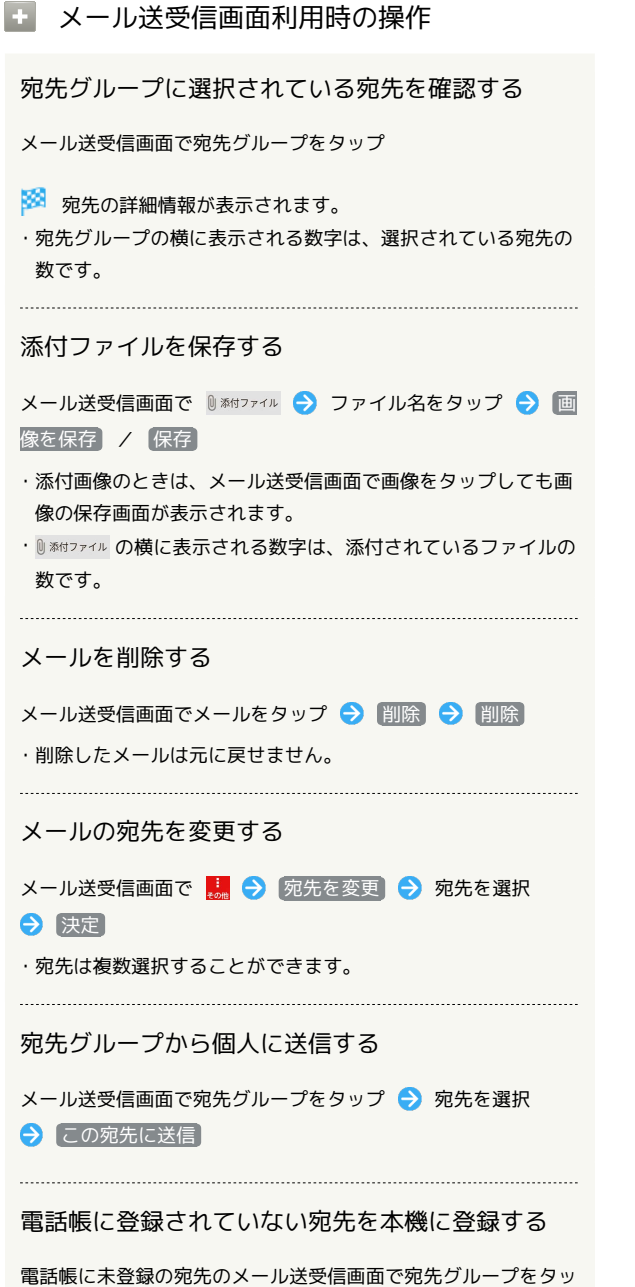

プ → 宛先を選択 → 既存の連絡先に追加 / 新規連絡先 を作成 → 画面に従って操作

メール詳細画面について

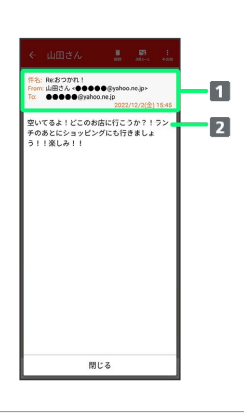

■ 件名1/差出人/宛先/送受信日時など

2 本文

1 SMSの場合は、表示されません。

手動でメールを受信する

・SMSは手動で受信できません。すべて自動で受信されます。

## $\overline{1}$

ホーム画面で (メール)

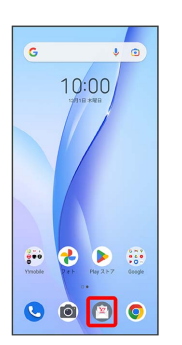

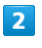

■ ● メール問い合わせ

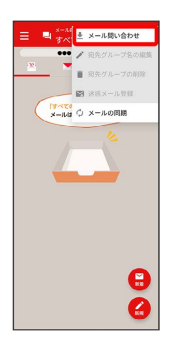

※ 手動でメールを受信します。

・メールBOX画面で下にフリック/スワイプしても新着メールの確 認ができます。

<span id="page-92-0"></span>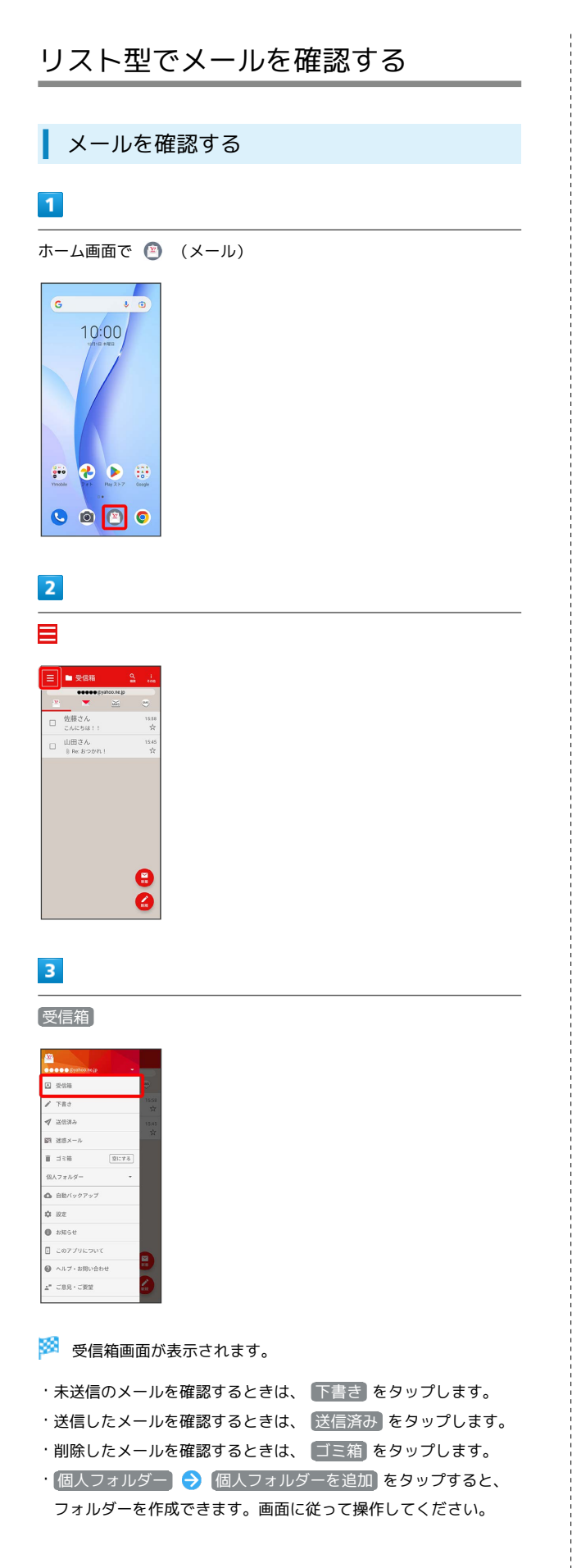

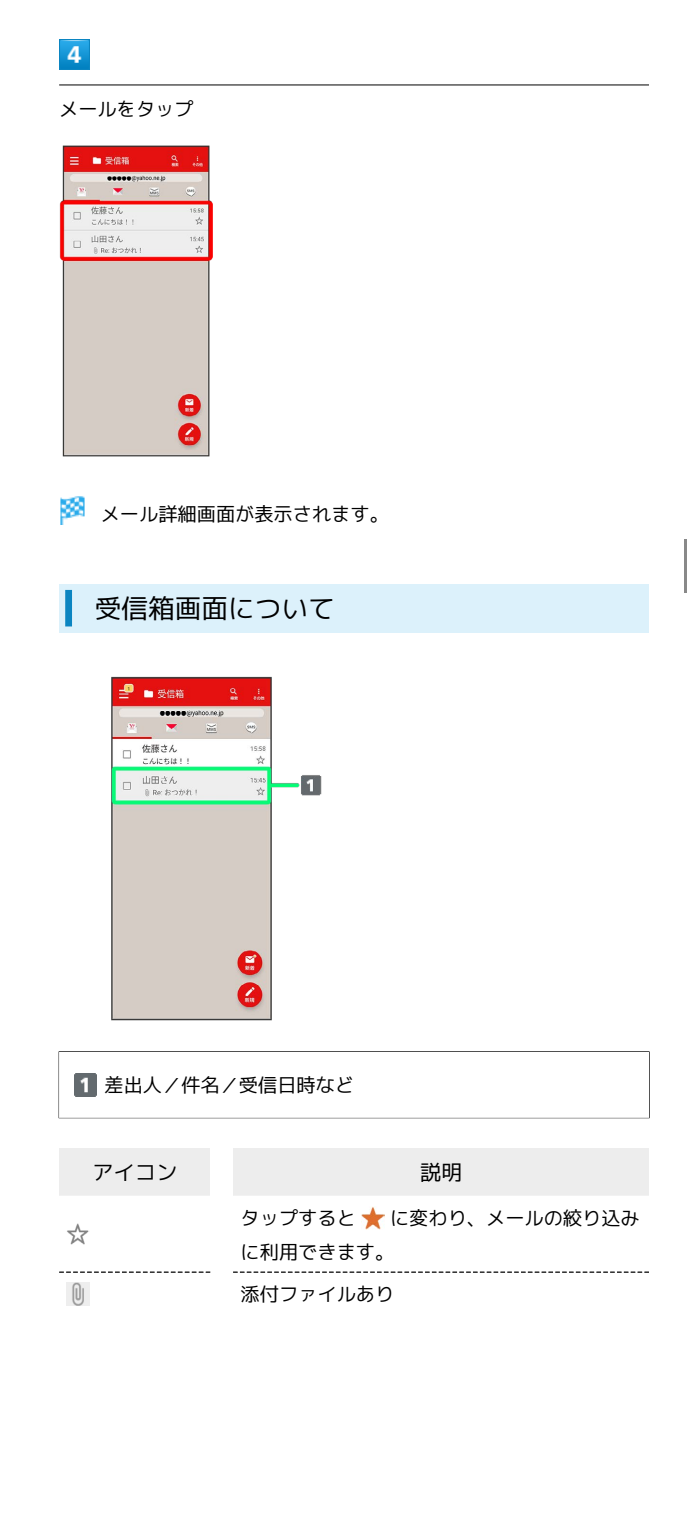

91

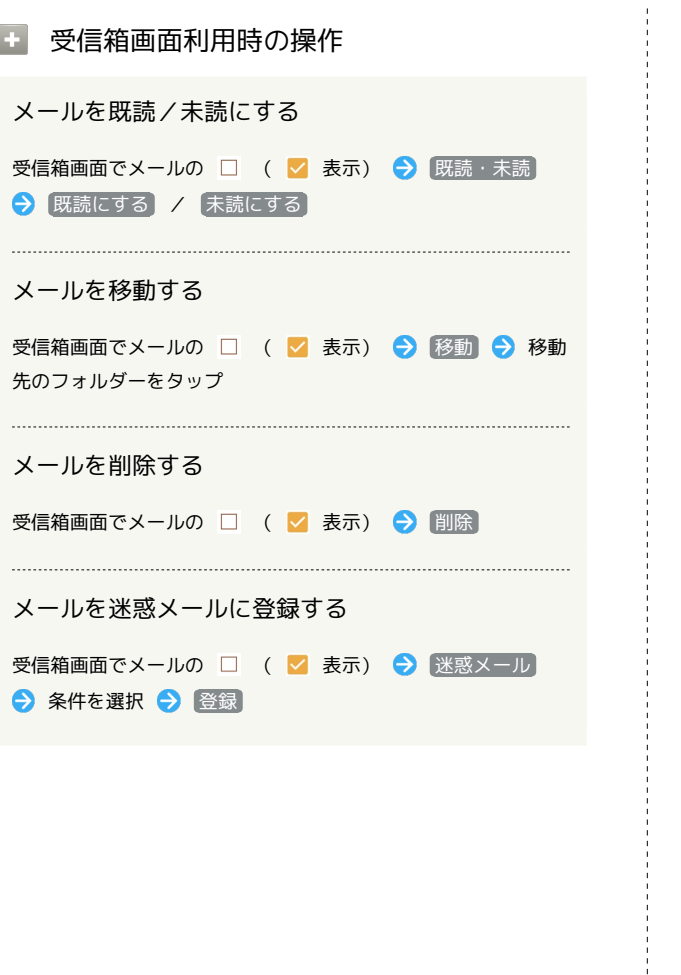

```
メール詳細画面について
```
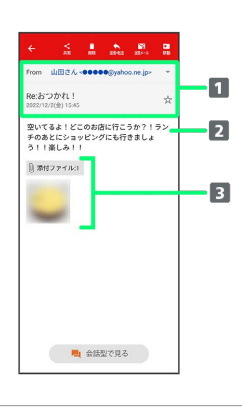

1 差出人/宛先/件名/送受信日時など 2 本文 3 添付ファイルあり。タップすると添付ファイルの保存ができ ます。

エ メール詳細画面利用時の操作

```
会話型表示に切り替える
```

```
メール詳細画面で 会話型で見る
```
・<mark>く</mark> をタップすると、リスト型表示に戻ります。

添付ファイルを保存する

```
メール詳細画面で |添付ファイル → ファイル名をタップ
→ 画像を保存 / 保存
```
・メール詳細画面でアイコンをタップ → 画像を保存 / 保 存 と操作しても保存できます。

・ <mark>添付ファイル</mark> の横に表示される数字は、添付されているファ イルの数です。

```
メールを移動する
```
メール詳細画面で 移動 → 移動先のフォルダーをタップ

```
メールを削除する
```
メール詳細画面で 削除 → 削除

メールを迷惑メールに登録する

メール詳細画面で 迷惑メール → 条件を選択 → 登録

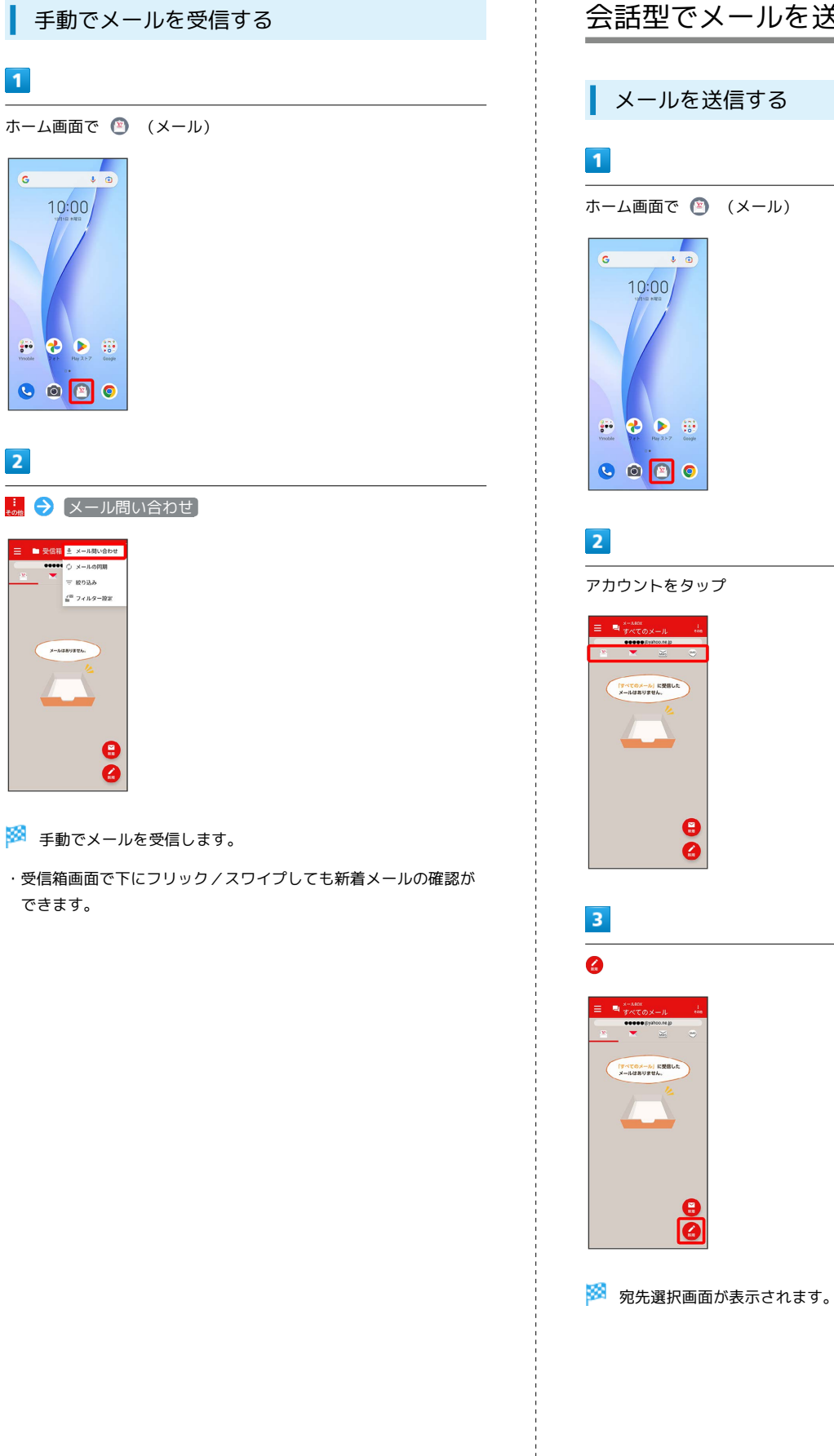

 $\frac{1}{2}$ 

<span id="page-94-0"></span>会話型でメールを送信する

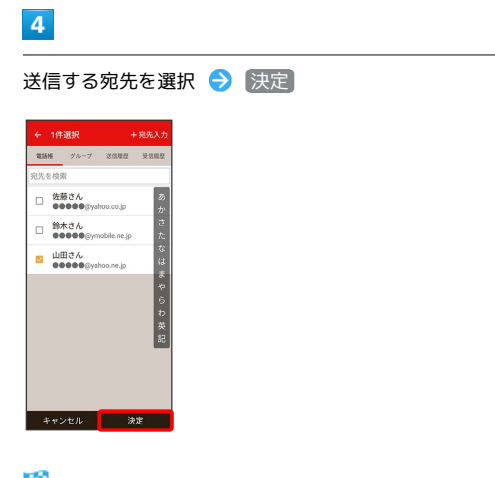

メール送受信画面が表示されます。

- [宛先入力] をタップすると、宛先を直接入力できます。また、入 力した宛先を電話帳に登録することもできます。
- ・宛先は複数選択することができます。

 $5\overline{5}$ 

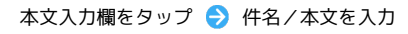

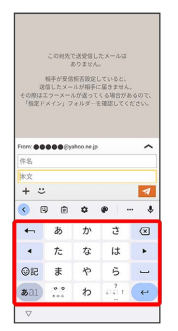

・件名を削除するときは、 ╋ をタップし、 (件名を削除) をタップ します。

 $6$ 

 $\overline{\mathcal{A}}$ 

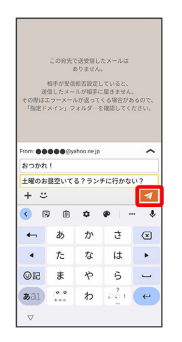

※※<br>メールが送信されます。

・確認画面が表示されたときは、画面に従って操作してください。

# メールを返信する

## $\overline{\mathbf{1}}$

メール送受信画面で本文を入力●

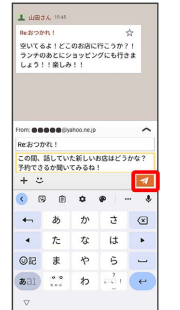

メールが送信されます。

・確認画面が表示されたときは、画面に従って操作してください。

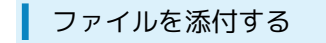

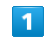

メール作成中に + ● [ファイルを添付]

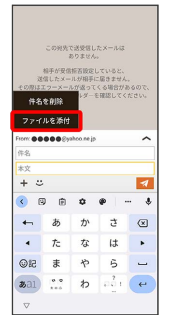

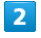

画面に従ってファイルを添付

<mark>※3</mark> ファイルが添付されます。

<span id="page-96-0"></span>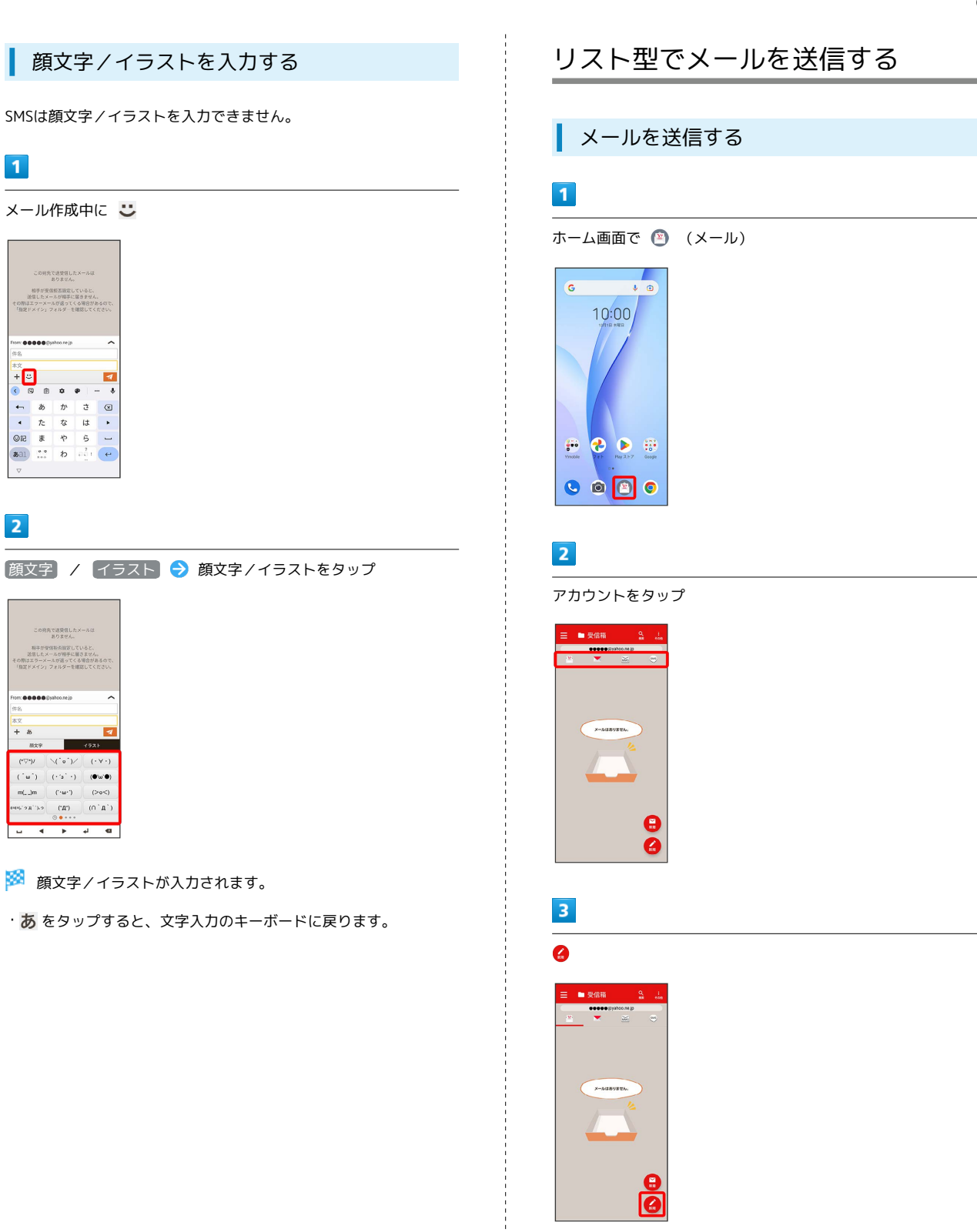

 $\overline{\mathbf{1}}$ 

この何先で送受信したメールは<br>ありません。

相手が受信相否設定していると、<br>選信したメールが相手に届きません。<br>Eの際はエラーメールが返ってくる場合がある<br>「相定ドメイン」フォルダーを確認してくだ!

 $\bullet$  000

 $\overline{2}$ 

 $+ 8$ 

 $\sqrt{\sqrt{2}}$  $\bigvee^\ast \mathfrak o^\ast)$  $\langle \cdot \rangle$  $\left( \begin{array}{c} \left( \begin{array}{c} \alpha \end{array} \right) \\ \end{array} \right) \left[ \begin{array}{c} \left( \begin{array}{c} \left( \begin{array}{c} \alpha \end{array} \right) \\ \end{array} \right) \end{array} \right] \left[ \begin{array}{c} \left( \begin{array}{c} \Phi \omega \Phi \end{array} \right) \end{array}$  $m(\underline{\hspace{1cm}},\underline{\hspace{1cm}})m\qquad (\because\omega^{\perp})\qquad (\geq\!0\leq)$  $rac{c}{a}$  $\langle \alpha^+ a^+$ 

この宛先で送受信したメールは<br>ありません。

相手が受信拒否設定していると、<br>送信したメールが相手に届きません<br>の際はエラーメールが返ってくる場合が1<br>「指定ドメイン」フォルダーを確認してく

▼  $\overline{\phantom{a}}$ 

※ 新規メール作成画面が表示されます。

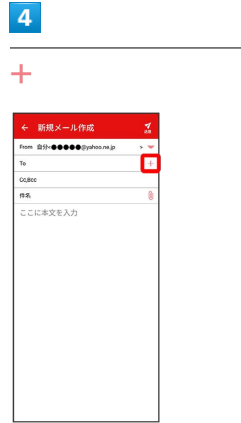

## ※3 宛先選択画面が表示されます。

- · CcやBccで送信したい場合は、 Cc,Bcc をタップして、 + を タップしてください。
- ・宛先欄をタップすると、宛先を直接入力できます。

# $\overline{5}$

送信する宛先を選択 ● 決定

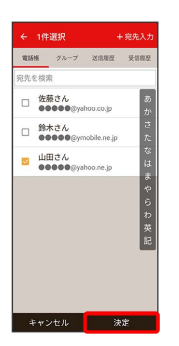

- ・ 宛先入力 をタップすると、宛先を直接入力できます。また、入 力した宛先を電話帳に登録することもできます。
- ・宛先は複数選択することができます。
- ·送信する宛先を設定したあと、 ○○○○ をタップし × をタップ すると宛先を削除できます。

 $6\overline{6}$ 

件名/本文入力欄をタップ → 件名/本文を入力

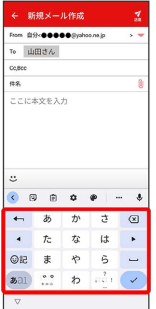

 $\overline{7}$ 

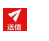

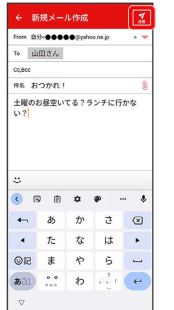

メールが送信されます。

・確認画面が表示された場合は、画面に従って操作してください。

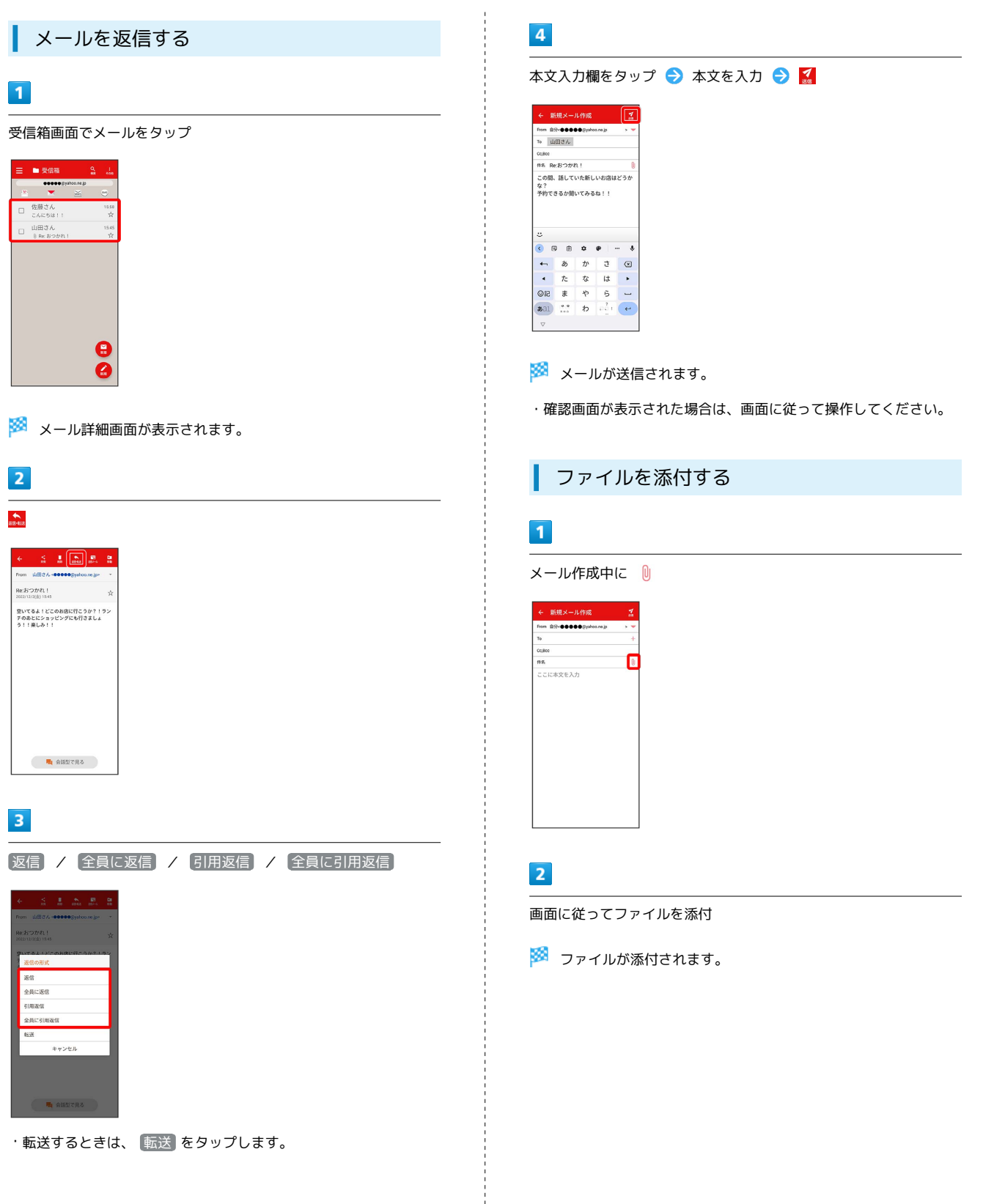

メール

## | 顔文字/イラストを入力する

## $\boxed{1}$

件名/本文入力中に じ

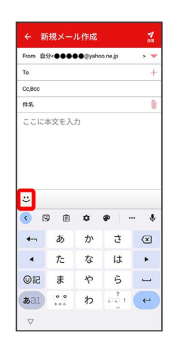

# $\overline{2}$

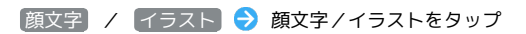

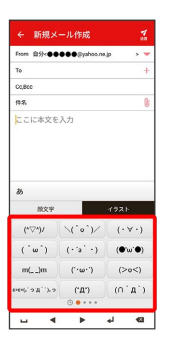

※3 顔文字/イラストが入力されます。

・あ をタップすると、文字入力のキーボードに戻ります。

# <span id="page-99-0"></span>Y!mobile メール設定

Y!mobile メールに関する設定を行います。

## ■ Y!mobile メールの設定

設定できる項目は次のとおりです。

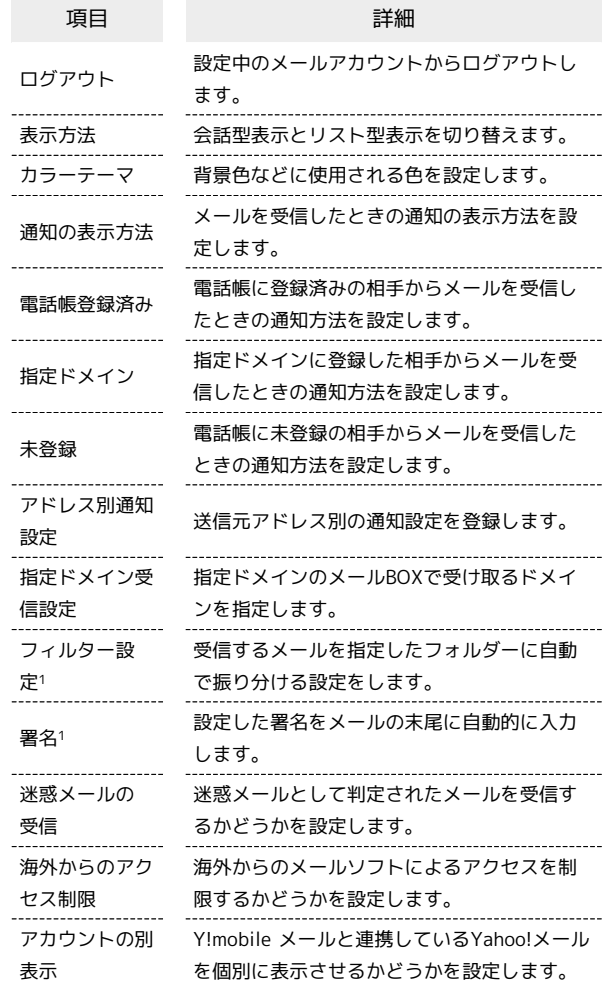

1 表示方法が「リスト型」のときに設定できます。

## $\mathbf{1}$

ホーム画面で (メール)

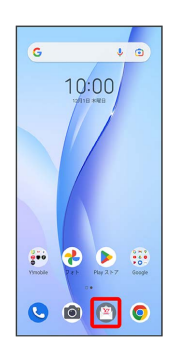

メール

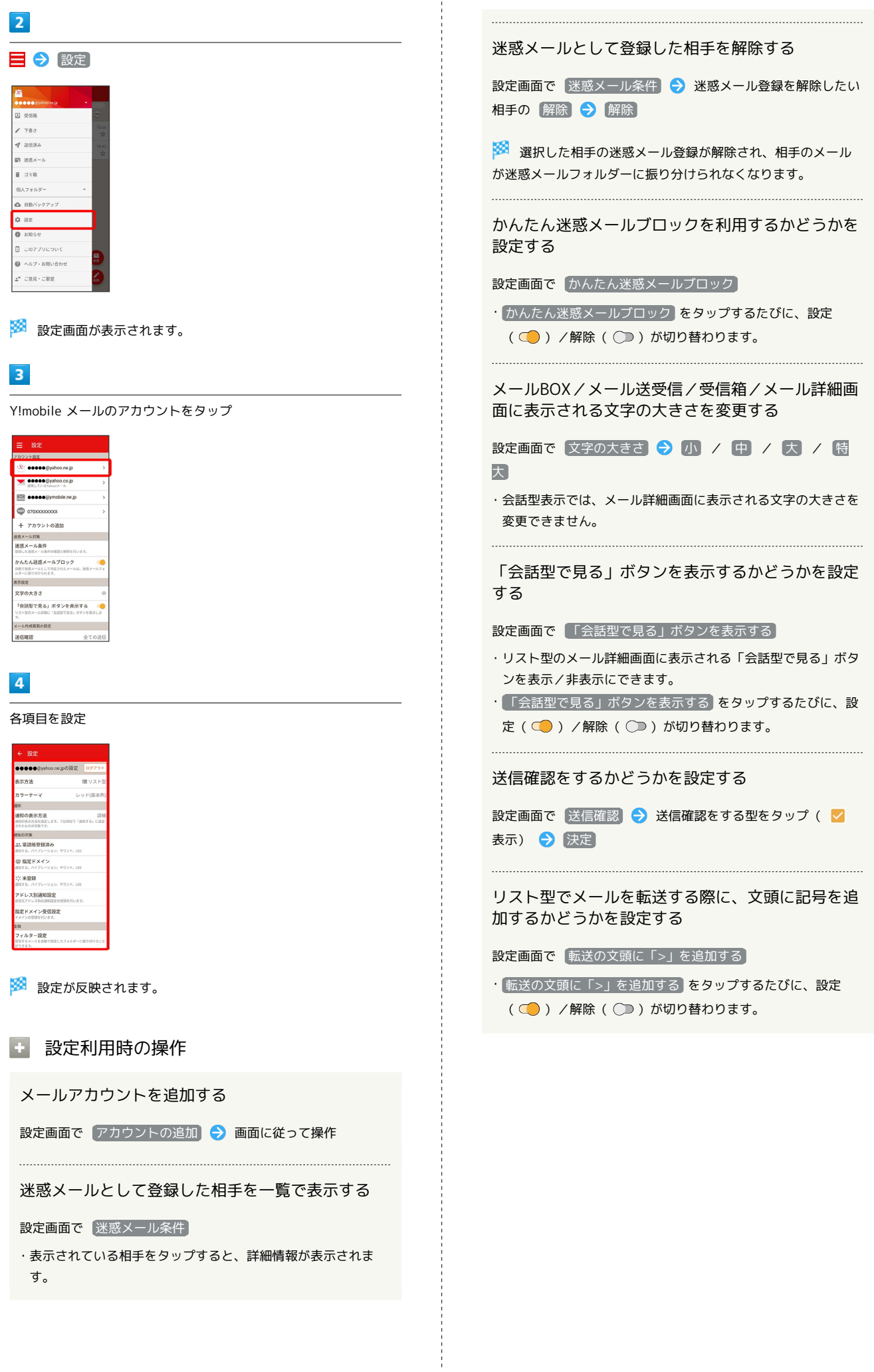

# <span id="page-101-0"></span>MMS/SMS設定

MMS/SMSに関する設定を行います。

## MMSの設定

#### 設定できる項目は次のとおりです。

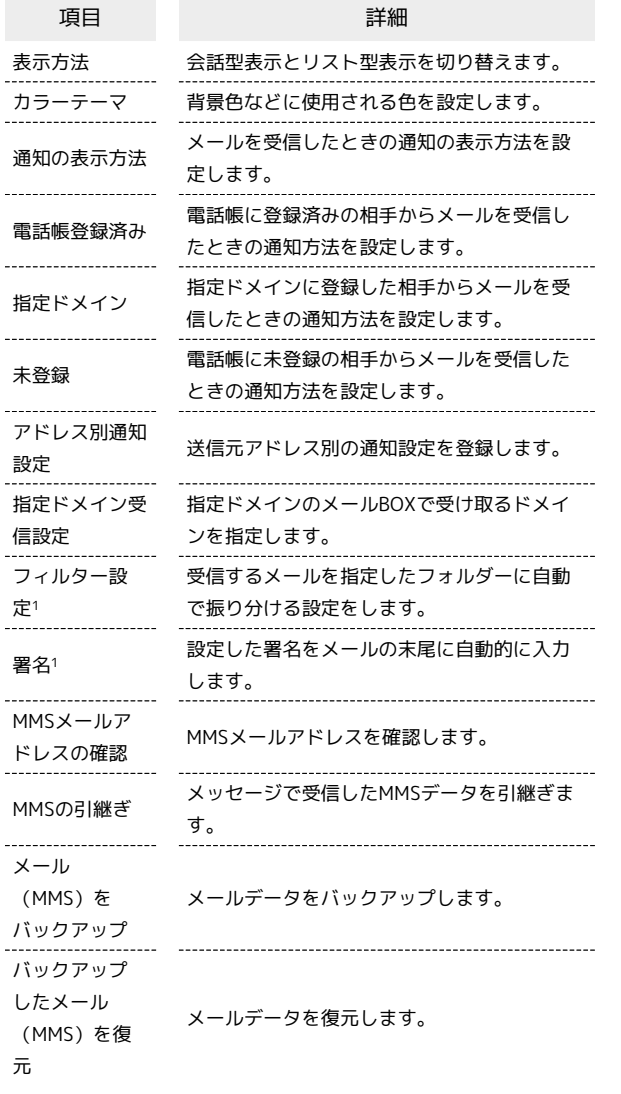

1 表示方法が「リスト型」のときに設定できます。

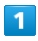

ホーム画面で () (メール)

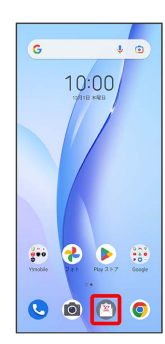

## $\overline{\mathbf{2}}$

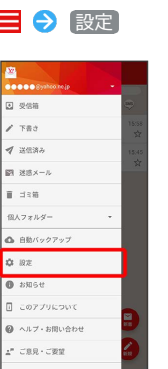

※ 設定画面が表示されます。

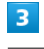

MMSのアカウントをタップ

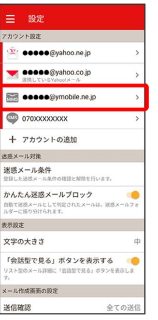

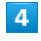

## 各項目を設定

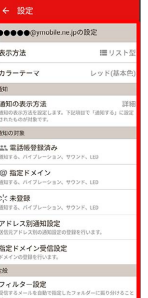

※ 設定が反映されます。

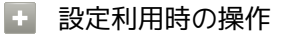

迷惑メールとして登録した相手を一覧で表示する

設定画面で 迷惑メール条件

・表示されている相手をタップすると、詳細情報が表示されま す。

#### 迷惑メールとして登録した相手を解除する

設定画面で 迷惑メール条件 → 迷惑メール登録を解除したい 相手の 解除 → 解除

※2 選択した相手の迷惑メール登録が解除され、相手のメール が迷惑メールフォルダーに振り分けられなくなります。

かんたん迷惑メールブロックを利用するかどうかを 設定する

設定画面で かんたん迷惑メールブロック

• かんたん迷惑メールブロック をタップするたびに、設定 ( ◯ ) /解除( ◯ ) が切り替わります。

メールBOX/メール送受信/受信箱/メール詳細画 面に表示される文字の大きさを変更する

設定画面で 文字の大きさ → 小 / 中 / 大 / 特 大

・会話型表示では、メール詳細画面に表示される文字の大きさを 変更できません。 

「会話型で見る」ボタンを表示するかどうかを設定 する

設定画面で 「会話型で見る」ボタンを表示する

・リスト型のメール詳細画面に表示される「会話型で見る」ボタ ンを表示/非表示にできます。

• 「会話型で見る」ボタンを表示する をタップするたびに、設 定(  $\bigcirc$ ) /解除(  $\bigcirc$ ) が切り替わります。

送信確認をするかどうかを設定する

設定画面で 送信確認 → 送信確認をする型をタップ( V 表示) → 決定

リスト型でメールを転送する際に、文頭に記号を追 加するかどうかを設定する

設定画面で 「転送の文頭に「>」を追加する

・ 転送の文頭に「>」を追加する をタップするたびに、設定 ( ◯ ) /解除 ( ◯ ) が切り替わります。

## SMSの設定

設定できる項目は次のとおりです。

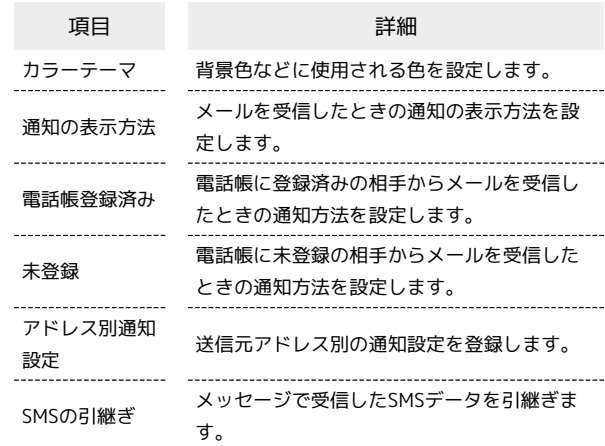

#### $\mathbf{1}$

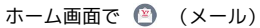

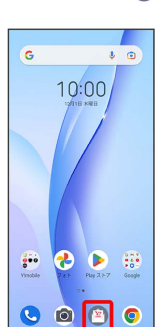

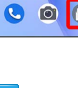

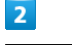

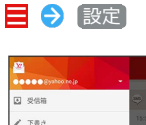

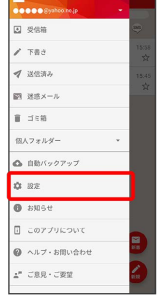

 $3<sup>°</sup>$ 

SMSのアカウントをタップ

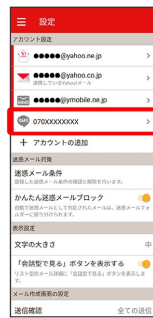

## $\overline{4}$

各項目を設定

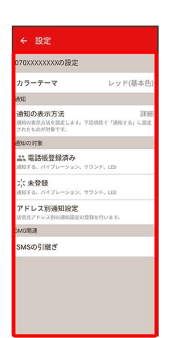

※ 設定が反映されます。

■ 設定利用時の操作

メールBOX/メール送受信画面に表示される文字の 大きさを変更する

設定画面で 文字の大きさ → 小 / 中 / 大 / 特 大

送信確認をするかどうかを設定する

設定画面で 送信確認 → 送信確認をする型をタップ( √ 表示) → 決定

# <span id="page-103-0"></span>Gmailを利用する

Googleのメールサービス、会社や自宅などで送受信しているeメー ルを利用できます。

## ■ アカウントを追加する

ここではGoogleのメールアカウント追加を例に説明しています。

 $\boxed{1}$ 

ホーム画面を上にフリック/スワイプ

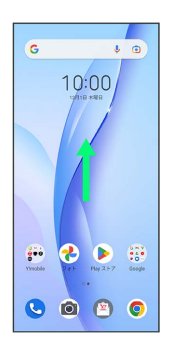

## $\overline{2}$

**3** (設定)

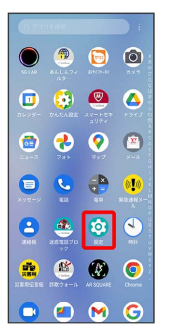

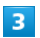

パスワードとアカウント

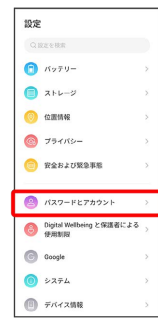

## 103

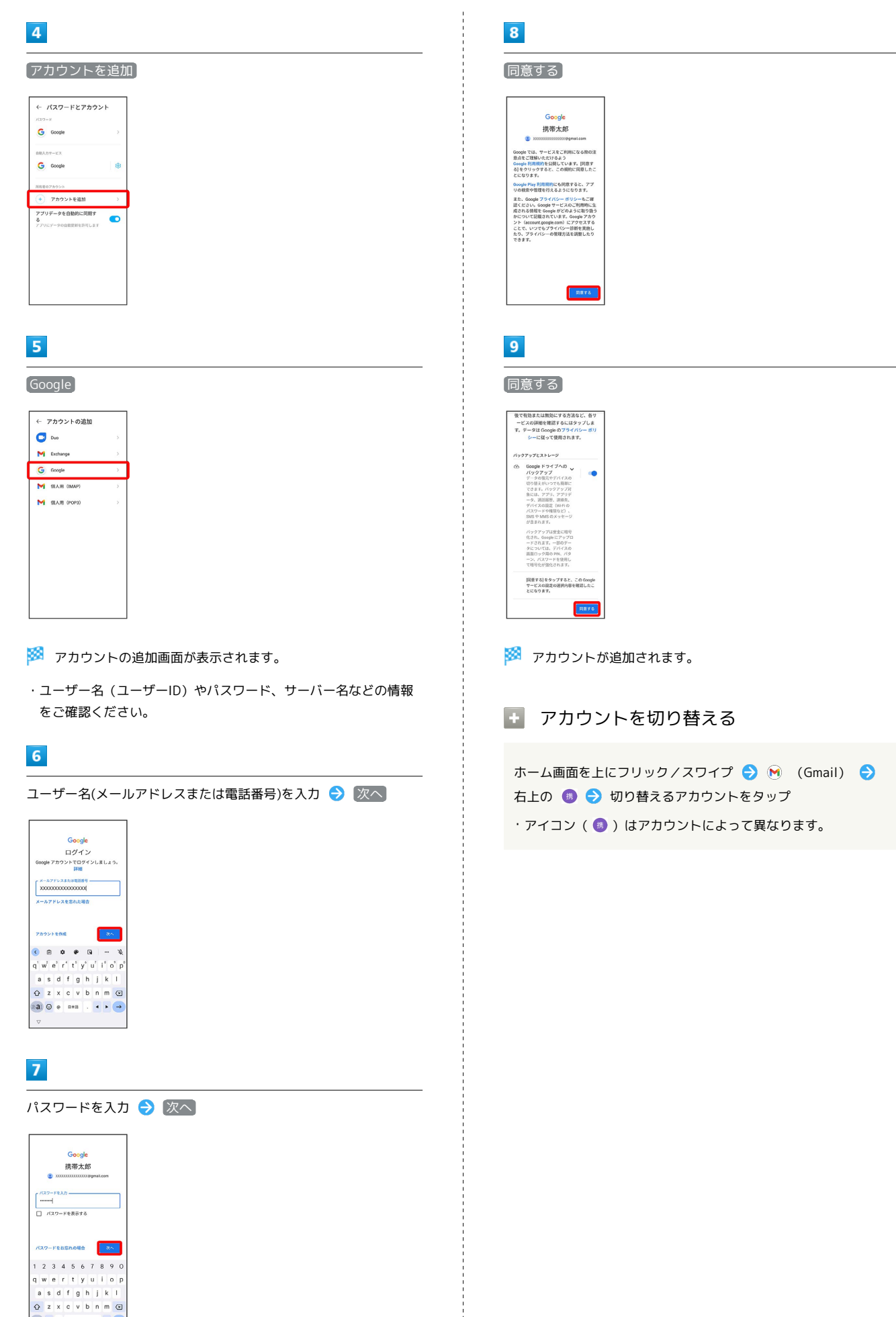

 $\begin{array}{|c|c|c|c|c|}\hline \rule{0mm}{12mm} \hline \rule{0mm}{2mm} \rule{0mm}{2mm} \end{array} \begin{array}{|c|c|c|c|c|}\hline \rule{0mm}{2mm} \rule{0mm}{2mm} \hspace{0mm} \rule{0mm}{2mm} \end{array} \begin{array}{|c|c|c|c|c|c|}\hline \rule{0mm}{2mm} \rule{0mm}{2mm} \rule{0mm}{2mm} \end{array} \begin{array}{|c|c|c|c|c|c|}\hline \rule{0mm}{2mm} \rule{0mm}{2mm} \end{array} \begin{array}{|c|c|$ 

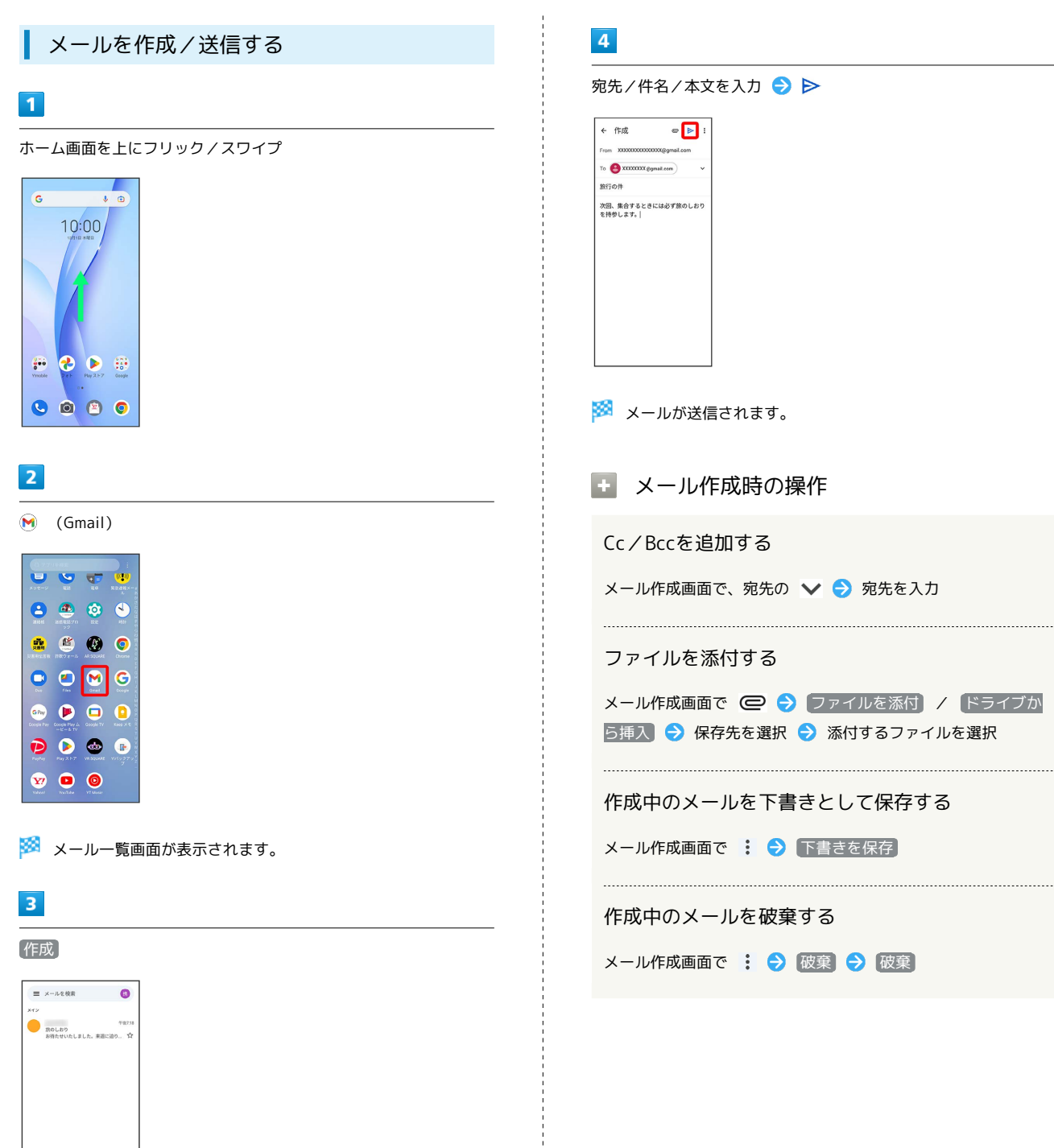

メール作成画面が表示されます。

 $\sqrt{2}$ 

## 新着メールを確認する

新着メールを受信するとステータスバーに M が表示されます。

## $\overline{1}$

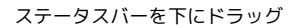

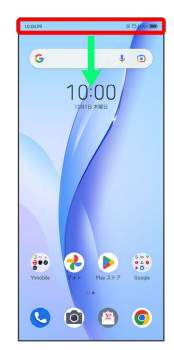

※ 通知パネルが表示されます。

## $\overline{2}$

新着メールをタップ

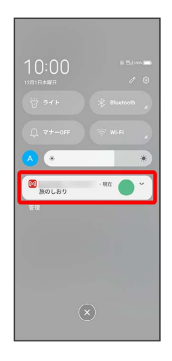

※3 受信した新着メールの詳細画面が表示されます。

・新着メールが2件以上あるときは、メール一覧画面が表示されま す。確認する新着メールをタップしてください。

受信済みのメールを確認する

## $\blacksquare$

ホーム画面を上にフリック/スワイプ

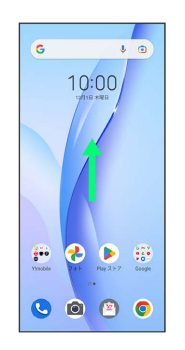

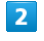

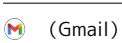

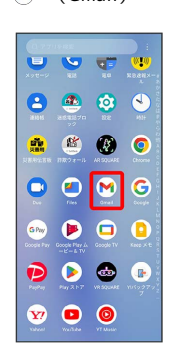

※※※<br>※※※※※※※※※※※※※※※

# $\overline{\mathbf{3}}$

対象のメールをタップ

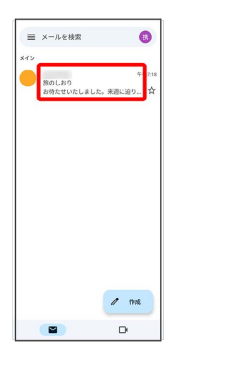

<mark>※3</mark> メール詳細画面が表示されます。

■ メール確認時の操作

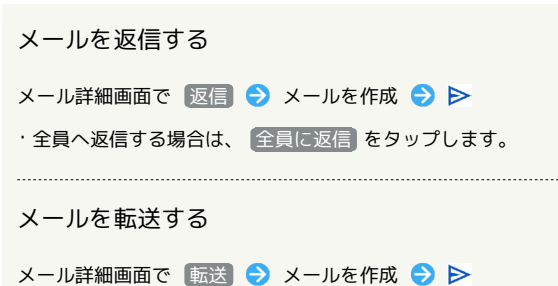

## 106

## メールを未読に戻す

```
メール一覧画面で未読にするメールをロングタッチ●
\Theta \leftarrow
```
## メールを削除する

メール一覧画面で削除するメールをロングタッチ● 回

#### アカウントを手動で同期する

メール一覧画面で、画面を下にフリック/スワイプ

・自動同期の設定に関わらず、手動で同期できます。

アカウントを削除する

## $\blacksquare$

ホーム画面を上にフリック/スワイプ ● ◎ (設定) ● パス ワードとアカウント

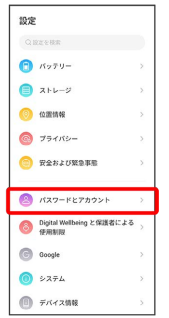

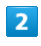

削除したいアカウントをタップ

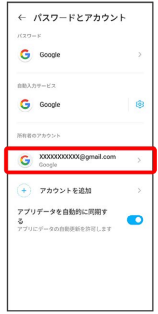

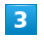

[アカウントを削除] → [アカウントを削除]

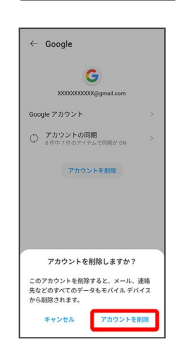

※ アカウントが削除されます。
# インターネット

## <span id="page-109-0"></span>Chromeを利用する

検索したい語句やURLを入力し、手軽にインターネットを利用でき ます。

#### **る TLSについて**

TLS(Transport Layer Security)とは、データを暗号化して送 受信するためのプロトコル(通信規約)です。TLS接続時の画面 では、データを暗号化し、プライバシーにかかわる情報やクレ ジットカード番号、企業秘密などを安全に送受信でき、盗聴、改 ざん、なりすましなどのネット上の危険から保護します。

## L TLS利用に関するご注意

セキュリティで保護されている情報画面を表示する場合は、お客 様は自己の判断と責任においてTLSを利用するものとします。お 客様ご自身によるTLSの利用に際し、ソフトバンクおよび認証会 社である合同会社シマンテック・ウェブサイトセキュリティ、サ イバートラスト株式会社は、お客様に対しTLSの安全性に関して 何ら保証を行うものではありません。

#### Chromeを利用する

#### $\vert$  1  $\vert$

ホーム画面で ◎ (Chrome)

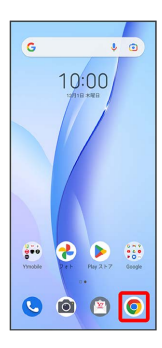

※ Chrome画面が表示されます。

・確認画面が表示されたときは、画面の指示に従って操作してくだ さい。

・SMSやメール内のURLをタップするとChromeが自動的に起動しま す。

## $\vert$  2

#### 入力欄をタップ

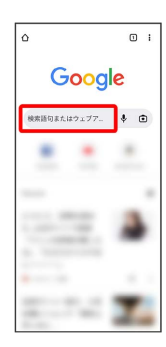

## $\overline{\mathbf{3}}$

検索語またはURLを入力 ● →

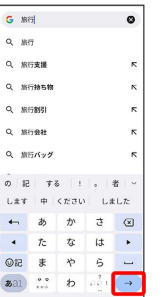

<mark>※</mark> 検索結果またはウェブサイトが表示されます。

#### Chrome利用時の操作

#### 新しいタブを開く

複数のタブを開いて、ウェブサイトの切り替えを簡単に行えま す。

Chrome画面で : ● 新しいタブ

※3 新しいタブが表示されます。

・タブを切り替えるには、 2 をタップして対象のタブをタップ します。アイコン内の数字は、開いているタブの件数です。

#### タブを閉じる

Chrome画面で 2 → 閉じるタブの ×

#### ※ タブを閉じます。

・タブを左右にフリック/スワイプすることでも閉じることがで きます。

・アイコン内の数字は、開いているタブの件数です。

#### ウェブサイト内を検索する

ウェブサイト内の文字列を検索することができます。

ウェブサイト表示中に : → ページ内検索 → 検索文字列 を入力

※ 検索結果がハイライト表示されます。

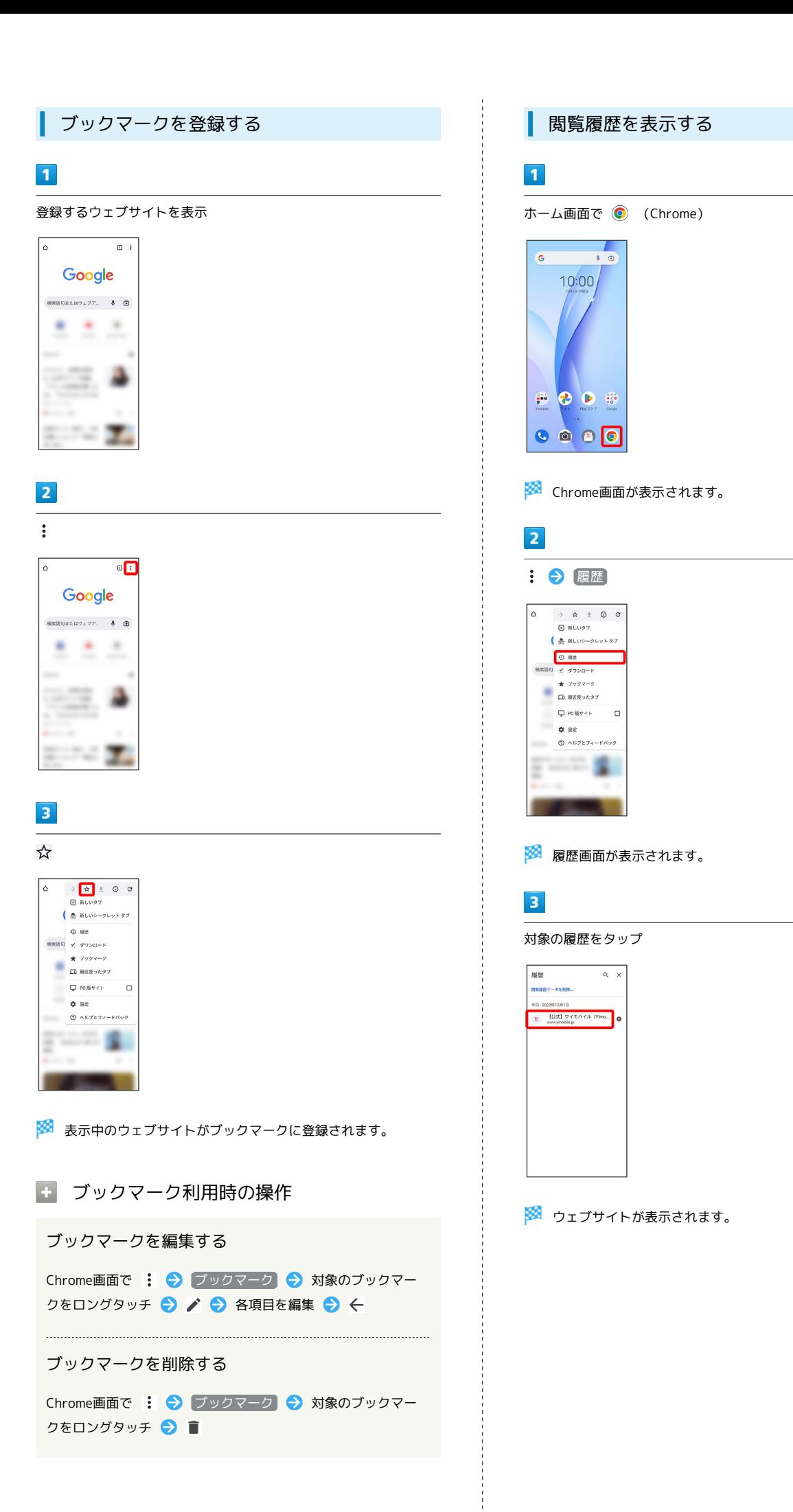

# Libero 5G Libero 5G III  $\equiv$

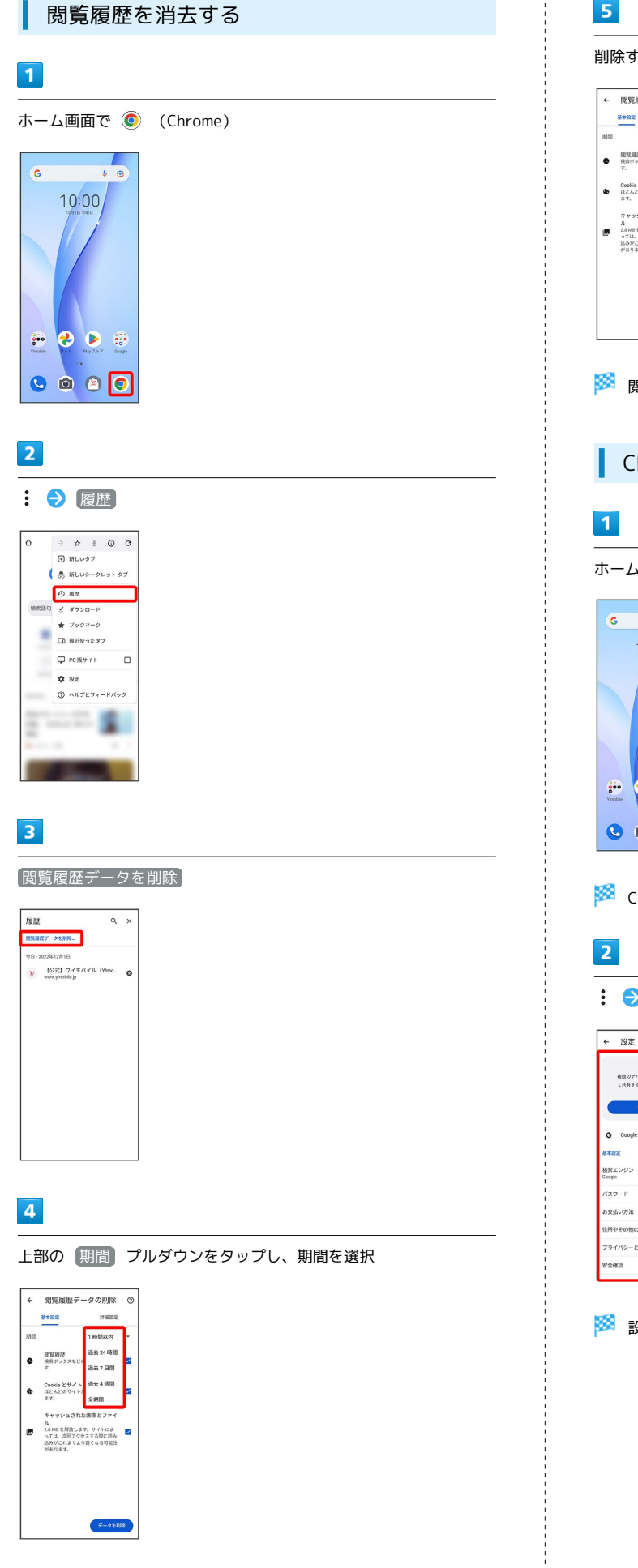

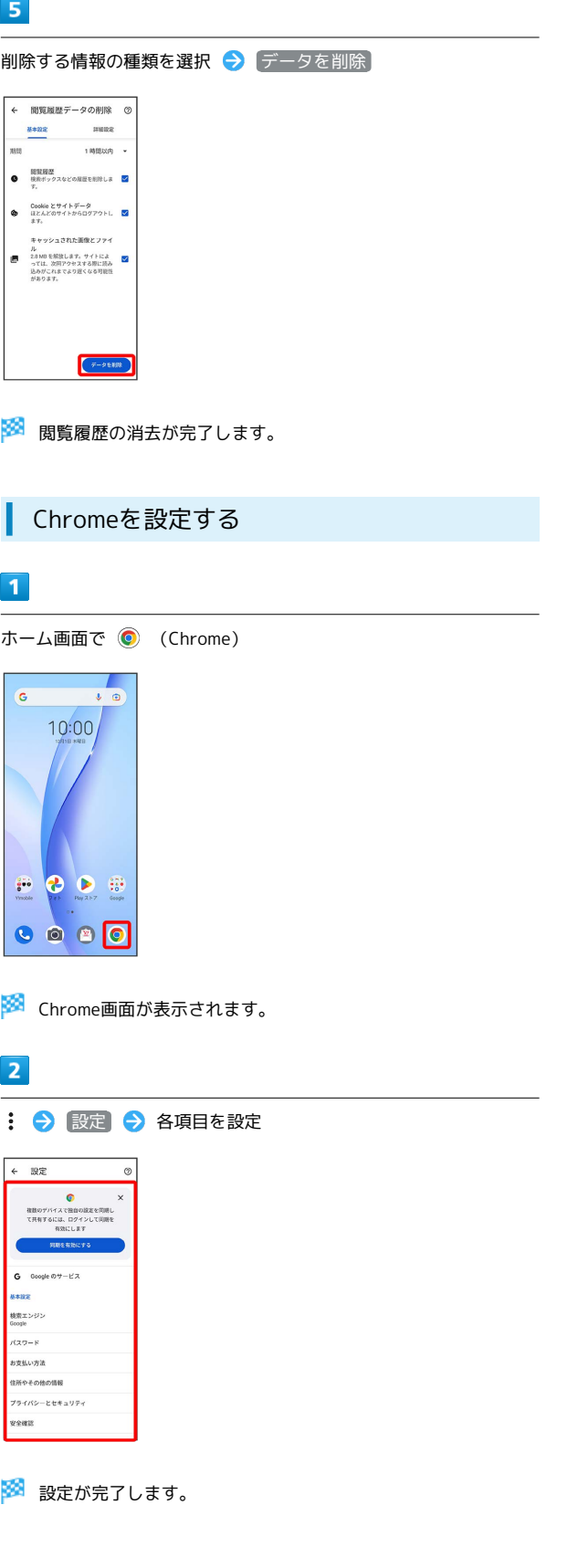

# カメラ

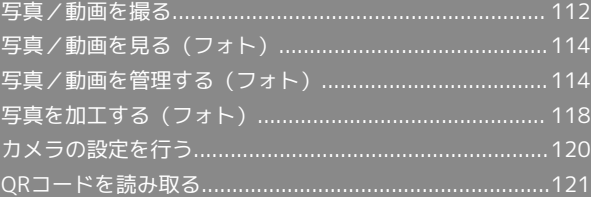

## <span id="page-113-0"></span>写真/動画を撮る

■ 写真/動画のファイル形式

写真のファイル形式について

写真のファイル形式はJPEGです。 

動画のファイル形式について

動画のファイル形式はMPEG-4です。

## ■ カメラに関するご注意

#### レンズの汚れについて

レンズが指紋や油脂などで汚れると、鮮明な写真/動画が撮れま せん。撮る前に、柔らかい布などで拭いてください。

#### 直射日光を当てないでください

カメラのレンズ部分に直射日光を長時間当てないよう、ご注意く ださい。内部のカラーフィルターが変色し、映像が変色すること があります。

#### 保存先について

面面ロックを なし / スワイプ 以外に設定したときに、カメ ラをロック画面から起動すると、保存先は本体に固定されます。

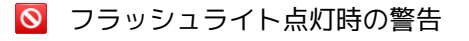

フラッシュライトを目に近づけて点灯させないでください。フ ラッシュライト点灯時は発光部を直視しないようにしてくださ い。また、ほかの人の目に向けて点灯させないでください。視力 低下などを起こす原因となります。

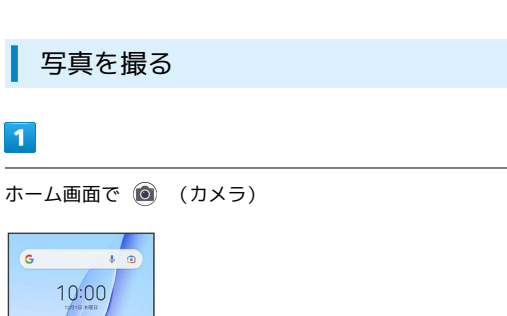

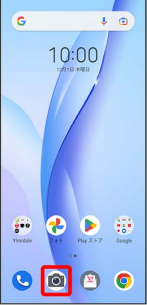

※3 写真撮影画面が表示されます。

・確認画面が表示されたときは、画面の指示に従って操作してくだ さい。

## $\overline{2}$

カメラを被写体に向ける●

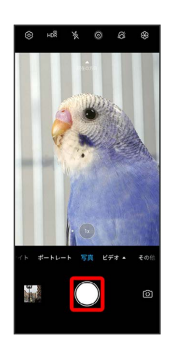

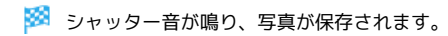

写真撮影画面の見かた

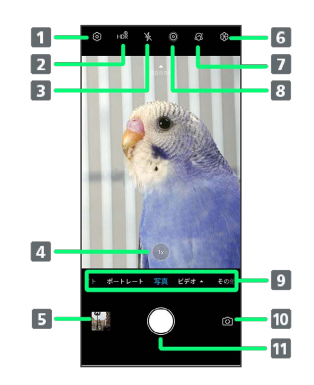

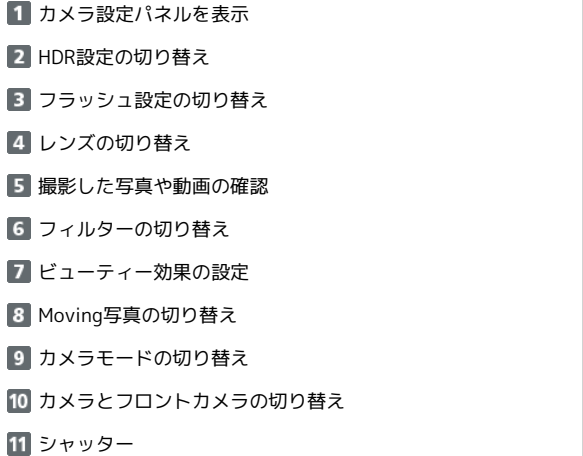

### 動画を撮る

#### $\overline{\mathbf{1}}$

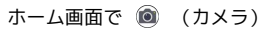

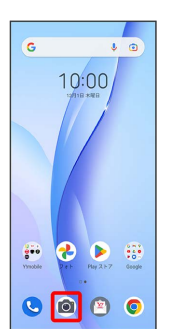

## ※ 写真撮影画面が表示されます。

・確認画面が表示されたときは、画面の指示に従って操作してくだ さい。

## $\overline{2}$

画面を左にフリック/スワイプ

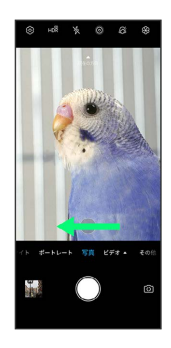

※ 動画撮影画面が表示されます。

### $\overline{\mathbf{3}}$

カメラを被写体に向ける → ◎

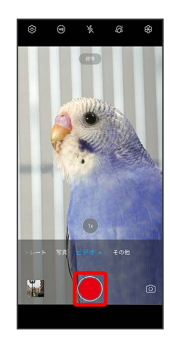

※ 動画の撮影が開始されます。

## $\overline{4}$

撮影を終了するときは ◎

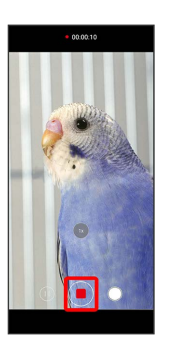

※3 動画の撮影が終了し、動画が保存されます。

### 動画撮影画面の見かた

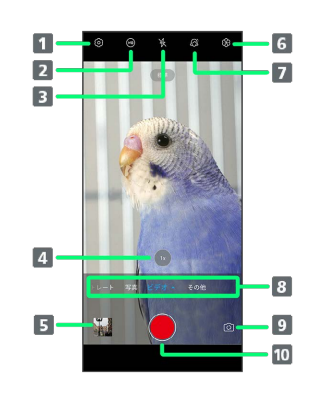

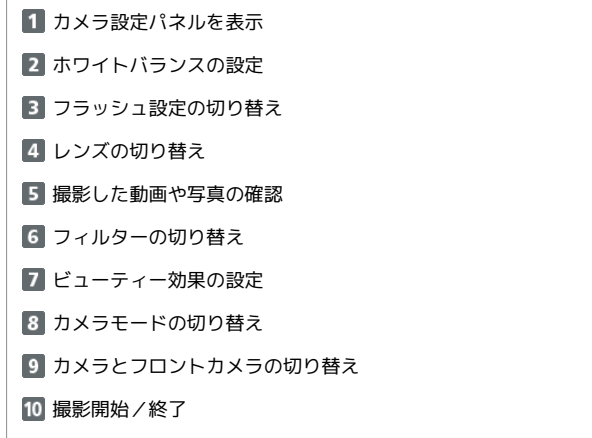

カメラ

#### <span id="page-115-0"></span>写真/動画を表示する

撮影/ダウンロードした写真/動画を表示できます。次のファイル 形式に対応しています。

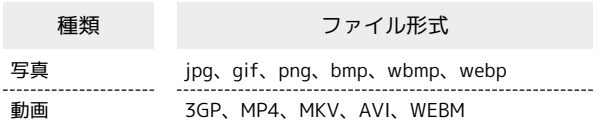

#### $\overline{\mathbf{1}}$

ホーム画面で (フォト)

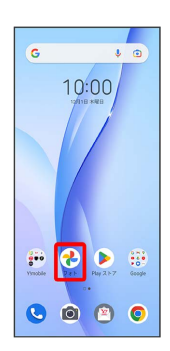

#### ※ 写真/動画一覧画面が表示されます。

・確認画面が表示されたときは、画面の指示に従って操作してくだ さい。

## $\overline{2}$

写真/動画をタップ

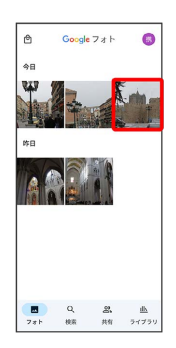

※ 写真/動画が表示されます。

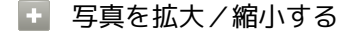

写真確認時に画面を2回タップ、またはピンチ

## <span id="page-115-1"></span>写真/動画を管理する (フォト)

本機のカメラで撮ったり、ダウンロードしたりした写真や動画をア ルバムで管理することができます。また、メールやBluetooth®を使 用して、ほかの端末やコンピュータへ写真/動画を送ることもでき ます。

### アルバムを作成する

## $\overline{\mathbf{1}}$

ホーム画面で (2) (フォト)

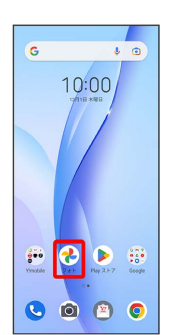

※3 フォト一覧画面が表示されます。

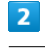

ライブラリ

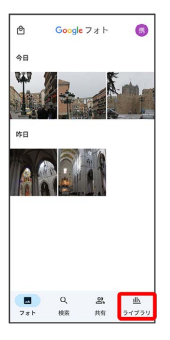

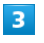

アルバムを作成

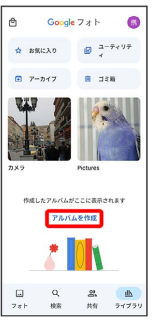

・すでにアルバムを作成したことがある場合は、 新しいアルバム をタップします。

## $\overline{4}$

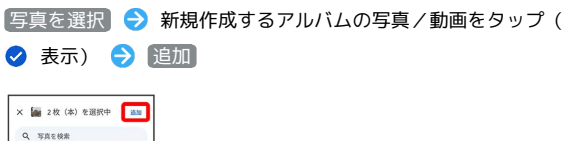

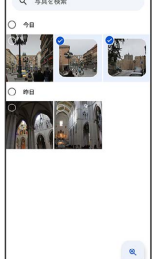

・写真/動画をタップするたびに、選択( 2) /解除(●)が切 り替わります。

・写真/動画は複数選択することもできます。

#### $\overline{\mathbf{5}}$

「タイトルを追加」入力欄にアルバム名を入力 → √

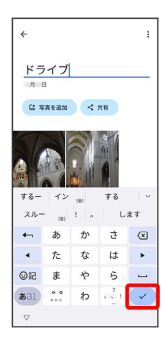

※ アルバムが作成されます。

■ アルバム利用時の操作

アルバム名を編集する

フォト一覧画面で ライブラリ → 編集したいアルバムをタッ プ● アルバム名をタップして編集● √

アルバムに写真/動画を追加する

フォト一覧画面で ライブラリ → 写真/動画を追加したいア ルバムをタップ → 写真を追加 → 追加したい写真/動画を タップ( 2 表示) → 追加 → ←

アルバムを削除する

## $\blacksquare$

ホーム画面で (フォト)

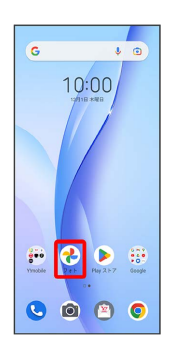

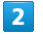

ライブラリ

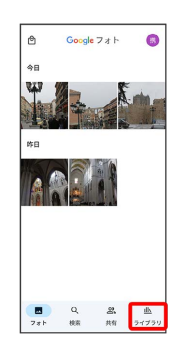

 $\overline{\mathbf{3}}$ 

削除したいアルバムをタップ

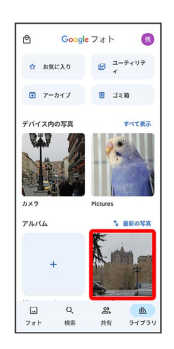

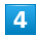

 $\ddot{\ddot{\cdot}}$ 

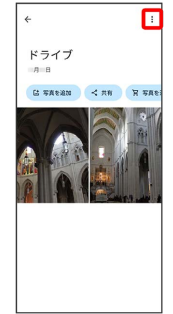

# $\overline{\mathbf{5}}$

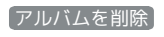

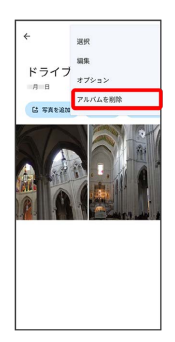

# $6\overline{6}$

削除

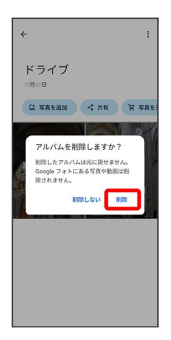

**※** アルバムが削除されます。

#### 写真/動画を削除する

## $\boxed{1}$

ホーム画面で (フォト)

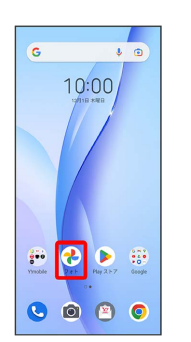

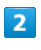

削除する写真/動画をタップ

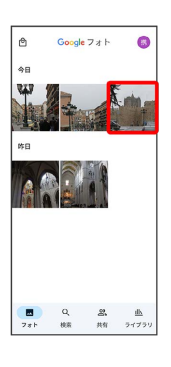

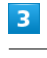

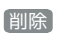

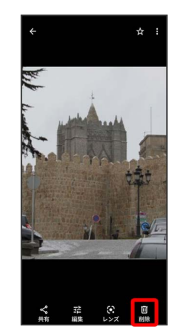

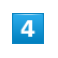

ゴミ箱に移動

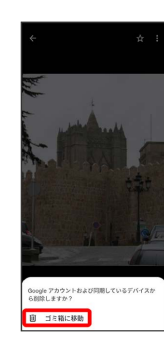

※3 写真/動画の削除が完了します。

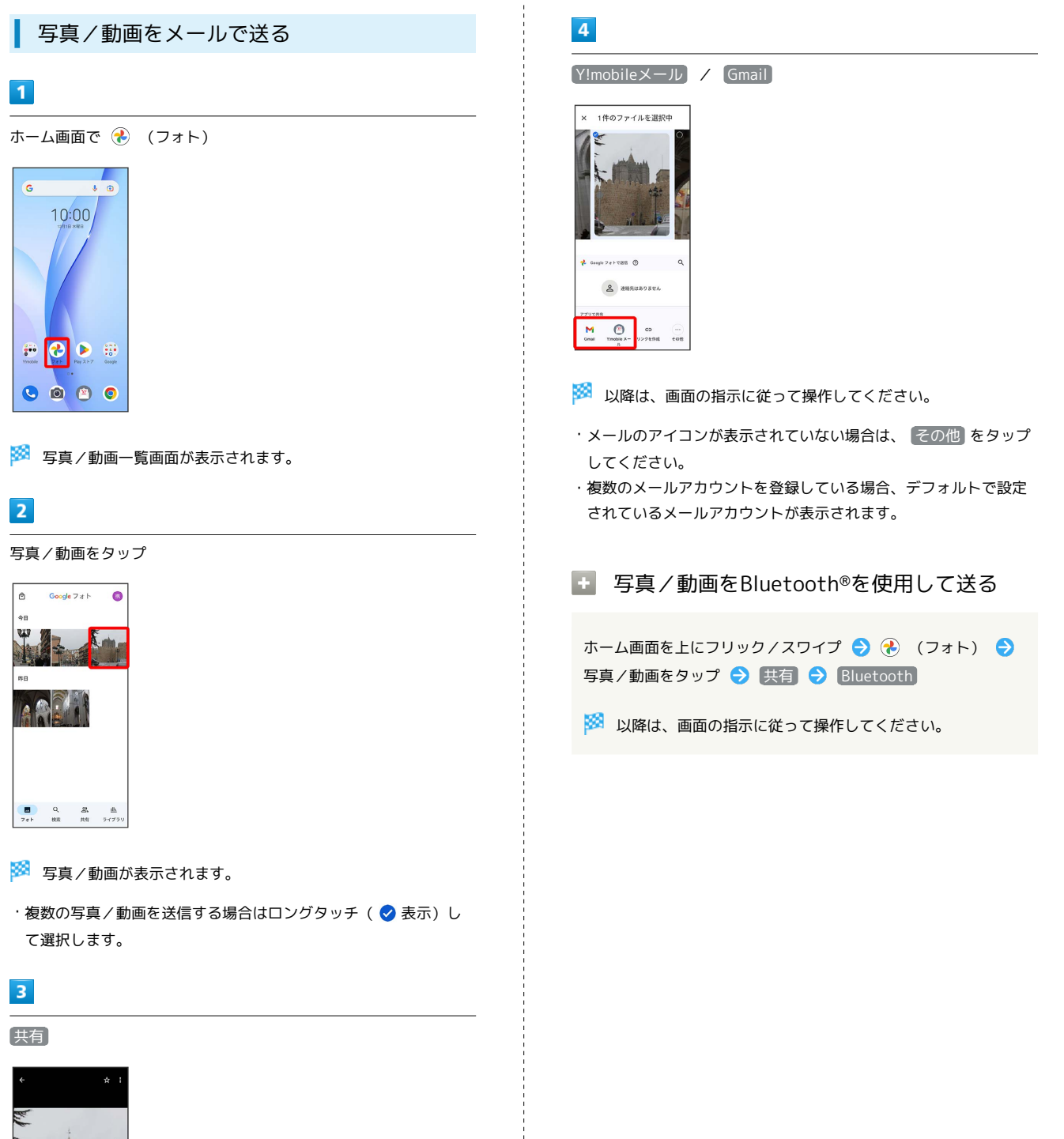

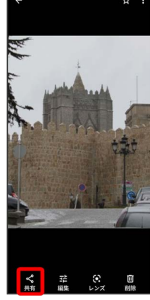

カメラ

# <span id="page-119-0"></span>写真を加工する(フォト)

■ 写真を回転させる

### $\boxed{1}$

ホーム画面で (フォト)

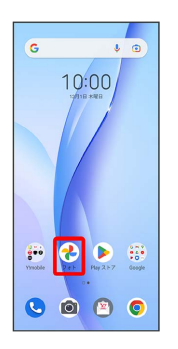

※3 写真/動画一覧画面が表示されます。

## $\overline{2}$

写真をタップ

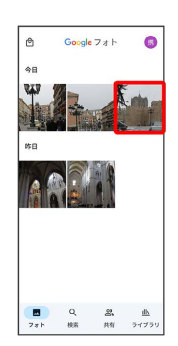

※ 写真が表示されます。

## $\overline{\mathbf{3}}$

【編集】→【切り抜き】

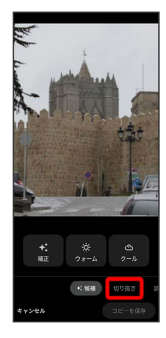

# $\overline{4}$

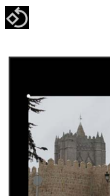

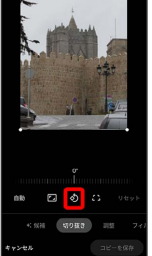

#### ※ 写真が回転します。

・画面のインジケータをドラッグして傾き調整を行うこともできま す。

# $5\overline{5}$

コピーを保存

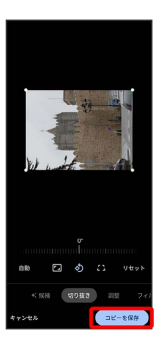

※3 回転させた写真が、別ファイルで保存されます。

| 写真の一部を切り出す (トリミング)

## $\boxed{1}$

ホーム画面で (フォト)

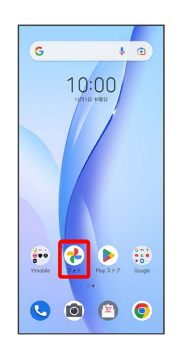

※3 写真/動画一覧画面が表示されます。

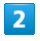

写真をタップ

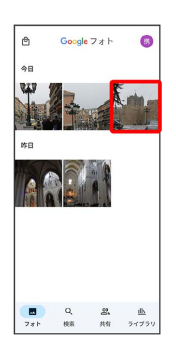

※ 写真が表示されます。

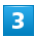

【編集】→【切り抜き】

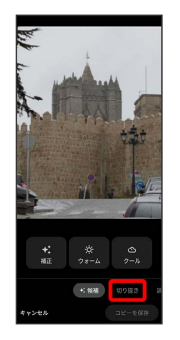

## $\overline{4}$

■ → アスペクト比を選択 → 切り出す枠をピンチイン/ピンチ アウト/ドラッグして、サイズ/位置を調節

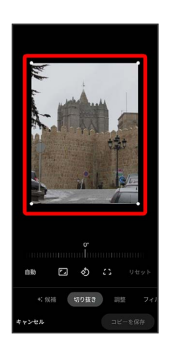

## $5<sub>5</sub>$

コピーを保存

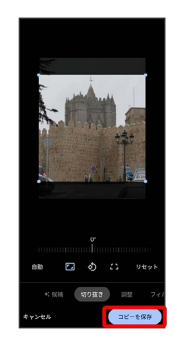

※3 切り出した後の写真が別ファイルとして保存されます。

カメラ

# <span id="page-121-0"></span>カメラの設定を行う

目的に合わせてカメラモードを切り替えて撮影できます。また、カ メラのはたらきをお好みで設定することもできます。

カメラモードを切り替える

## $\overline{1}$

ホーム画面で (カメラ)

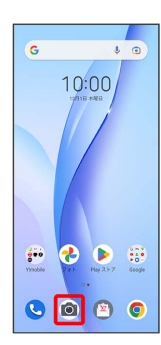

※3 写真撮影画面が表示されます。

### $\overline{2}$

カメラモードの種類をタップ

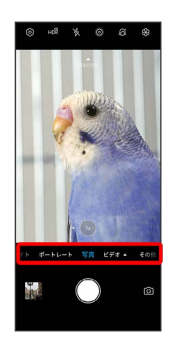

※ カメラモードが切り替わります。

■ カメラのはたらきを設定する

## $\overline{\mathbf{1}}$

ホーム画面で (カメラ)

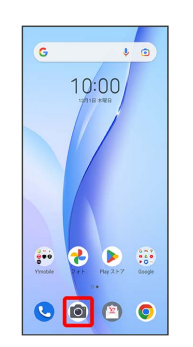

※3 写真撮影画面が表示されます。

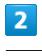

# ⊙

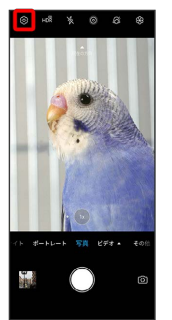

※ 設定画面が表示されます。

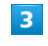

設定項目をタップ 各項目を設定

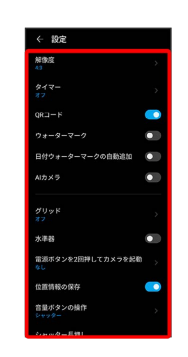

※ 設定が反映されます。

## <span id="page-122-0"></span>QRコードを読み取る

QRコードを読み取って利用できます。

QRコードリーダーを利用する

 $\boxed{1}$ 

ホーム画面で (カメラ)

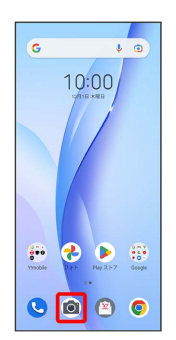

 $\overline{2}$ 

写真撮影画面で読み取るQRコードを画面に表示する

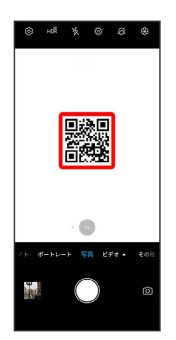

**※** 自動的にQRコードが読み取られ、QRコードの読み取り通知が 表示されます。

- ・QRコードの読み取り通知をタップすると、読み取ったQRコード に対応したアプリが起動します。
- ・確認画面が表示されたときは、画面に従って操作してください。

カメラ

# アプリの基本

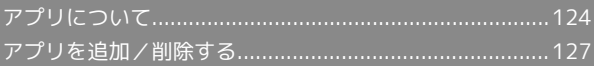

# <span id="page-125-0"></span>アプリについて

#### <span id="page-125-1"></span>アプリに必要な許可を設定する

アプリをはじめて起動したときは、動作について設定が必要になり ます。

アプリによって、表示される確認画面の種類や内容は異なり、ここ では、 (Duo)をはじめて起動したときの操作を例に説明しま す。

・機能の利用を許可しなかった場合、アプリが正常に動作しないこ とがあります。

### $\overline{1}$

ホーム画面を上にフリック/スワイプ

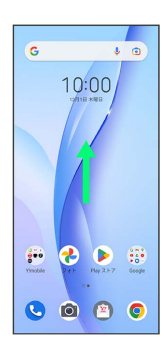

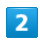

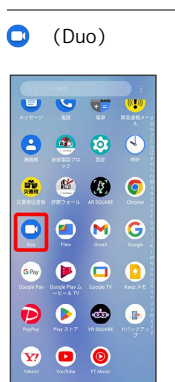

 $\overline{3}$ 

[アクセスを許可] → 許可]

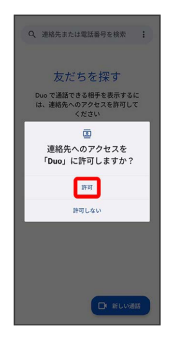

- ※ 設定が完了します。
- ・確認画面が表示されたときは、画面の指示に従って操作してくだ さい。
- ・利用する機能が複数ある場合、以降も同様に操作してください。

■■■その他の方法でアプリに必要な許可を設定 する

アプリごとに利用する機能を設定する

ホーム画面を上にフリック/スワイプ ● 3 3 (設定) ● **アプリ → XX個のアプリをすべて表示 → アプリをタッ** プ → 権限 → 機能をタップ → 許可 / 許可しない ・機能で「位置情報」をタップしたときは、 常に許可 / (アプ リの使用中のみ許可 / 毎回確認する / 許可しない と操作 します。 ・アプリによって表示される項目が異なる場合があります。 機能ごとに利用を許可するアプリを設定する ホーム画面を上にフリック/スワイプ ● ◎ (設定) ● (プライバシー) → 権限マネージャー → 機能をタップ → アプリをタップ → 許可 / 許可しない ・機能で「位置情報」をタップしたときは、 常に許可 / アプ リの使用中のみ許可 / 毎回確認する / 許可しない と操作

します。

・アプリによって表示される項目が異なる場合があります。

### ■ アプリを起動する

#### $\overline{\mathbf{1}}$

ホーム画面を上にフリック/スワイプ

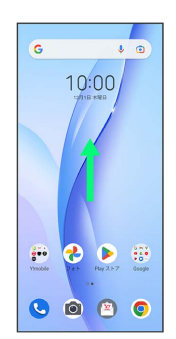

※ ランチャー画面が表示されます。

## $\overline{2}$

起動するアプリをタップ

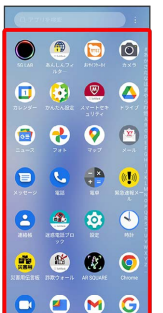

※ アプリが起動します。

アプリの利用に必要な権限について

一部のアプリを利用するには、本機内のデータへのアクセスや写 真撮影など、重要な機能へのアクセス権限を許可する必要があり ます。

許可が必要なアプリは、起動時に確認画面が表示され、画面の指 示に従って操作することでアプリを使用できます。

・詳しくは、「[アプリに必要な許可を設定する」](#page-125-1)を参照してくだ さい。

## アプリを切り替える

#### $\overline{1}$

画面下部を上にドラッグ

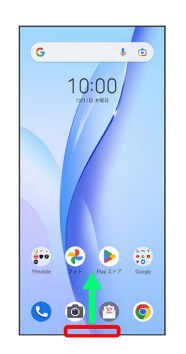

※20 起動中のアプリが表示されます。

## $\overline{2}$

左右にフリック/スワイプして、使用したいアプリをタップ

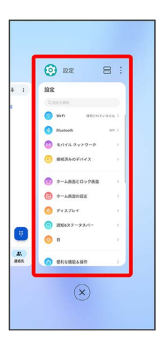

アプリの基本

アプリの基本

※38 タップしたアプリが表示されます。

・画面下部を右にフリック/スワイプすると、一つ前に使用してい たアプリが表示されます。

126

| アプリー覧                                                                         |                                                                                                    |
|-------------------------------------------------------------------------------|----------------------------------------------------------------------------------------------------|
|                                                                               |                                                                                                    |
| アイコン                                                                          | 機能・サービス                                                                                                    |
| (5G LAB)                                                                      | 5G LABは、今までにない映像視聴が体験で<br>きるサービス、VR、AR、ゲームなど5G関連<br>サービスを分かりやすく紹介する総合ナビ<br>ゲーションサイトです。                                                 |
| <b>3</b> (AR<br>SQUARE)                                                       | AR技術を使って、好きなタレントやキャラ<br>クターなどと一緒に撮影ができるサービスで<br>す。<br>360度回転、拡大、縮小して自由自在に鑑<br>賞、一緒に撮った映像をSNS投稿し、友人や家<br>族と楽しむことも可能です。                  |
| Chrome)                                                                       | ウェブサイトを閲覧できます。                                                                                                    |
| $\bullet$ (Duo)                                                               | Duo利用者とビデオ通話を行うことができま<br>す。                                                                                                    |
| ( <sup>d</sup> ) (Files)                                                      | 容量を確保したりファイルを素早く検索した<br>りしてファイルを管理します。                                                                                                 |
| $\bigcirc$ (Gmail)                                                            | Google アカウントのメールを送受信できま<br>す。                                                                                                    |
| G (Google)                                                                    | キーワードから本機内やウェブサイトを対象<br>に検索できます。                                                                                                    |
| $\left( \begin{array}{c} 6 \, \text{Poy} \end{array} \right)$ (Google<br>Pay) | 簡単でスピーディなGoogleの支払いサービス<br>です。さまざまなお店や交通機関、ウェブサ<br>イトなどで利用できます。                                                                        |
| (Google<br>Playムービー&<br>TV)                                                   | Google Play映画レンタルサービスにアクセ<br>スして、鑑賞したい映画作品を選択してレン<br>タルできる動画アプリです。本アプリまたは<br>Google TVを起動すると、本アプリのアイコ<br>ンは削除され、Google TVに統合されます。      |
| $\bullet$ (Keep $\times$<br>E)                                                | さまざまな方法でメモを作成できます。                                                                                                    |
| $\bullet$ (PayPay)                                                            | スマホひとつでカンタン・おトクにお支払い<br>ができるアプリです。全国のお店を始め<br>ネットサービスや公共料金の支払いもでき<br>ます。日々のお買い物で使えるお得で便利な<br>キャッシュレス決済サービス「PayPay」をぜ<br>ひご利用ください。      |
| (▶) (Play スト<br>ア)                                                            | Google Playからさまざまなアプリをダウン<br>ロード・購入できます。                                                                                               |
| $\bullet$ (VR<br>SQUARE)                                                      | お持ちのスマートフォンで、スポーツや音<br>楽、舞台などのさまざまなVR体験が可能な<br>サービスです。<br>プロ野球をはじめ、B.LEAGUE、音楽ライブ、<br>ロックフェス、舞台など、さまざまなコンテ<br>ンツを配信する予定です。             |
| (☞)(Y!ノǐック<br>アップ)                                                            | 写真や動画、連絡先など大切なデータを簡単<br>にバックアップします。                                                                                                    |
| $\left(\mathbf{y}\right)$ (Yahoo!)                                            | Yahoo! JAPANアプリでは、厳選ニュースやス<br>ポーツ、芸能、天気予報など、毎日を豊かに<br>する情報をお届けします。<br>検索や災害情報のプッシュ通知など、便利な<br>機能も。スマートフォンでも、ぜひYahoo!<br>JAPANをご活用ください。 |
| $\qquad \qquad \bullet$<br>(YouTube)                                          | 動画を再生したり、録画した動画をアップ<br>ロードしたりできます。                                                                                                    |

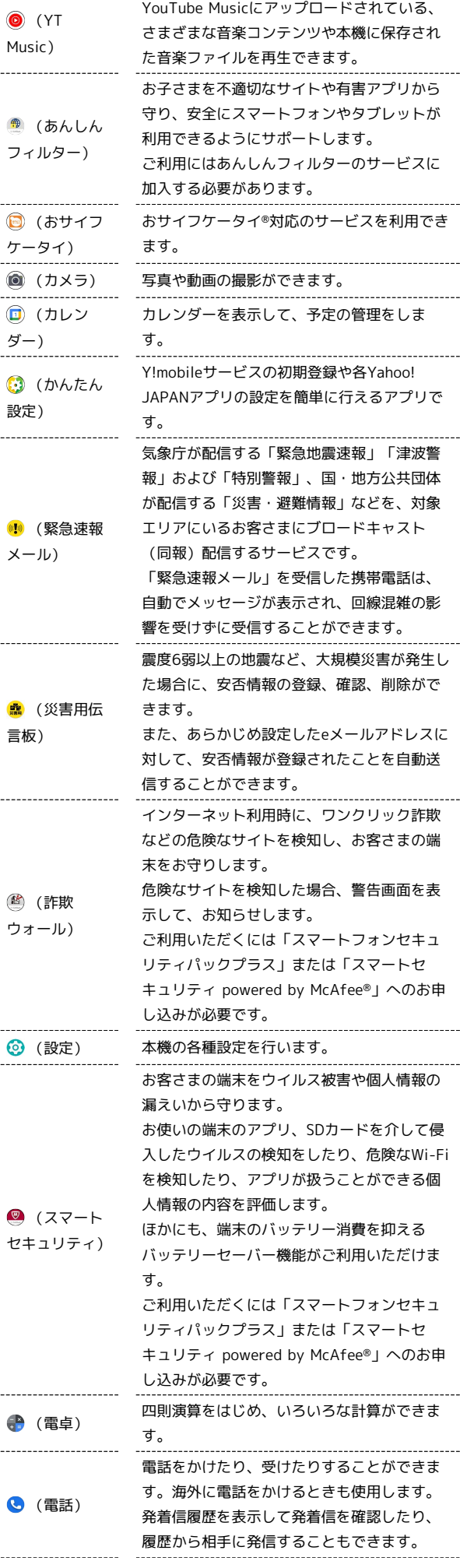

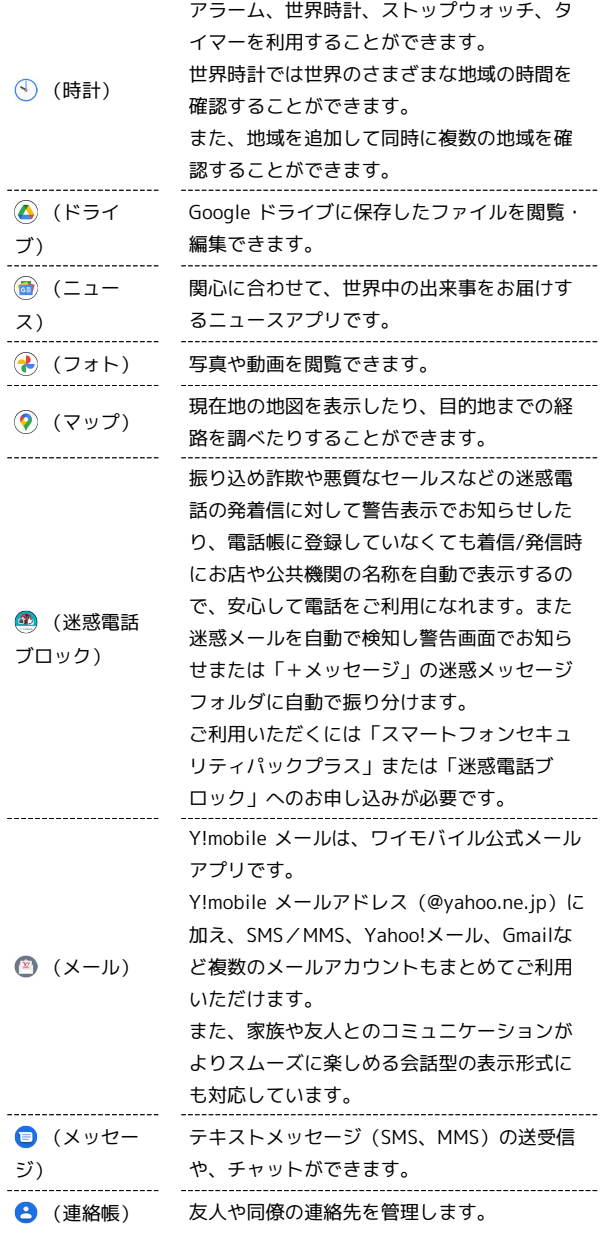

# <span id="page-128-0"></span>アプリを追加/削除する

Google Playから、さまざまなアプリ(無料・有料)をダウンロード することができます。ダウンロードしたアプリは、設定を変更する ことによって手動または自動で更新することができます。あらかじ め、Google アカウントでログインしておいてください。

#### **Educional Playの使いかたを確認する**

Google Play画面で右上のアカウントアイコンをタップ → へ ルプとフィードバック

メントルプのウェブサイトが表示されます。

#### ■■ アプリのインストールについて

本機では、Googleが提供する「Google Play」上より、さまざま なアプリのインストールが可能です。お客様ご自身でインストー ルされるこれらのアプリの内容(品質、信頼性、合法性、目的適 合性、情報の真実性、正確性など)およびそれに起因するすべて の不具合(ウイルスなど)につきまして、当社は一切の保証を致 しかねます。

#### 無料アプリをインストールする

# $\boxed{1}$

ホーム画面で (Play ストア)

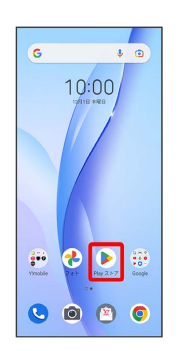

Soogle Play画面が表示されます。

・確認画面が表示されたときは、画面の指示に従って操作してくだ さい。

#### $\overline{2}$

#### 無料アプリをタップ

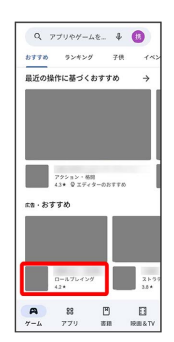

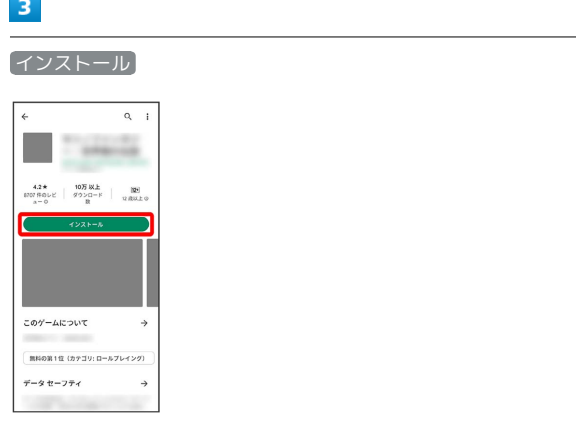

- **スペ** アプリがダウンロードされ、インストールされます。
- ・確認画面が表示されたときは、画面の指示に従って操作してくだ さい。

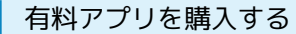

## $\overline{1}$

ホーム画面で (Play ストア)

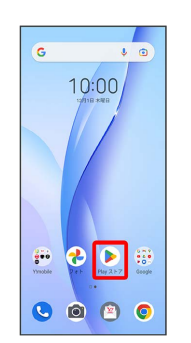

Soogle Play画面が表示されます。

・確認画面が表示されたときは、画面の指示に従って操作してくだ さい。

## $\overline{2}$

有料アプリをタップ

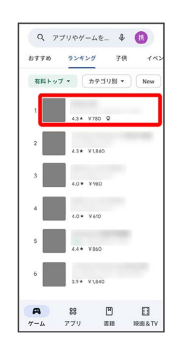

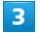

#### 金額をタップ

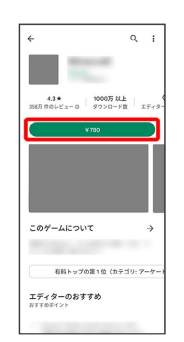

<mark>※3</mark> 画面の指示に従って操作してください。操作が完了すると、ア プリがダウンロードされ、インストールされます。

購入したアプリについて

#### 支払いについて

支払いは1度だけです。アンインストール後の再ダウンロードの 際は、代金は不要です。

#### ほかのAndroid搭載機器について

同じGoogle アカウントを設定しているAndroid搭載機器であれ ば、無料でインストールできます。

#### ■ 返金を要求する

購入後一定時間以内であれば、返金を要求できます。返金を要 求すると、アプリは削除され、代金は請求されません。返金要求 は、1つのアプリにつき、1度だけ有効です。

Google Play画面で右上のアカウントアイコンをタップ ● ア プリとデバイスの管理 → 管理 → アプリをタップ → 払 い戻し → 払い戻しをリクエスト

#### ■ アプリの購入について

アプリの購入は自己責任で行ってください。アプリの購入に際し て自己または第三者への不利益が生じた場合、当社は責任を負い かねます。

#### アプリを更新する

#### $\mathbf{1}$

```
ホーム画面で (Play ストア)
```
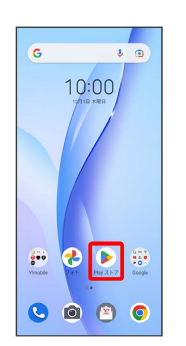

Soogle Play画面が表示されます。

・確認画面が表示されたときは、画面の指示に従って操作してくだ さい。

## $\vert$  2

右上のアカウントアイコンをタップ → アプリとデバイスの管 理 → 利用可能なアップデートがあります → 更新するアプリ の 更新

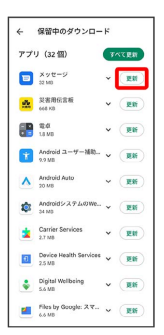

※ アプリが更新されます。

・確認画面が表示されたときは、画面の指示に従って操作してくだ さい。

■ アプリ更新の設定をする

アプリの自動更新を設定する

Google Play画面で右上のアカウントアイコンをタップ → 設 定 → ネットワーク設定 → アプリの自動更新 → 更新 方法を設定 → 完了

#### アプリの自動更新を個別に設定する

Google Play画面で右上のアカウントアイコンをタップ → ア プリとデバイスの管理 → 管理 → アプリをタップ → : → 自動更新の有効化 ( √ 表示) ・アプリによっては、自動更新を許可できないものもあります。

## ■ アプリを削除(アンインストール)する

Google Playでインストールしたアプリは、削除(アンインストー ル)することもできます。

### $\boxed{1}$

ホーム画面で (Play ストア)

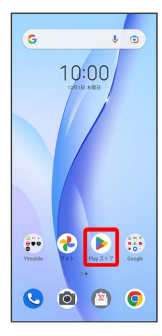

Soogle Play画面が表示されます。

・確認画面が表示されたときは、画面の指示に従って操作してくだ さい。

## $\overline{2}$

右上のアカウントアイコンをタップ → アプリとデバイスの管 理 → 管理 → 削除するアプリをタップ

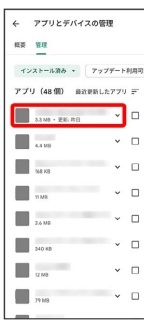

 $\overline{\mathbf{3}}$ 

アンインストール

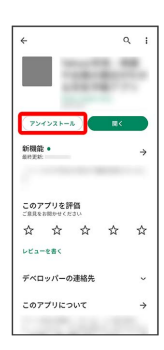

 $\overline{4}$ 

アンインストール

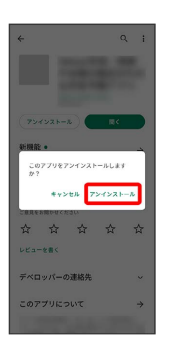

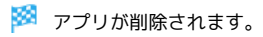

# 便利な機能

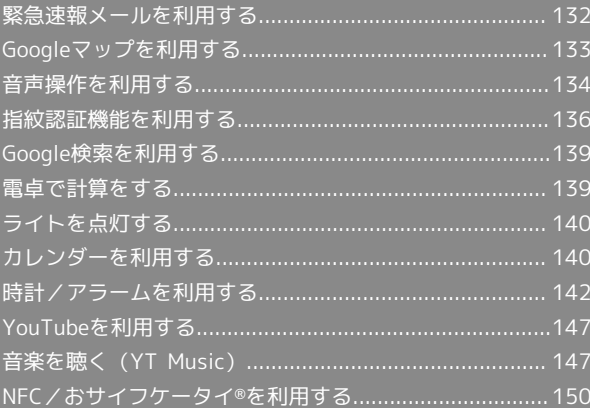

## <span id="page-133-0"></span>緊急速報メールを利用する

気象庁が配信する緊急地震速報・津波警報および特別警報、国や地 方公共団体からの災害・避難情報を本機で受信して、警告音とメッ セージでお知らせします。

■■■緊急速報メールを無効にする

緊急速報メール受信メッセージ一覧画面で : ● 設定 ● ■緊急速報メールの許可 ( ● ) 表示)

#### 緊急速報メール利用時のご注意

#### 受信について

お客様のご利用環境・状況によっては、お客様の現在地と異なる エリアに関する情報が受信される場合、または受信できない場合 があります。また、当社は情報の内容、受信タイミング、情報を 受信または受信できなかったことに起因した事故を含め、本サー ビスに関連して発生した損害については、一切責任を負いませ ん。

#### 待受時間について

緊急速報メールを有効にしている場合、待受時間が短くなること があります。

#### 緊急速報メールを受信したら

画面に「緊急地震速報」などのメッセージが表示され、緊急地震速 報/災害・避難情報個別の警告音およびバイブレータでお知らせし ます。

メッセージを確認せずにホーム画面や他のアプリ画面を表示した場 合は、ステータスバーに ▲ が表示されます。ステータスバーを下 にフリック 緊急速報メールの通知をタップして、緊急速報メー ルのメッセージ画面を確認することができます。

・通話中、通信中および電波状態が悪いときは受信できません。 ・受信時には、マナーモード設定中でも警告音が鳴動します。

以前に受信した緊急速報メールを確認する

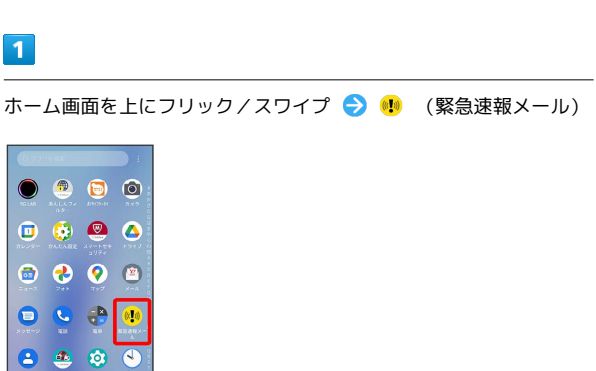

※3 緊急速報メール受信メッセージ一覧画面が表示されます。

#### $\vert$  2

.... ....

確認する緊急速報メールをタップ

※3 緊急速報メールが表示されます。

# <span id="page-134-0"></span>Googleマップを利用する

Googleマップでは、現在地の表示や目的地までの道案内などの機能 を利用できます。交通状況を表示したり、航空写真で景色を確認す ることもできます。

#### 指定した場所の地図を表示する

#### $\overline{\mathbf{1}}$

ホーム画面を上にフリック/スワイプ → (?) (マップ)

| あんしんフィ                                | ៊<br>201020-01   | ЮI<br>$n \times n$             |
|---------------------------------------|------------------|--------------------------------|
| $\blacksquare$<br>æ<br>カレンダ<br>かんたんねぎ | 28               |                                |
| $\bullet$                             |                  |                                |
| $\blacksquare$<br>$x_2 + -2$<br>33    | z<br>пo          | 0 <sub>0</sub><br><b>NEARS</b> |
| $\bullet$<br>8<br>ans<br>運動環境プロ<br>40 | <b>Q</b><br>æ    | Ν                              |
| ß<br>F<br>対象取伝常板<br>詐欺ウォール            | <b>AR 33,481</b> | Chrome                         |
| Πŗ                                    |                  |                                |

**※ マップ画面が表示されます。** 

・確認画面が表示されたときは、画面の指示に従って操作してくだ さい。

### $\overline{2}$

検索バーをタップ

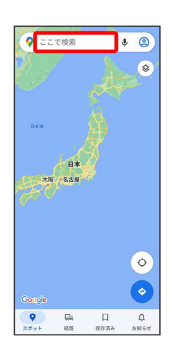

## $\overline{\mathbf{3}}$

住所や都市、施設名などを入力 選択候補から住所や都市、施設 名などをタップ

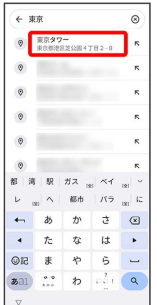

※ 指定した場所の地図が表示されます。

■ Google マップ利用時の操作

現在地を表示する

あらかじめ位置情報サービスを設定しておいてください。 マップ画面で

#### 現在地付近の便利な情報を取得する

あらかじめ位置情報サービスを設定しておいてください。

マップ画面で ● ● 取得する情報をタップ ● 確認する情報 をタップ

#### 地図に渋滞情報や航空写真などを表示する

あらかじめ位置情報サービスを設定しておいてください。 マップ画面で ◎ ● 表示する情報をタップ

マップの詳しい操作を調べる

マップ画面で画面右上のアカウントアイコンをタップ ● ヘル プとフィードバック

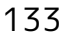

# 目的地までの経路を調べる

### $\overline{1}$

ホーム画面を上にフリック/スワイプ → (?) (マップ)

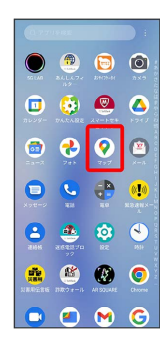

# $\overline{2}$

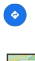

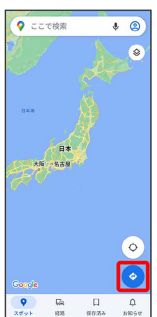

# $\overline{\mathbf{3}}$

□ (自動車) / □ (公共交通機関) / ∱ (徒歩)

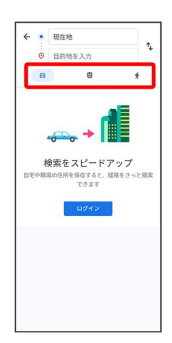

## $\overline{4}$

現在地/目的地を入力 → Q

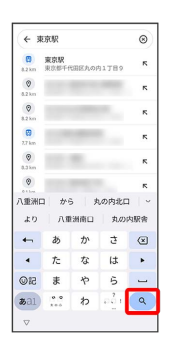

※3 目的地までの経路の候補が表示されます。

# <span id="page-135-0"></span>音声操作を利用する

スマートフォンに話しかけることで、色々な操作を行うことができ ます。

#### 音声操作の設定をする

## $\overline{\mathbf{1}}$

ホーム画面を上にフリック/スワイプ

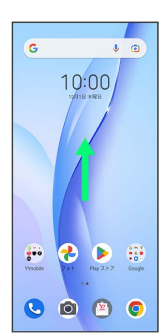

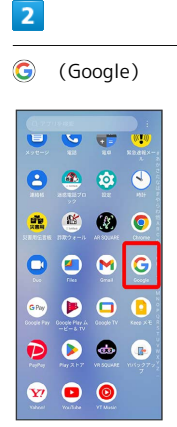

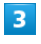

アカウントアイコン

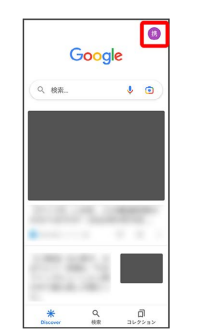

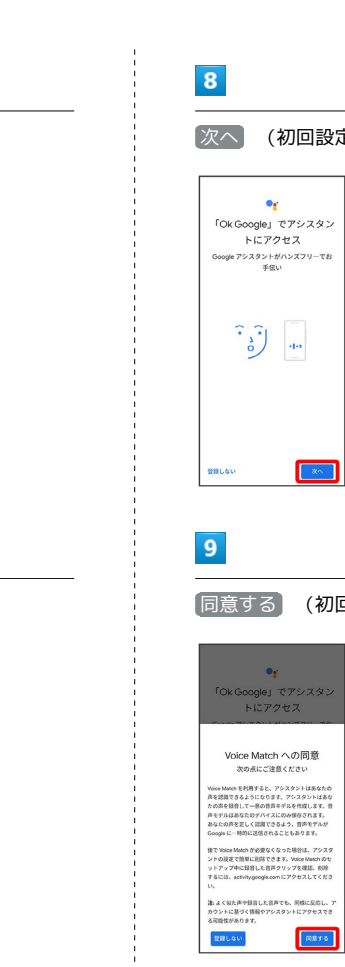

#### $\Delta = 380$ **国 営骨な表現を含む検索結果の非表示** ↓<br>← アカウントに基づく情報  $Z$  au, ao  $e_i$  acoust  $7.27.9$  $\left\langle \Phi \right\rangle$  as  $\left\langle \Phi \right\rangle$  $0$  SHERM  $\begin{array}{ll} \mathbb{B} & \mathbb{R} \mathbb{R} \cap \mathbb{R} \cup \mathbb{R} \cup \mathbb{R} \end{array}$  $_{\odot}$  as

音声

 $\begin{array}{r@{\hspace{1em}}r@{\hspace{1em}}r@{\hspace{1em$ 

 $\overline{\mathbf{5}}$ 

設定

 $\overline{\phantom{0}}$ Google  $\begin{array}{|c|c|c|}\hline \textbf{G} & \textbf{S} & \textbf{S} & \text$ Google アカウントを管理 ▲ Chrome の新しいシークレットタブ  $0$   $\mu$ <sub>n</sub>

通数 16分 .<br>Eess  $0.88$  $4 - 97499$ **REROT**  $\circ$ az -<br>プライバシー ボリシー  $\overline{\mathbf{r}}$ 

 $ax:$ 

 $\alpha - i$ 

 $\overline{\mathbf{4}}$ 

 $6\overline{6}$ 

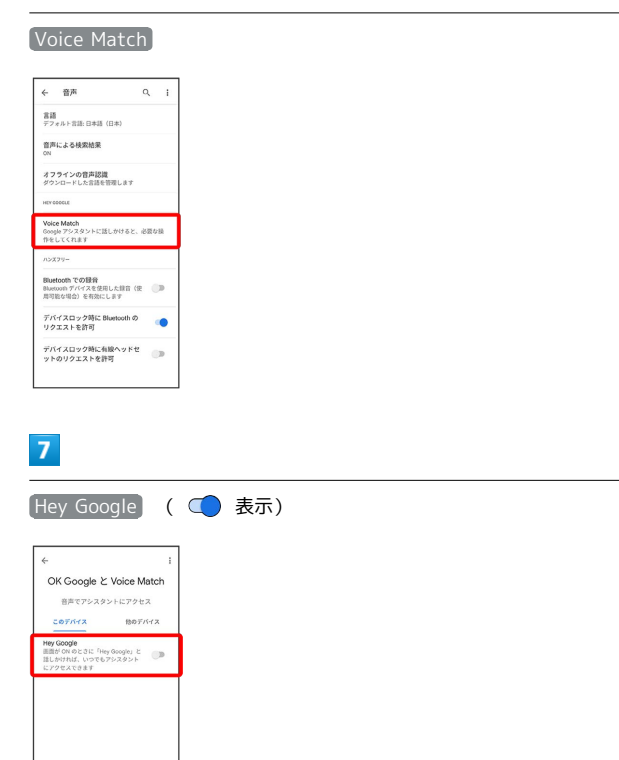

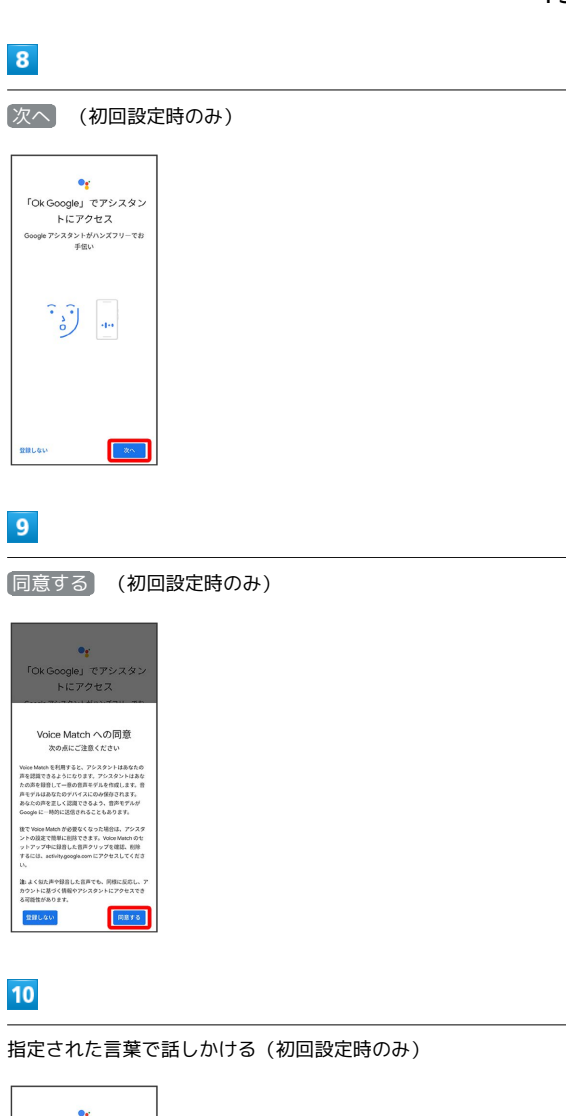

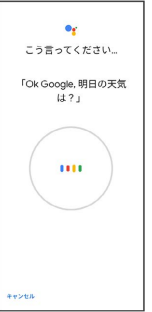

## $11$

÷

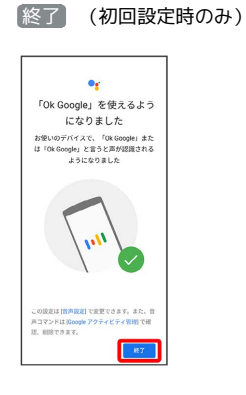

<mark>※3</mark> 音声アシスト機能がONに設定されます。

## 音声アシスト機能をOFFにする

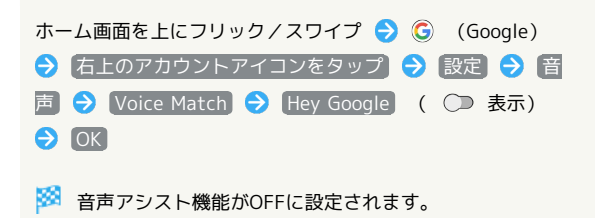

音声操作を利用する

#### $\overline{1}$

調べたいことを話しかけて、インターネット検索ができます

- ・「OK Google、ワイモバイル、取扱説明書」と話しかける
- ・「OK Google、一番近くのコンビニ」と話しかける
- ・「OK Google、明日の天気」と話しかける

## $\overline{2}$

電話帳に登録している相手や、指定の電話番号に電話をかけること ができます

- ・「OK Google、木村さんに電話」と話しかける
- ・「OK Google、09012345678に発信」と話しかける

#### $\overline{3}$

電話帳に登録している相手にメールを送信することができます

- ・「OK Google、田中さんにメール、メッセージ、30分遅刻しま す」と話しかける
- ・「OK Google、佐藤さんにメール、件名、明日の予定、メッセー ジ、10時にお伺いします」と話しかける

## $\overline{4}$

時間の指定や、曜日と時刻を指定してアラームを設定することがで きます

- ・「OK Google、アラーム設定、5分後」と話しかける
- ・「OK Google、アラーム設定、土曜日、午前7時」と話しかける

### $5<sub>5</sub>$

- インストールしているアプリを起動することができます
- ・「OK Google、マップを起動」と話しかける
- ・「OK Google、YouTubeを起動」と話しかける

## <span id="page-137-0"></span>指紋認証機能を利用する

#### 指紋認証機能について

指紋認証は、指紋センサーに指を当てて行う認証機能です。 この機能を利用して、画面ロックを解除したりすることができま す。

#### 指紋認証機能利用時のご注意

指紋認証機能利用時は、次の点にご注意ください。

- ・指紋認証は、指紋の特徴情報を利用して認証を行います。指紋 の特徴情報が少ないお客様の場合は、指紋認証を利用できない ことがあります。
- ・認証性能(指紋センサーに正しく指を当てた際に指紋が認証さ れる性能)はお客様の使用状況により異なります。指の状態が 次のような場合は、指紋の登録が困難になったり、認証性能が 低下したりすることがあります。なお、手を洗う、手を拭く、 認証する指を変える、指の登録範囲を広くするなど、お客様の 指の状態に合わせて対処することで、認証性能が改善されるこ とがあります。
	- ・お風呂上りなどで指がふやけている
	- ・指が水や汗などで濡れている
	- ・指が乾燥している
	- ・指に脂(ハンドクリームなど)が付着している
	- ・指が泥や油で汚れている
	- ・手荒れや、指に損傷(切傷やただれなど)がある
	- ・指の表面が磨耗して指紋が薄い
	- ・太ったりやせたりして指紋が変化した
	- ・登録時に比べ、認証時の指の表面状態が極端に異なる
- ・指紋認証技術は、完全な本人認証・照合を保証するものではあ りません。当社では、本機を第三者に使用されたこと、または 使用できなかったことによって生じる損害に関しては、一切責 任を負いかねますのであらかじめご了承ください。

## 指紋を登録する

## $\overline{\mathbf{1}}$

ホーム画面を上にフリック/スワイプ

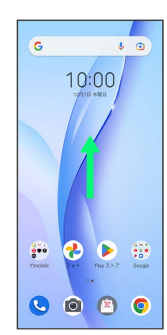

# $\begin{array}{c} \mathbf{2} \end{array}$

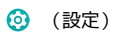

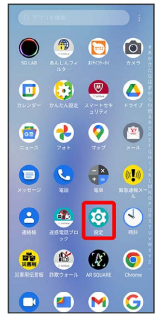

# $\overline{\mathbf{3}}$

パスワードとセキュリティ

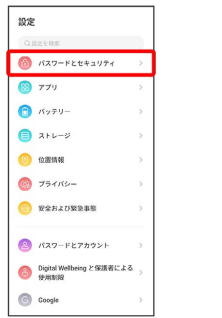

 $\overline{4}$ 

#### 指紋

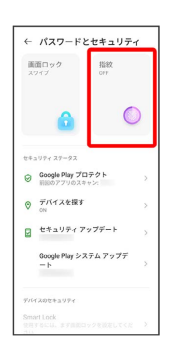

・画面ロックの解除方法が  $\overline{a}$   $\overline{b}$   $\overline{a}$   $\overline{b}$   $\overline{a}$   $\overline{b}$   $\overline{a}$   $\overline{b}$   $\overline{a}$   $\overline{b}$   $\overline{a}$   $\overline{b}$   $\overline{a}$   $\overline{b}$   $\overline{a}$   $\overline{b}$   $\overline{a}$   $\overline{b}$   $\overline{a}$   $\overline{b}$   $\overline{a}$   $\overline{b}$   $\overline{a}$  ロックを解除して、手順 6 に進みます。

÷

## $\overline{\phantom{a}}$

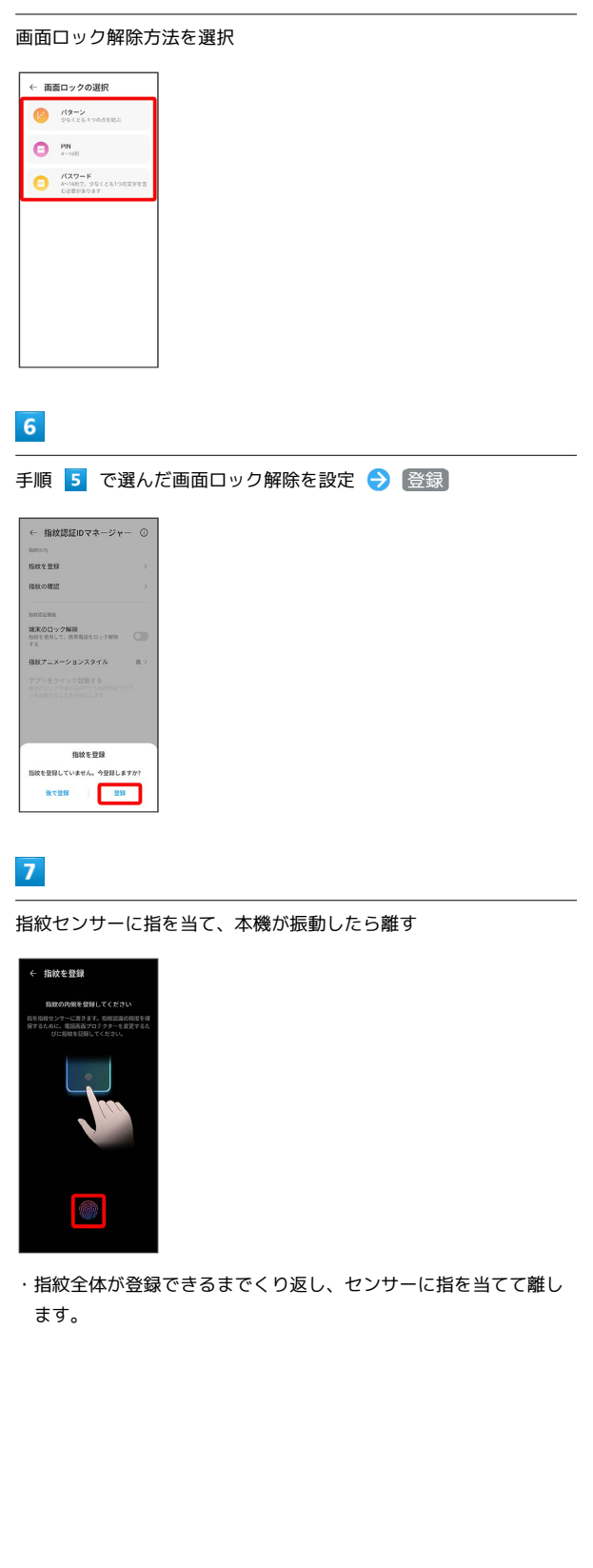

Libero 5G III

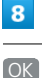

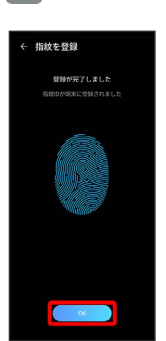

## ※ 指紋の登録が完了します。

・続けて別の指紋を登録する場合は、 指紋を登録 をタップしま す。

#### ■ 指紋の登録について

#### 登録可能な指紋の件数

5件登録できます。

#### 指紋の登録が失敗するときは

指を少し強めに押し当てながらなぞってください。また、指を変 えることで、認証性能が改善されることがあります。

#### ■ 指紋登録時の操作

登録した指紋の名前を設定/変更する

指紋設定画面で登録した指紋をタップ → 名前を入力 → 保 存

#### 指紋を削除する

指紋設定画面で登録した指紋をタップ → 削除 → 削除

■ 指紋センサー利用時のご注意

指紋センサー利用時は、次の点にご注意ください。

- ・ぶつけたり、強い衝撃を与えたりしないでください。故障およ び破損の原因となることがあります。また、指紋センサー表面 を引っかいたり、ボールペンやピンなどの先の尖ったものでつ ついたりしないでください。
- ・指紋センサー表面にシールなどを貼ったり、インクなどで塗り つぶしたりしないでください。
- ・指紋センサーにほこりや皮脂などの汚れが付着すると、指紋の 読み取りが困難になったり、認証性能が低下したりすることが あります。指紋センサー表面は時々清掃してください。
- ・指を当てる時間が短すぎたり長すぎたりすると、正常に認識で きないことがあります。できるだけ指紋の渦の中心が指紋セン サーの中央に触れるようにまっすぐに当ててください。
- ・指紋センサーに指を触れたまま指紋の登録や認証を開始する と、起動できない場合があります。指を離し、再度操作してく ださい。

### 指紋認証を行う

#### $\overline{1}$

指紋認証を行う画面で、指紋センサーに指を当てる

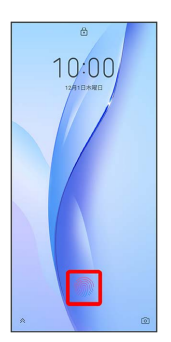

※2 指紋が認証されます。

■ 認証されないときは

指を指紋センサーから離して、再度当ててください。

# <span id="page-140-0"></span>Google検索を利用する

Google検索を利用して、本機のアプリや本機に登録した情報、イン ターネット上の情報などを検索できます。

#### 検索を行う

## $\overline{1}$

ホーム画面を上にフリック / スワイプ → G (Google)

| e<br>メッセージ                        |                    | $+1$<br>90     | W0<br><b>RBaN</b> ×  |
|-----------------------------------|--------------------|----------------|----------------------|
| 2                                 | œ.<br>送信電話プロ       | û<br>22        |                      |
| m.<br>×.<br>m<br>関連総公署数 お取りオール    | 縣                  | AR SQUAR       |                      |
| o<br>$\sim$                       | <b>Files</b>       |                |                      |
| <b>G</b> Pay<br><b>Doodle Pay</b> | ъ<br>Coople Play & | Google TV      | ٠<br>Keep X-to       |
|                                   | Pin ストア            | ග<br>VR SQUARE | <b>de</b><br>Wisooz: |
| Y7<br><b>Silver</b>               | <b>YouTube</b>     | <b>YT MINK</b> |                      |

※ 検索画面が表示されます。

・確認画面が表示されたときは、画面の指示に従って操作してくだ さい。

## $\overline{2}$

検索するキーワードを入力 ● Q

- ※ 検索結果画面が表示されます。
- ・音声で検索する場合、 ↓ をタップして検索したい言葉を本機に 向かって話してください。

# <span id="page-140-1"></span>電卓で計算をする

電卓を利用する

## $\overline{1}$

ホーム画面を上にフリック/スワイプ

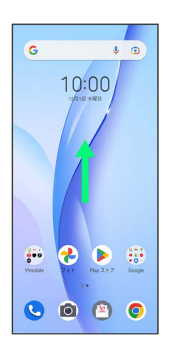

#### $\overline{2}$

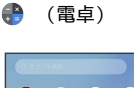

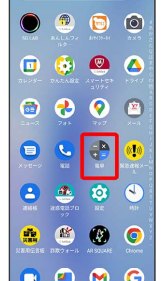

※3 電卓画面が表示されます。

### $\overline{\mathbf{3}}$

画面のキーをタップして計算を行う

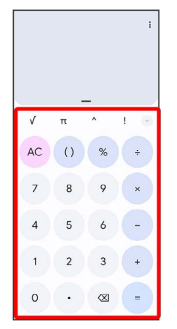

※ 計算結果が表示されます。

# <span id="page-141-0"></span>ライトを点灯する

## ライトを点灯する

#### $\boxed{1}$

ステータスバーを下にフリック/スワイプ

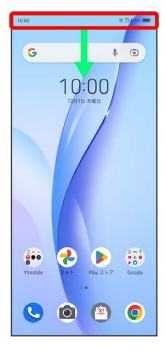

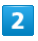

ライト

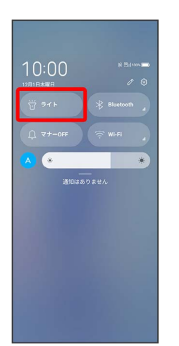

※ ライトが点灯します。

# <span id="page-141-1"></span>カレンダーを利用する

カレンダーを利用してスケジュール管理ができます。インターネッ ト上のGoogleカレンダーと同期するには、あらかじめGoogle アカ ウントでログインしておいてください。

#### ■■ カレンダー利用時の操作

今日のカレンダーを表示する

カレンダー画面で 門

カレンダー画面の表示を変更する

カレンダー画面で 三 ♪ スケジュール / 日 / 3日 間 / 週 / 月

#### カレンダー画面上部に月表示を表示する

カレンダー画面で、アクションバーの月をタップ

- ・月表示を左右にフリック/スワイプすると、次/前の月を表示 します。
- ・カレンダー表示を、 月 以外に設定しているときのみ表示でき ます。

#### 次/前の日を表示する(日表示時)

カレンダー画面で左右にフリック/スワイプ

次/前の週を表示する(週表示時)

カレンダー画面で左右にフリック/スワイプ

次/前の時間帯を表示する(日/3日間/週表示 時)

カレンダー画面で上下にフリック/スワイプ

次/前の月を表示する(月表示時)

カレンダー画面で左右にフリック/スワイプ

## カレンダーに予定を登録する

## $\overline{\mathbf{1}}$

ホーム画面を上にフリック / スワイプ ● (ロ) (カレンダー)

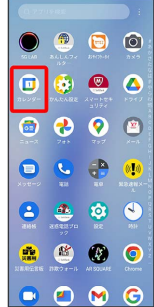

※38 カレンダー画面が表示されます。

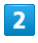

#### + → 予定

| ÷       | 12尺。                                     | $9 - 10 - 10$ |    |
|---------|------------------------------------------|---------------|----|
|         | STEADERS, SWINCHES-AVE<br>rinbetti adies |               |    |
|         | <b>HILLS COL</b>                         |               |    |
|         | <b>DRIVING</b>                           |               |    |
|         | 以前の 武一 500                               |               |    |
|         | <b><i>PERMIT-PER</i></b>                 |               |    |
|         | 2023年1月                                  |               |    |
|         | d.<br>n)                                 |               |    |
|         | <b>COLLAGE IN AN</b>                     |               |    |
|         |                                          |               |    |
| ī.<br>ä |                                          |               |    |
|         |                                          |               | P  |
| ٠<br>ż  |                                          | リマインダー        | శి |
| ٠<br>×  | <b>SOLUTIONS</b>                         | タスク           | ø  |

※ 予定登録画面が表示されます。

### $\overline{\mathbf{3}}$

タイトル/開始日時/終了日時などを入力 → 保存

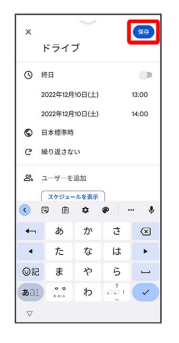

予定が登録されます。

#### 予定を確認する

#### $\overline{1}$

ホーム画面を上にフリック/スワイプ ● (■) (カレンダー)

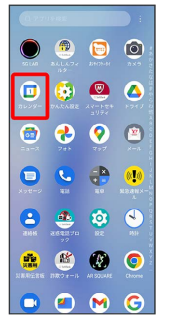

メンター画面が表示されます。

### $\overline{2}$

予定をタップ

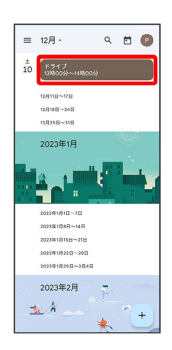

※2 予定詳細画面が表示されます。

・予定詳細画面で ∥ をタップすると、予定を編集できます。 ・予定詳細画面で : ● 削除 をタップすると、予定を削除でき ます。

## カレンダーを更新する

#### $\overline{1}$

ホーム画面を上にフリック / スワイプ ● (コ) (カレンダー)

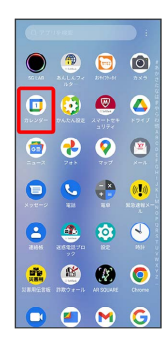

**※3** カレンダー画面が表示されます。

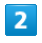

三 → 更新

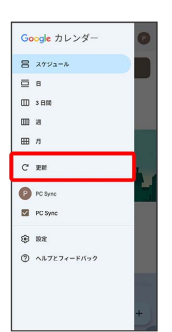

**※3** カレンダーが更新されます。

# <span id="page-143-0"></span>時計/アラームを利用する

アラームや世界時計、タイマー、ストップウォッチを利用できま す。

アラームを設定する

## $\overline{1}$

ホーム画面を上にフリック/スワイプ

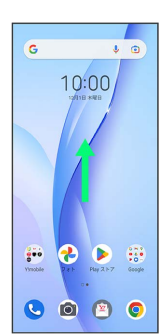

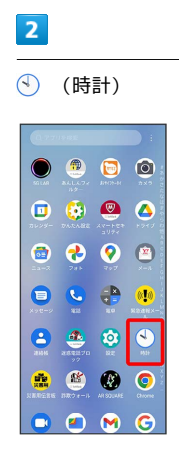

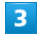

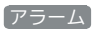

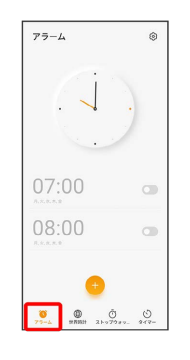

※3 アラーム画面が表示されます。

・画面を上にフリック/スワイプすると、時計が最小化されます。 また、最小化されているときに、画面を下にフリック/スワイプ すると、時計の画像が表示されます。
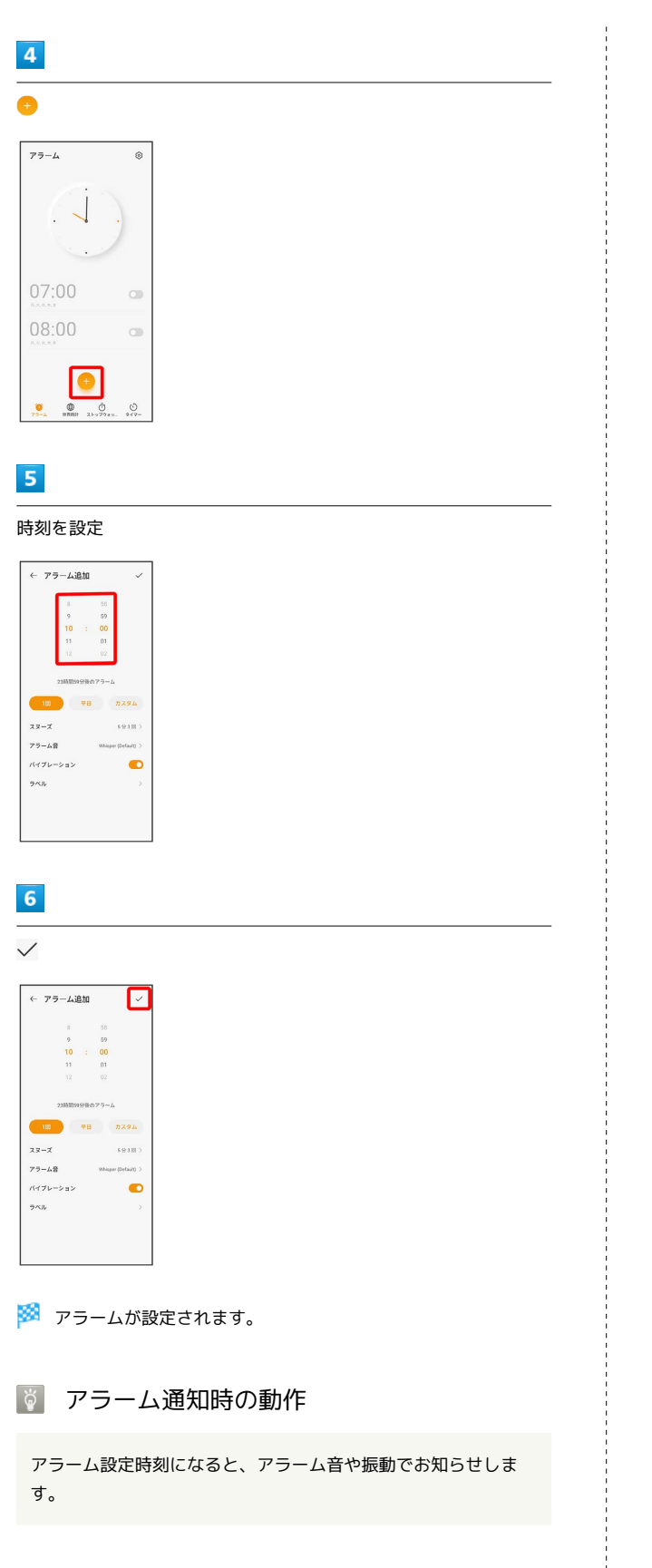

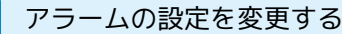

# $\overline{1}$

ホーム画面を上にフリック/スワイプ ● ① (時計) ● ■ ラーム

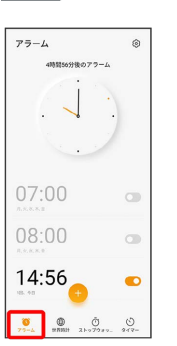

※ アラーム画面が表示されます。

## $\overline{2}$

編集するアラームをタップ

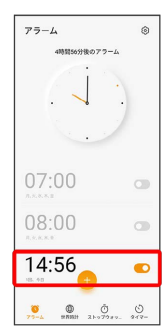

# $\overline{3}$

アラームの設定内容を変更●  $\Box$  $\leftarrow$  ing. ss<br>56  $\blacksquare$  $#B$   $77344$  $28-x$  $\frac{1}{2}$  $75 - 48$ バイブレーション  $\bullet$  $\bar{\gamma} \bar{\gamma} \bar{\gamma}$ 

※ アラームの設定変更が完了します。

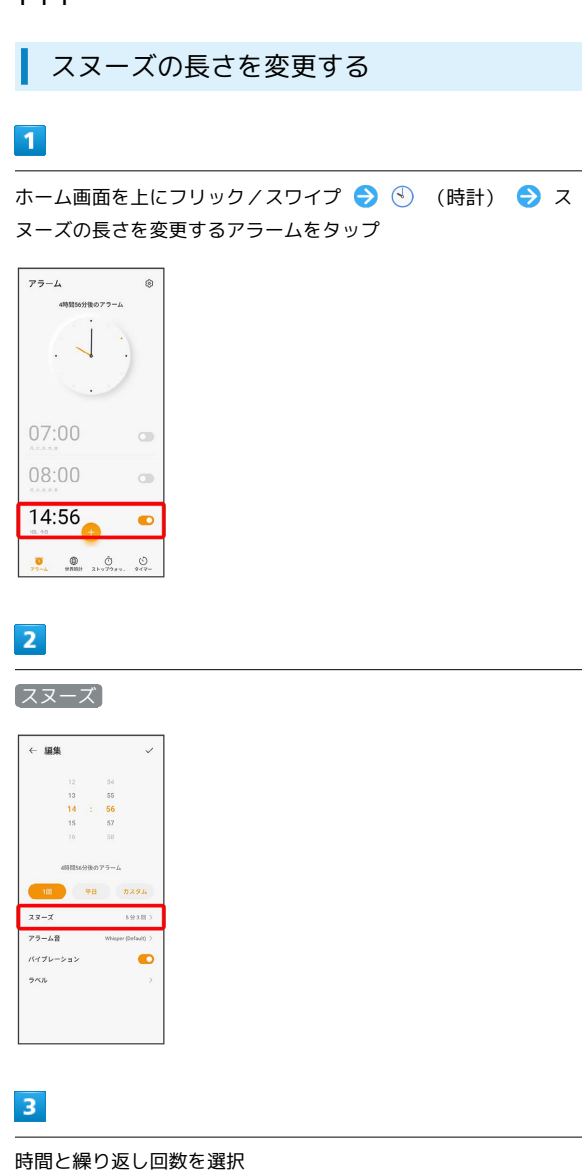

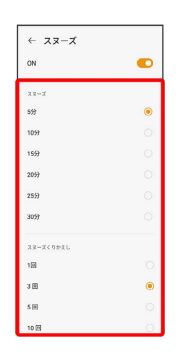

※3 スヌーズの長さの変更が完了します。

アラームの音量を変更する

# $\overline{\mathbf{1}}$

ホーム画面を上にフリック/スワイプ ● ◎ (設定) ● 音

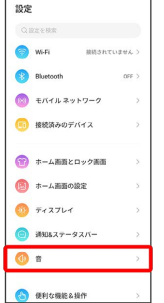

※3 音の設定画面が表示されます。

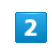

アラームの音量バーを操作

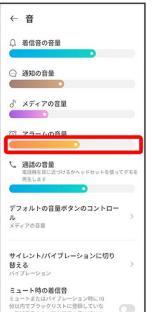

**※3** アラームの音量の変更が完了します。

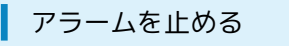

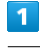

アラーム通知の画面で上にフリック/スワイプ

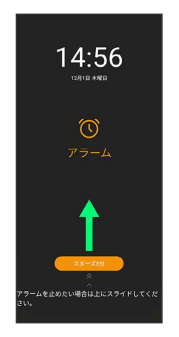

**※** アラームが止まります。

・ スヌーズ をタップするとスヌーズが設定されます。

### ■ アラームを取り消す

# $\overline{\mathbf{1}}$

ホーム画面を上にフリック/スワイプ → ① (時計) → ア ラーム

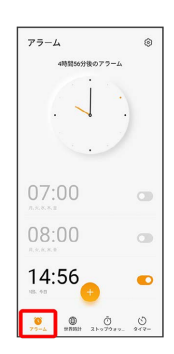

※ アラーム画面が表示されます。

<mark>※3</mark> アラームが取り消しされます。

 $\Box$ 

 $\circ$ 

 $\blacksquare$ 

# $\overline{2}$

07:00

 $08:00$ 

 $14:56$ 

 $\frac{1}{\sqrt{2}}$  $\bigoplus_{\pi\in\mathrm{RBM}}\ \bigoplus_{2\, \vdash \, \circ\, \mathcal{I} \, 2\, s\, \circ}$  $\bigcirc_{2\times 2-}$ 

取り消したいアラーム設定の ● ( ● 表示)  $75 - 4$  $^{\circ}$ 495156998072-4  $\sqrt{2}$ 

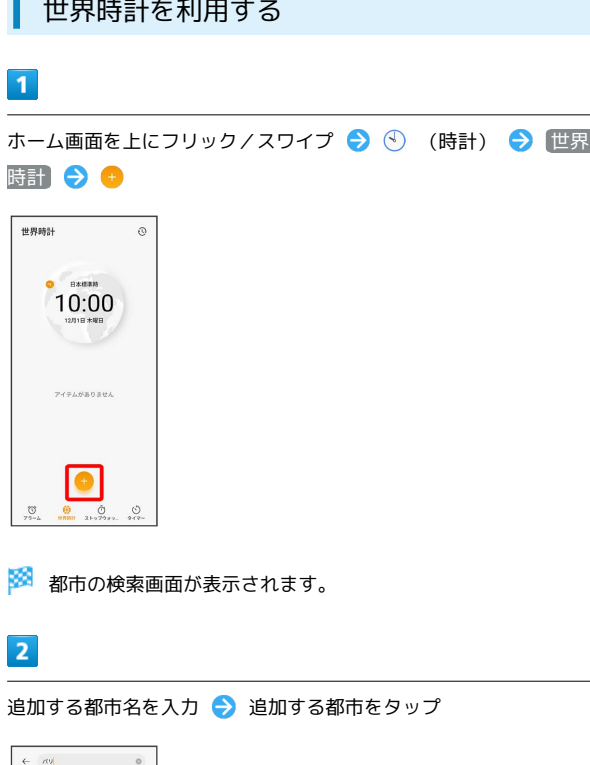

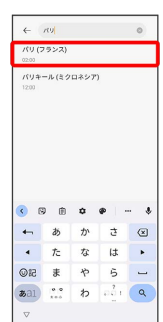

 $\mathbb{R}^n$ 

※ 指定した都市の時計が追加されます。

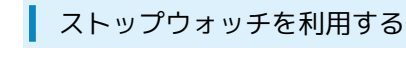

### $\overline{1}$

ホーム画面を上にフリック/スワイプ ● ① (時計) ● ス トップウォッチ

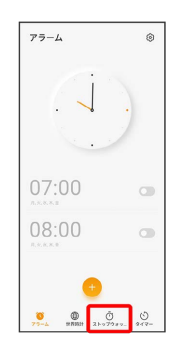

**※3** ストップウォッチ画面が表示されます。

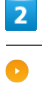

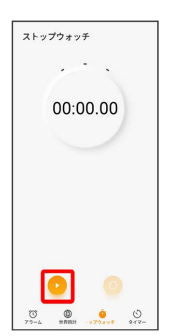

### ※ 計測が始まります。

・計測中に © をタップすると、ラップタイムを計測できます。

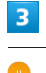

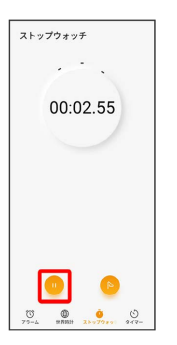

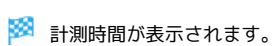

・● をタップすると、計測時間をリセットできます。

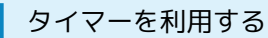

# $\overline{\mathbf{1}}$

マー

ホーム画面を上にフリック/スワイプ ● ① (時計) ● タイ

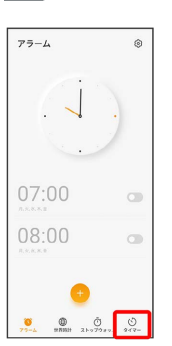

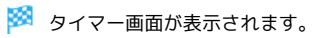

# $\overline{2}$

● をドラッグして時間を設定●

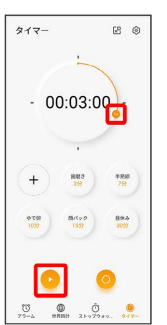

※ カウントダウンが始まります。

- ・時計の画像が表示されていないときは、画面を下にフリック/ス ワイプして、時計の画像を表示させてください。
- ・設定時間を経過すると、タイマー音でお知らせします。カウント ダウンを一時停止するときは ●、タイマー音を停止するときは 画面を上にフリック/スワイプするか、 無効 をタップします。

# YouTubeを利用する

YouTubeにアップロードされている、さまざまな動画コンテンツ を視聴できます。本機から動画のアップロードを行うこともできま す。

動画を閲覧する

### $\overline{\mathbf{1}}$

ホーム画面を上にフリック / スワイプ ● (YouTube)

| メッセージ                             | <b>TIRE</b>         | <b>HO</b>      | W 710<br><b>RBBN</b> × |
|-----------------------------------|---------------------|----------------|------------------------|
| <b>TITU</b>                       | $\bullet$<br>送信電話プロ | û<br>22        | 654                    |
| m<br>見客和伝言版                       | ¢<br>お取りォール         | 24KL02 RA      | k<br>٠                 |
| ۳t<br>b.                          | Files               |                |                        |
| <b>G</b> Pay<br><b>Coople Pay</b> | Coople Play A       | Google TV      | ٠<br>Keep X-to         |
|                                   | Play ストア            | œ<br>VR SQUARE | n.<br>Yusoo7           |
| Y7                                | <b>You (Suba</b>    | <b>YT Mask</b> |                        |

<mark>※</mark> YouTube画面が表示されます。

・確認画面が表示されたときは、画面の指示に従って操作してくだ さい。

### $\overline{2}$

動画をタップ

※ 動画が再生されます。

# 音楽を聴く(YT Music)

公式アルバムやミュージックビデオなど幅広い音楽コンテンツが楽 しめます。ここでは内部ストレージ/SDカードに保存されている音 楽を再生する操作を例に説明します。 あらかじめ、Google アカウントでログインし、YT Music画面で 画面右上のアカウントアイコンをタップ● 設定● ライブラ リとオフライン と操作して デバイスのファイルを表示 を有効 (■■表示)にしておいてください。

#### ファイル形式について Ö

次のファイル形式に対応しています。

・PCM playback、AAC/AAC+/eAAC+、MP3、AMR-NB、AMR-WB、FLAC、ALAC、Vorbis、APE

### 音楽を再生する

## 1

ホーム画面を上にフリック/スワイプ → ◎ (YT Music)

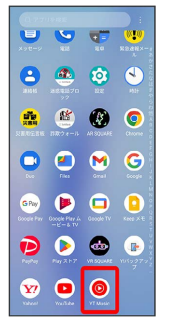

<mark>※3</mark> YT Music画面が表示されます。

・確認画面が表示されたときは、画面に従って操作してください。

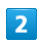

ライブラリ

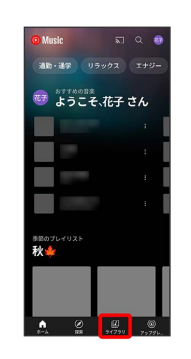

※ ライブラリ画面が表示されます。

 $\overline{\mathbf{3}}$ 

 $\overline{4}$ 

<mark>\*</mark> music<br>= プレイリスト

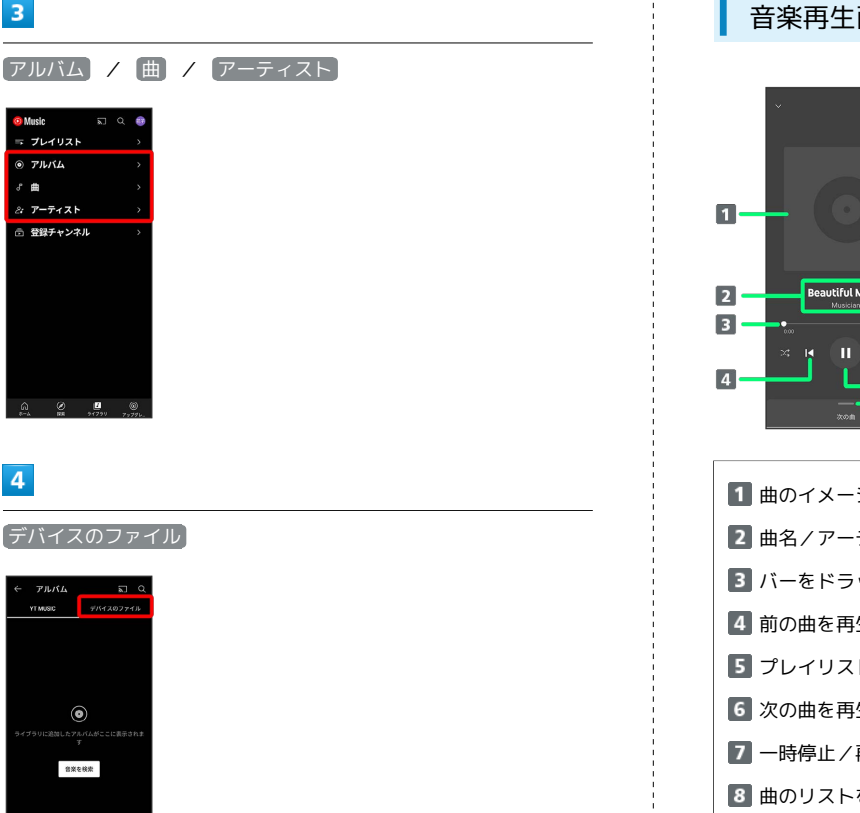

### 音楽再生画面の見かた

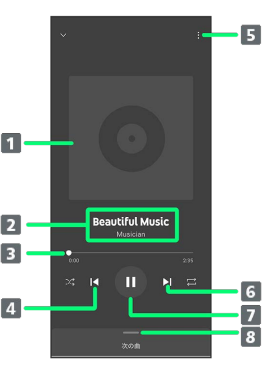

1 曲のイメージ表示、キャストの設定 2 曲名/アーティスト名 3 バーをドラッグして、再生位置を調節 前の曲を再生/現在の曲を最初から再生 5 プレイリストへの追加、キューへの追加など 6 次の曲を再生 一時停止/再生 8 曲のリストを表示

### $\overline{5}$

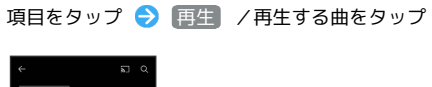

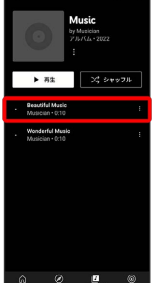

- ※ 曲が再生されます。
- ・手順 <mark>3</mark> で 曲 を選んだときは、項目をタップする必要はありま せん。

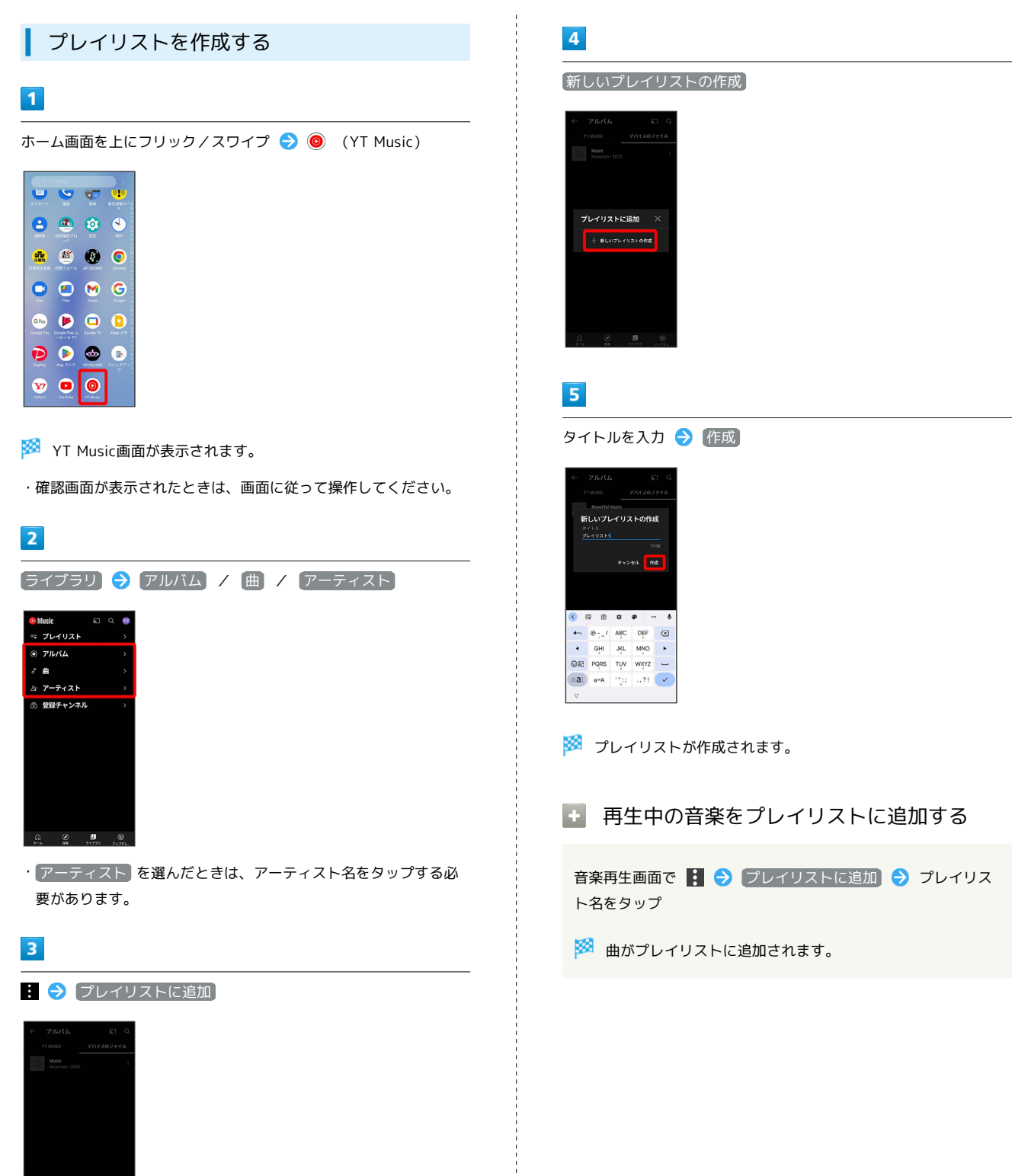

# NFC/おサイフケータイ®を利用する

内蔵のICカードを利用して、ほかの機器と手軽にデータをやりとり したり(NFC)、本機をおサイフやクーポン券、チケット代わりに したり(おサイフケータイ®)することができます。

### NFCについて

NFC (Near Field Communication) は、ISO (国際標準化機構)で 規定された近接型無線通信方式で、タッチするだけでNFC対応機器 とのデータ通信が行えます。

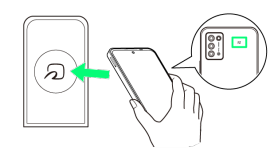

- ・対応サービスによっては、お申し込みや初期設定などの準備が必 要です。詳しくは、NFC対応サービス提供者にお問い合わせくだ さい。
- 2 こんなときは
- Q. 読み取りがうまくいかない
- A. 本機をゆっくりかざしてください。リーダー/ライターにか ざす時間が短いと、うまく読み取れないことがあります。
- A. リーダー/ライターに対して、本機を平行にかざしてくださ い。また、本機を前後左右にずらしてゆっくりタッチしてく ださい。
- A. 本機のかざす面をご確認ください。金属などがあると、読み 取れないことがあります。

NFC利用の準備を行う

### $\blacksquare$

ホーム画面を上にフリック/スワイプ ● 3 (設定) ● 接続 済みのデバイス]

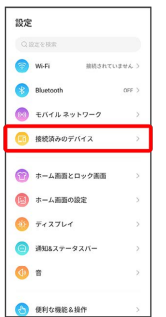

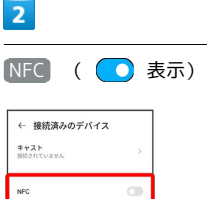

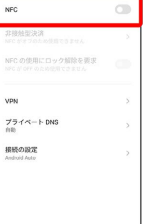

**※ NFCの機能が有効になります。** 

画面消灯(画面ロック)中はNFCの機能を 無効にする

ホーム画面を上にフリック/スワイプ ● 3 (設定) ● 【接続済みのデバイス】→ NFCの使用にロック解除を要求】( 表示)

・ NFCの使用にロック解除を要求 をタップするたびにON ( ◯ ) /OFF ( ◯ ) が切り替わります。

· NFC がONのときに設定できます。

### ■ おサイフケータイ®利用の準備を行う

お使いになる前に、対応サービスのお申し込みや初期設定などの準 備が必要です。

・詳しくは、おサイフケータイ®対応サービス提供者にお問い合わせ ください。

## $\overline{1}$

ホーム画面を上にフリック / スワイプ → (■) (おサイフケータ イ)

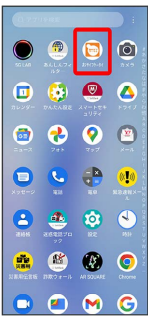

**※3** おサイフケータイ®画面が表示されます。

# $\overline{2}$

画面の指示に従って操作

※ 初期設定が完了します。

#### おサイフケータイ®を利用する

ICカード内のデータをリーダー/ライターにかざして読み取りを行 います。

# $\overline{1}$

FeliCaロゴマーク付近をリーダー/ライターにかざす

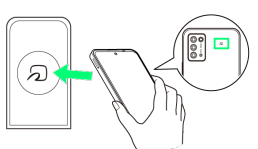

#### ※ 読み取りが完了します。

・リーダー/ライターの音や表示などで、読み取りが完了したこと を確認してください。

### 2 こんなときは

- Q. おサイフケータイ®が利用できない
- A. 電池残量が不足していませんか。このときは本機を充電して ください。
- Q. 読み取りがうまくいかない
- A. 本機をゆっくりかざしてください。リーダー/ライターにか ざす時間が短いと、うまく読み取れないことがあります。
- A. リーダー/ライターに対して、本機を平行にかざしてくださ い。また、本機を前後左右にずらしてゆっくりタッチしてく ださい。
- A. 本機のかざす面をご確認ください。金属などがあると、読み 取れないことがあります。

# データの管理

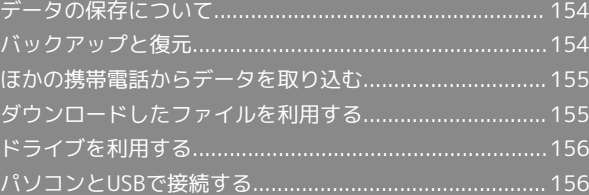

# <span id="page-155-0"></span>データの保存について

# データの保存先について

データの保存先として、内部ストレージとSDカードを利用できま す。SDカードの取り付け/取り外しなどについては、「[内部スト](#page-21-0) [レージ/SDカードについて](#page-21-0)」を参照してください。 おもなデータの保存先は次のとおりです。

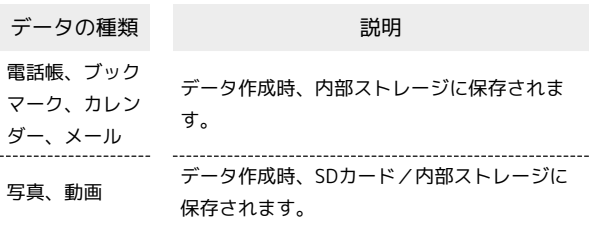

# <span id="page-155-1"></span>バックアップと復元

# バックアップ/復元の方法について

バックアップ/復元の方法は次のとおりです。

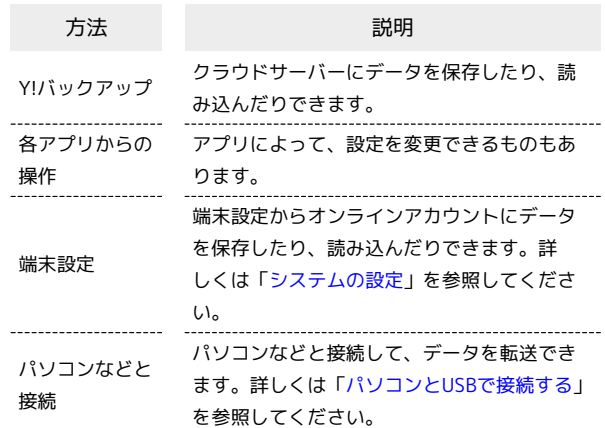

# <span id="page-156-0"></span>ほかの携帯電話からデータを取り込む

### Bluetooth®でデータを受信する

詳しくは、「Bluetooth®[でデータを受信する](#page-168-0)」を参照してくださ い。

# <span id="page-156-1"></span>ダウンロードしたファイルを利用する

Filesを利用してダウンロードしたファイルを管理することができま す。

ダウンロードしたファイルを管理する ш

### $\overline{1}$

ホーム画面を上にフリック/スワイプ ● (■) (Files)

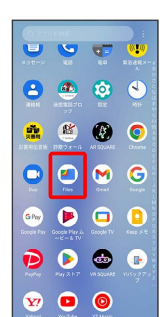

### $\overline{2}$

| $=$                            | <b>Ed Files</b> |   | $\alpha$ |  |
|--------------------------------|-----------------|---|----------|--|
| カテゴリ                           |                 |   |          |  |
| ダウンロード<br>æ.<br>O <sub>R</sub> |                 |   |          |  |
| 田像<br>Θ<br>9.5 Mil             |                 |   |          |  |
| 動画<br>ш<br>53, MR              |                 |   |          |  |
| 奈富<br>x<br>34,509              |                 |   |          |  |
| ドキュメント、その他<br>D.<br>1.0 KW     |                 |   |          |  |
| アプリ<br>$\omega$<br>2.2 @       |                 |   |          |  |
| コレクション                         |                 |   | ŧ        |  |
| $\frac{1}{2}$                  |                 | A |          |  |
| お気に入り                          | 安全なフォルダ         |   |          |  |

<sup>&</sup>lt;mark>※3</mark> ダウンロード画面が表示されます。

# <span id="page-157-0"></span>ドライブを利用する

Googleのオンラインストレージサービス「Googleドライブ」にファ イルを保存したり、共有したりすることができます。

### ファイルを保存/共有する

### $\overline{1}$

ホーム画面を上にフリック / スワイプ → △ (ドライブ)

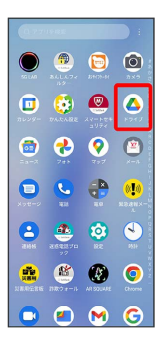

※3 ドライブ画面が表示されます。

・確認画面が表示されたときは、画面の指示に従って操作してくだ さい。

1 利用方法を確認する

ドライブ画面で 三 → ヘルプとフィードバック

# <span id="page-157-1"></span>パソコンとUSBで接続する

USBを利用してパソコンと接続し、本機内のデータをパソコンで利 用できます。

### 本機内のデータをパソコンとやりとりする

・データ通信中は、SDカードを取り外さないでください。

・次のような方式で、パソコンとデータのやりとりができます。

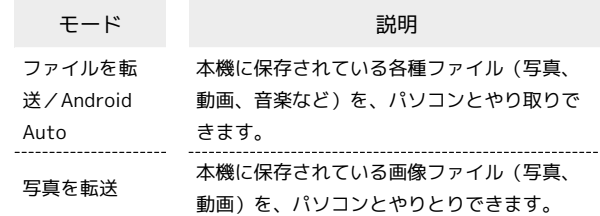

# $\overline{1}$

本機とパソコンをUSB Type-Cケーブルで接続する

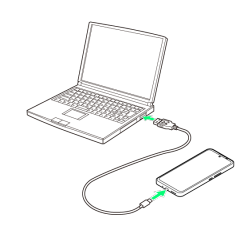

# $\overline{2}$

「ファイルを転送/Android Auto】/ 「写真を転送】

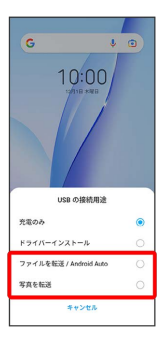

※3 本機がパソコンに認識され、ファイルをやりとりできるように なります。

■ USB接続モードを変更する

ステータスバーを下にフリック/スワイプ USB接続モード の通知をタップ ● USB接続モードを選択

# Wi-Fi/Bluetooth

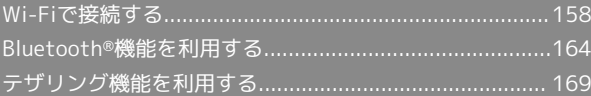

# <span id="page-159-0"></span>Wi-Fiで接続する

本機はWi-Fi(無線LAN)に対応しており、ご家庭のWi-Fi環境など を通じて、インターネットを利用できます。

アクセスポイントを選択して接続する

## $\boxed{1}$

ホーム画面を上にフリック / スワイプ ● ◎ (設定)

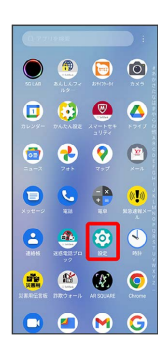

# $\overline{2}$

#### Wi-Fi

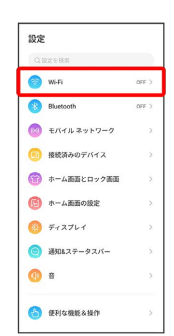

Wi-Fi設定画面が表示されます。

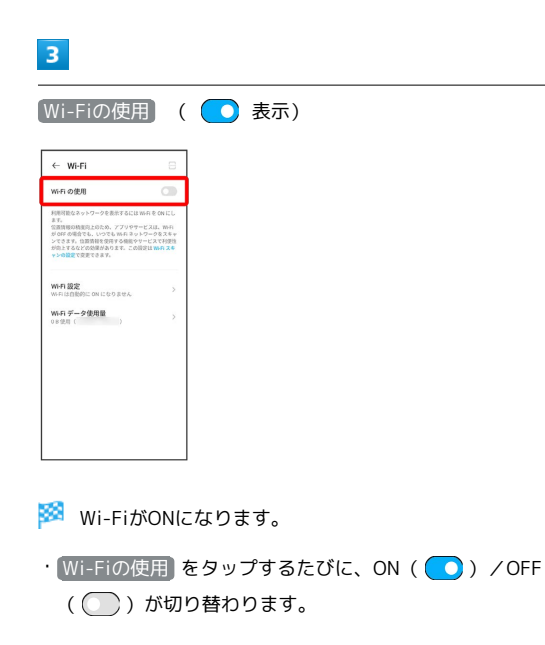

# $\overline{4}$

アクセフポイントをタップ

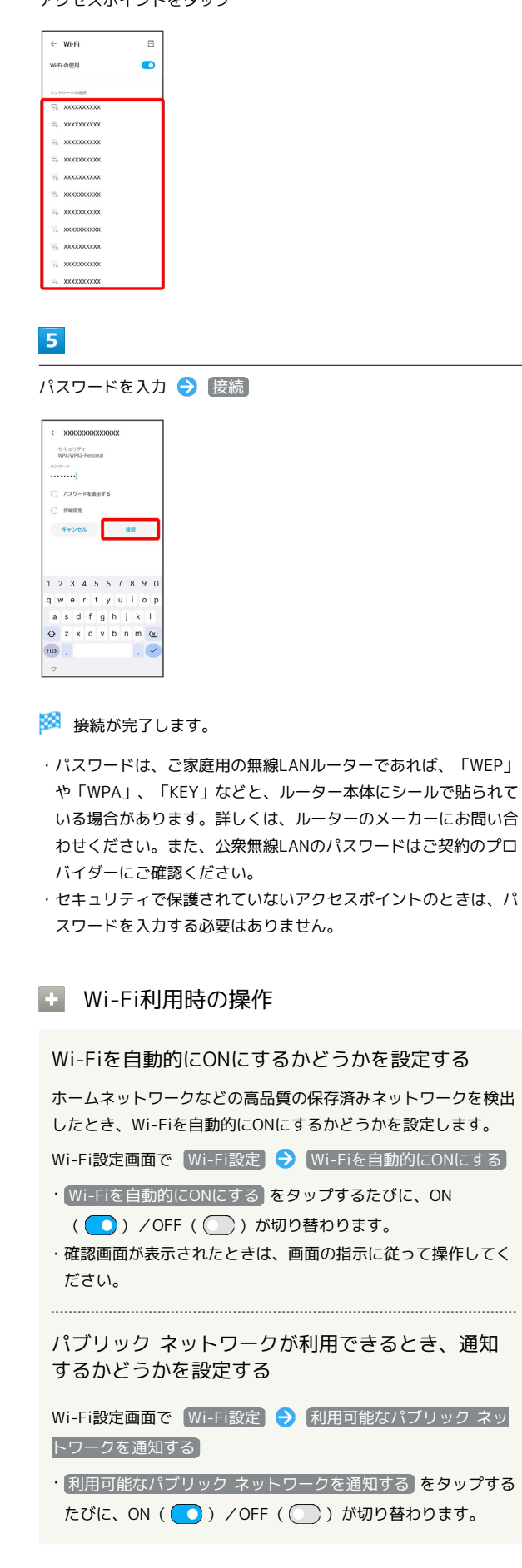

#### 証明書をインストールする

Wi-Fi設定画面で Wi-Fi設定 → 証明書をインストール ● 画面の指示に従って操作

#### 接続中のアクセスポイントの状況を確認する

Wi-Fi設定画面で、「接続済み」と表示されているアクセスポイ ントをタップ

※ 電波強度、周波数、セキュリティ、MACアドレス、IPアド レスなどが表示されます。

### 接続情報を手動で設定して接続する

#### $\vert$  1

ホーム画面を上にフリック/スワイプ ● ◎ (設定)

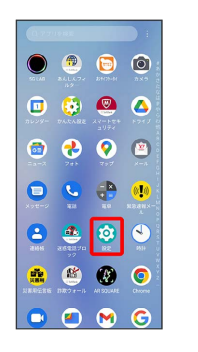

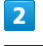

### Wi-Fi

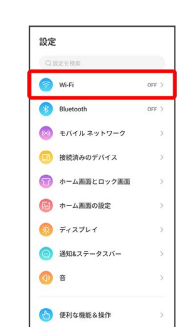

### <mark>※</mark> Wi-Fi設定画面が表示されます。

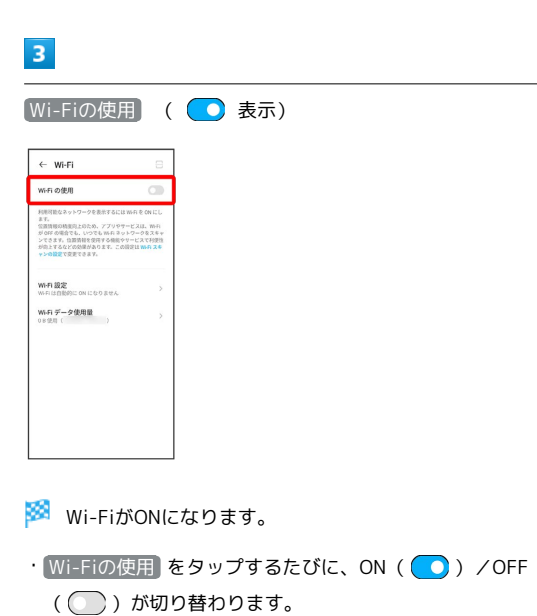

# $\overline{4}$

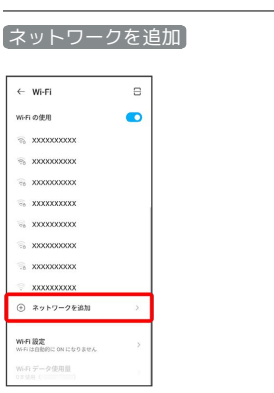

· 「ネットワークを追加」をタップ → H → 読み取るQRコード を画面中央に表示と操作して、Wi-Fiネットワークに接続すること もできます。

# $\overline{5}$

ネットワーク名 (SSID) を入力

| ネットワーク名   |       |               |                |                |
|-----------|-------|---------------|----------------|----------------|
| SSID を入力  |       |               |                | 8.             |
| セキュリティ    |       |               |                |                |
| なし        |       |               |                |                |
| ○ PHERE   |       |               |                |                |
|           | キャンセル |               | 保存             |                |
|           |       |               |                |                |
|           |       |               |                |                |
|           |       |               |                |                |
|           |       |               |                |                |
|           |       |               |                |                |
|           |       |               |                |                |
|           | ( 同 由 | $\frac{1}{2}$ | $\bullet$<br>m | $\bullet$      |
|           | ぁ     | ゕ             | t.             | $\circledcirc$ |
|           | た     | な             | は              |                |
| <b>O记</b> | ま     | $\ddot{\phi}$ | 5.             |                |

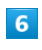

セキュリティを選択

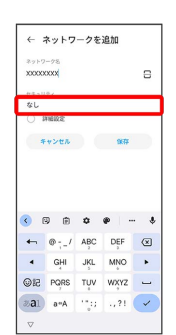

# $\overline{7}$

### パスワードを入力

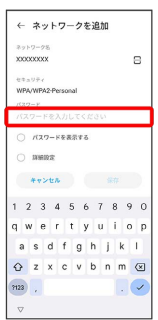

# $\overline{\mathbf{8}}$

### 保存

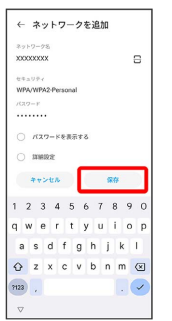

#### ※ 接続が完了します。

・セキュリティで保護されていないアクセスポイントのときは、パ スワードを入力する必要はありません。

### 接続中のアクセスポイントを削除する

### $\overline{\mathbf{1}}$

ホーム画面を上にフリック/スワイプ ● ◎ (設定)

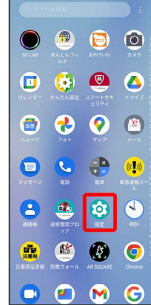

# $\overline{2}$

#### Wi-Fi

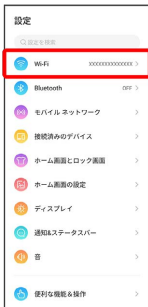

※ Wi-Fi設定画面が表示されます。

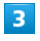

接続中のアクセスポイントをタップ

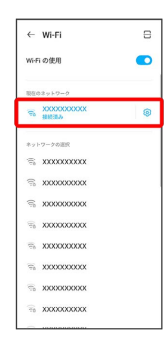

# $\overline{4}$

削除

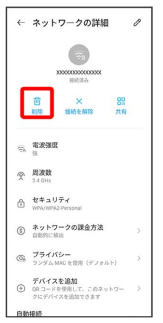

#### Wi-Fi接続が削除されます。

- ・アクセスポイントを削除すると、再接続のときにパスワードの入 力が必要になる場合があります。
- ・接続中のアクセスポイントをロングタッチ → 削除 と操作して も、アクセスポイントを削除できます。

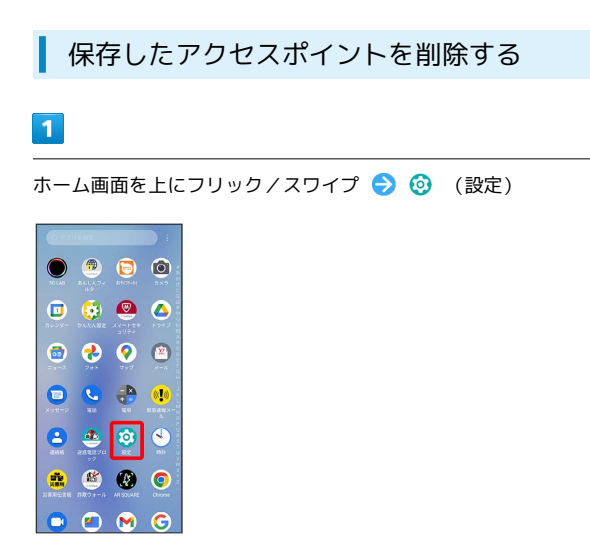

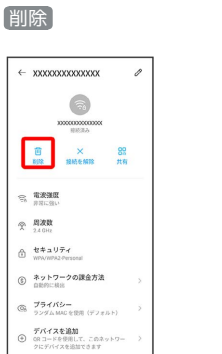

 $\overline{\mathbf{5}}$ 

801615

**※3** アクセスポイントの削除が完了します。

# $\overline{2}$

Wi-Fi

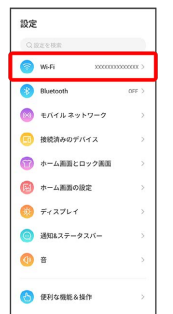

<mark>※3</mark> Wi-Fi設定画面が表示されます。

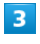

#### 保存済みネットワーク

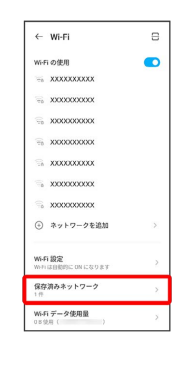

 $\overline{4}$ 

#### 削除したいアクセスポイントをタップ

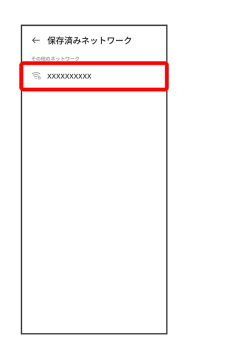

### Wi-Fi Directを利用する

Wi-Fi Directを利用すると、アクセスポイントやインターネットを 経由せずに、ほかのWi-Fi Direct規格対応機器と、簡単にWi-Fi接続 することができます。

#### $\overline{1}$

ホーム画面を上にフリック/スワイプ ● ◎ (設定)

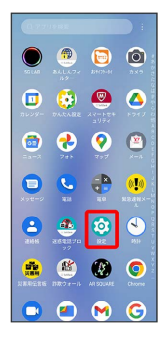

# $\overline{2}$

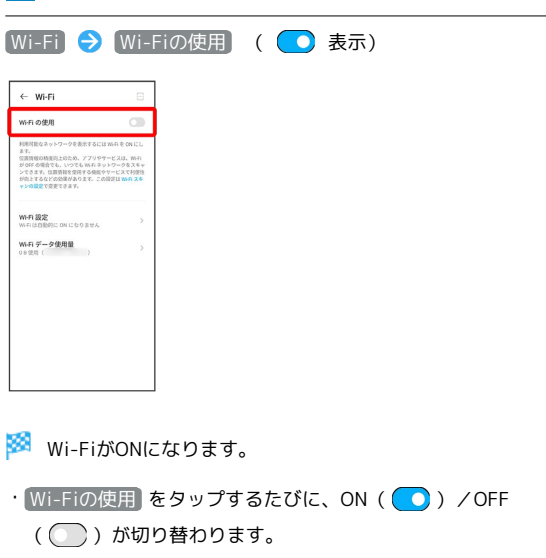

# $\overline{\mathbf{3}}$

Wi-Fi設定  $\leftarrow$  Wi-Fi  $\circ$ wi-Fi の使用  $\bullet$  $\begin{array}{cc}\n\circ & x \circ x \circ x \circ x \circ x \circ x \\
\circ & x \circ x \circ x \circ x \circ x \circ x \circ x\n\end{array}$  $\sim$  xxxxxxxx  $\approx$  xxxxxxxxx  $\overline{\mathbb{R}}$  xxxxxxxxx  $\overline{\phantom{a}}$  xxxxxxxxx → ネットワークを追加 WHERE<br>WHISPERSON LES

# $\overline{\mathbf{4}}$

 $\leftarrow$ 

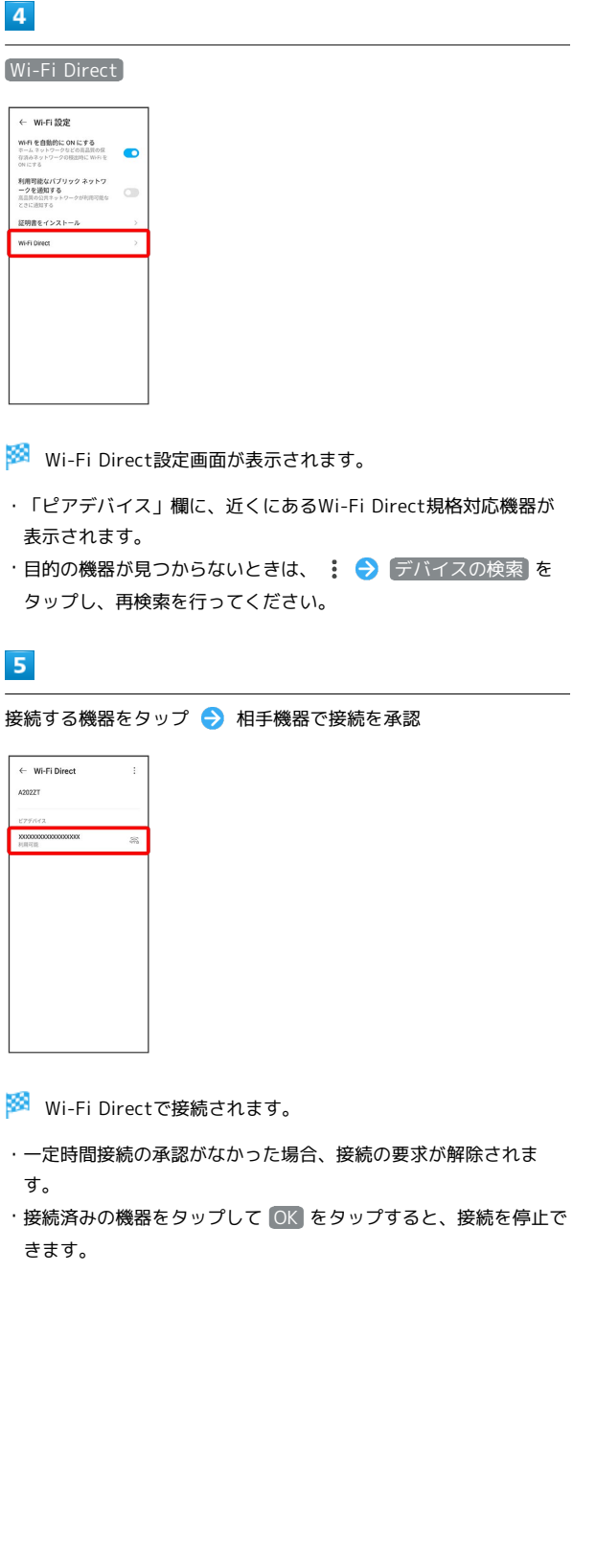

163

# <span id="page-165-0"></span>Bluetooth®機能を利用する

Bluetooth®対応の携帯電話などと接続して通信を行ったり、ヘッド セットなどのハンズフリー機器と接続して利用したりできます。

- 2 こんなときは
- Q. Bluetooth®機能を利用できない
- A. 機内モードではありませんか。機内モードを設定すると、 Bluetooth®機能は無効になります。機内モードを設定した あと、再度Bluetooth®機能を有効にすることができます。

### Bluetooth®機能利用時のご注意

送受信したデータの内容によっては、互いの機器で正しく表示さ れないことがあります。

### Bluetooth®機能でできること

Bluetooth®機能は、パソコンやハンズフリー機能などの Bluetooth®機器とワイヤレス接続できる技術です。次のようなこと ができます。

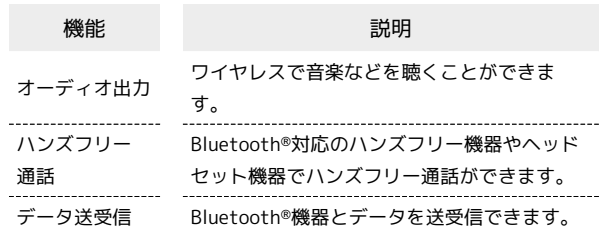

Bluetooth®機能を有効にする

### $\blacksquare$

ホーム画面を上にフリック/スワイプ → ◎ (設定)

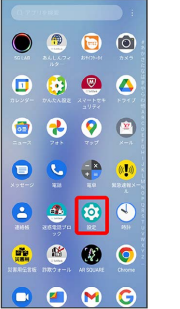

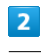

#### **Bluetooth**

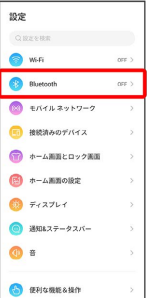

**※ Bluetooth®設定画面が表示されます。** 

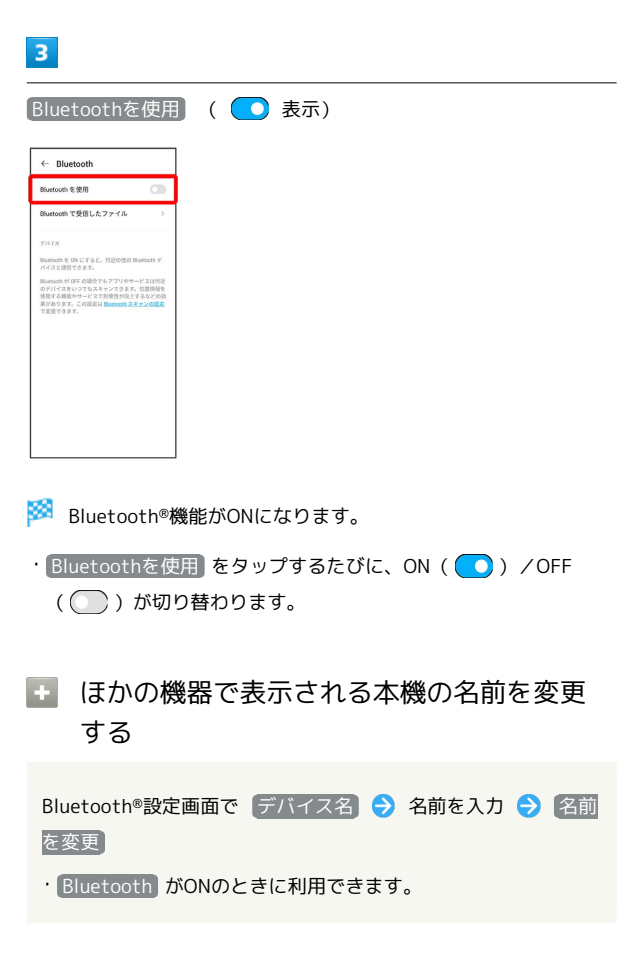

### Bluetooth®機能利用時のご注意

### 接続について

本機は、すべてのBluetooth®機器とのワイヤレス接続を保証す るものではありません。また、ワイヤレス通話やハンズフリー通 話のとき、状況によっては雑音が入ることがあります。

#### データ送受信について

送受信したデータの内容によっては、互いの機器で正しく表示さ れないことがあります。

#### Bluetooth®機器をペア設定する

近くにあるBluetooth®機器を検索し、本機にペア設定します。ペア 設定したBluetooth®機器には簡単な操作で接続できます。

・あらかじめ、ペア設定するBluetooth®機器のBluetooth®機能を有 効にしておいてください。

### $\overline{\mathbf{1}}$

ホーム画面を上にフリック/スワイプ → ◎ (設定)

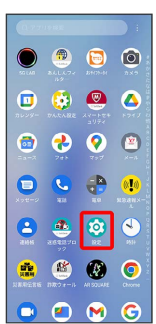

#### $\overline{2}$

#### Bluetooth

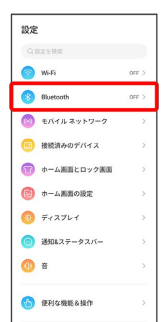

ペア設定する機器をタップ

 $\overline{3}$ 

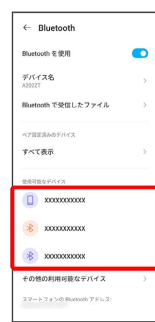

#### $\overline{4}$

以降は、画面の指示に従って機器を認証

**※** Bluetooth®機器が本機に登録されます。

・ペア設定する機器によって、認証方法が異なります。

# ペア設定済みのBluetooth®機器と接続する

#### $\boxed{1}$

ホーム画面を上にフリック/スワイプ ● (2) (設定)

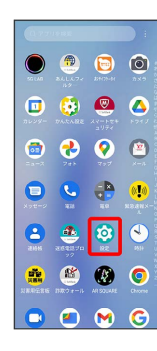

# $|2|$

Bluetooth

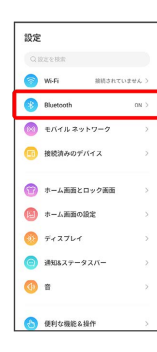

# $\overline{\mathbf{3}}$

「ペア設定済みの」欄の機器をタップ

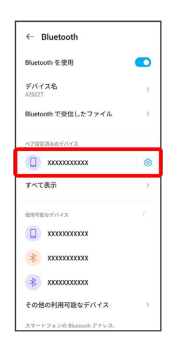

※ タップした機器と接続されます。

ペア設定済みのBluetooth®機器利用時の操 作

ペア設定した機器の名前を変更する

Bluetooth設定画面で、ペア設定した機器の 3 → 2 → 名 前を入力 → 名前を変更

・ Bluetooth がONのときに利用できます。

#### ペア設定を解除する

Bluetooth設定画面で、ペア設定した機器の 3 2 削除

このデバイスとのペア設定を解除

· Bluetooth がONのときに設定できます。

<span id="page-168-0"></span>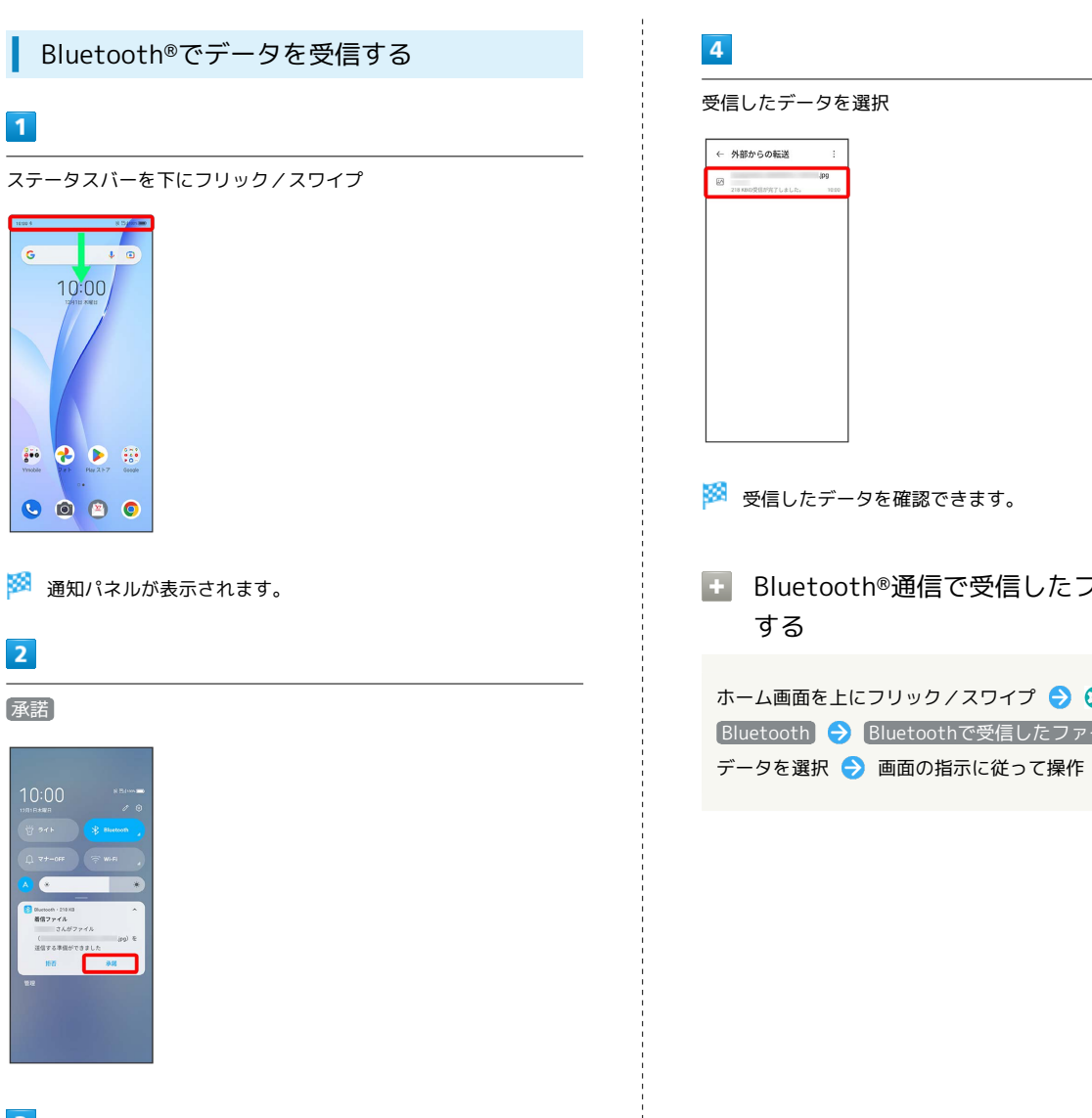

# $\overline{\mathbf{3}}$

受信完了後、ステータスバーを下にフリック/スワイプ ● ファイ ル受信の通知をタップ

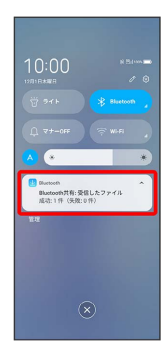

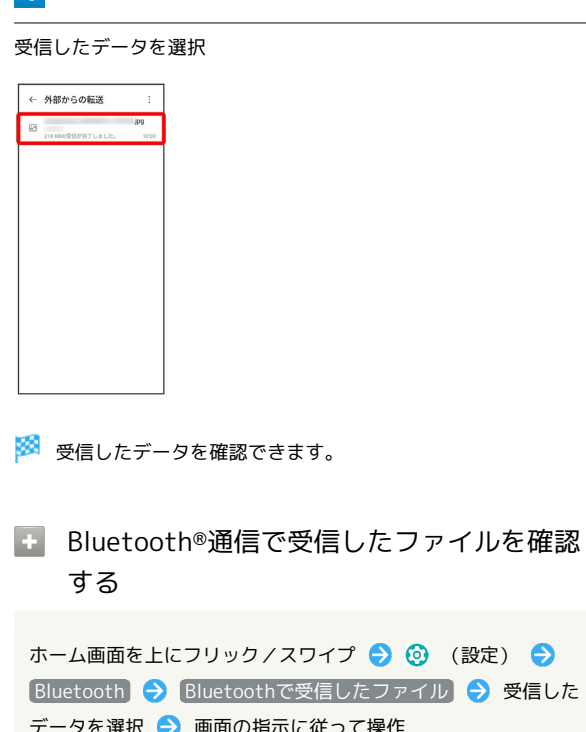

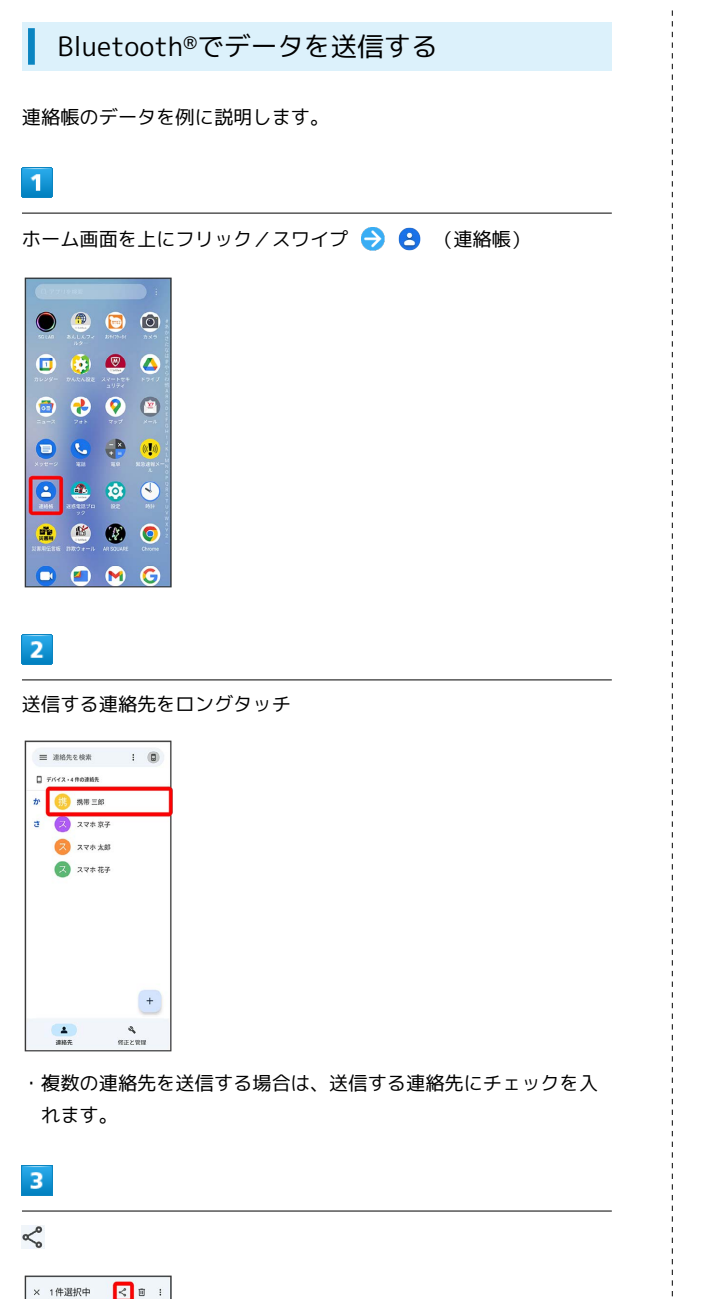

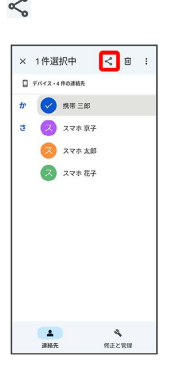

Bluetooth  $\mathbb{P}$  $\boxed{\approx 2700587}$  $\begin{smallmatrix} B & T & T & D & D & \frac{1}{2} \left( \frac{1}{2} \right) \\ 0 & T & T & D & D & \frac{1}{2} \left( \frac{1}{2} \right) \\ 0 & T & T & T & T \end{smallmatrix}$  $\begin{array}{c|c|c|c} \hline \textbf{0} & \textbf{0} & \textbf{0} & \textbf{M} \\ \hline \textbf{0} & \textbf{0} & \textbf{0} & \textbf{M} \\ \hline \textbf{0} & \textbf{0} & \textbf{0} & \textbf{M} \\ \hline \textbf{0} & \textbf{0} & \textbf{0} & \textbf{M} \\ \hline \textbf{0} & \textbf{0} & \textbf{0} & \textbf{M} \\ \hline \textbf{0} & \textbf{0} & \textbf{0} & \textbf{M} \\ \hline \textbf{0} & \textbf{0} & \textbf{$ 

# $\overline{\mathbf{5}}$

#### 機器をタップ

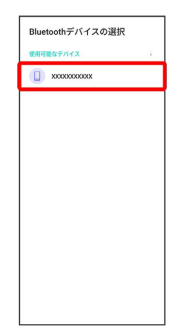

#### ※ データが送信されます。

・確認画面が表示されたときは、画面の指示に従って操作してくだ さい。

# $\overline{4}$

# <span id="page-170-0"></span>テザリング機能を利用する

テザリング機能を利用することで、本機をWi-Fiルーターのように使 い、パソコンやゲーム機などからインターネットにアクセスできま す(ご利用いただく際には、別途お申し込みが必要です)。

### ■ バージョンについて

最新のソフトウェアに更新されていることをご確認のうえご利用 ください。

### USBテザリング機能を利用する

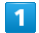

ホーム画面を上にフリック / スワイプ → ◎ (設定)

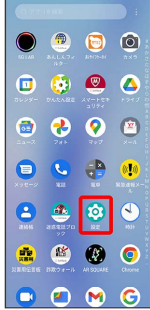

## $\overline{2}$

モバイル ネットワーク

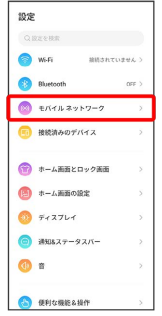

# $\overline{\mathbf{3}}$

アクセスポイントとテザリング

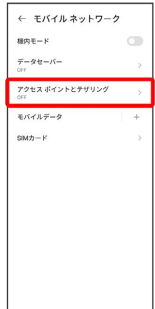

### **※3** アクセスポイントとテザリング画面が表示されます。

# $\overline{4}$

本機とパソコンをUSB Type-Cケーブルで接続する

・本機上に「USBの使用」画面が表示されたら、 キャンセル を タップします。

# $5<sub>5</sub>$

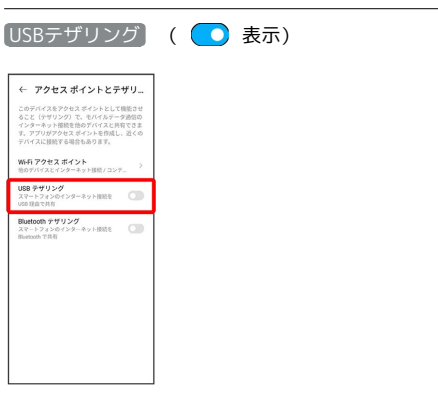

### ※ USBテザリングがONになります。

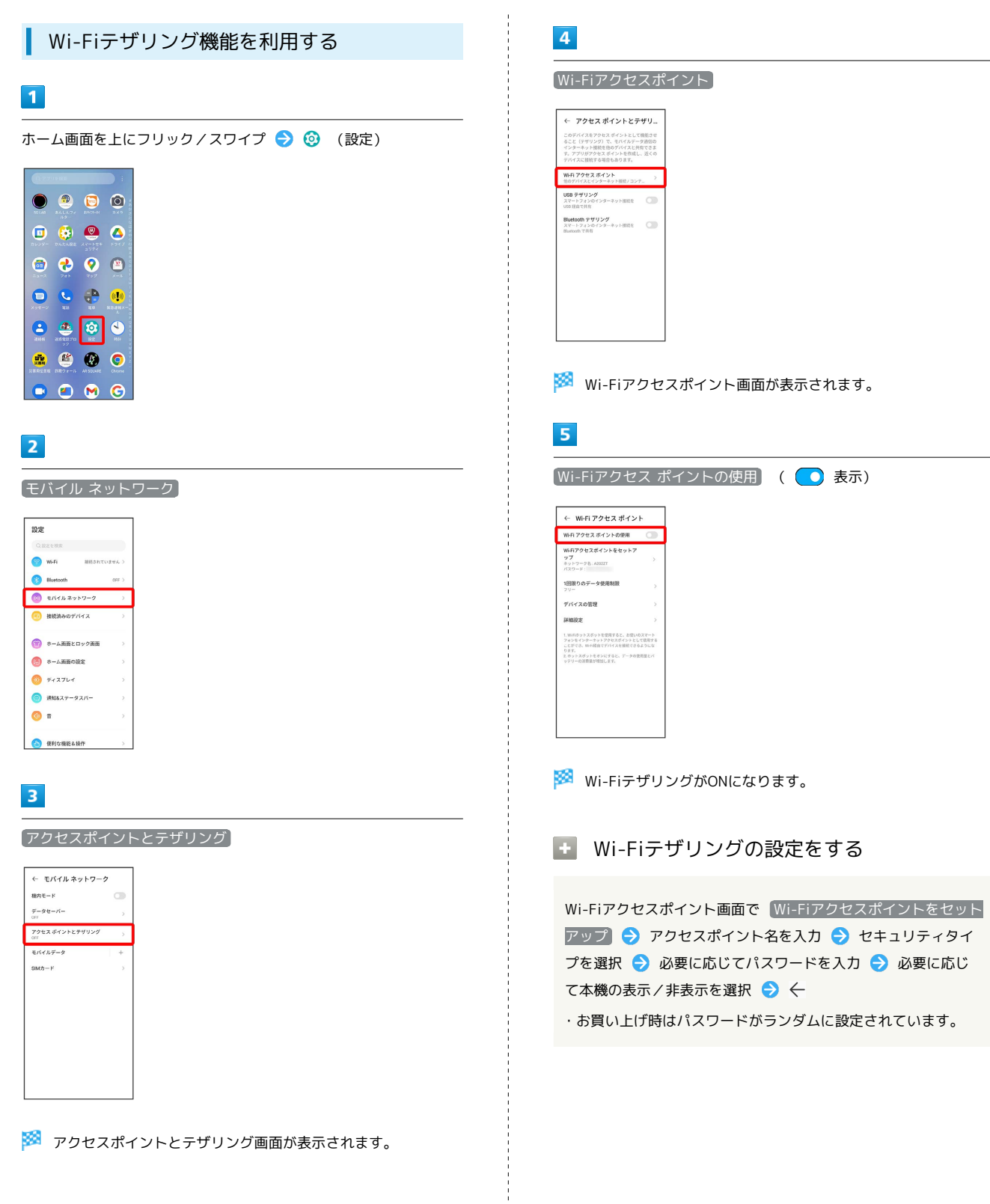

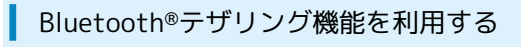

### $\overline{\mathbf{1}}$

ホーム画面を上にフリック/スワイプ ● ◎ (設定)

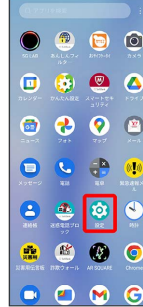

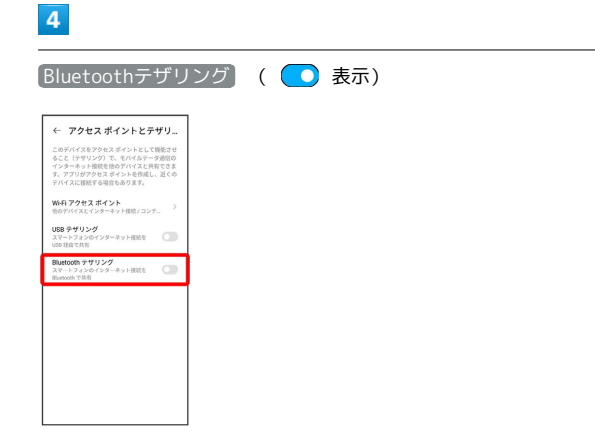

Bluetooth®テザリングがONになります。

# $\overline{2}$

モバイル ネットワーク

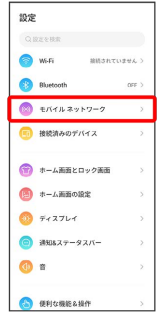

# $\overline{\mathbf{3}}$

アクセスポイントとテザリング

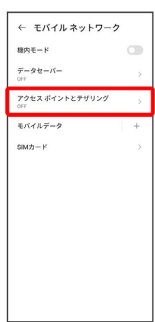

<mark>※3</mark> アクセスポイントとテザリング画面が表示されます。

# 端末設定

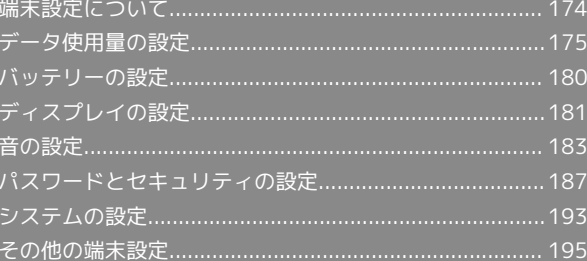

# <span id="page-175-0"></span>端末設定について

#### 本書ではおもな設定項目を説明しています。

## 端末設定について

本機の各機能のはたらきをカスタマイズできます。端末設定には次 の項目があります。

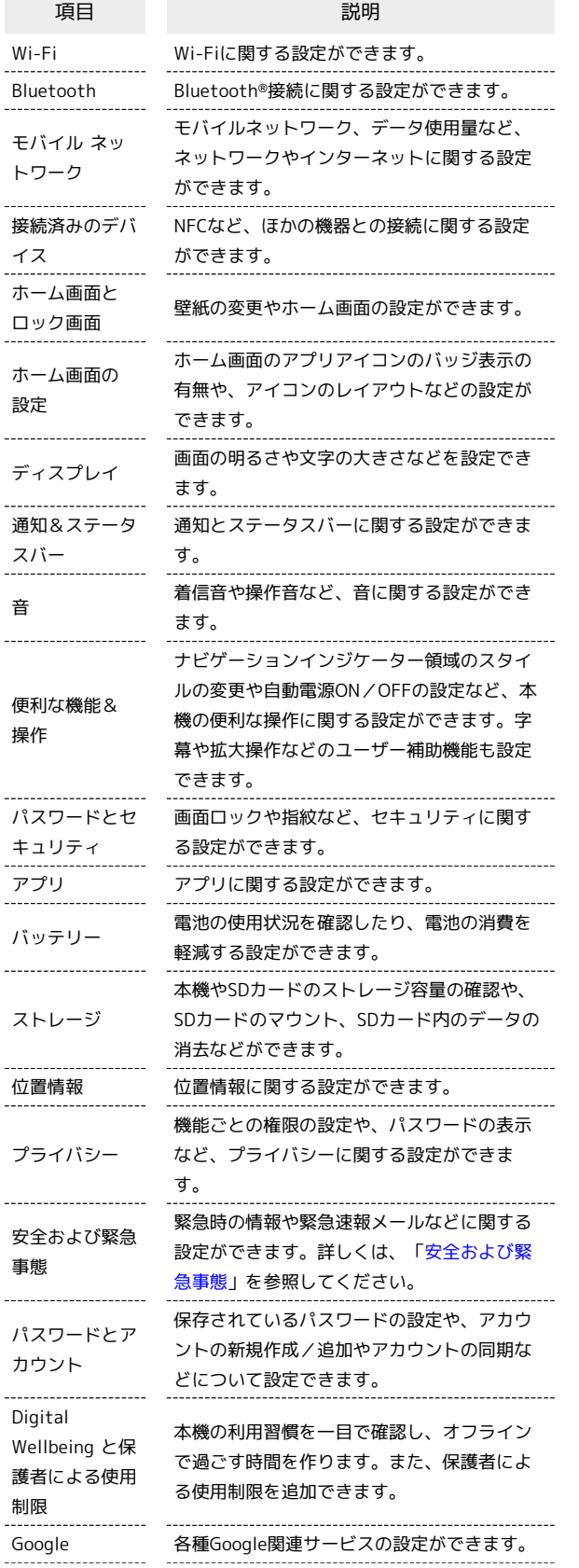

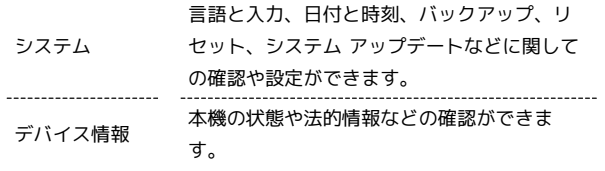

# $\sqrt{1}$

ホーム画面を上にフリック/スワイプ ● 3 (設定)

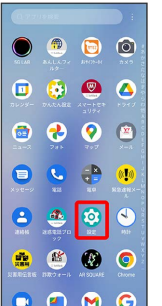

※ 端末設定画面が表示されます。

# $\overline{2}$

#### 設定する項目を選択

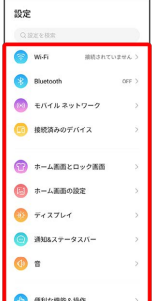

※ 各設定画面が表示されます。

# <span id="page-176-0"></span>データ使用量の設定

モバイルデータ通信の使用量を確認したり、使用を制限することが できます。

# データ使用量利用時の操作 モバイルデータを有効にするかどうかを設定する ホーム画面を上にフリック/スワイプ ● © (設定) ● モバイル ネットワーク モバイルデータ モバイル データ】 · モバイルデータ をタップするたびに、ON( ) /OFF ( ◯ ) が切り替わります。 SIMが2つ設定されている場合は、「モバイルデータ」をタップ する前にSIMを選択します。 ・確認画面が表示されたときは、画面の指示に従って操作してく ださい。 Wi-Fiを使用したデータ使用量を確認する ホーム画面を上にフリック/スワイプ ● ◎ (設定) ● **Wi-Fi → Wi-Fiデータ使用量** ■ データ使用量の設定  $\vert$  1 ホーム画面を上にフリック/スワイプ → ◎ (設定) → モバ イル ネットワーク  $10.9<sup>o</sup>$ WH MISHTUPHA **Bluetooth**  $\bullet$  EXTR 29 + 7-7 ■ 接続済みのデバイ ● ホーム画面とロック画 图 ホーム画面の設定  $\frac{1}{2}$   $\frac{1}{2}$  **■ 通知&ステータスパー**  $\bigoplus$   $\blacksquare$ **O** ERICHELSER  $\overline{2}$ モバイルデータ ← モバイルネットワーク  $BDE - E$  $\tilde{\tau}-g\,q-\beta\tau$ -<br>アクセス ポイントとテザリング  $\overline{\eta} \in \mathcal{N} \times \mathcal{N} \times \mathcal{$

## アプリのデータ使用量を確認する

# $\overline{1}$

ホーム画面を上にフリック/スワイプ (設定) モバ イル ネットワーク

175

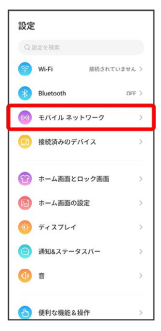

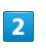

#### モバイルデータ

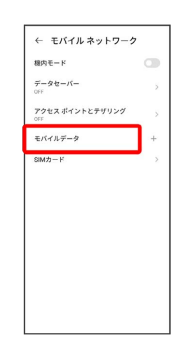

・SIMを2つ設定している場合は、 モバイルデータ をタップした後 に、SIMを選択します。

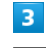

#### アプリのデータ使用量

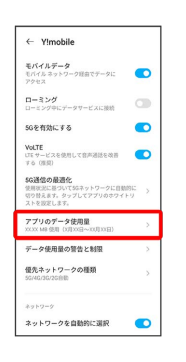

※ アプリのデータ使用量を確認できます。

※ データ使用量を確認できます。

・SIMを2つ設定している場合は、 モバイルデータ をタップした後 に、SIMを選択します。

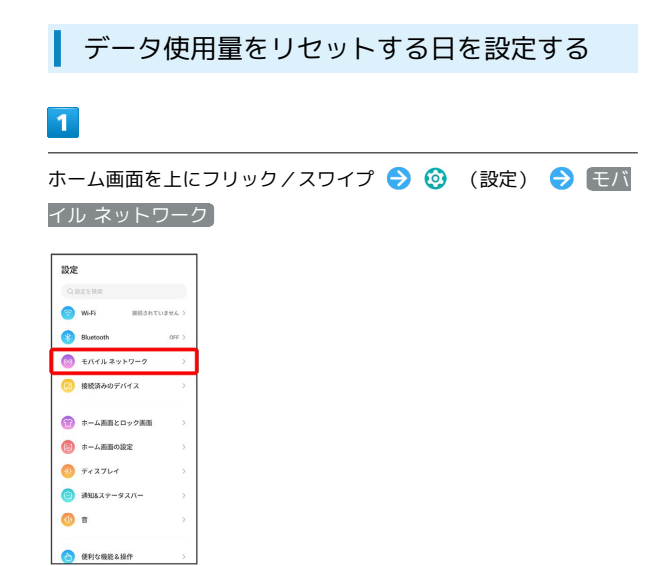

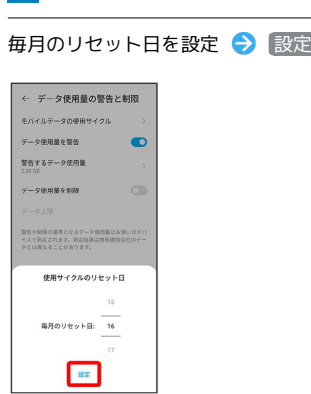

 $5<sub>5</sub>$ 

**※3** リセットする日の設定が完了します。

# $\overline{2}$

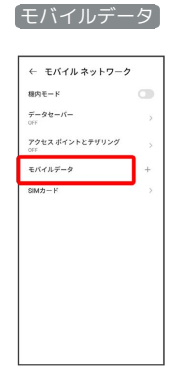

・SIMを2つ設定している場合は、 モバイルデータ をタップした後 に、SIMを選択します。

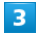

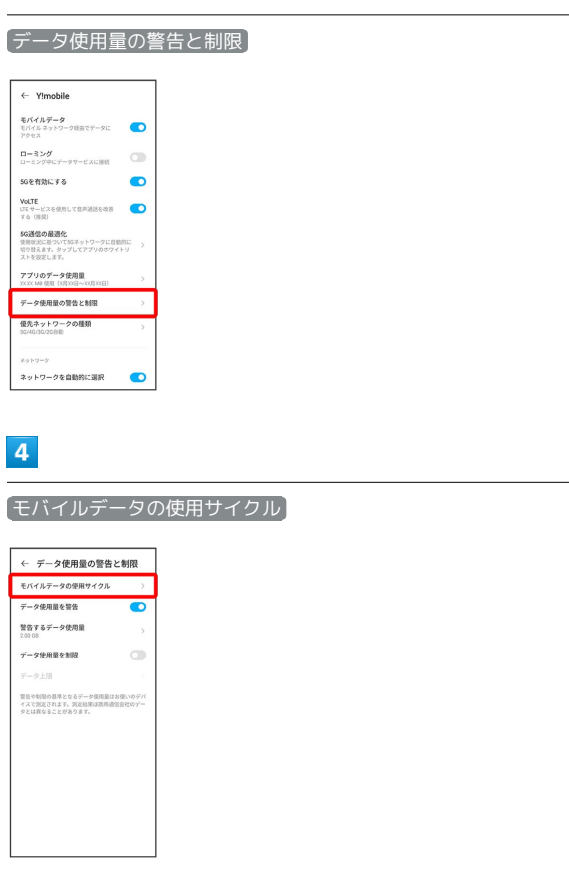

データ使用量が増加したときに警告する容 量を設定する  $\overline{\mathbf{1}}$ ホーム画面を上にフリック / スワイプ ● ◎ (設定) ● モバ

# イル ネットワーク 設定

WH MISHTUZUA <sup>8</sup>  $\bullet$  ENTR 2919-9 ■ 接続済みのデバイス **● ホーム画面とロック画面** ● ホーム画面の設定  $\begin{pmatrix} 0 \\ 0 \end{pmatrix}$   $\forall x \in \mathbb{R}$ **■ 通知&ステータスパー**  $\bigoplus$  = **O** ENGELER

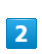

### モバイルデータ

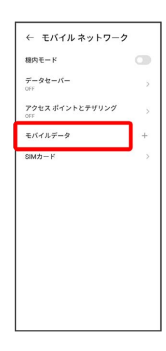

・SIMを2つ設定している場合は、 モバイルデータ をタップした後 に、SIMを選択します。

# $\overline{\mathbf{3}}$

#### データ使用量の警告と制限

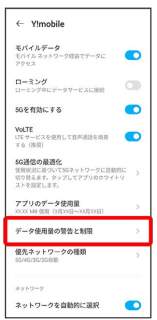

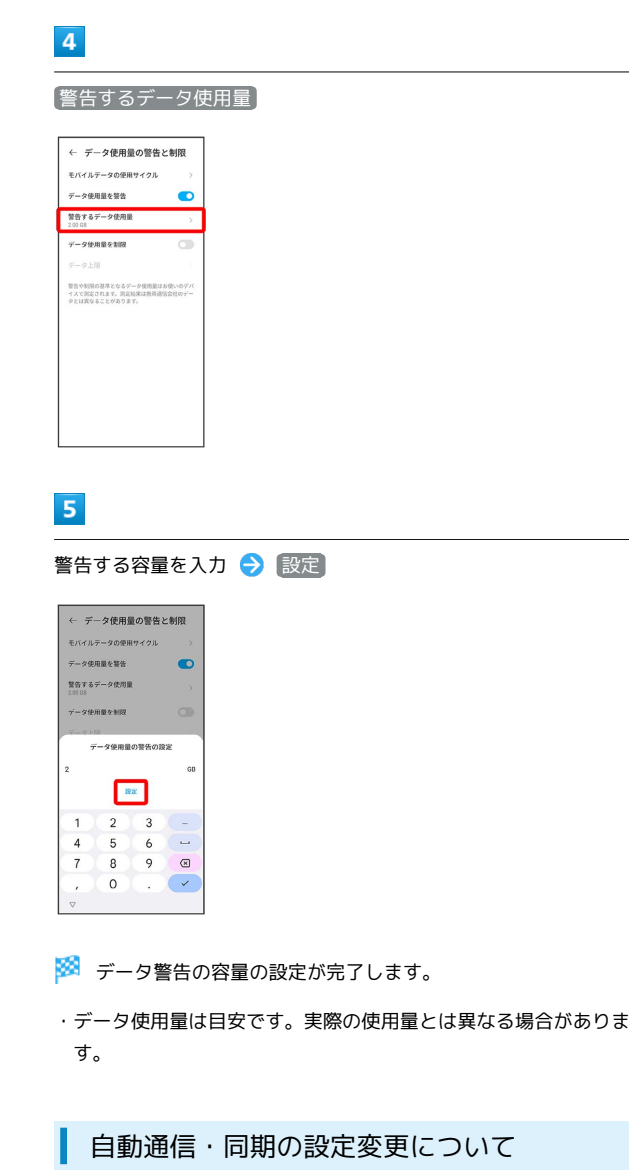

設定を変更することで、自動通信による通信量を抑制できます。 設定変更の方法は次のとおりです。

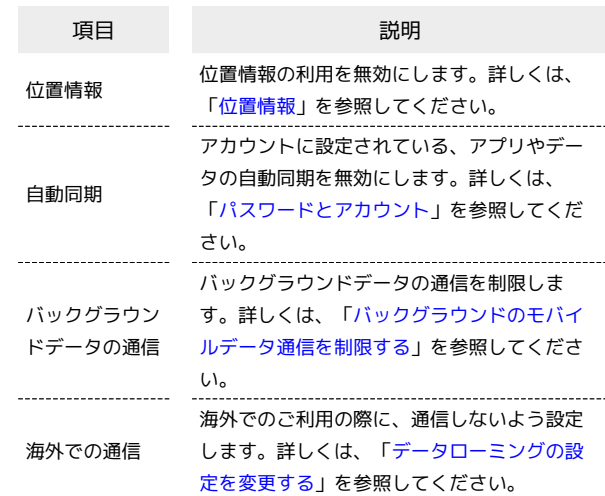

-<br>データ使用量の上限の設定 スマートフォンで設定した上限に達するとモ<br>バイルデータが OFF になります。 バルド、アルでいた。<br>個ですが、誘導通信会社による実施結果とは<br>個ですが、誘導通信会社による実施結果とは<br>設定することをおすすめします。<br>設定することをおすすめします。<br>キャンセル CK

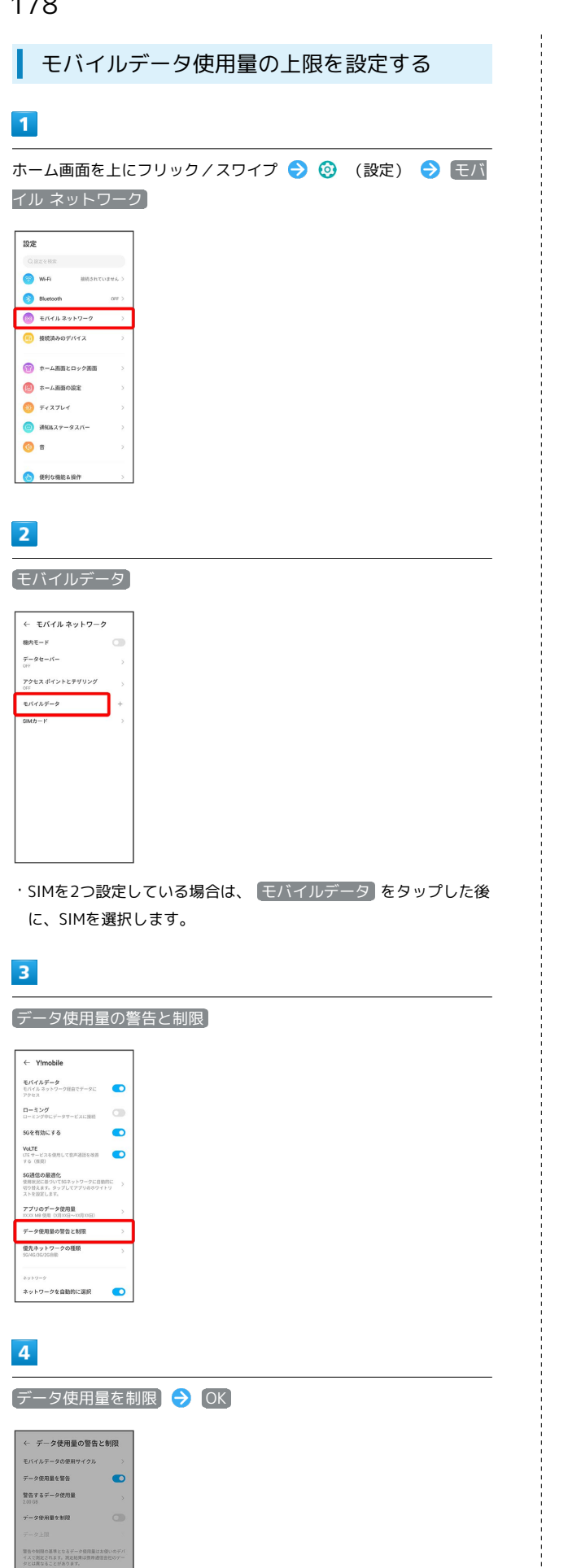

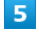

#### データ上限 ← データ使用量の整告と制限 手バイルデータの使用サイクル データ使用量を警告  $\bullet$ 開告するデータ使用量 データ使用量を制限  $\bullet$  $\frac{\# - g \pm \mathrm{R}}{500 \, \mathrm{G} \mathrm{R}}$ 管当や制限の基準となるデータ使用量はお使いのデ<br>イスで測定されます。測定結果は携帯通信会社のデー<br>タとは異なるニとがあります。  $6\overline{6}$ 上限値を入力 → 設定 <del>↓</del> データ使用量の警告と制限 モバイルテータの使用サイクル データ使用量を警告  $\bullet$ 整告するデータ使用量  $\tau$ ータ使用量を制限  $\bullet$  $\sim$ マドM<br>データ使用量の上限の設定

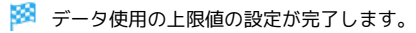

 $\mathbf{R}\mathbf{Z}^{\top}$ 

 $\circ$ 

 $\overline{1}$ 

 $\frac{4}{7}$ 

 $2 \t 3 \t -$ <br>5 6  $-$ <br>8 9  $\overline{9}$ 

 $\overline{\phantom{a}}$  $\circ$ 

 $\overline{\mathscr{C}}$
<span id="page-180-0"></span>バックグラウンドのモバイルデータ通信を 制限する

## $\overline{\mathbf{1}}$

ホーム画面を上にフリック/スワイプ ● ◎ (設定) ● モバ イル ネットワーク

#### $\frac{1}{100}$ WH MISHTUZUA  $\bullet$  sue  $\bullet$  ENTR 2919-9 ■ 接続済みのデバイス ●<br>--A画面とロック画面 ● ホーム画面の設定  $\begin{pmatrix} 0 \\ 0 \end{pmatrix}$   $\forall x \in \mathbb{R}$ **■ 通知&ステータスパー**  $\bigoplus$  n

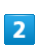

**O** ERICHERART

モバイルデータ

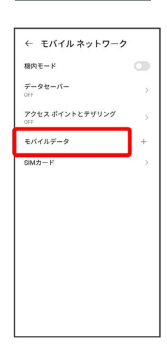

・SIMを2つ設定している場合は、 モバイルデータ をタップした後 に、SIMを選択します。

## $\overline{\mathbf{3}}$

アプリのデータ使用量

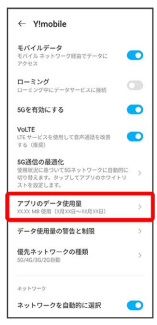

## $\overline{4}$

制限したいアプリ名をタップ

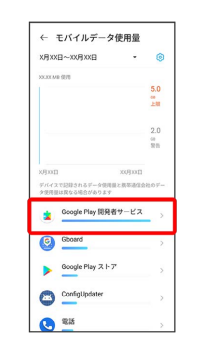

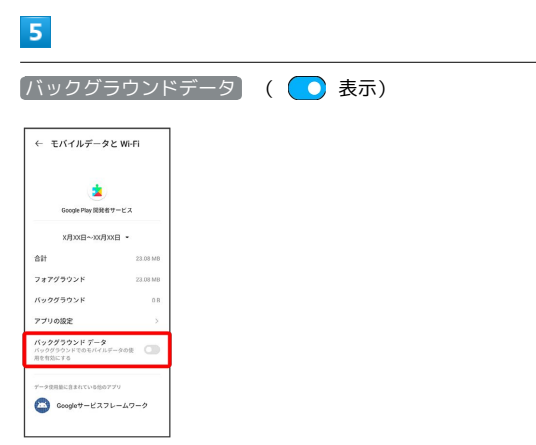

※3 バックグラウンド通信の制限の設定が完了します。

## バッテリーの設定

電池の使用状況を確認したり、電池の消費を軽減する設定ができま す。

## ■ バッテリーの設定

確認、設定できる項目は次のとおりです。

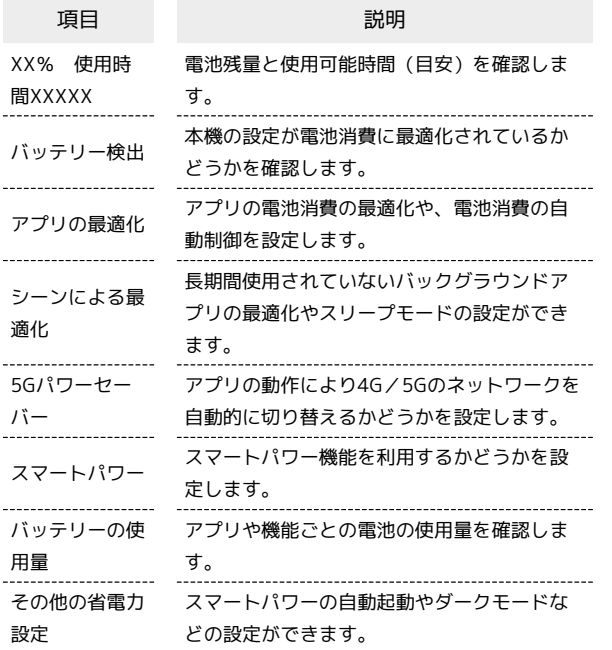

## ■ 電池利用時の操作

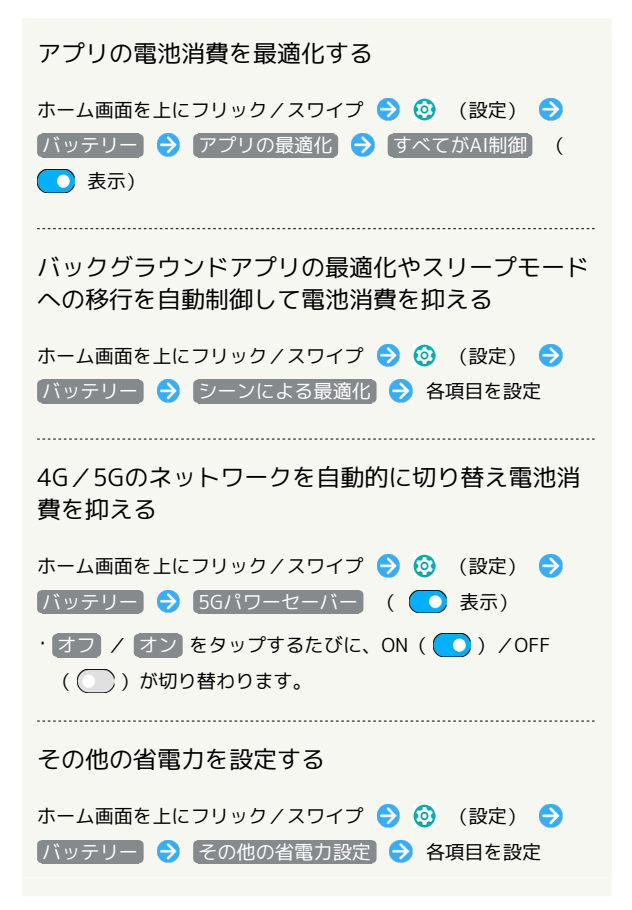

## <span id="page-181-0"></span>■ スマートパワーを利用する

## $\blacksquare$

ホーム画面を上にフリック/スワイプ ● ◎ (設定) ● バッ テリー

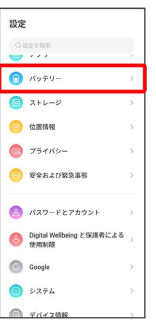

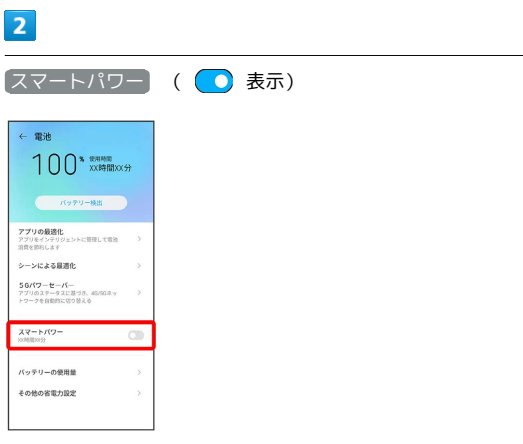

※※ スマートパワーの設定が完了します。

# ディスプレイの設定

画面の明るさや壁紙などが設定できます。

## ディスプレイの設定

#### 設定できる項目は次のとおりです。

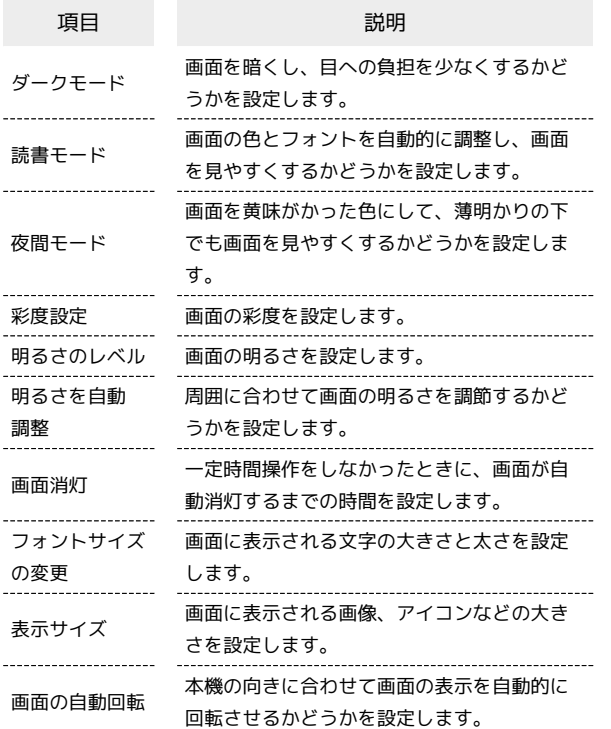

## ディスプレイ消灯までの時間を設定する

# $\vert$  1

ı

ホーム画面を上にフリック/スワイプ ● ◎ (設定) ● ディ スプレイ

#### $10\%$ <br>※続きれていません  $\bullet$  we  $\begin{tabular}{|c|c|} \hline \textbf{B}} & \textbf{B}} \\ \hline \end{tabular}$  $\alpha$ er  $\bullet$ ■ 接続済みのデバイス **● ホーム画面とロック画面**  $\begin{picture}(20,20) \put(0,0){\line(1,0){10}} \put(15,0){\line(1,0){10}} \put(15,0){\line(1,0){10}} \put(15,0){\line(1,0){10}} \put(15,0){\line(1,0){10}} \put(15,0){\line(1,0){10}} \put(15,0){\line(1,0){10}} \put(15,0){\line(1,0){10}} \put(15,0){\line(1,0){10}} \put(15,0){\line(1,0){10}} \put(15,0){\line(1,0){10}} \put(15,0){\line$  $\bullet$  Frazer  $\overline{0}$  = **O** SHOREART

# $\overline{\mathbf{2}}$

#### 画面消灯

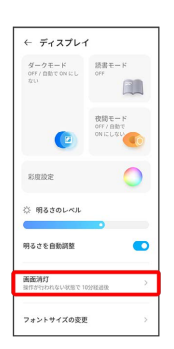

# $\overline{\mathbf{3}}$

#### 画面消灯時間を選択

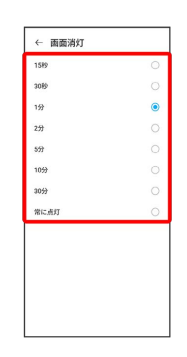

#### ※ ディスプレイ消灯までの時間の設定が完了します。

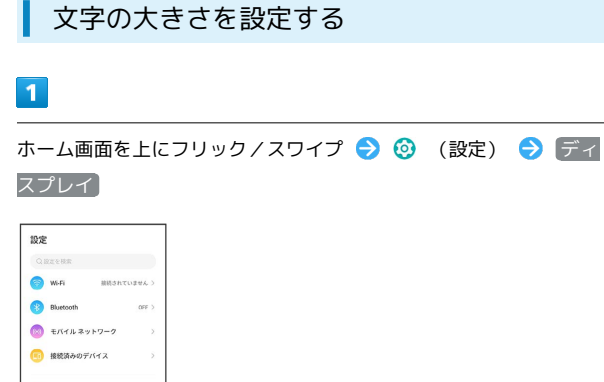

**● ホーム画面とロック画面**  $\begin{picture}(20,20) \put(0,0){\line(1,0){10}} \put(15,0){\line(1,0){10}} \put(15,0){\line(1,0){10}} \put(15,0){\line(1,0){10}} \put(15,0){\line(1,0){10}} \put(15,0){\line(1,0){10}} \put(15,0){\line(1,0){10}} \put(15,0){\line(1,0){10}} \put(15,0){\line(1,0){10}} \put(15,0){\line(1,0){10}} \put(15,0){\line(1,0){10}} \put(15,0){\line$  $\bullet$  Frazhe  $\begin{array}{|c|c|}\hline \textbf{0} & \textbf{8888.77--9.271}\hline \end{array}$  $\bullet$ **O** ENGELSET

 $\overline{2}$ 

フォントサイズの変更

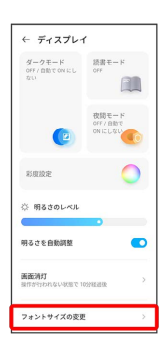

## $\overline{\mathbf{3}}$

● を左右にドラッグ

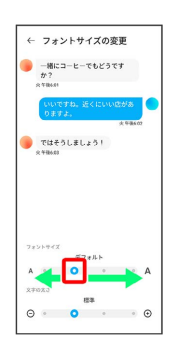

※ 文字の大きさの設定が完了します。

画像やアイコンの大きさを設定する

## $\overline{\mathbf{1}}$

ホーム画面を上にフリック/スワイプ ● ◎ (設定) ● ディ スプレイ

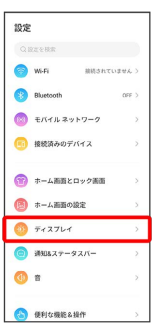

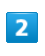

表示サイズ

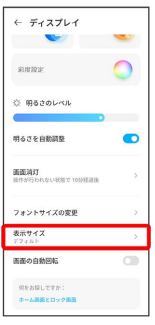

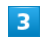

● を左右にドラッグ

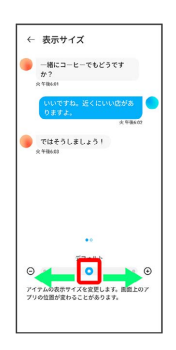

※2 画像やアイコンの大きさの設定が完了します。

# 音の設定

着信音、操作音など、音に関する設定ができます。

## ■ 音の設定

#### 設定できる項目は次のとおりです。

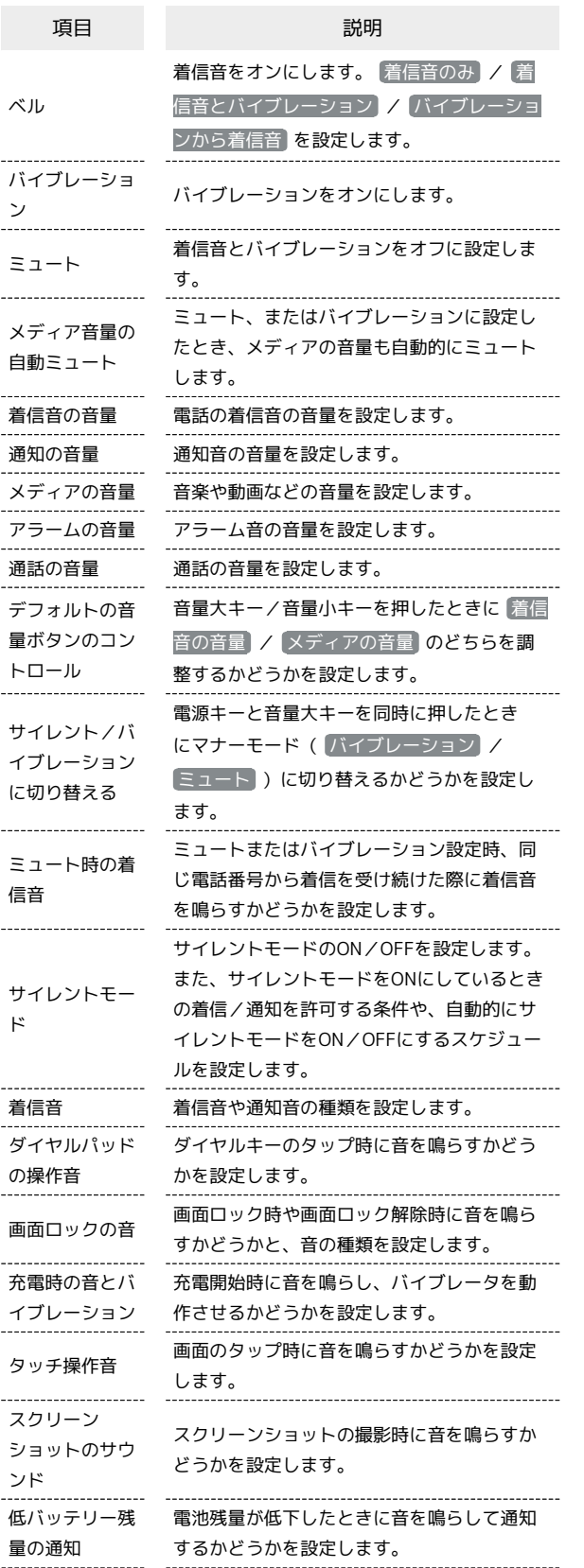

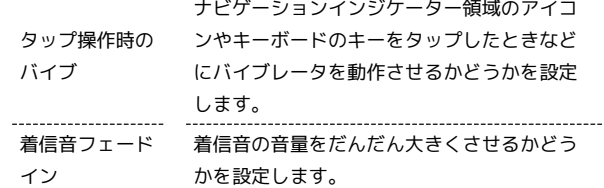

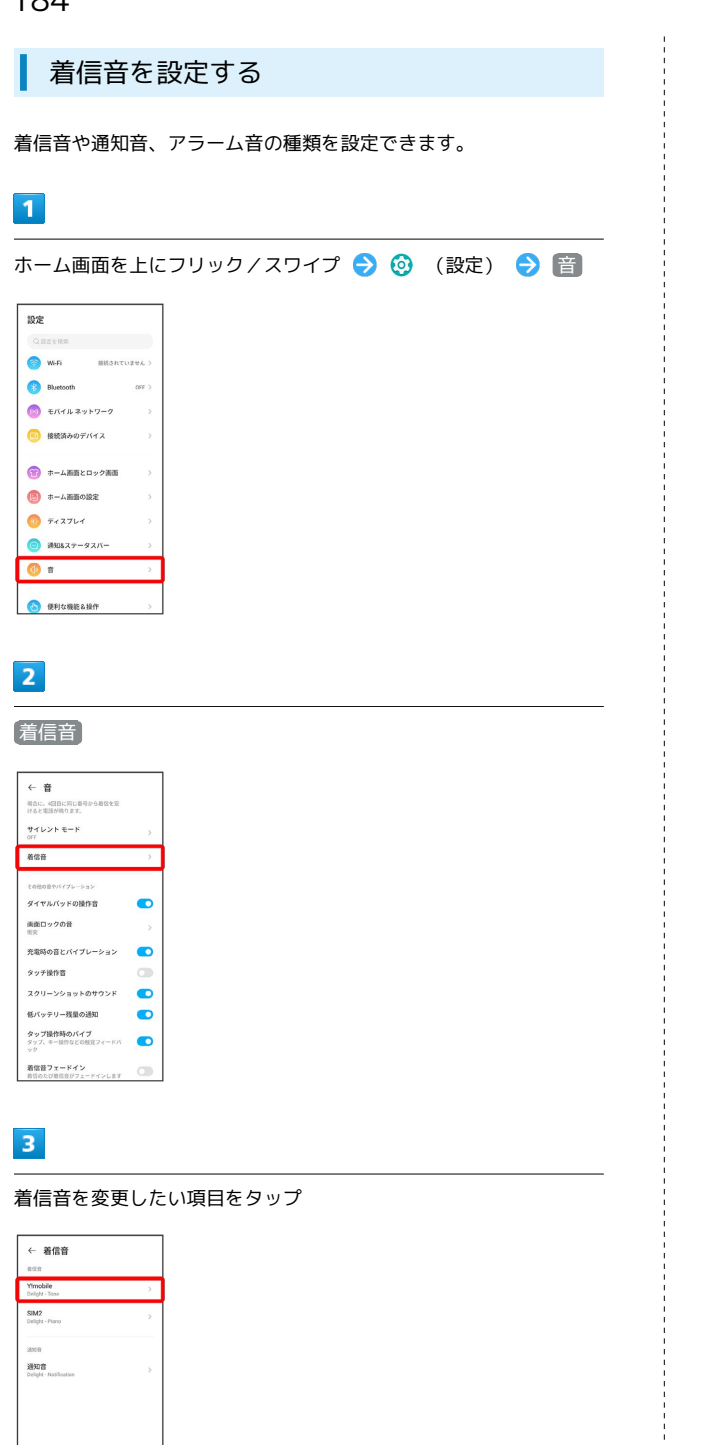

・SIMが2つあるときはそれぞれに着信音を設定できます。 ・通知音を設定する場合は 通知音 をタップします。

## $\overline{4}$

設定する着信音をタップ

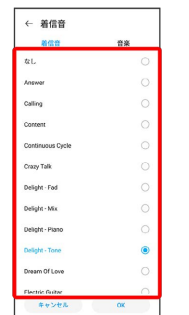

※ 着信音が再生されます。

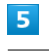

#### OK

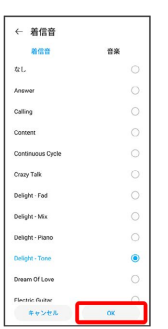

※ 設定が完了します。

・ 音楽 タブをタップすると、音楽ファイルを着信音に設定できま す。

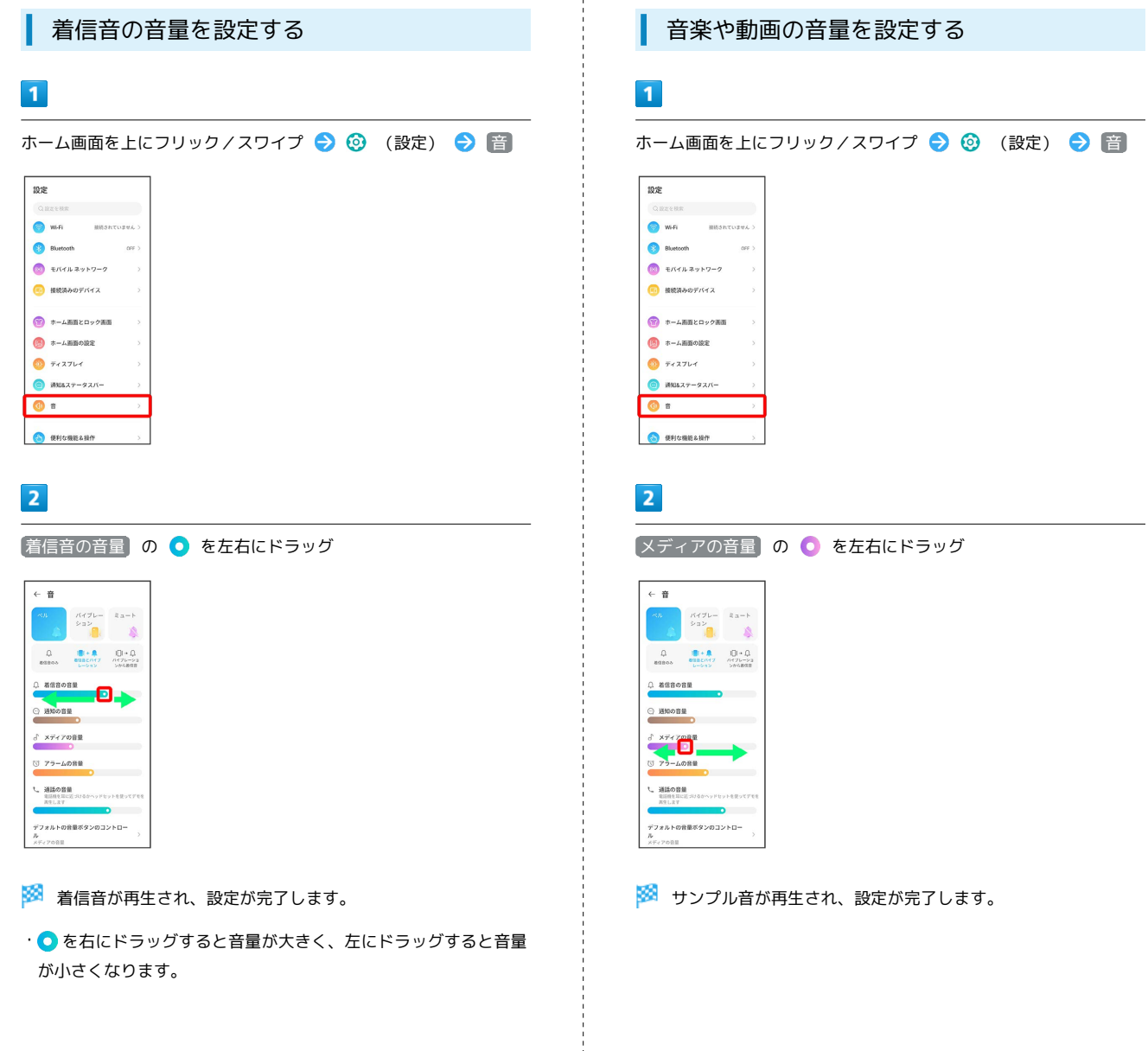

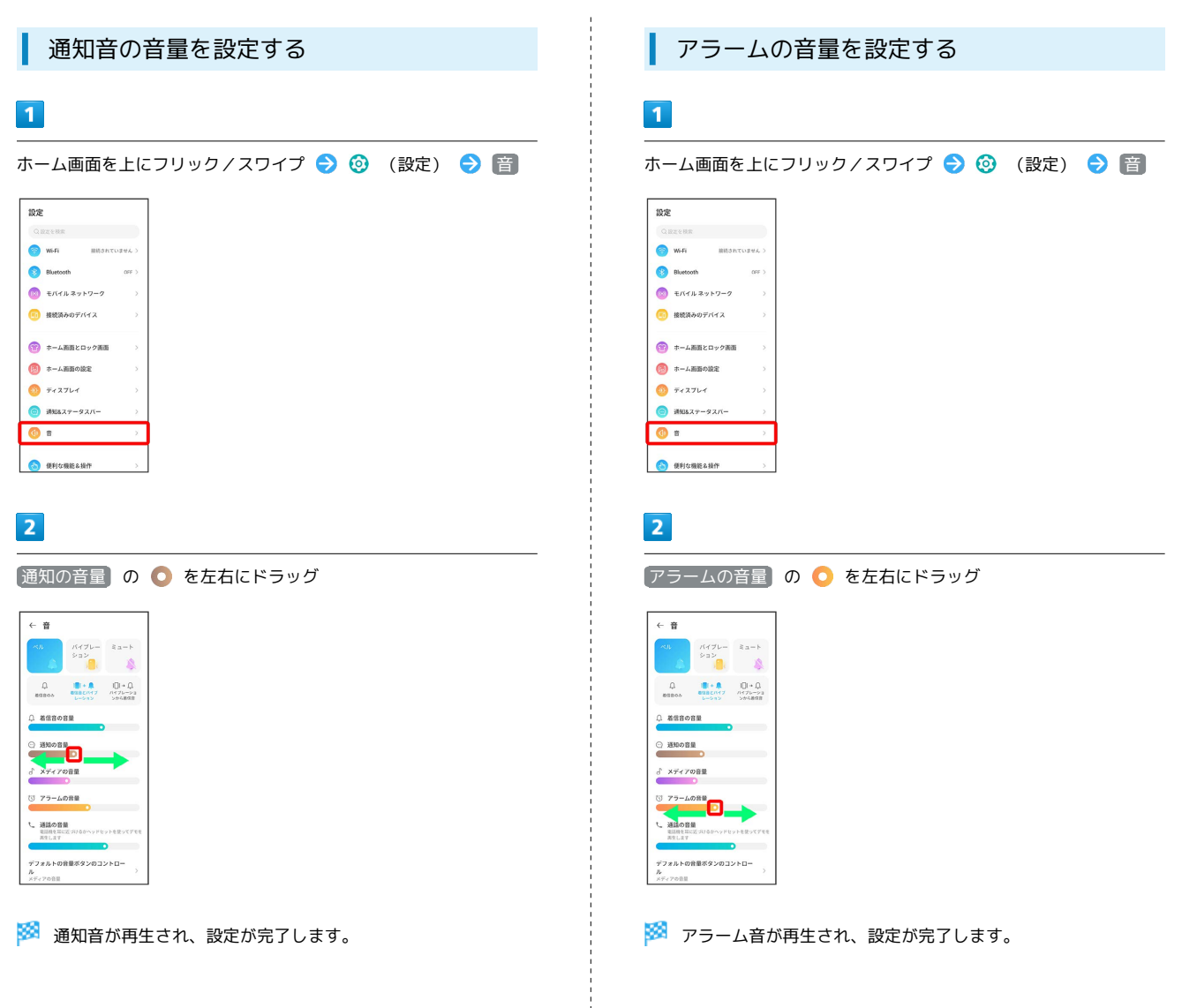

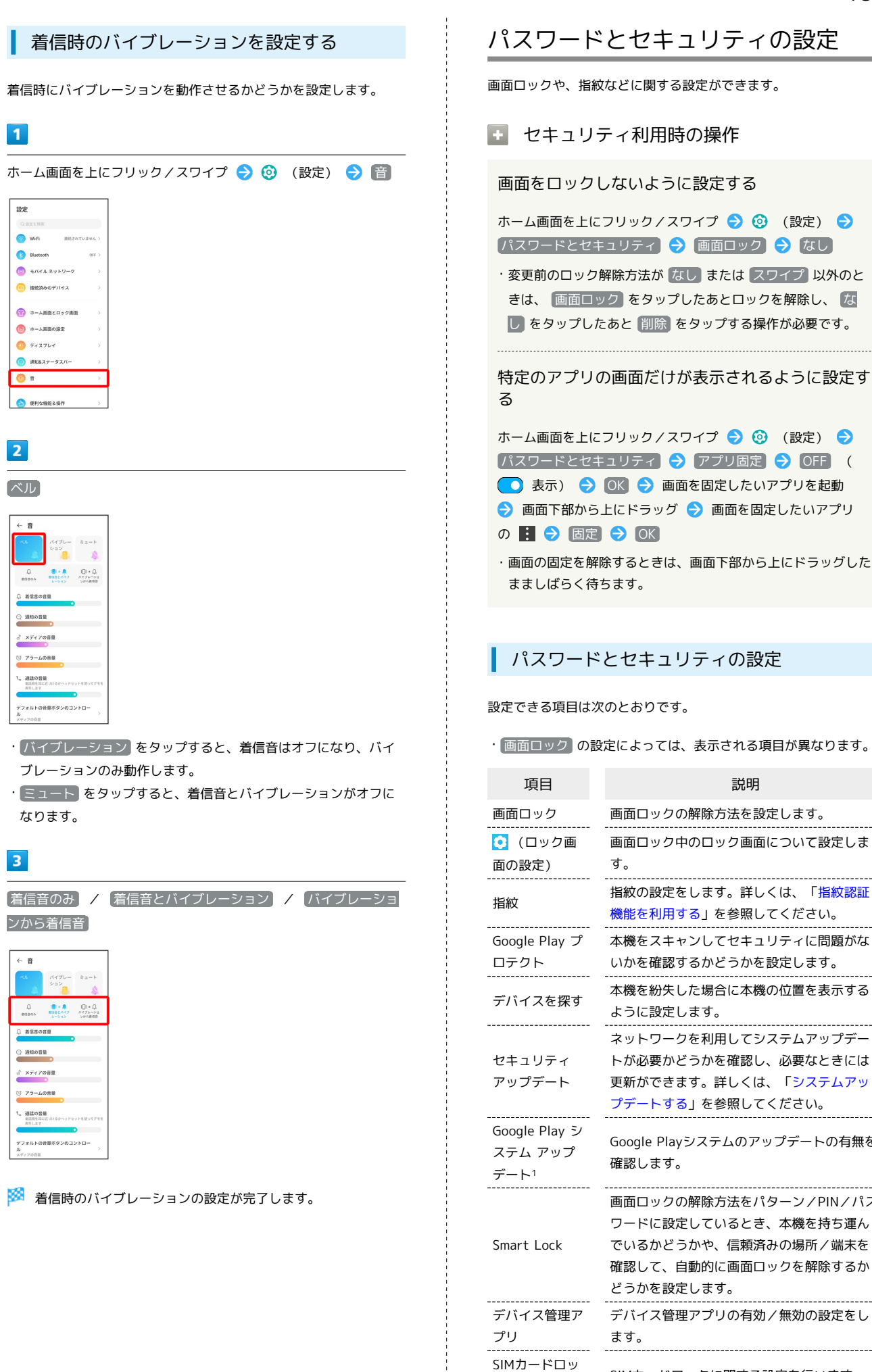

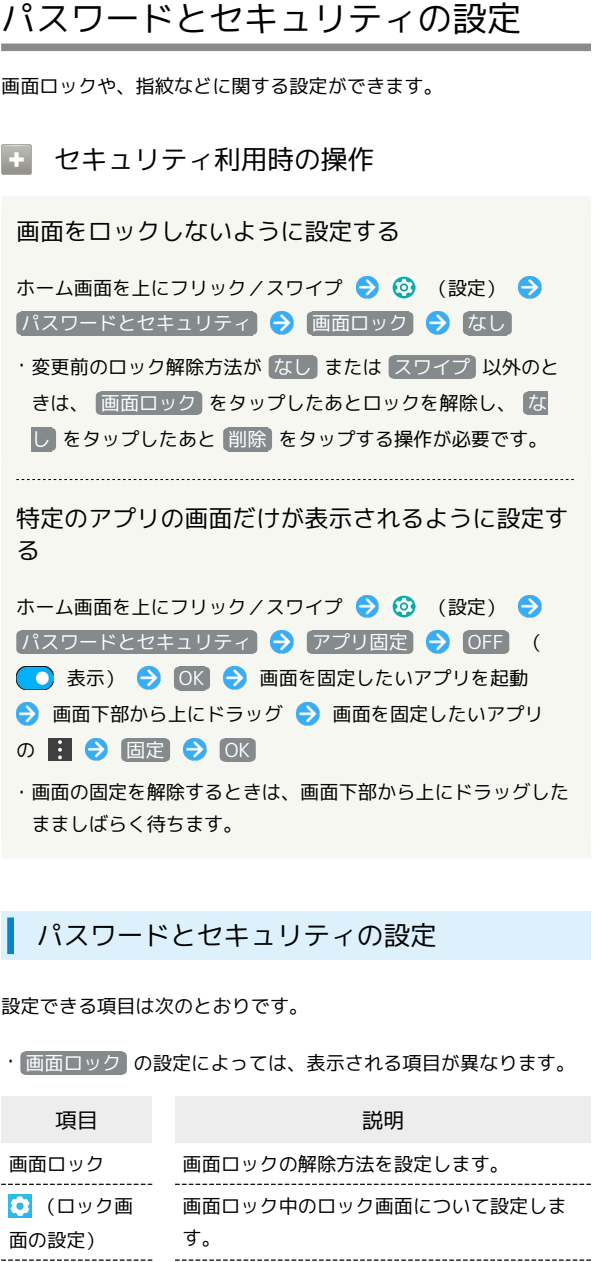

[機能を利用する](#page-137-0)」を参照してください。

本機をスキャンしてセキュリティに問題がな いかを確認するかどうかを設定します。

ように設定します。

ネットワークを利用してシステムアップデー トが必要かどうかを確認し、必要なときには 更新ができます。詳しくは、「[システムアッ](#page-43-0) [プデートする](#page-43-0)」を参照してください。

Google Playシステムのアップデートの有無を

画面ロックの解除方法をパターン/PIN/パス ワードに設定しているとき、本機を持ち運ん でいるかどうかや、信頼済みの場所/端末を 確認して、自動的に画面ロックを解除するか どうかを設定します。

デバイス管理アプリの有効/無効の設定をし

SIMカードロックに関する設定を行います。

確認します。

ます。

ク

# 端末設定

Libero 5G III Libero  $\overline{D}$  $\equiv$ 

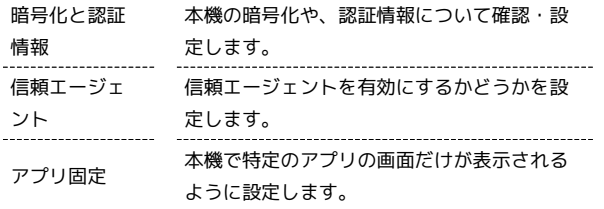

1 使用状況によって表示されないことがあります。

### おもな暗証番号について

#### 本機で使うおもな暗証番号は次のとおりです。

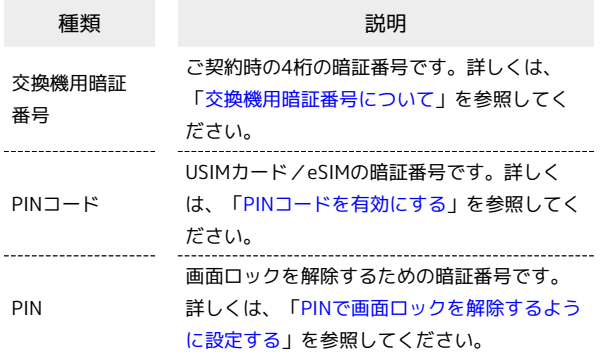

## **る PINの種類について**

USIMカード/eSIMの暗証番号である「PINコード」のほかに、 画面ロック解除のために設定する「PIN」があります。それぞれ 異なる暗証番号となりますので、お忘れにならないよう、ご注意 ください。

#### <span id="page-189-0"></span>交換機用暗証番号について

本機のご利用にあたっては、交換機用暗証番号が必要になります。 ご契約時の4桁の暗証番号で、オプションサービスを一般電話から操 作する場合などに必要な番号です。

- ・交換機用暗証番号はお忘れにならないようにご注意ください。万 一お忘れになった場合は、所定の手続きが必要になります。詳し くは[、お問い合わせ先ま](#page-220-0)でご連絡ください。
- ・暗証番号は、他人に知られないようにご注意ください。他人に知 られ悪用されたときは、その損害について当社は責任を負いかね ますので、あらかじめご了承ください。

## <span id="page-189-1"></span>PINコードを有効にする

PINコードを有効にすることで、USIMカードを本機に取り付けた状 態/eSIMが有効な状態で電源を入れたとき、PINコードを入力する 画面を表示するように設定できます。

 $\blacksquare$ 

ホーム画面を上にフリック/スワイプ ● ◎ (設定) ● パス ワードとセキュリティ

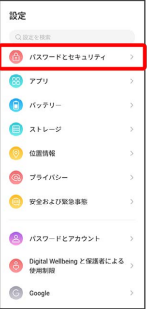

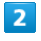

SIMカードロック

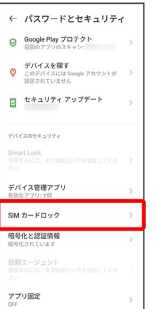

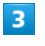

SIM カードをロック → PINコードを入力 → OK ← SIM カードロック設定

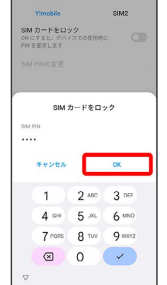

**※ PINコードが有効になります。** 

**B** PINコードのご注意

PINコードの入力を3回間違えると、PINロック状態となります。 その際は、PINロック解除コード(PUKコード)が必要となりま す。PUKコードについては[、お問い合わせ先ま](#page-220-0)でご連絡くださ い。PUKコードを10回間違えると、USIMカード/eSIMがロック され、本機が使用できなくなります。その際には、ワイモバイル にてUSIMカード/eSIMの再発行(有償)が必要となります。

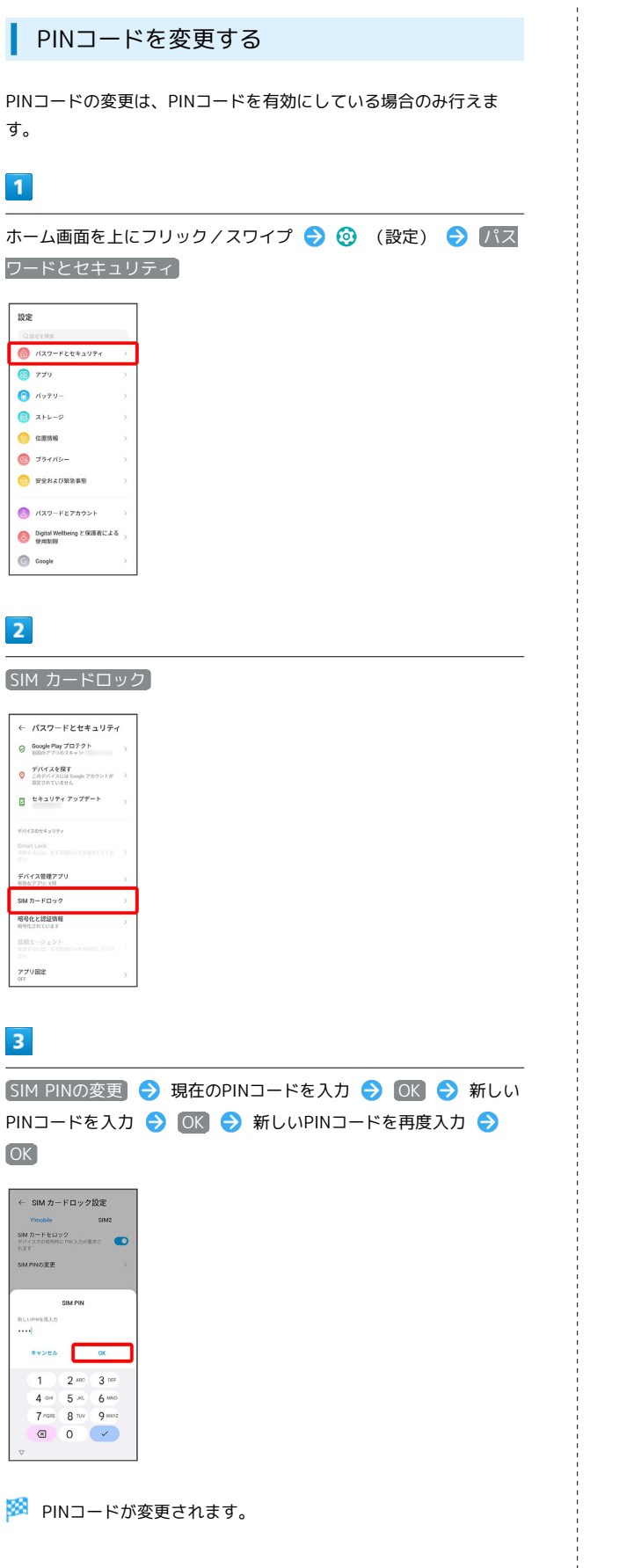

画面をフリック/スワイプして画面ロック を解除するように設定する

## $\overline{1}$

ホーム画面を上にフリック/スワイプ ● ◎ (設定) ● パス ワードとセキュリティ

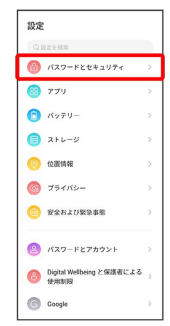

## $\overline{2}$

画面ロック

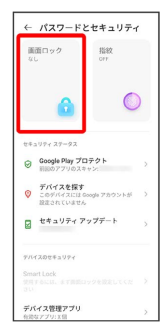

・変更前の画面ロックの解除方法が  $[\overline{\kappa}\cup]$  または  $[\overline{\kappa}\cup\overline{\kappa}]$  以外の ときは、ロックを解除してください。

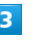

スワイプ

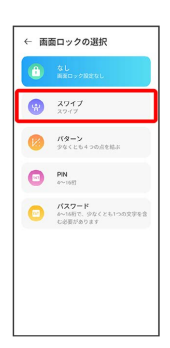

※ 変更前の画面ロックの解除方法が なし) または スワイプ 以 外のときは、「削除」をタップする操作が必要です。

# パターンを指でなぞって画面ロックを解除 するように設定する

## $\boxed{1}$

ホーム画面を上にフリック / スワイプ ● 3 (設定) ● パス ワードとセキュリティ

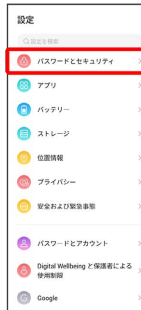

## $\overline{2}$

画面ロック

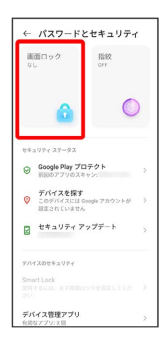

・変更前の画面ロックの解除方法が <mark>なし</mark> または スワイプ 以外の ときは、ロックを解除してください。

## $\overline{\mathbf{3}}$

パターン

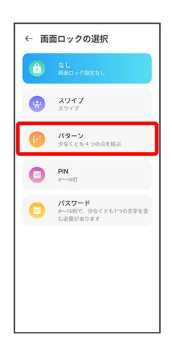

 $\overline{4}$ 

新しいパターンを入力 → 次へ

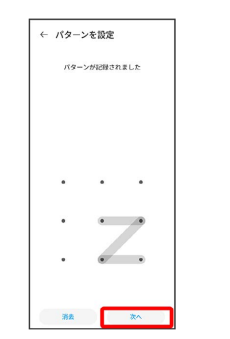

# $\overline{\mathbf{5}}$

新しいパターンを再度入力 → 確認

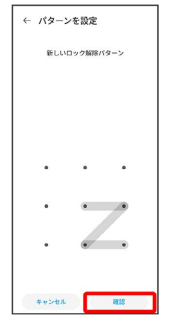

※ 設定が完了します。

<span id="page-192-0"></span>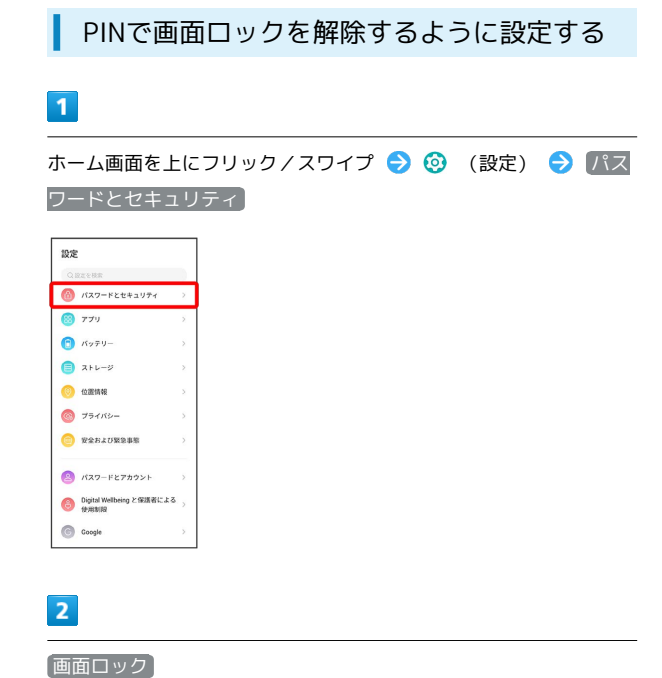

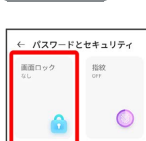

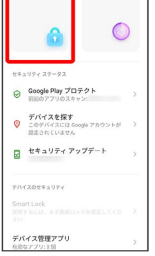

・変更前の画面ロックの解除方法が なし または スワイプ 以外の ときは、ロックを解除してください。

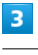

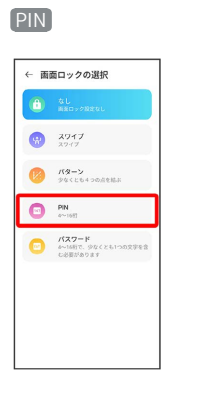

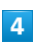

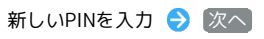

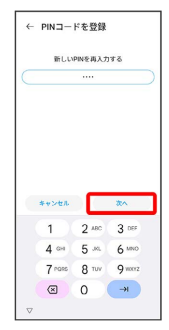

## $5\overline{5}$

新しいPINを再度入力 → 確認

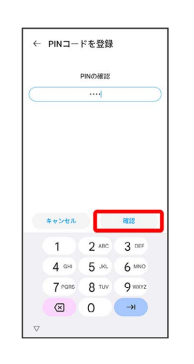

※ 設定が完了します。

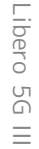

## パスワードで画面ロックを解除するように 設定する  $\boxed{1}$ ホーム画面を上にフリック / スワイプ ● 3 (設定) ● パス ワードとセキュリティ 設定  $127 - 86642974$  $0770$  $\bigcirc$   $\kappa_{279}$  $\bigoplus$   $x+y-y$  $\bullet$   $\bullet$   $\bullet$   $\bullet$  $^{+}$  754 $^{+}$ **O** WEBLUESAN  $\bullet$   $\kappa z_7$ -FE7#9>F Digital Welbeirg と保護者による<br>使用制限  $\bigodot$  Coogle  $\overline{2}$ 画面ロック ← パスワードとセキュリティ  $\begin{tabular}{|c|c|c|} \hline \mbox{H} & \mbox{H} & \mbox{H} & \mbox{H} \\ \hline \mbox{H} & \mbox{H} & \mbox{H} & \mbox{H} \\ \mbox{H} & \mbox{H} & \mbox{H} & \mbox{H} \\ \hline \mbox{H} & \mbox{H} & \mbox{H} & \mbox{H} \\ \hline \mbox{H} & \mbox{H} & \mbox{H} & \mbox{H} \\ \hline \mbox{H} & \mbox{H} & \mbox{H} & \mbox{H} \\ \hline \mbox{H} & \mbox{H} & \mbox{H}$  $\bullet$  $\bullet$ セキュリティ スケータ **⊝ Google Play プロテクト**<br>EISOアプリのスキャン: デバイスを探す<br>● このデバイスには Google アカウントが<br>NETO hTTLLETA  $\boxtimes \quad \mathfrak{k} \ast \mathfrak{a} \cup \bar{\tau} \mathfrak{c} \not\supset \tau \mathfrak{c} \rightarrow \mathfrak{b}$ デバイスのセキュリティ -<br>使用するには、まず再設

・変更前の画面ロックの解除方法が <mark>なし</mark> または スワイプ 以外の ときは、ロックを解除してください。

## $\overline{\mathbf{3}}$

パスワード

デバイス管理アプリ

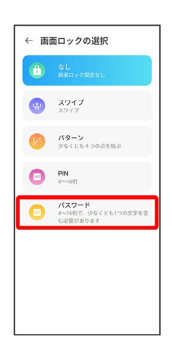

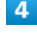

## 新しいパスワードを入力 → 次へ ← パスワードを設定

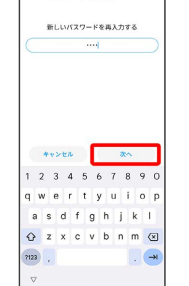

# $5<sub>5</sub>$

新しいパスワードを再度入力 → 確認

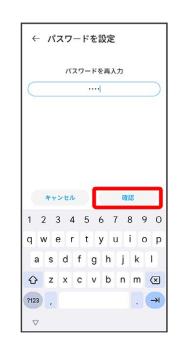

※ 設定が完了します。

## システムの設定

言語と入力、日付と時刻、バックアップ、リセット、システム アッ プデートなど、システムに関して確認や設定ができます。

#### システムの設定

確認、設定できる項目は次のとおりです。

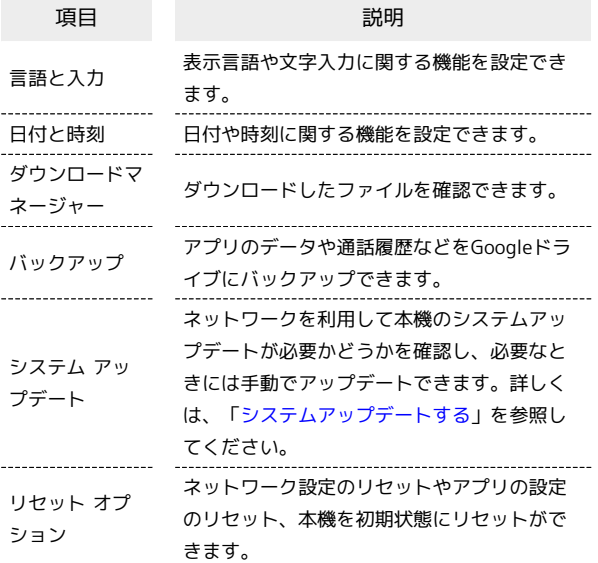

#### ■■■システム利用時の操作

#### 英語表示に切り替える

ホーム画面を上にフリック/スワイプ ● ◎ (設定) ● システム → 言語と入力 → 言語 → 言語を追加 → English  $\Theta$  English (United States) の 三 を「1」の 位置にドラッグ

#### .................................. 入力方法を設定する

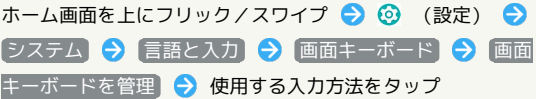

- ・入力方法をタップするたびに、ON ( ◯ ) /OFF ( ◯ ) が 切り替わります。
- ・確認画面が表示されたときは、画面の指示に従って操作してく ださい。

#### キーボード/音声入力を設定する

ホーム画面を上にフリック/スワイプ (設定) ■システム → 言語と入力 → 画面キーボード → 設定す るキーボード/音声入力をタップ → 設定項目をタップ → 画面の指示に従って操作

```
ジェスチャーナビゲーション利用時のキーボードの
位置を上げる
ジェスチャーナビゲーション利用時のキーボードの位置を上げ
て、ジェスチャー動作の誤操作を防ぎます。
ホーム画面を上にフリック/スワイプ 2 3 (設定) 2
■システム → 言語と入力 → キーボードを上げます
· キーボードを上げます をタップするたびに、ON( o) /
OFF ( ) が切り替わります。
マウス/トラックパッドのポインタの速度の設定を
する
ホーム画面を上にフリック/スワイプ → ⊙ (設定) →
● ミニュート 言語と入力 ● ポインタの速度 ● ● を
左右にドラッグ → OK
テキスト読み上げに関する設定をする
ホーム画面を上にフリック/スワイプ ● ◎ (設定) ●
● 三語と入力 ● テキスト読み上げの設定
● 画面の指示に従って操作
データをバックアップするかどうかを設定する
ホーム画面を上にフリック/スワイプ → © (設定) →
システム バックアップ Google Oneバックアップ
・ Google Oneバックアップ をタップするとバックアップが
OFFになります。再度ONにするときはホーム画面を上にフリッ
ク/スワイプ● ◎ (設定) ● システム ● バックアッ
プ ONにする と操作します。
・確認画面が表示されたときは、画面の指示に従って操作してく
ださい。
バックアップアカウントを設定する
ホーム画面を上にフリック/スワイプ ● ◎ (設定) ●
■システム → バックアップ → アカウント ストレージ
● アカウントをタップ
· Google Oneバックアップ がONのときに設定できます。
・Googleアカウントのログイン画面が表示された場合は、画面の
指示に従って操作してください。
```
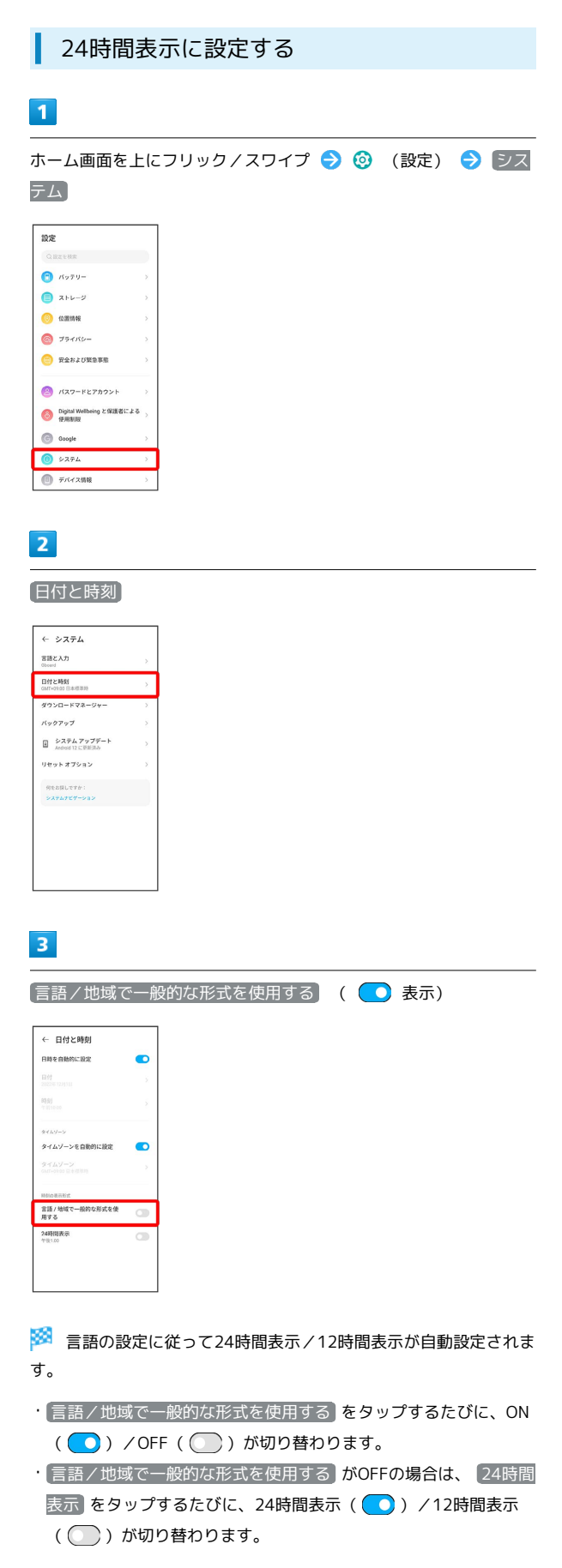

Ш 初期状態にリセットする

## $\overline{\mathbf{1}}$

ホーム画面を上にフリック/スワイプ ● ◎ (設定) ● シス テム

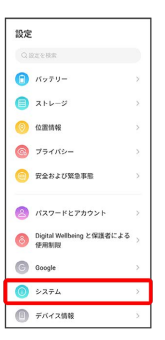

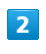

リセット オプション

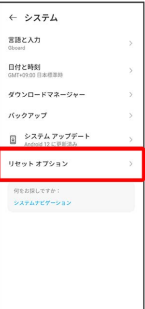

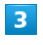

全データを消去(出荷時リセット)

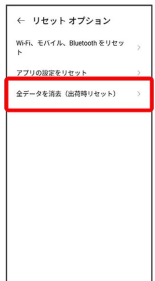

## $\overline{4}$

#### すべてのデータを消去

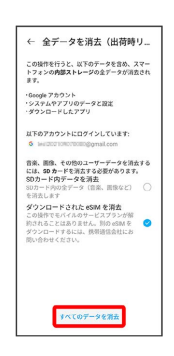

- ・本機にSDカードを取り付けているとき、SDカードのデータも消去 する場合は、 SDカード内データを消去 をタップしてください ( 表示)。
- ・「ダウンロードされたeSIMの消去」にチェックを入れたままで次 に進むと、現在利用しているeSIMが消去されますのでご注意くだ さい。

#### $\overline{5}$

#### すべてのデータを消去

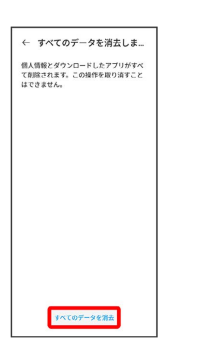

※2 初期状態へリセットされます。

#### eSIMを消去した場合

eSIMを消去した後に再度eSIMを利用する場合は、eSIMダウン ロード用のQRコードの再発行が必要になります。 eSIMを消去した場合でも、ご契約が解除されたわけではありま せん。

## その他の端末設定

モバイル ネットワーク

モバイルネットワーク、データ使用量など、ネットワークやイン ターネットに関する設定ができます。設定できる項目は次のとおり です。

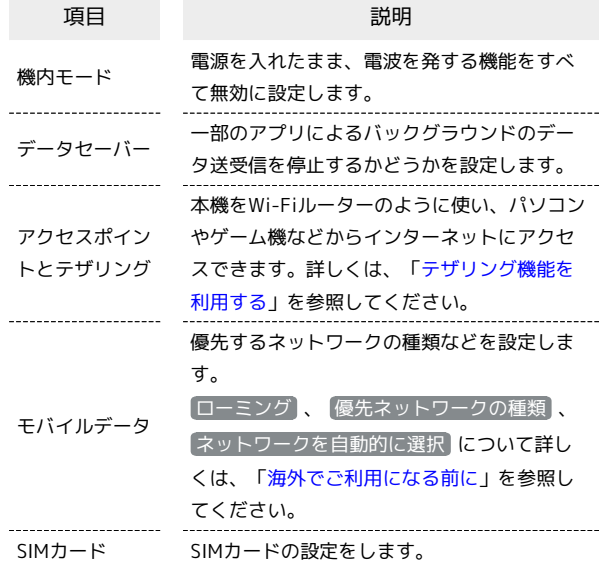

## 接続済みのデバイス

#### NFCなどに関する設定ができます。設定できる項目は次のとおりで す。

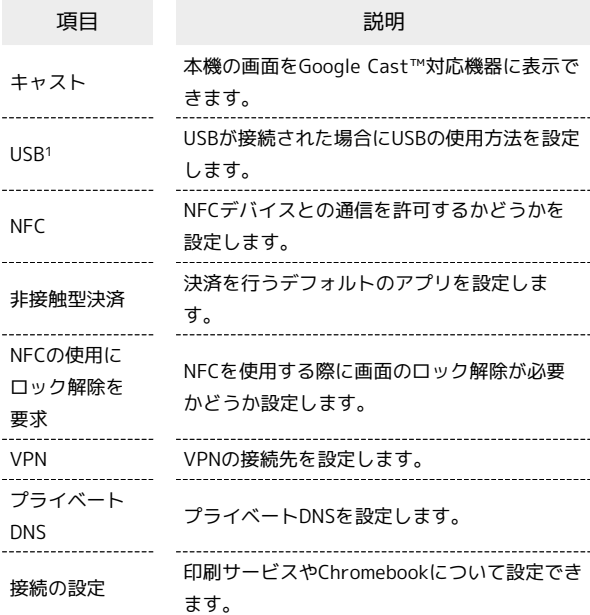

1 USBが接続された場合に表示されます。

## ホーム画面とロック画面

壁紙の変更やホーム画面の設定ができます。設定できる項目は次の とおりです。

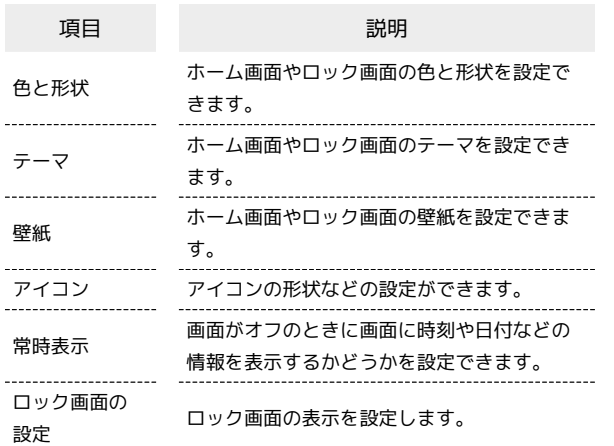

## 通知&ステータスバー

通知とステータスバーに関する設定ができます。設定できる項目は 次のとおりです。

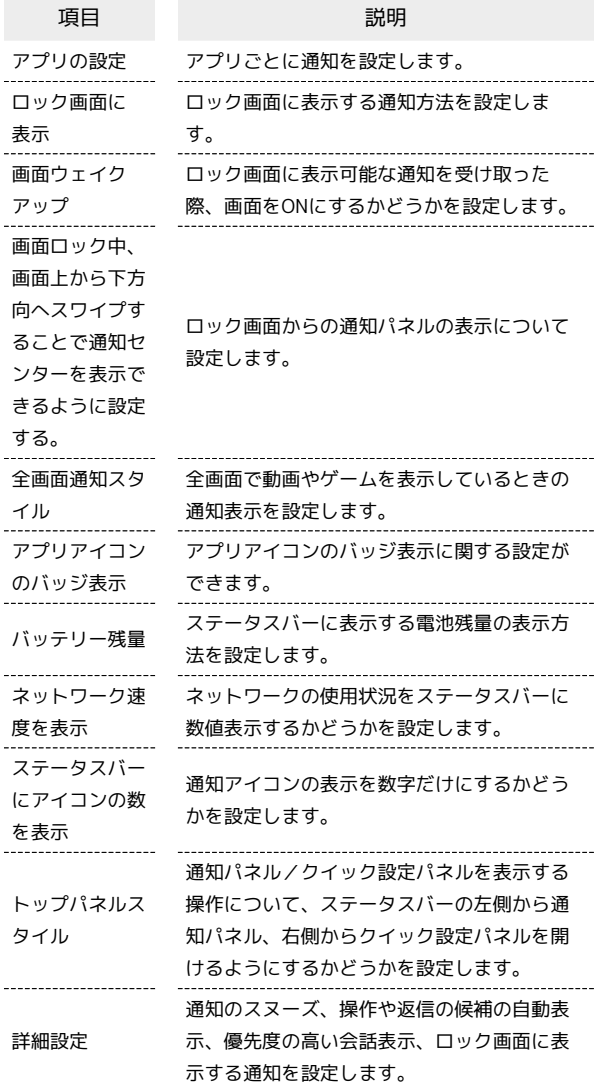

#### 便利な機能&操作

ナビゲーションインジケーター領域のスタイルの変更や自動電源ON /OFFの設定など、本機の便利な操作に関する設定ができます。設 定できる項目は次のとおりです。

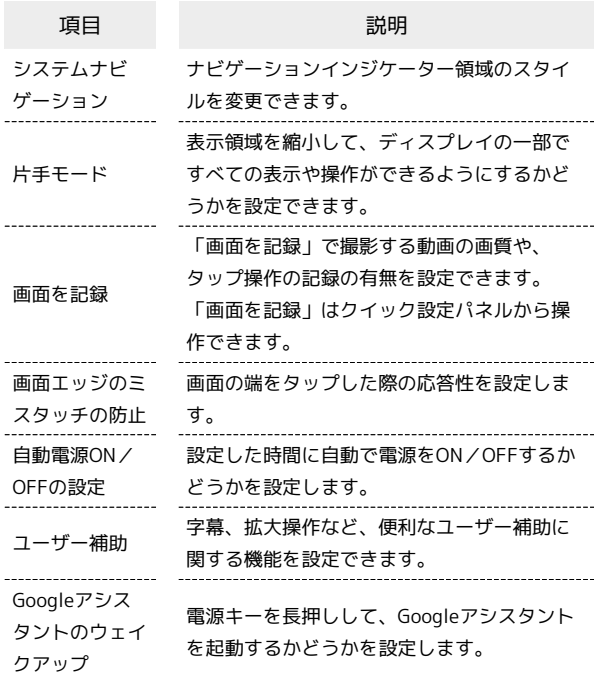

## ■ ナビゲーションインジケーター領域のスタ イルを変更する

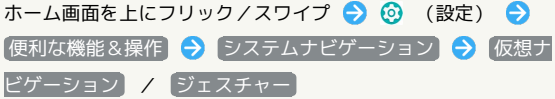

· 各項目の 88 をタップすると、アイコンの並び順の変更や、 ジェスチャーの動作に関する設定ができます。

・項目をタップ( ● 表示) すると、画面下部のヘルプに各スタ イルの操作説明が表示されます。

## アプリ

アプリに関する設定ができます。設定できる項目は次のとおりで す。

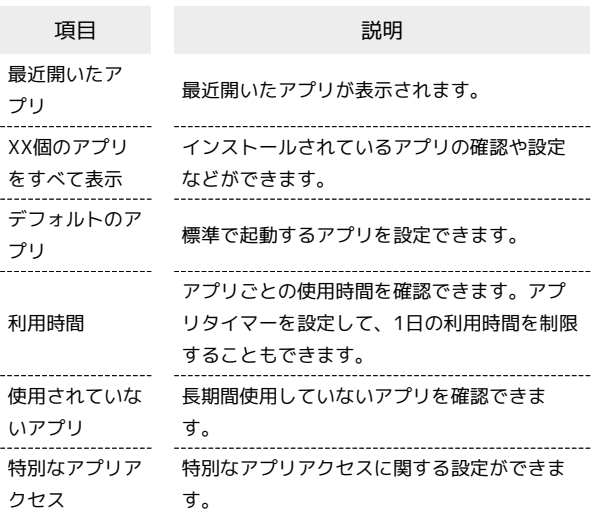

■ アプリ利用時の操作

#### アプリを管理する

ホーム画面を上にフリック/スワイプ → ⊙ (設定) → アプリ XX個のアプリをすべて表示 管理するアプリ をタップ 各項目を設定

- 無効にする / アンインストール をタップすると、アプリを 無効化/アンインストールできます。
- ストレージとキャッシュ → ストレージを消去 / キャッ シュを削除 をタップすると、アプリのデータやキャッシュを 削除できます。
- ・ホーム画面を上にフリック/スワイプ● ◎ (設定) ア **プリ → XX個のアプリをすべて表示 → : → システム** アプリを表示 をタップすると、システムのアプリを表示でき ます.

#### 通知をブロックしたいアプリを設定する

指定のアプリからのすべての通知をブロックします。

ホーム画面を上にフリック/スワイプ ● (3) (設定) ● ■ アプリ ● XX個のアプリをすべて表示 ● 通知をブロック **したいアプリをタップ → 通知 → OFFにしたい通知をタッ** プ( 表示)

·OFFにしたい通知をタップするたびに、ON( )/OFF ( ○ ) が切り替わります。

・アプリによっては設定できない場合があります。

#### アプリの設定をリセットする

ホーム画面を上にフリック/スワイプ ● ◎ (設定) ● **アプリ → XX個のアプリをすべて表示 → : → アプリ** の設定をリセット → アプリをリセット

標準で起動するアプリを設定する

特定の機能(ブラウザやSMSなど)に対応するアプリが複数ある とき、標準で起動するアプリを設定します。

ホーム画面を上にフリック/スワイプ → ⊙ (設定) → アプリ デフォルトのアプリ アプリ(機能)の種類 をタップ 標準で起動するアプリをタップ( 表示)

## <span id="page-198-0"></span>ストレージ

本機やSDカードのストレージ容量の確認や、SDカードのマウント、 SDカード内のデータの消去ができます。確認、設定できる項目は次 のとおりです。

・SDカードやUSBドライブの取り付けの有無により、表示される項 目は異なります。

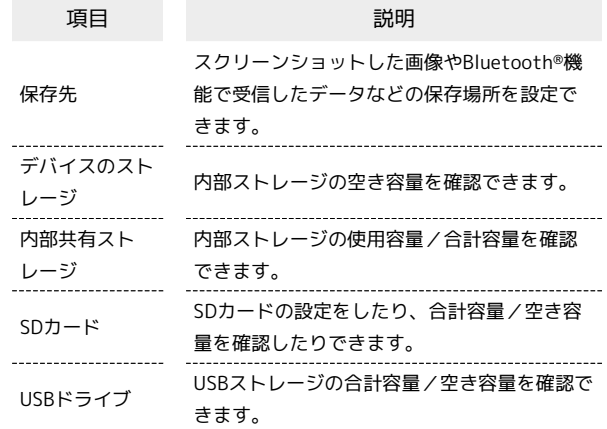

## ココストレージ利用時の操作

SDカード/USBストレージを取り外す

ホーム画面を上にフリック/スワイプ ● ◎ (設定) ● ■ ストレージ ● 「SDカード」/「USBドライブ」の右側の △

#### SDカード/USBストレージをマウントする

ホーム画面を上にフリック / スワイプ ● ◎ (設定) ● ■ストレージ ● 対象のSDカード/USBドライブをタップ ● マウント

・マウントされると、「SDカード」/「USBドライブ」の右側 に△が表示されます。

SDカード/USBストレージをフォーマットする

ホーム画面を上にフリック / スワイプ ● ◎ (設定) ● ■ストレージ ● 対象のSDカード/USBドライブをタップ ● **フォーマット → OK → 完了** 

・SDカード/USBストレージのデータがすべて消去されます。あ らかじめご確認のうえ、操作してください。

## 位置情報

位置情報の利用を設定できます。設定できる項目は次のとおりで す。

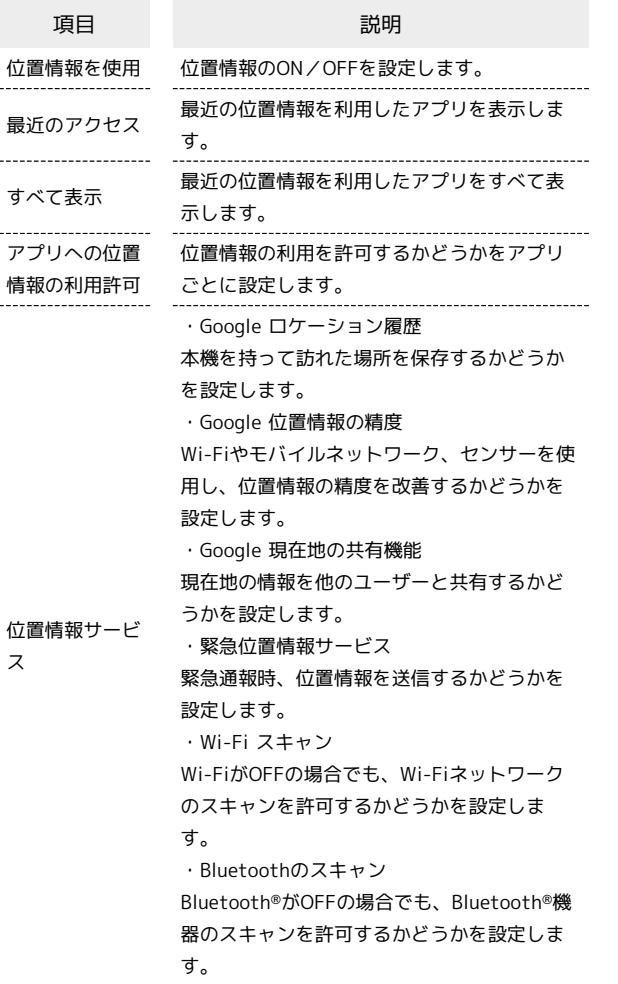

位置情報をONにする

ホーム画面を上にフリック/スワイプ ● 3 (設定) ● 位置情報 → 位置情報を使用 ( ● 表示)

· 位置情報を使用 をタップするたびに、ON( o) /OFF ( ◯ ) が切り替わります。

## プライバシー

機能ごとの権限の設定や、パスワードの表示など、プライバシーに 関する設定ができます。設定できる項目は次のとおりです。

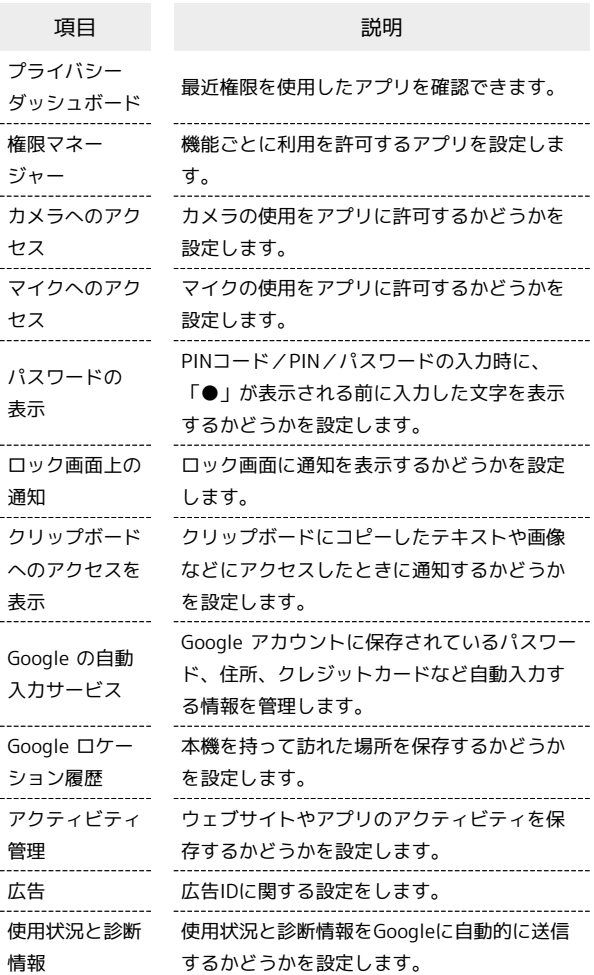

## 安全および緊急事態

緊急時の情報や緊急速報メールなどについての設定ができます。設 定できる項目は次のとおりです。

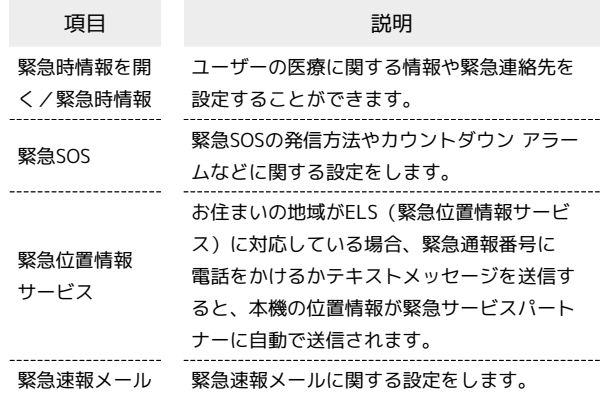

## ■ パスワードとアカウント

保存されているパスワードの設定や、アカウントの新規作成/追加 や同期などを設定できます。設定できる項目は次のとおりです。

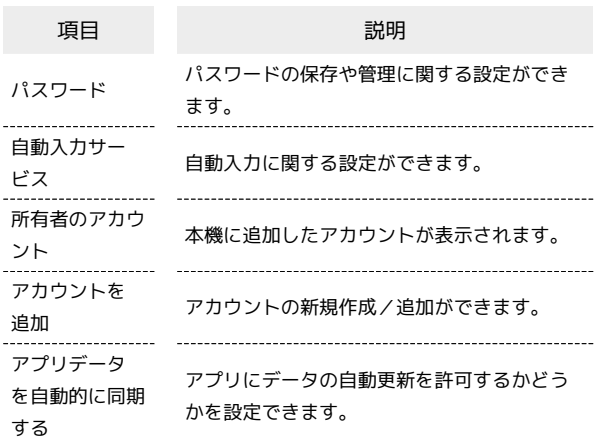

■ アプリにデータの自動更新を許可するかど うかを設定する

ホーム画面を上にフリック/スワイプ ● ◎ (設定) ● [パスワードとアカウント] → アプリデータを自動的に同期す る

- ・ アプリデータを自動的に同期する をタップするたびに、ON ( ◯ ) / OFF ( ◯ ) が切り替わります。
- ・確認画面が表示されたときは、画面の指示に従って操作してく ださい。

字幕、拡大操作など、本機を使用するうえで便利なユーザー補助に 関する機能を設定できます。設定できる項目は次のとおりです。

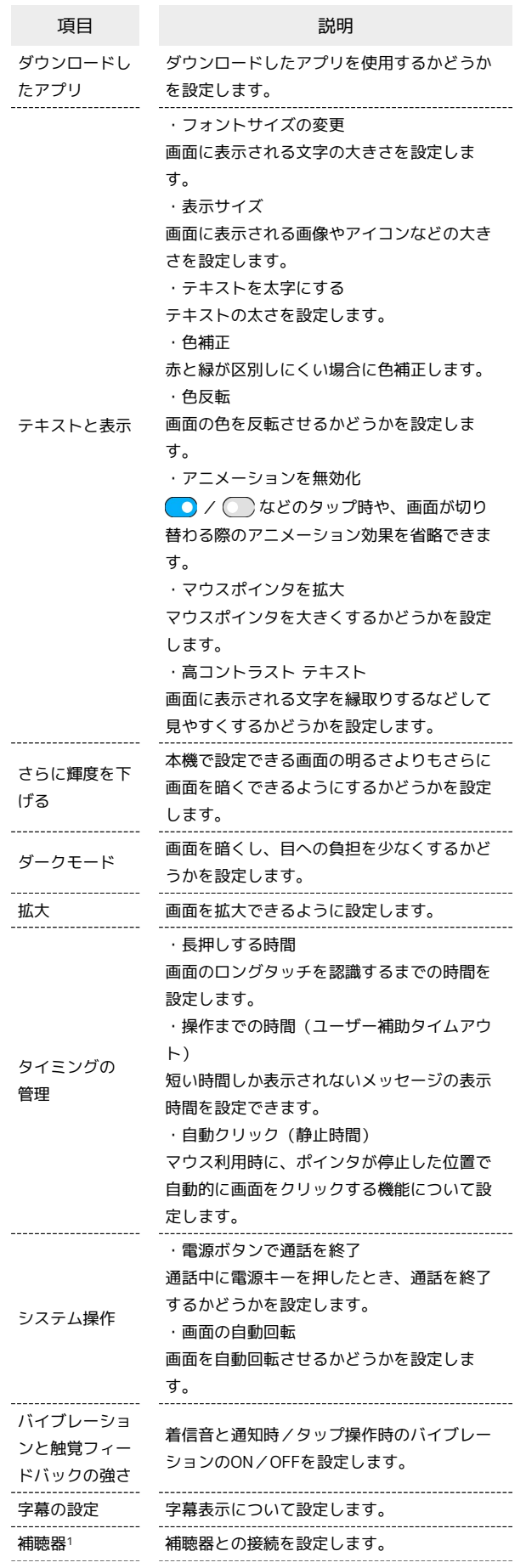

Libero 5G III

 $\equiv$ 

Libero 5G

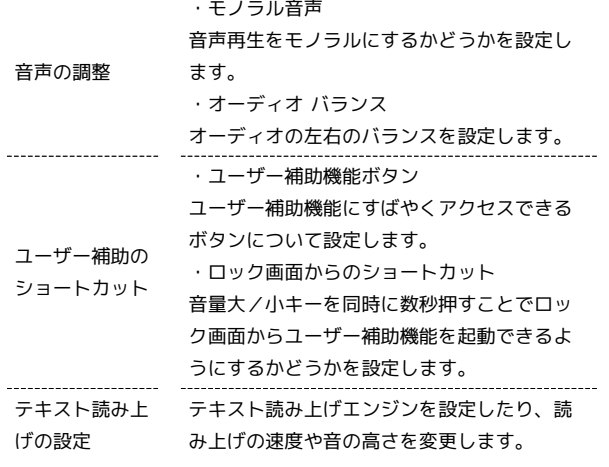

1 Bluetooth機能が有効なときのみ表示されます。

## Digital Wellbeing と保護者による使用制限

本機の利用習慣を一目で確認し、オフラインで過ごす時間を作りま す。また、保護者による使用制限を追加できます。確認、設定でき る項目は次のとおりです。

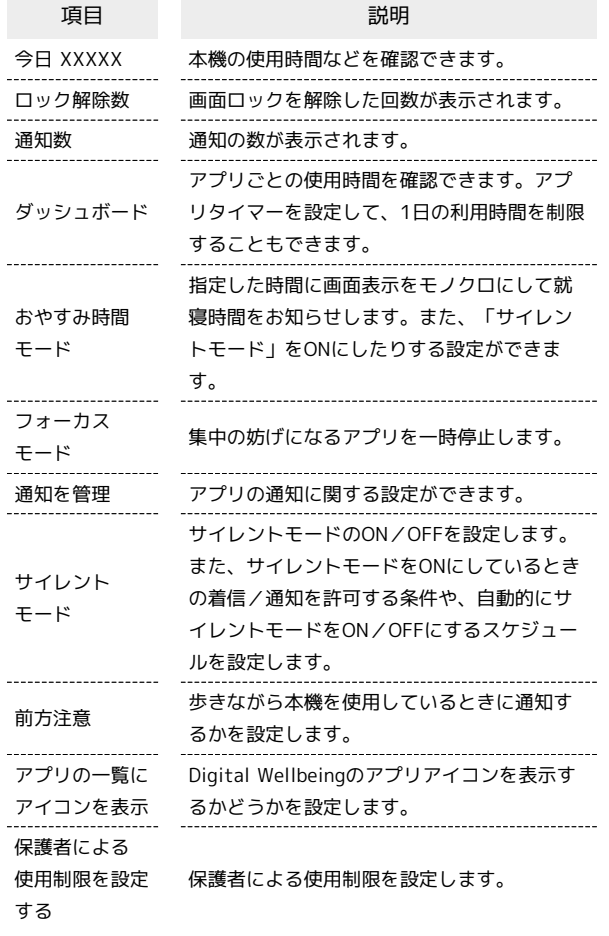

#### Google ı

Googleの各種サービスの設定をまとめて行うことができます。設定 できる項目は次のとおりです。

#### ・使用状況により、表示される項目などが異なる場合があります。

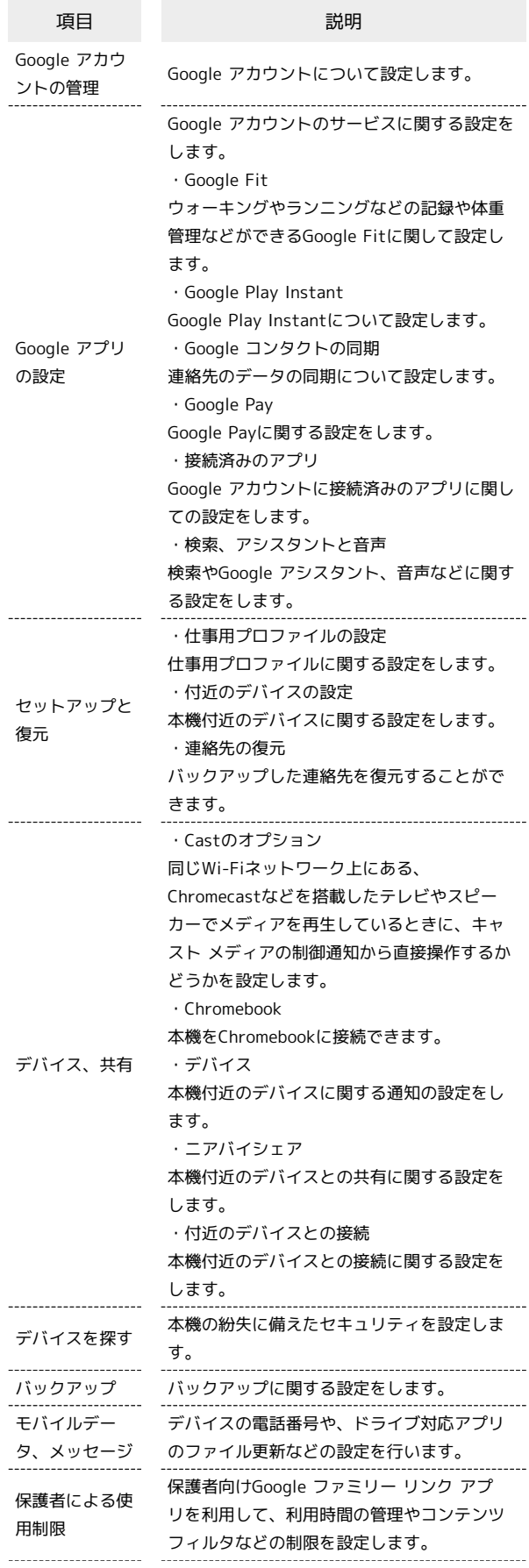

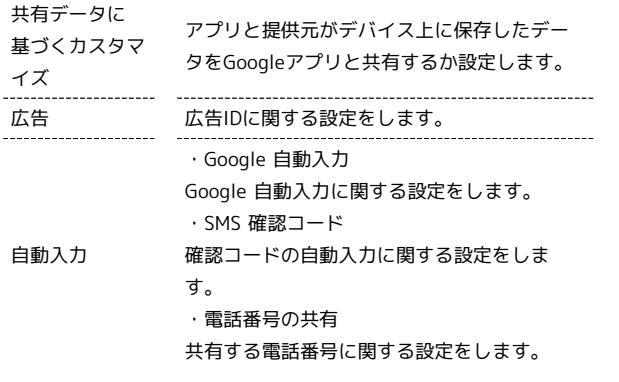

# デバイス情報

本機の状態や法的情報などの確認ができます。確認できる項目は次 のとおりです。

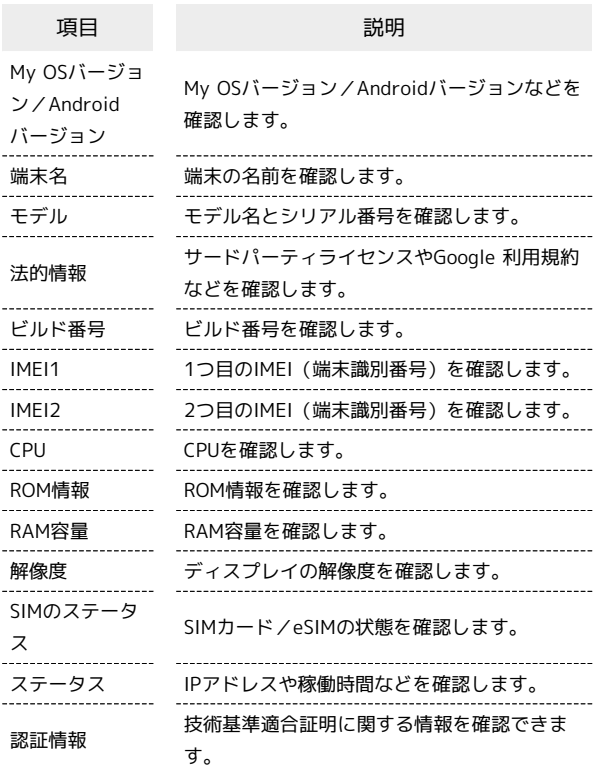

 $\frac{1}{1}$ 

端末設定

# 海外でのご利用

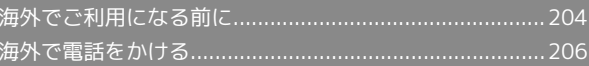

# <span id="page-205-0"></span>海外でご利用になる前に

本機は世界対応ケータイです。お使いのワイモバイル携帯電話の電 話番号をそのまま海外で利用できます。

本機はお買い上げ時、自動的に滞在地域の適切な通信事業者に接続 するように設定されています。特定の通信事業者を利用したい場合 は、手動で選択することもできます。

その他、必要に応じて通信方式、データローミングの設定を変更し てください。

## 通信方式を設定する

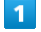

ホーム画面を上にフリック / スワイプ ● 3 (設定) ● モバ イル ネットワーク

#### 設定 Queen **説明されていません**)  $\bullet$  we **Bluetooth**  $\alpha$  $\bigcirc$  entravages ■ 複続消みのデバイス ●<br>**ホーム画面とロック画面** (日) ホーム画面の設定  $\bigcirc$   $\forall x \forall y \in$ ◎ 通知&ステータスパー  $\bigoplus$   $\blacksquare$ **O** ERICHERANT

 $\overline{2}$ 

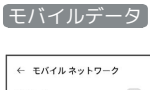

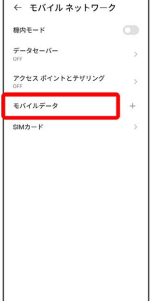

・SIMを2つ設定している場合は、 モバイルデータ をタップした後 に、SIMを選択します。

#### **優先ネットワークの種類 → 5G/4G/3G/2G自動 /** 4G/3G/2G自動 / 3G/2G自動 / 2G ← Y!mobile<br>モバイルデータ  $\bullet$  $\mathbf{D} = \hat{\mathbf{x}} \nearrow \mathcal{F}$ **SGを有効にする**  $\blacksquare$ **VoLTE**<br>UTE サービスを使用し  $\bullet$ 5G通信の最適化<br>使用状況に基づいてな<br>切り替えます。タップ 優先ネットワークの種類 50/40/30/20 PM 4G/3G/2G目動 3G/2G自動

#### ※ 通信方式が設定されます。

 $\overline{\mathbf{3}}$ 

・お買い上げ時は 5G/4G/3G/2G自動 に設定されています。日本 国内や3Gネットワークの通信事業者のみの地域で本機を使用する 場合は設定を変更する必要はありません。

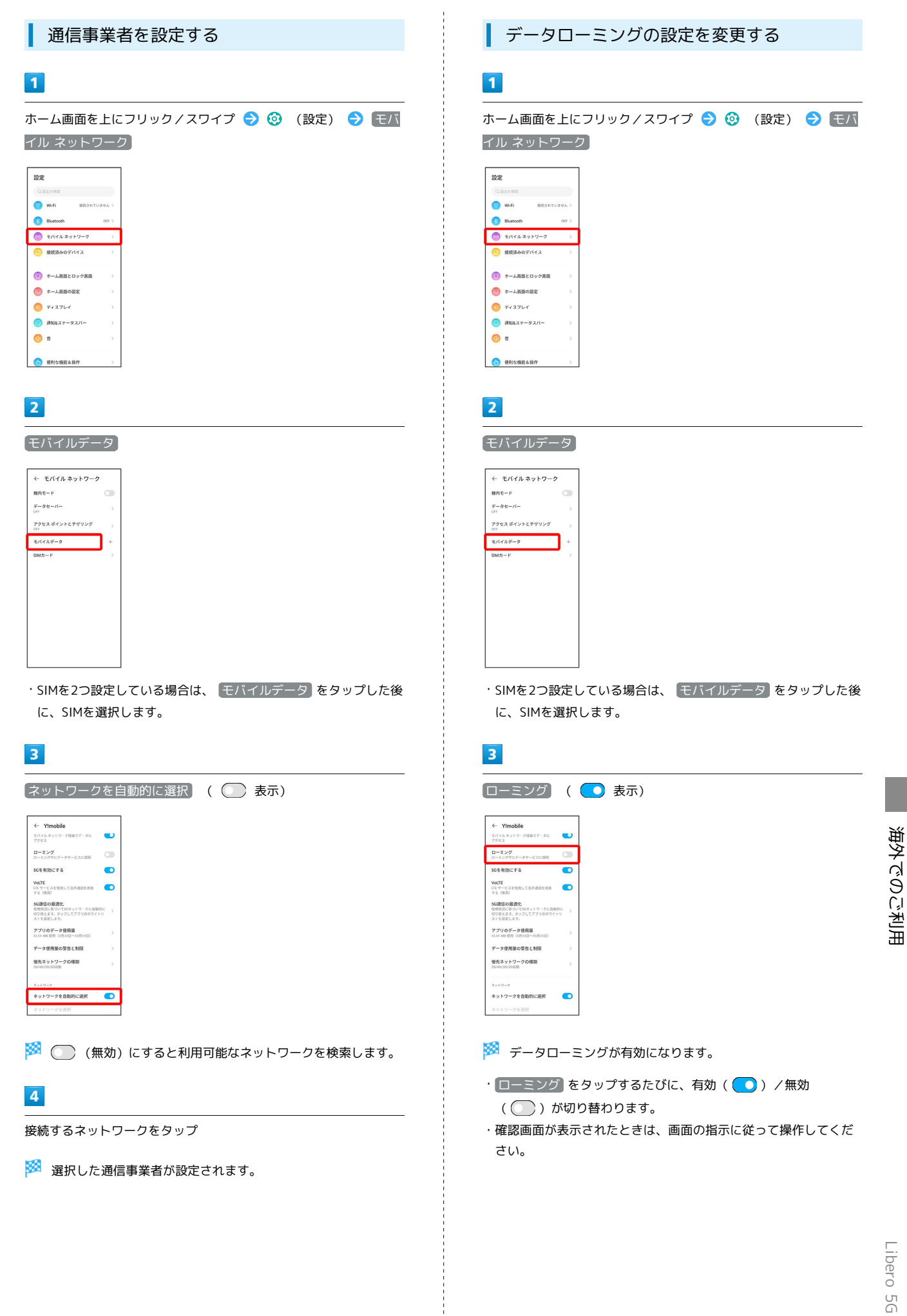

 $\equiv$ 

海外でのご利用

# <span id="page-207-0"></span>海外で電話をかける

海外にお出かけになるときは、「世界対応ケータイ海外ご利用ガイ ド」を携帯してください。

海外から日本や日本以外の国へ国際電話を かける

## $\overline{\mathbf{1}}$

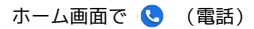

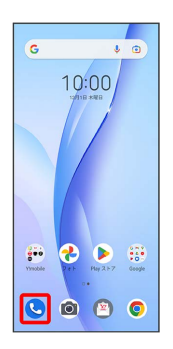

※2 電話画面が表示されます。

# $\overline{2}$  $\bullet$

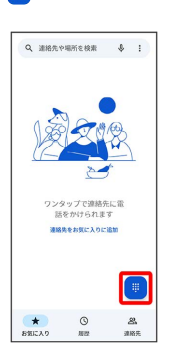

※2 電話番号発信画面が表示されます。

## $\overline{\mathbf{3}}$

## をロングタッチ

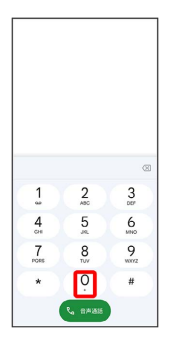

**※3** 「+」が表示されます。

# $\overline{4}$

国番号のあとに相手の電話番号(先頭の「0」を除く)を入力

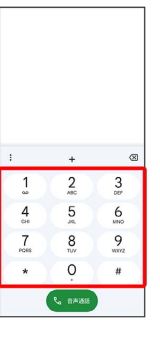

・イタリア(国番号:39)にかける場合は、「0」を除かずに入力 してください。

# $5<sub>5</sub>$

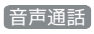

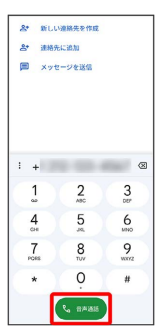

<mark>※</mark> 電話がかかります。相手が電話を受けると、通話ができます。

#### ■ 滞在国の一般電話/携帯電話にかける

日本国内で電話をかけるときと同じ操作で電話をかけることができ ます。

・国番号を入力したり、市外局番の先頭の「0」を省く必要はありま せん。

## $\overline{1}$

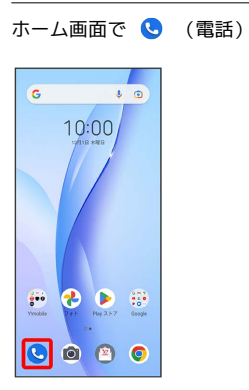

※ 電話画面が表示されます。

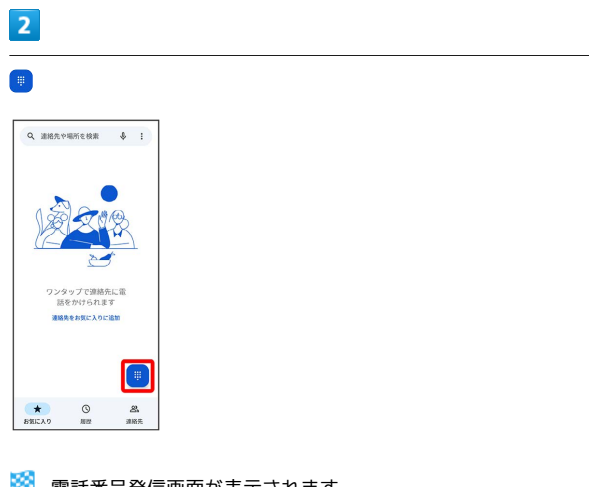

※3 電話番号発信画面が表示されます。

## $\overline{\mathbf{3}}$

ダイヤルキーをタップして相手の電話番号を入力

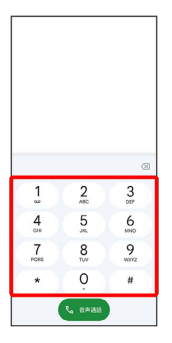

 $\overline{4}$ 

音声通話

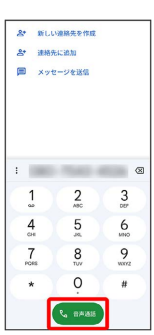

<mark>※</mark> 電話がかかります。相手が電話を受けると、通話ができます。

# 困ったときは

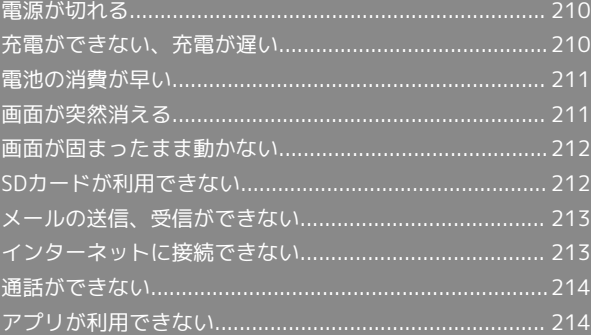

## <span id="page-211-0"></span>特定のアプリが動作中に発生する

アプリが原因の可能性があります。

アプリが最新版ではない場合は[「アプリを更新する」](#page-130-0)を参照し、ア プリを更新してください。

解消しない場合は、[「アプリを削除\(アンインストール\)する」](#page-131-0)を 参照し、特定のアプリを削除し、その後も同じ問題が発生するかご 確認ください。

#### 新たにアプリをインストールした後から発 生する

新しいアプリが原因の可能性があります。

セーフモードでアプリを削除してください。

セーフモードの起動方法は「[セーフモードで起動する](#page-26-0)」を参照して ください。

アプリの削除方法は[「アプリを削除\(アンインストール\)する」](#page-131-0)を 参照してください。

#### 周囲の温度が極端に高温や低温の場合に発 生する

内蔵電池の温度が60℃を超えると、自動的に電源が切れます。 周囲温度0℃~35℃、周囲湿度35%~85%の範囲でご使用くださ い。

## <span id="page-211-1"></span>充電ができない、充電が遅い

## 充電が開始しない

電池が空になっていた可能性があります。 一定時間経過したら充電が開始されるかご確認ください。

## ACアダプタによって充電時間が長くなる

急速充電用以外のACアダプタを使用した場合、充電速度が遅くなる 場合があります。 ワイモバイル指定の急速充電用ACアダプタはウェブサイトを参照し てください。

#### 充電中に充電が停止する

本機の温度が高くなると一時的に充電が停止する場合があります が、異常ではありません。本機の温度が低下すると自動的に充電を 再開します。

## <span id="page-212-0"></span>電池の消費が早い

## 操作をしていないのに電池の消費が早い

アプリが操作をしていない状態でも通信を行っている場合がありま す。

「[バックグラウンドのモバイルデータ通信を制限する](#page-180-0)」を参照し、 設定を行うことで改善する可能性があります。

## 特定の場所で電池の消費が早い

電波の弱い場所や圏外の場所に長時間いると電池の消耗が早くなる 場合があります。

#### 電池の消費を抑える設定をしたい

電池の消費を抑える省電力機能の設定を有効にすると電池の消耗が 改善される可能性があります。 「[スマートパワーを利用する」](#page-181-0)を参照してください。

## <span id="page-212-1"></span>画面が突然消える

特定のアプリが動作中に発生する

アプリが原因の可能性があります。 アプリが最新版ではない場合は「[アプリを更新する](#page-130-0)」を参照し、ア プリを更新してください。 解消しない場合は、「[アプリを削除\(アンインストール\)する](#page-131-0)」を 参照し、特定のアプリを削除し、その後も同じ問題が発生するかご 確認ください。

#### 新たにアプリをインストールした後から発 生する

新しいアプリが原因の可能性があります。 セーフモードでアプリを削除してください。 セーフモードの起動方法は[「セーフモードで起動する」](#page-26-0)を参照して ください。 アプリの削除方法は「[アプリを削除\(アンインストール\)する](#page-131-0)」を 参照してください。

## <span id="page-213-0"></span>画面が固まったまま動かない

## 特定のアプリが動作中に発生する

アプリが原因の可能性があります。

アプリが最新版ではない場合は[「アプリを更新する」](#page-130-0)を参照し、ア プリを更新してください。

解消しない場合は、[「アプリを削除\(アンインストール\)する」](#page-131-0)を 参照し、特定のアプリを削除し、その後も同じ問題が発生するかご 確認ください。

#### 新たにアプリをインストールした後から発 生する

新しいアプリが原因の可能性があります。

セーフモードでアプリを削除してください。

セーフモードの起動方法は「[セーフモードで起動する](#page-26-0)」を参照して ください。

アプリの削除方法は[「アプリを削除\(アンインストール\)する」](#page-131-0)を 参照してください。

## その他

電源を入れ直してください。電源が切れない場合は、電源キーを10 秒以上押してバイブレータが動作した後に指を離すと、強制的に電 源を切ることができます。その際は、編集中のデータなどは消去さ れます。

## <span id="page-213-1"></span>SDカードが利用できない

## 特定のアプリが動作中に発生する

アプリが原因の可能性があります。

アプリが最新版ではない場合は「[アプリを更新する](#page-130-0)」を参照し、ア プリを更新してください。

解消しない場合は、「[アプリを削除\(アンインストール\)する](#page-131-0)」を 参照し、特定のアプリを削除し、その後も同じ問題が発生するかご 確認ください。

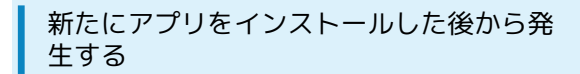

新しいアプリが原因の可能性があります。

セーフモードでアプリを削除してください。

セーフモードの起動方法は[「セーフモードで起動する」](#page-26-0)を参照して ください。

アプリの削除方法は「[アプリを削除\(アンインストール\)する](#page-131-0)」を 参照してください。

## <span id="page-214-0"></span>メールの送信、受信ができない

#### 送信も受信もできない

「機内モード」になっている可能性があります。 「[機内モードを利用する」](#page-38-0)を参照し、機内モードを解除してくださ  $U<sub>0</sub>$ 

電波レベルアイコンに「5G」「4G」の表示 がない

モバイルデータ通信が無効になっている可能性があります。 ホーム画面を上にフリック/スワイプ● (3) (設定)● モバイ ル ネットワーク ● モバイルデータ ● モバイルデータ を タップして、モバイルデータ通信を有効( ○ 表示)にしてくださ  $\mathcal{U}$ 

・SIMを2つ設定している場合は、最初に モバイルデータ をタップ した後に、SIMを選択します。

特定の相手からのメールを受信できない

迷惑メールフィルターの設定により届かない可能性があります。 迷惑メールフィルターの設定を確認してください。

<span id="page-214-1"></span>インターネットに接続できない

アプリからもブラウザからも接続できない

「機内モード」になっている可能性があります。 [「機内モードを利用する](#page-38-0)」を参照し、機内モードを解除してくださ  $\mathcal{U}$ 

電波レベルアイコンに「5G」「4G」の表示 がない

モバイルデータ通信が無効になっている可能性があります。 ホーム画面を上にフリック/スワイプ● © (設定)● モバイ ル ネットワーク ● モバイルデータ ● モバイルデータ を タップして、モバイルデータ通信を有効( ● 表示)にしてくださ  $\mathcal{U}$ 

・SIMを2つ設定している場合は、最初に モバイルデータ をタップ した後に、SIMを選択します。

#### ブラウザを利用すると接続できない

ブラウザが一時的に動作が不安定な状態になっている可能性があり ます。

[「閲覧履歴を消去する」](#page-111-0)を参照し、ブラウザのキャッシュをクリア することで改善する可能性があります。

Wi-Fi接続中だけインターネット接続できな い

Wi-Fi接続に問題がある可能性があります。

[「アクセスポイントを選択して接続する](#page-159-0)」を参照し、Wi-Fi設定を OFFにした状態でインターネットに接続できるか確認してくださ  $U<sub>0</sub>$ 

## <span id="page-215-0"></span>通話ができない

## 発着信ともできない

「機内モード」になっている可能性があります。 「[機内モードを利用する」](#page-38-0)を参照し、機内モードを解除してくださ い。

## 全く着信できない

「着信転送サービス」や「留守番電話サービス」を設定している場 合、着信を取る前に留守番電話に接続されたり、電話が転送された りすることがあります。

「[着信転送サービスを利用する](#page-64-0)」、「[留守番電話サービスを利用す](#page-65-0) [る」](#page-65-0)を参照し、設定をご確認ください。

## <span id="page-215-1"></span>アプリが利用できない

新しいアプリをインストールできない

本機またはSDカードの空き容量が少ないとアプリのインストールが できません。

空き容量の確認については[「ストレージ](#page-198-0)」を参照してください。 また、本機に対応していないアプリは、インストールできません。

## ■ アプリが起動できない

アプリの初回起動時、アクセス許可を設定するアプリがあります。 許可するように設定していない場合、アプリを起動できない場合が あります。

[「アプリに必要な許可を設定する」](#page-125-0)を参照し、設定を確認してくだ さい。
## 保証/仕様/お問い合わせ先

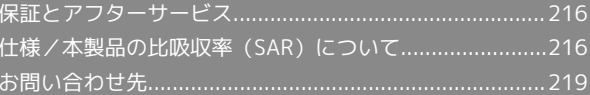

### <span id="page-217-0"></span>保証とアフターサービス

#### 保証について

- ・保証期間は、本製品を新規でお買い上げいただいた日より1年間で す。
- ・修理規定に基づき無料修理を行います。修理規定はソフトバンク のウェブサイトでご確認いただけます。

[https://cdn.softbank.jp/mobile/set/common/pdf/legal/](https://cdn.softbank.jp/mobile/set/common/pdf/legal/spguide/common/warranty.pdf) [spguide/common/warranty.pdf](https://cdn.softbank.jp/mobile/set/common/pdf/legal/spguide/common/warranty.pdf)

・保証対象部分は本体です。ケーブル類等や試供品については修理 規定の対象外となります。

#### 注意

#### 損害について

本製品の故障、誤動作または不具合などにより、通話などの機会 を逸したために、お客様、または第三者が受けられた損害につき ましては、当社は責任を負いかねますのであらかじめご了承くだ さい。

#### 故障・修理について

故障または修理により、お客様が登録/設定した内容が消失/変 化する場合がありますので、大切な電話帳などは控えをとってお かれることをおすすめします。なお、故障または修理の際に本機 に登録したデータ(電話帳/画像/サウンドなど)や設定した内 容が消失/変化した場合の損害につきましては、当社は責任を負 いかねますのであらかじめご了承ください。

#### 分解・改造について

本製品を分解/改造すると、電波法にふれることがあります。ま た、改造された場合は修理をお引き受けできませんので、ご注意 ください。

#### アフターサービスについて

修理を依頼される場合、[お問い合わせ先ま](#page-220-0)たは最寄りのワイモバイ ルショップへご相談ください。その際、できるだけ詳しく異常の状 態をお聞かせください。

・保証期間中は修理規定に基づいて修理いたします。

- ・保証期間後の修理につきましては、修理により機能が維持できる 場合はご要望により有料修理いたします。なお、補修用性能部品 (機能維持のために必要な部品)の保有期間は生産打ち切り後目 安として4年です。ただし、修理部品の不足等により、期間内で あっても有料修理をお受けできない場合がございます。
- ■■ ご不明な点について

アフターサービスについてご不明な点は、最寄りのワイモバイル ショップまた[はお問い合わせ先ま](#page-220-0)でご連絡ください。

<span id="page-217-1"></span>仕様/本製品の比吸収率(SAR)につ いて

### 本体仕様

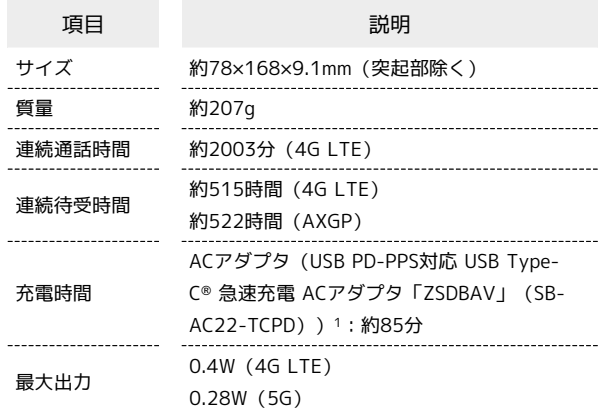

1 対応充電器については、ワイモバイルのウェブサイトを参照して ください。

#### 使用材料

#### ・Libero 5G III本体

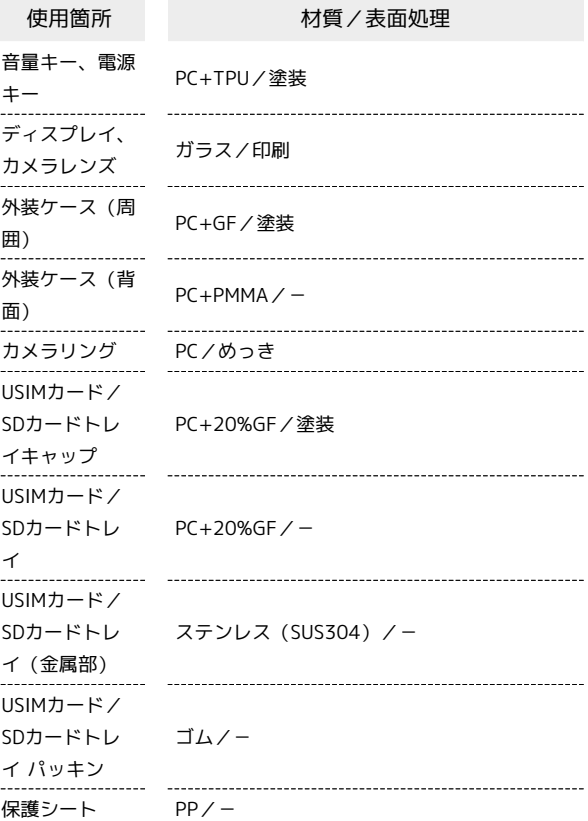

#### ・SIM取り出しツール(試供品)

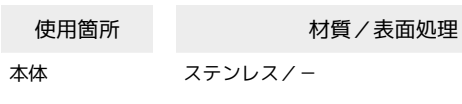

・クリアケース(試供品)

使用箇所 オンランス 材質/表面処理

#### 本体 TPU/-

#### 本製品の比吸収率 (SAR) について

この機種A202ZTの携帯電話機は、国が定めた電波の人体吸収に関 する技術基準および国際ガイドラインに適合しています。

電波の人体吸収に関する国の技術基準※1は、人体の近くで使用する 携帯電話機などの無線機器から送出される電波が人間の健康に影響 を及ぼさないよう、科学的根拠に基づいて定められたものであり、 人体に吸収される電波の平均エネルギー量を表す比吸収率(SAR: Specific Absorption Rate)について、2W/kgの許容値を超えな いこととしています。この許容値は、使用者の年齢や身体の大きさ に関係なく十分に安全な値として設定されており、世界保健機関 (WHO)と協力関係にある国際非電離放射線防護委員会(ICNIRP) が示した国際的なガイドラインにおける値と同じ値です。 本携帯電話機A202ZTの側頭部におけるSARの最大値は1.54 W/ kg※2であり、また下記の方法※3により身体に装着した場合のSARの 最大値は1.697 W/kg※2です。これらは、国が定めた方法に従い、 携帯電話機の送信電力を最大にして測定された最大の値です。個々 の製品によってSARに多少の差異が生じることもありますが、いず れも許容値を満たしています。また、携帯電話機は、携帯電話基地 局との通信に必要な最低限の送信電力になるよう設計されているた め、実際に通信等を行っている状態では、通常SARはより小さい値 となります。

※1 技術基準については、電波法関連省令(無線設備規則第14条 の2)に規定されています。

※2 <携帯電話サービス>と同時に使用可能な無線機能を含みま す。

※3 側頭部以外の位置におけるご使用方法

この携帯電話機は、側頭部以外の位置でも使用可能です。キャリン グケース等のアクセサリをご使用になるなどして、身体から0.5セン チ以上離し、かつその間に金属(部分)が含まれないようにするこ とで、この携帯電話機は電波の人体吸収に関する国の技術基準およ び電波防護の国際ガイドラインに適合します。

世界保健機関は、『携帯電話が潜在的な健康リスクをもたらすかど うかを評価するために、これまで20年以上にわたって多数の研究 が行われてきました。今日まで、携帯電話使用によって生じるとさ れる、いかなる健康影響も確立されていません。』と表明していま す。SARについて、さらに詳しい情報をお知りになりたい場合は、 下記のホームページをご参照ください。

- ・総務省のホームページ
- <https://www.tele.soumu.go.jp/j/sys/ele/index.htm> ・一般社団法人電波産業会のホームページ
- <https://www.arib-emf.org/01denpa/denpa02-02.html> ・世界保健機関
- [https://www.who.int/news-room/fact-sheets/detail/](https://www.who.int/news-room/fact-sheets/detail/electromagnetic-fields-and-public-health-mobile-phones) [electromagnetic-fields-and-public-health-mobile-phones](https://www.who.int/news-room/fact-sheets/detail/electromagnetic-fields-and-public-health-mobile-phones)

#### 米国連邦通信委員会(FCC)の電波ばく露 の影響に関する情報

米国連邦通信委員会の指針は、独立した科学機関が定期的かつ周到 に科学的研究を行った結果策定された基準に基づいています。この 許容値は、使用者の年齢や健康状態にかかわらず十分に安全な値と なっています。

携帯電話機から送出される電波の人体に対する影響は、比吸収率 (SAR: Specific Absorption Rate)という単位を用いて測定しま す。FCCで定められているSARの許容値は、1.6 W/kgとなっていま す。

測定試験は機種ごとにFCCが定めた位置で実施され、本携帯電話機 の側頭部におけるSARの最大値は0.15 W/kg、下記のとおりに従っ て身体に装着した場合のSARの最大値は 1.29 W/kg です。 身体装着の場合:この携帯電話機A202ZTでは、一般的な携帯電話 の装着法として身体から1センチに距離を保ち携帯電話機の背面を身 体に向ける位置で測定試験を実施しています。FCCの電波ばく露要 件を満たすためには、身体から1センチの距離に携帯電話を固定でき る装身具を使用し、ベルトクリップやホルスターなどには金属部品 の含まれていないものを選んでください。

上記の条件に該当しない装身具は、FCCの定めるSAR許容値を満たさ ない場合もあるので使用を避けてください。

比吸収率(SAR)に関するさらに詳しい情報をお知りになりたい場 合は下記のホームページを参照してください。

FCC Radio Frequency Safety (英文のみ) <https://www.fcc.gov/general/radio-frequency-safety-0>

#### Specific Absorption Rate (SAR) for This Product (for Japan)

"A202ZT" here refers to this mobile phone "Libero-5giii"

This mobile phone A202ZT is compliant with the Japanese technical regulations\* and international guidelines for exposure to radio waves.

The Japanese technical regulations on human exposure to radio frequency energy have established permitted levels of radio frequency energy, based on the standards developed by independent scientific organizations through periodic and thorough evaluation of scientific studies.

The regulations employ a unit of measurement known as the Specific Absorption Rate, or SAR.

The SAR limit is 2 watts/kilogram (W/kg) averaged over ten grams of tissue.

The limit includes a substantial safety margin designed to assure the safety of all persons regardless of age and health. The value of the limit is equal to the value stipulated in the international guideline recommended by ICNIRP\*\*, which is in collaboration with the World Health Organization (WHO).

The highest SAR value for this mobile phone is 1.54 W/kg\*\*\* when tested for use at the ear, and 1.697 W/kg\*\*\* when worn on the body in the below manner\*\*\*\*.

While there may be differences between the SAR levels of various phones and at various positions, all phones meet the Japanese technical regulations.

Although the SAR is determined at the highest certified power level, the actual SAR of the phone during operation can be well below the maximum value.

\* The technical regulations are provided in the Article 14-2 of the Ministry Ordinance Regulating Radio Equipment.

\*\* International Commission on Non-Ionizing Radiation Protection

\*\*\* The value is under simultaneous transmission use conditions.

\*\*\*\* Use at positions other than at the ear

This mobile phone may be used at positions other than at the ear. By using an accessory such as a belt clip holster that maintains a 0.5 cm separation with no metal (parts) between it and the body and the mobile phone, this mobile phone will comply with international guidelines for radio wave protection.

The WHO has announced that "A large number of studies have been performed over the last two decades to assess whether mobile phones pose a potential health risk. To date, no adverse health effects have been established as being caused by mobile phone use."

For more information about SAR, see the following websites:

- ・Ministry of Internal Affairs and Communications (MIC) <https://www.tele.soumu.go.jp/e/sys/ele/body/index.htm>
- ・Association of Radio Industries and Businesses (ARIB) <https://www.arib-emf.org/01denpa/denpa02-02.html> (Japanese)
- ・World Health Organization

[https://www.who.int/news-room/fact-sheets/detail/](https://www.who.int/news-room/fact-sheets/detail/electromagnetic-fields-and-public-health-mobile-phones) [electromagnetic-fields-and-public-health-mobile-phones](https://www.who.int/news-room/fact-sheets/detail/electromagnetic-fields-and-public-health-mobile-phones)

#### FCC RF Exposure Information

Your handset is a radio transmitter and receiver. It is designed and manufactured not to exceed the emission limits for exposure to radio frequency (RF) energy set by the Federal Communications Commission of the U.S. Government. The guidelines are based on standards that were developed by independent scientific organization through periodic and thorough evaluation of scientific studies. The standards include a substantial safety margin designed to assure the safety of all persons, regardless of age and health. The exposure standard for wireless handsets employs a unit of measurement known as the Specific Absorption Rate, or SAR. The SAR limit set by the FCC is 1.6 W/kg. The tests are performed in positions and locations (e.g. at the ear and worn on the body) as required by the FCC for each model. The highest SAR value for this model handset as reported to the FCC when tested for use at the ear is 0.15 W/kg, and when worn on the body in a holder or carry case, is 1.29 W/kg. Body-worn Operation; This device was tested for typical body-worn operations with the handset kept 1 cm from the body. To maintain compliance with FCC RF exposure requirements, use accessories that maintain a 1 cm separation distance between the user's body and the handset. The use of beltclips, holsters and similar accessories should not contain metallic components in its assembly.

The use of accessories that do not satisfy these requirements may not comply with FCC RF exposure requirements, and should be avoided. The FCC has granted an Equipment Authorization for this model handset with all reported SAR levels evaluated as in compliance with the FCC RF emission guidelines. SAR information on this model handset is on file with the FCC and can be found under the Display Grant section of <https://www.fcc.gov/oet/ea/> after searching on FCC ID SRQ-A202ZT.

Additional information on Specific Absorption Rates (SAR) can be found on the FCC website at [https://www.fcc.gov/general/](https://www.fcc.gov/general/radio-frequency-safety-0) [radio-frequency-safety-0](https://www.fcc.gov/general/radio-frequency-safety-0).

### <span id="page-220-0"></span>お問い合わせ先

お困りのときや、ご不明な点などございましたら、お気軽に下記お 問い合わせ窓口までご連絡ください。

### 各種お手続き(My Y!mobile)

待ち時間0分で、いつでも簡単手続き可能です。利用料金/データ量 の確認・プラン等各種変更ができます。 <http://ymobile.jp/s/BvhGB>

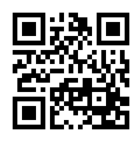

カスタマーサポート

機種の操作やサービス内容などのお困りごと・お問合せ内容に応じ て、最適な解決方法をご案内します。 <https://ymobile.jp/s/QOhGf>

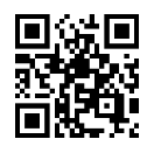

フイモバイル カスタマーサポート 検索 と

### (あ)

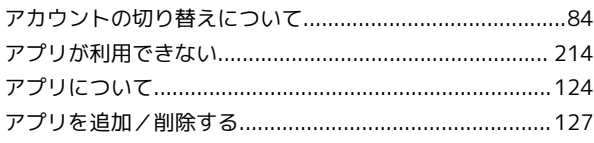

## $\bullet$

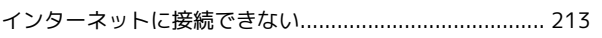

### $\bigoplus$

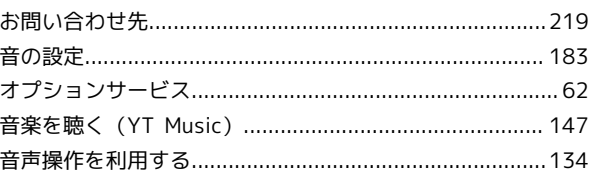

### $\bigoplus$

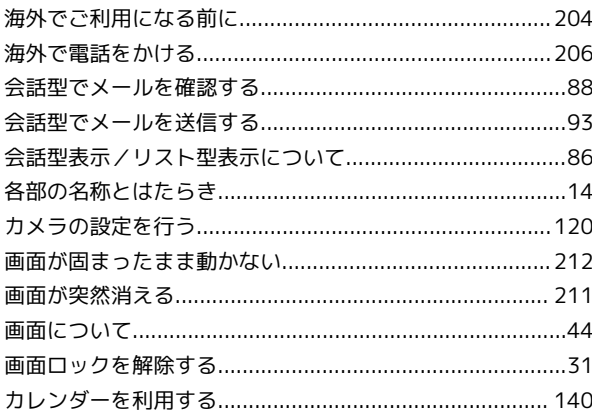

## 8

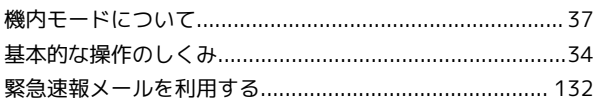

### K

## $\bullet$

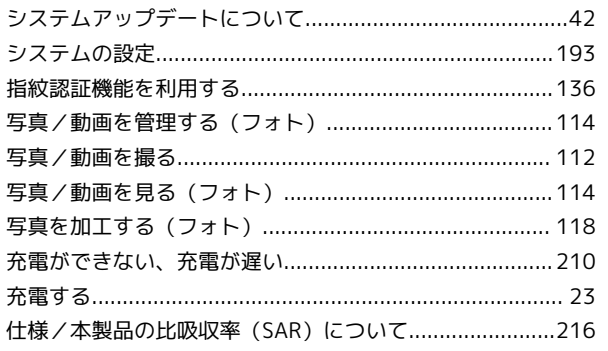

## Libero 5G III 取扱説明書 索引

Libero 5G III

### 222

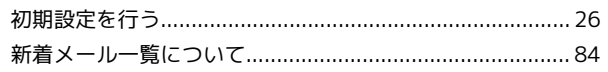

## $\overline{G}$

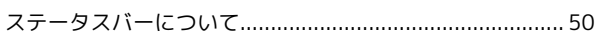

## 2

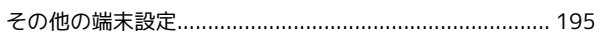

## E

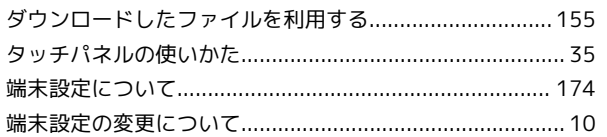

## $\bullet$

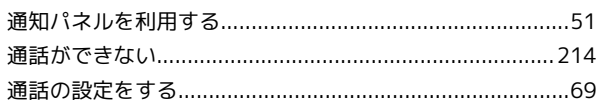

## $\bullet$

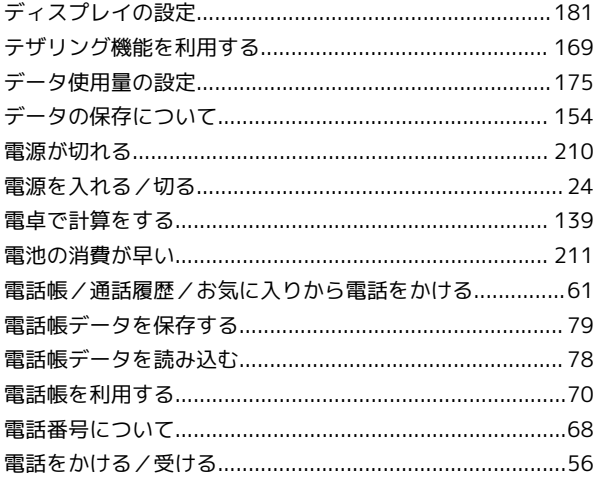

## $\bullet$

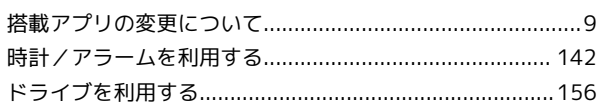

# $\sqrt{d}$

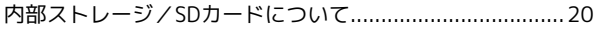

## $\bigoplus$

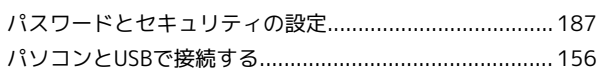

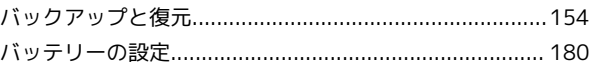

## $\sqrt{2}$

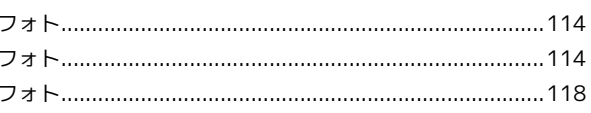

## $\bigoplus$

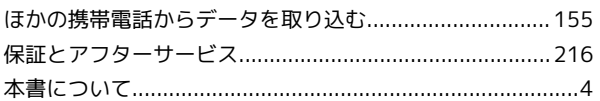

## 3

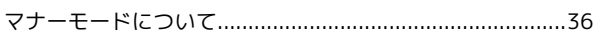

### $\circledast$

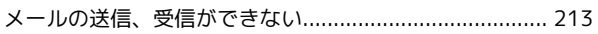

## $\bigoplus$

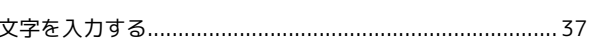

## 6

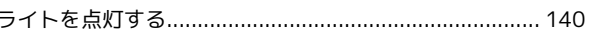

### $\bigcirc$

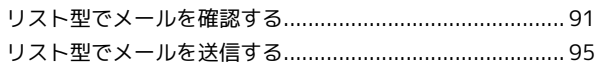

## B

## $\bullet$

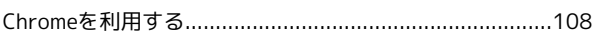

## $\bullet$

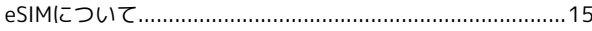

### $\bullet$

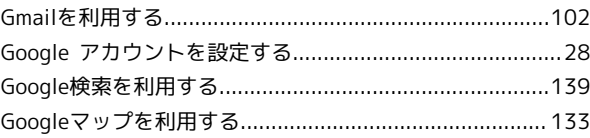

## $\blacksquare$

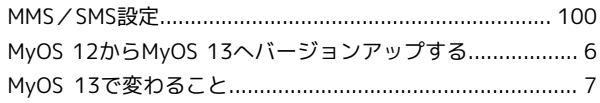

# $\bullet$

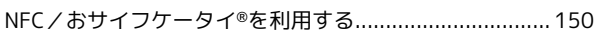

# $\bullet$

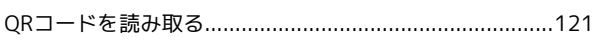

# 6

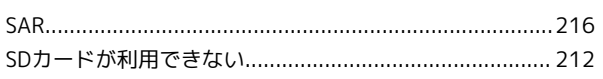

# $\bullet$

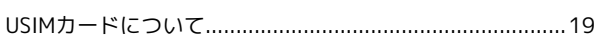

# W

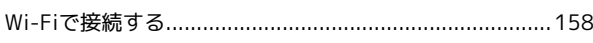

# Y

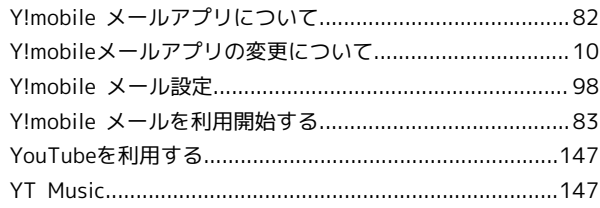

Libero 5G III 取扱説明書

2023 年 10 月 第 2 版 ソフトバンク株式会社

※ご不明な点はお求めになった ワイモバイル携帯電話取扱店にご相談ください。

機種名:Libero 5G III 製造元:ZTEコーポレーション